# **CHROMA METER CR-400/410**

 $\boxed{F}$  Manuel d'instructions

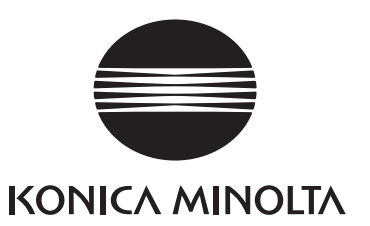

# F Manuel d'instructions

## **Symboles de sécurité**

Les symboles de sécurité suivants sont utilisés dans ce manuel pour empêcher les accidents qui peuvent se produire suite à une utilisation incorrecte de l'instrument.

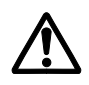

Signale une note de sécurité ou un avertissement. Lire attentivement la phrase pour garantir une utilisation correcte de l'instrument en toute sécurité.

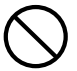

Indique une opération interdite. L'opération ne doit être effectuée en aucune circonstance.

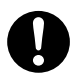

Indique une consigne. La consigne doit être scrupuleusement respectée.

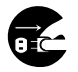

Indique une consigne. Débranchez l'adaptateur CA de la prise.

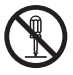

Indique une opération interdite. Ne jamais démonter l'instrument

#### **Remarques à propos de ce manuel**

- La copie ou la reproduction partielle ou totale de ce manuel est interdite sans l'accord de KONICA MINOLTA.
- Le contenu de ce manuel peut être modifié sans préavis.
- Ce manuel a été compilé avec le plus grand soin en vue de garantir un maximum de précision. Cependant, si vous souhaitez obtenir un complément d'information, ou si vous découvrez des erreurs, veuillez contacter votre centre Konica Minolta agréé le plus proche.
- KONICA MINOLTA décline toute responsabilité quant aux conséquences qui peuvent découler de l'utilisation de l'instrument.

## **Consignes de sécurité**

Pour garantir une utilisation correcte de cet instrument, veuillez lire attentivement les points suivants et les respecter. Après avoir lu ce manuel, veuillez-le ranger dans un endroit sûr pour pouvoir le consulter ultérieurement.

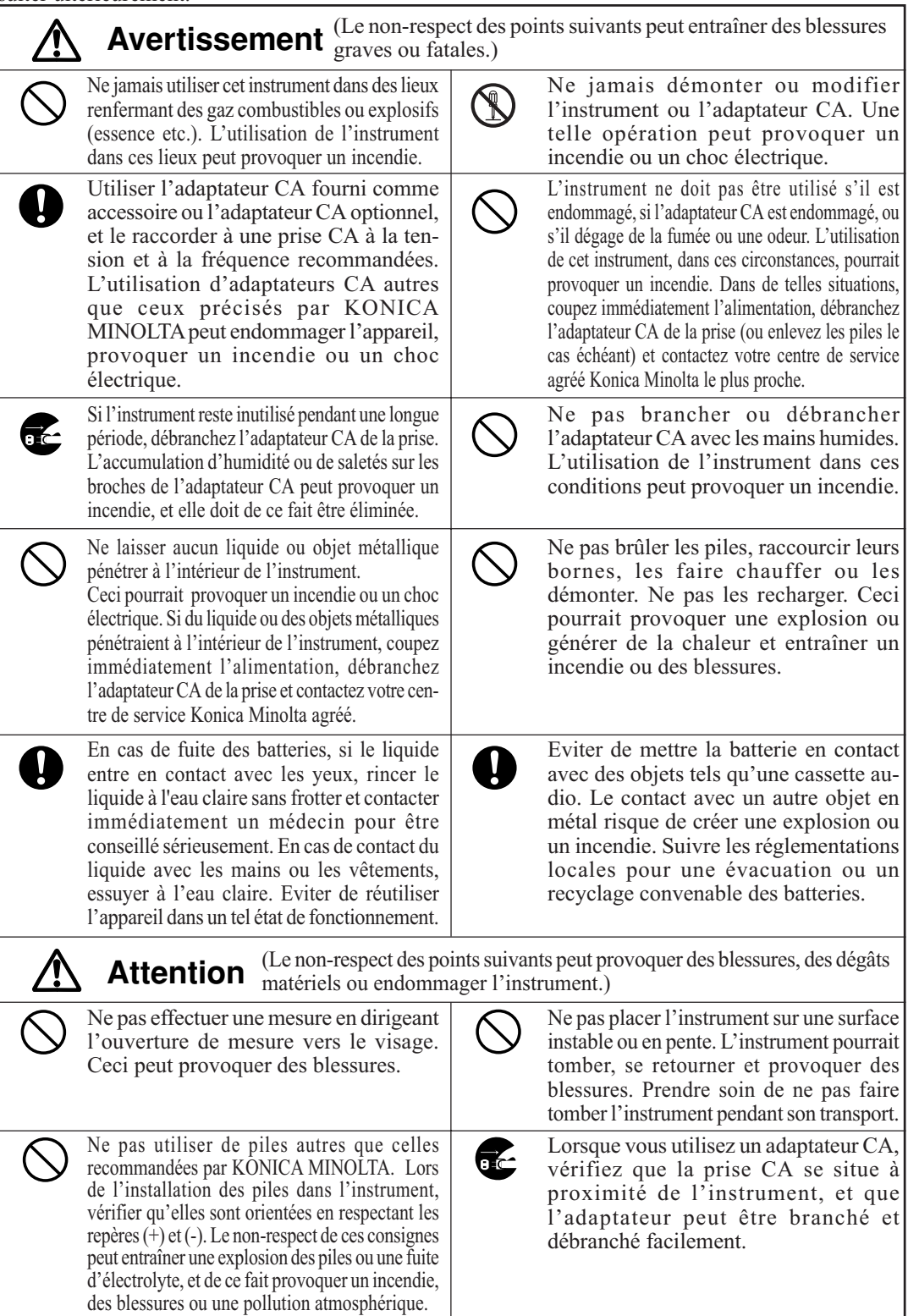

## **Introduction**

Cet instrument est un chromamètre léger de haute précision, développé pour une mesure absolue et la mesure de l'écart de couleur pour un large domaine d'activités. La mesure peut être effectuée avec un calculateur multifonctionnel ou avec la tête de mesure seule.

## **Présentation de ce manuel**

- Ce manuel décrit les appareils CR-400 et CR-410. Le CR-400 est utilisé pour l'explication, et les différences sont clairement indiquées de façon à ce que le manuel puisse être utilisé pour les deux modèles.
- Le manuel est divisé en deux parties qui détaillent la Tête de Mesure et le Calculateur. Veuillez consulter les chapitres suivants.

Chapitre 1 Tête de mesure 1 (P.21- )

Lors de l'utilisation de la tête de mesure seule.

Chapitre 2 Tête de mesure 2 (P.53-)

Lors de l'utilisation de la tête de mesure indépendamment du calculateur après configuration.

• La tête de mesure ne peut pas être configurée seule, mais vous trouverez une description des fonctions offertes grâce à la configuration de la tête avec l'utilitaire optionnel CR-S4w du CR-400 ou le logiciel de gestion des données de couleur ChromaMagic CR-S3w.

Chapitre 3 Calculateur (P.57- )

Lors de l'utilisation de la tête de mesure et du calculateur.

2

#### **<Illustrations pour les procédures d'exploitation>**

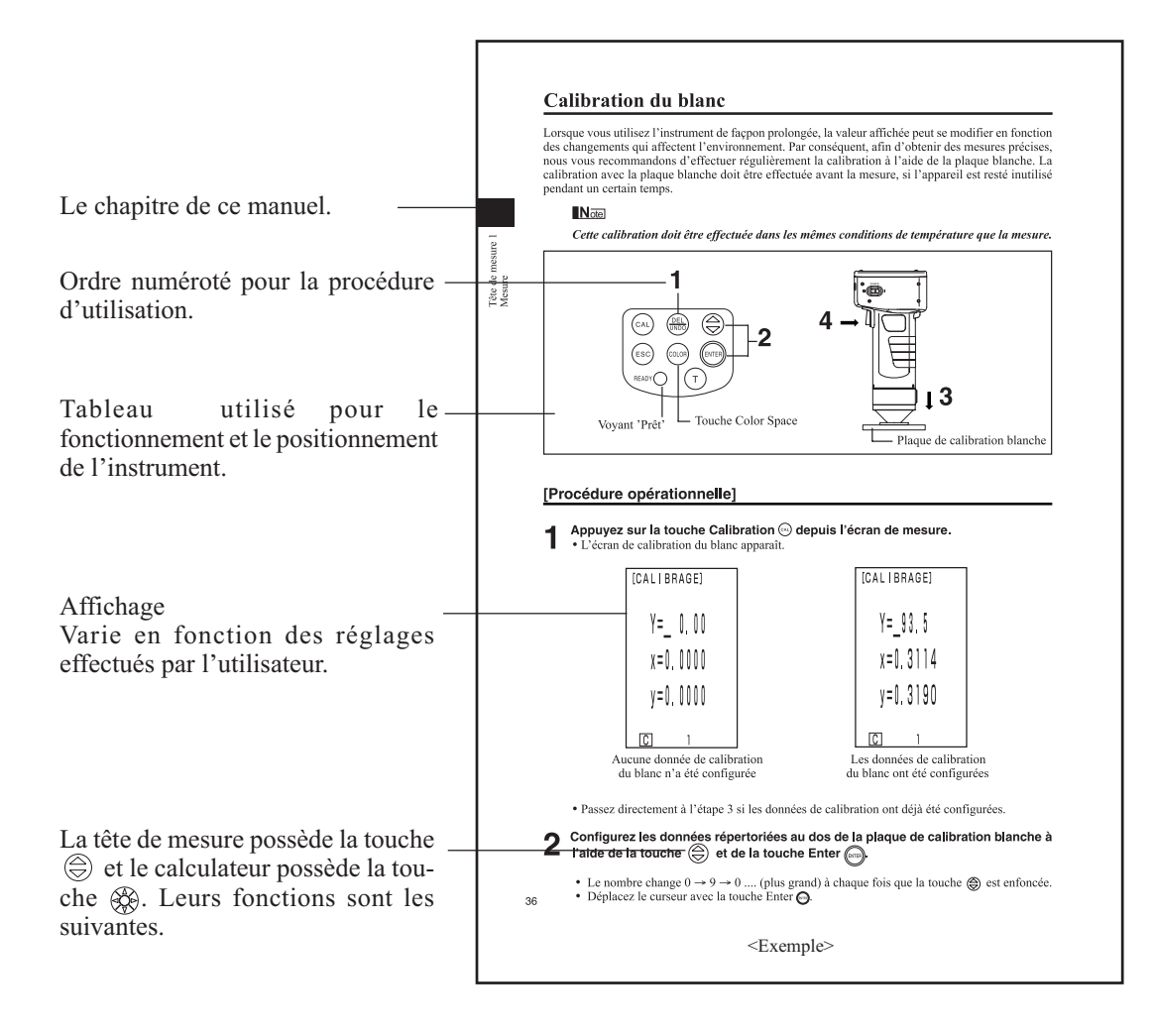

#### **(Calculateur)**

Touche  $\circledR$ : déplace le curseur ou fait défiler l'écran vers la gauche et la droite. Touche  $\otimes$ : déplace le curseur ou fait défiler l'écran vers le haut et le bas.

#### **<Environnement d'utilisation>**

- Cet instrument et l'adaptateur AC fournis en accessoires standards ont été exclusivement conçus pour une utilisation à l'intérieur.
- N'exposez pas le CR-400/410 au soleil ou à proximité de sources chaleur comme un poêle etc. La température interne de l'instrument peut devenir beaucoup plus élevée que la température ambiante dans ces circonstances.
- N'utilisez pas le CR-400/410 dans des lieux poussiéreux, enfumés ou renfermant des gaz chimiques. Ceci pourrait affecter la performance de l'appareil ou provoquer une panne.
- N'utilisez pas le CR-400/410 à proximité d'équipement produisant un champ magnétique important (comme des enceintes etc.)
- Le CR-400/410 est classé comme une Installation de Catégorie II (équipement qui est alimenté par un adaptateur CA raccordé à une source secteur commerciale).
- Le CR-400/410 est classé dans la catégorie Pollution Niveau 2 (équipement qui peut provoquer des risques électriques temporaires à cause de la contamination ou de la condensation, ou de produits qui sont utilisés dans cet environnement).
- N'utilisez pas le CR-400/410 à une altitude supérieure à 2000m.
- Utilisez cet instrument à une température ambiante comprise entre 0 et 40°C et dans une humidité relative de 85% ou moins (a 35°C) sans condensation (\*1). Le fonctionnement de cet instrument en-dehors des conditions de température et d'humidité spécifiées risque de dégrader ses performances d'origine.
	- \*1 Ecarts de température/d'humidité de fonctionnement pour les produits destinés à l'Amérique du nord : entre 5 et 40°C et dans une humidité relative de 80% ou moins (à 31°C) sans condensation

#### **<L'Instrument>**

- Ne pas exposer le CR-400/410 aux chocs ou aux vibrations.
- Ceci pourrait affecter la performance de l'appareil ou provoquer une panne.
- L'ouverture de mesure doit être protégée de la saleté et des impacts violents. Attachez toujours le capuchon protecteur lorsque l'appareil n'est pas utilisé.
- Le CR-400/410 peut provoquer des interférences avec la télévision, la radio etc.
- Les décharges électrostatiques peuvent affecter le CR-400. Dans ce cas, veuillez recommencer la dernière mesure. En cas de présence d'une forte électricité statique au moment de la mesure, les valeurs peuvent être erronées, mais la mesure suivante sera correcte.

#### **<Mesure>**

- Lorsque vous utilisez la tête de mesure retournée, assurez-vous qu'aucune saleté ne pénètre dans l'ouverture.
- Lorsque vous utilisez l'instrument de façon prolongée, la valeur de mesure peut se modifier en fonction des changements qui affectent l'environnement. Par conséquent, afin d'obtenir des mesures précises, nous vous recommandons d'effectuer régulièrement le calibrage à l'aide de la plaque blanche. De cette manière, les autres canaux de calibrage seront automatiquement calibrés.
- Les écarts de température peuvent entraîner un changement de couleur de l'échantillon, ce qui entraîne des changements dans les données de mesure même si le calibrage a été effectué. Par conséquent, le calibrage, le réglage de la différence de couleur, les couleurs de référence et la mesure doivent être effectués à la même température.
- Lors de la réalisation de mesures continues, enlevez les piles et utilisez l'adaptateur CA.

#### **<Données affichées>**

4

 • Bien que cet instrument soit conçu pour une extrême précision des opérations, en calculant de façon interne plus de chiffres qui sont en fait affichés, des erreurs de calculs pourraient apparaître dans le nombre minimum de chiffres au cours de l'arrondi, de la conversion de l'espace de couleur et dans d'autres situations.

#### **<Plaque blanche de calibrage>**

- La plaque blanche de calibrage est placée près du centre. Lorsque vous effectuez un calibrage, utilisez la section près du centre.
- La plaque blanche de calibrage ne doit pas être rayée ou tâchée.
- Si vous n'avez pas l'intention d'utiliser la plaque de calibrage blanche, fermez le couvercle de la
- plaque pour empêcher la pénétration de lumière, car les surfaces exposées risquent de se décolorer.

#### **<Papier>**

- Ce rouleau de papier est un papier spécial (papier thermosensible) qui affiche la couleur suite à une réaction chimique produite par la chaleur.
- Ne l'entreposez pas dans des endroits chauds/humides.
- N'exposez pas le papier directement au soleil, à la lumière fluorescente, ou à toute autre lumière extérieure pendant de longues périodes.
- L'utilisation d'un papier décoloré, suite à un entreposage inadapté, entraînera une impression de mauvaise qualité. Utilisez un nouveau rouleau autant que possible.
- Les informations imprimées peuvent parfois être illisibles à cause de la façon dont le papier a été entreposé. Nous vous recommandons de copier les données que vous souhaiter conserver à long terme.

#### **<Impression>**

 • Comme l'imprimante utilise un mécanisme thermique, la température ambiante peut affecter la vitesse et / ou la régularité de l'impression.

#### **<Source d'alimentation>**

- Vérifiez que l'interrupteur secteur est sur OFF lorsque le CR-400/410 n'est pas utilisé.
- Utiliser toujours l'adaptateur CA (AC-A305) fourni comme accessoire et le raccorder à une prise CA à la tension et à la fréquence recommandées.
- Utilisez une alimentation CA qui se trouve dans les 10% de la tension recommandées.

#### **<Piles recommandées>**

 • Une température ambiante basse entraîne une réduction de la performance des piles, et il en va de même pour le nombre de mesures, la vitesse d'impression et la cohérence. Par conséquent, nous vous recommandons d'utiliser des piles lithium ou à hydrure métallique de nickel qui peuvent supporter les changements de température.

#### **<Piles de secours>**

- Les données de mesure et les réglages sont enregistrés dans une mémoire qui est sauvegardée par des piles de réserve internes. Les piles de secours sont chargées automatiquement au cours du fonctionnement de l'instrument, et elles peuvent conserver le contenu de la mémoire pendant 10 mois après avoir été entièrement chargées. Au moment de l'achat, les piles sont partiellement chargées, et il suffit de brancher l'alimentation pour terminer la charge. La charge des piles de secours est effectuée en continu lorsque l'instrument est en marche. Les piles peuvent être entièrement chargées après environ 20 heures et il n'y a aucun risque de surcharge.
- Ne remplacez pas vous-même les piles de réserve internes (type: ML2020 3V). Veuillez contacter votre centre Konica Minolta agréé le plus proche pour remplacer ces piles.
- Nous vous recommandons d'effectuer une sauvegarde de secours des données importantes et de les conserver séparément.
- Le CR-400/410 doit être entreposé à des températures allant entre -20 et 40 ºC et à une humidité relative maximum de 85%. Ne le placez pas dans des lieux soumis à des températures élevées, à des taux d'humidité élevés ou qui peuvent subir des changements rapides de température ou contenir de la condensation. Pour plus de sécurité, nous recommandons d'entreposer l'appareil avec un antihumidifiant à température ambiante.
- Ne laissez pas le CR-400/410 à l'intérieur d'une voiture ou du coffre d'une voiture. En plein été, la hausse de température peut entraîner des problèmes de fonctionnement.
- N'entreposez pas le CR-400/410 dans des lieux poussiéreux, enfumés ou renfermant des gaz chimiques. Ceci pourrait affecter la performance de l'appareil ou provoquer une panne.
- Lorsque la plaque blanche de calibrage n'est pas utilisée, fermez le couvercle et rangez-la.
- Ne jetez pas les matériaux d'emballage (carton, matériaux de rembourrage, sacs en plastique etc.). Ils peuvent servir à protéger l'instrument lorsqu'il doit être envoyé dans un centre de service pour un travail de maintenance (recalibrage etc).
- Si vous n'avez pas l'intention d'utiliser le CR-400/410 pendant plus de deux semaines, enlevez les piles. Une fuite pourrait se produire et endommager l'instrument.

### **Notes sur le nettoyage**

- Si le CR-400/410 est sale, essuyez-le avec un chiffon doux et propre. N'utilisez aucun solvant comme du benzène.
- Si la plaque blanche de calibrage est sale, essuyez-la avec un chiffon doux et propre. Si la saleté est difficile à éliminer, essuyez l'instrument avec un nettoyant et un chiffon pour objectif, puis séchez.
- En cas de défaillance du CR-400/410, n'essayez pas de le démonter ou de le réparer vous-même. Dans ce cas, contactez un centre de service Konica Minolta agréé.

## Sommaire

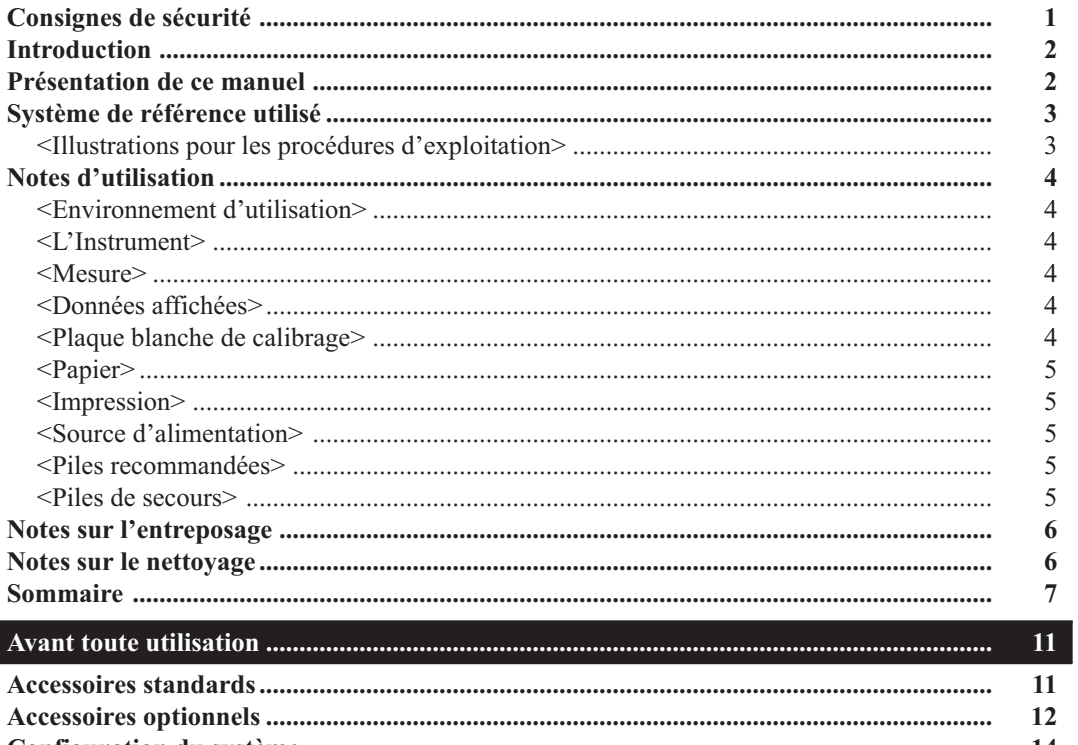

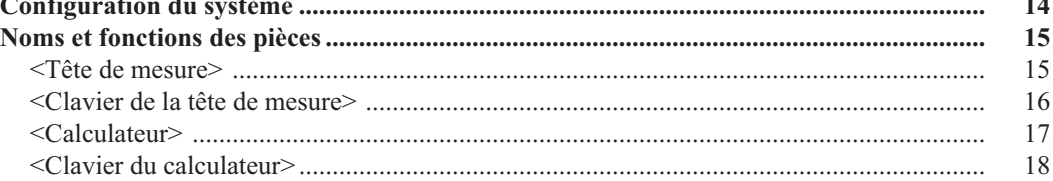

**Chapitre 1 -- Tête de mesure 1 --**<br>Ce chapitre décrit l'utilisation de la tête de mesure seule.

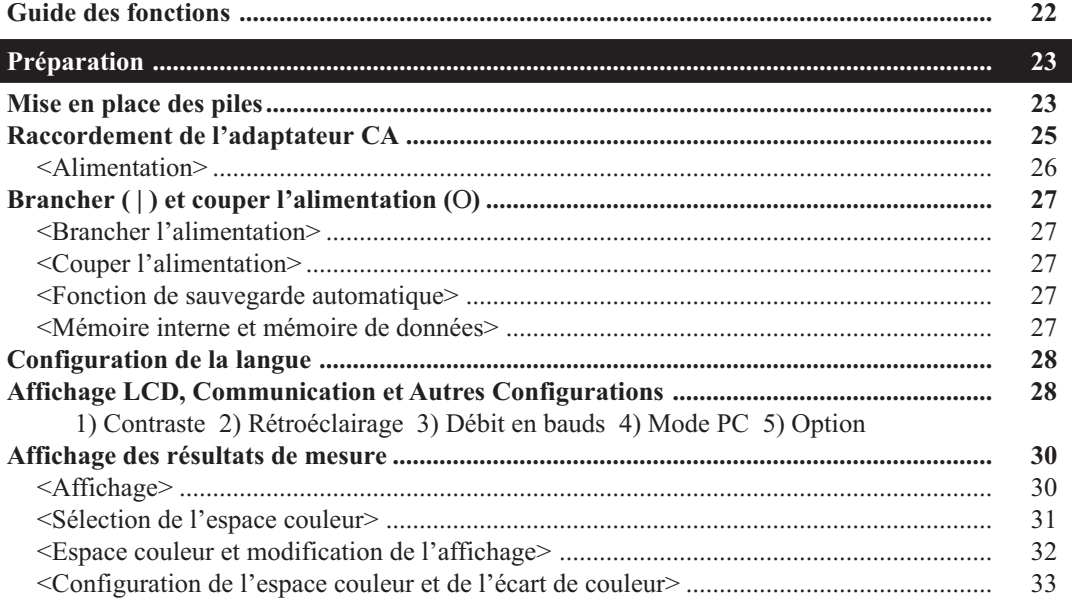

 $\overline{7}$ 

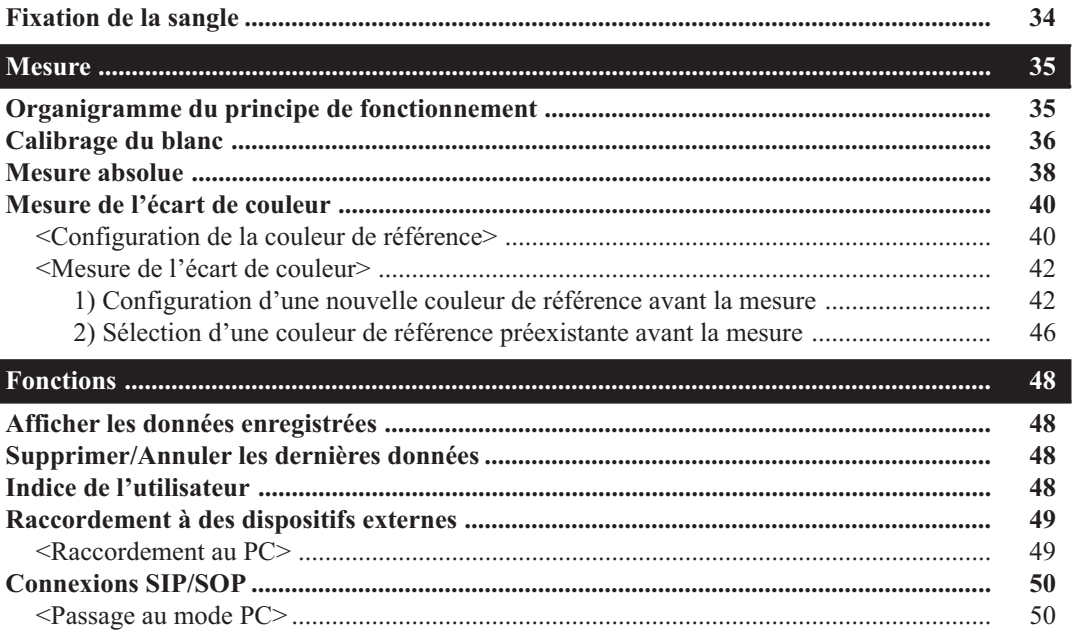

#### Chapitre 2 -- Tête de mesure 2 --

Utilisation de la tête de mesure en la configurant avec le calculateur puis en la débranchant. Ce chapitre décrit les fonctions qui sont opérées en configurant la tête de mesure avec l'utilitaire optionnel CR-S4w du CR-400 et le logiciel de gestion des données de couleur ChromaMagic CR-S3w, bien que la tête ne puisse pas être réglée seule.

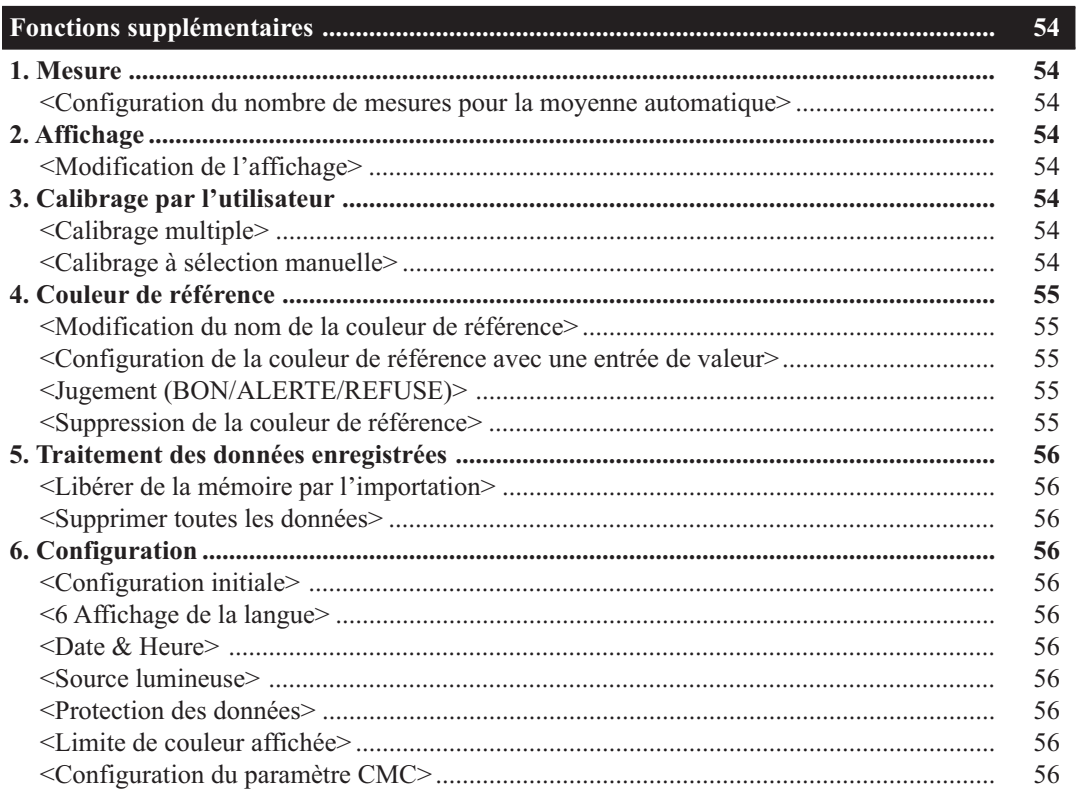

#### **Chapitre 3 -- Calculateur --**

Ce chapitre décrit l'utilisation de la tête de mesure raccordée au calculateur.

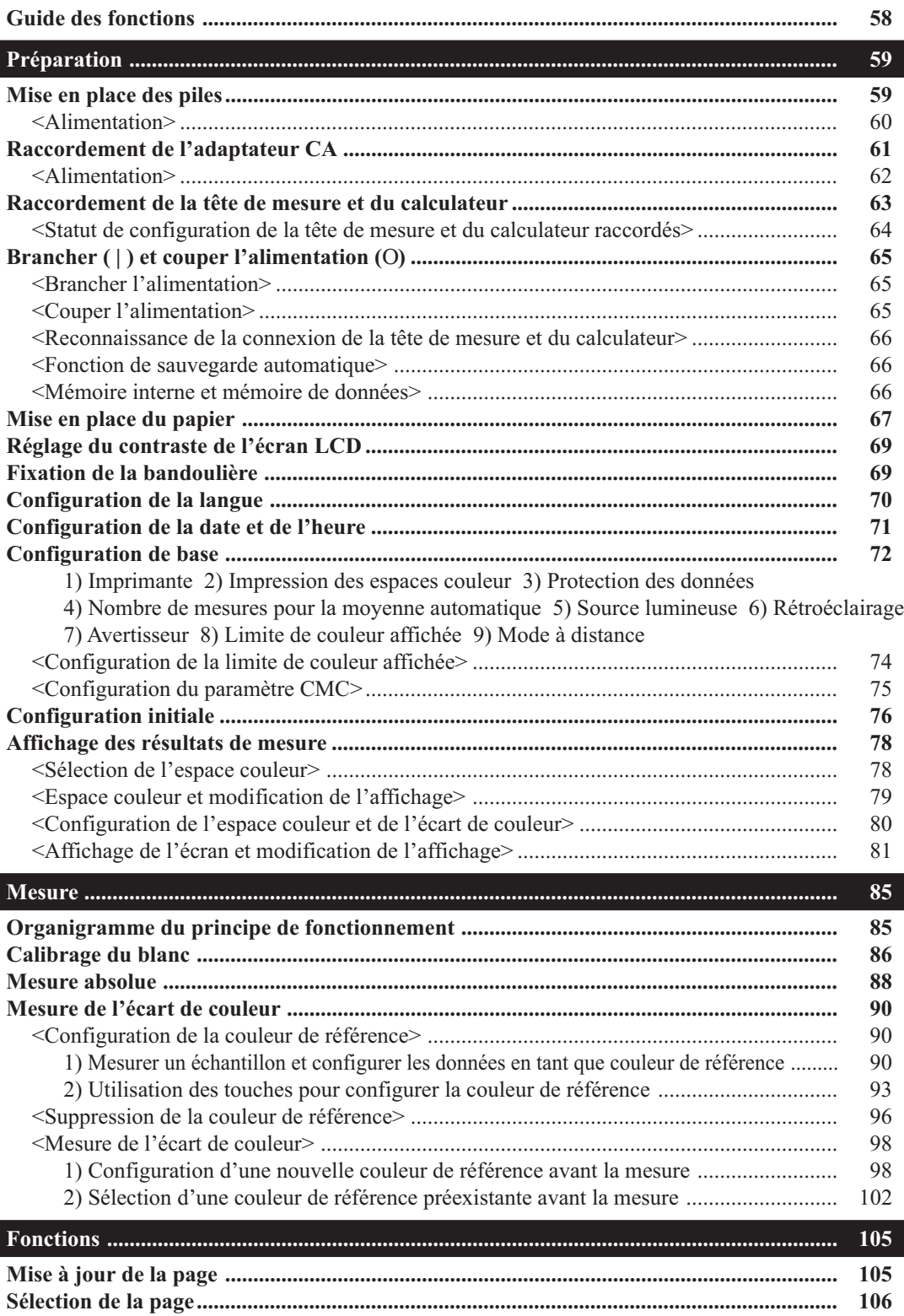

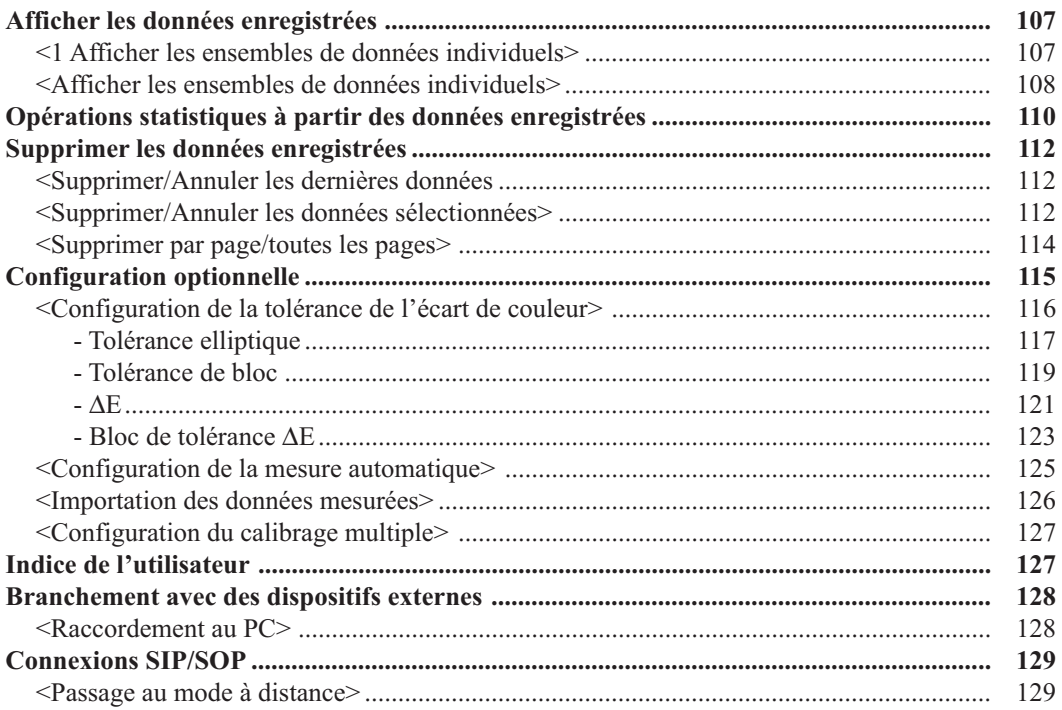

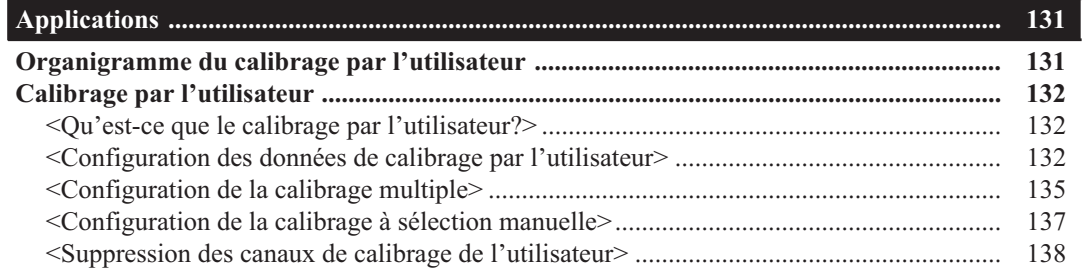

## Chapitre 4 -- Description --

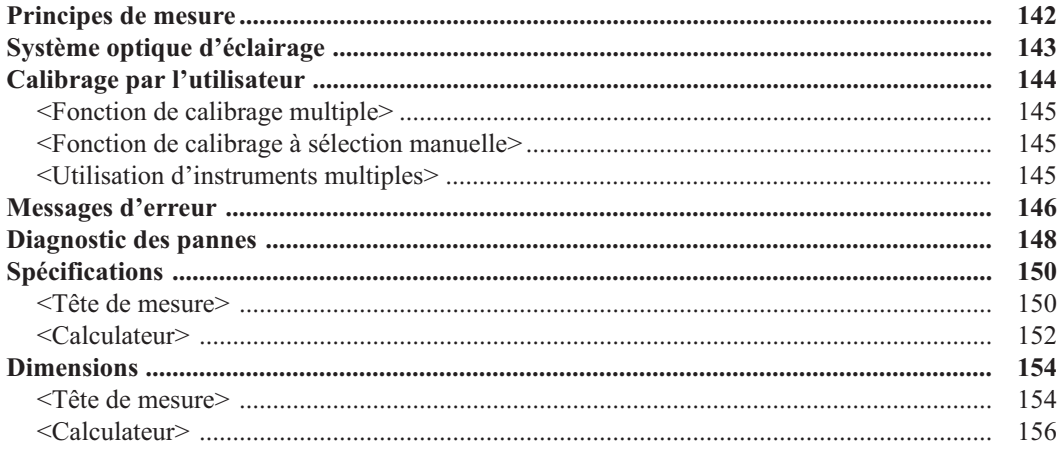

## **Avant toute utilisation**

## **Accessoires standards**

Des accessoires standards accompagnent cet instrument.

Dans le texte, "Tête" indique la Tête de Mesure, et le "Calculateur" est en fait le Dispositif de Traitement des Données.

#### **Plaque blanche de calibrage**

CR-A43 (pour la tête CR-400) CR-A44 (pour la tête CR-410) Utilisée pour le calibrage du blanc Le dos du couvercle répertorie les données de calibrage.

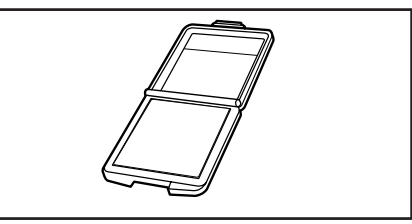

#### **Capuchon de protection**

CR-A72 (pour la tête CR-400) CR-A104 (pour la tête CR-410) S'attache sur l'extrémité du tube de projection de lumière de la tête de mesure pour protéger le dispositif optique.

#### **Papier – 1 rouleau**

(pour le calculateur) Papier thermique pour l'imprimante

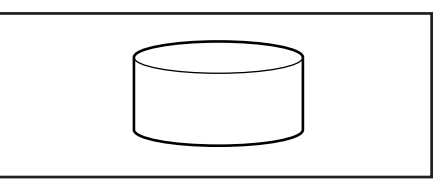

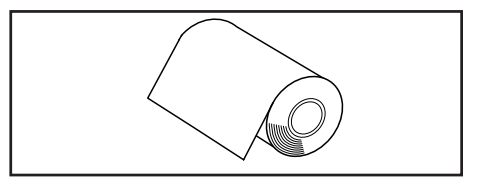

#### **Câble RS-232C (pour le raccordement de la tête au calculateur)**

CR-A101 (pour le calculateur)

Sert à raccorder la tête de mesure au calculateur. (pour cet instrument uniquement, spécification à 13 broches, 1,3m de longueur).

#### **Adaptateur CA**

AC-A305 Pour alimenter l'instrument à partir d'une prise CA. Alimentation :  $100-240V \sim 24-38VA$  0,24-0,16A 50-60Hz Puissance : Tension 5V cc Courant 2,0A (max)

#### **Sangle**

CR-A73 (pour la tête de mesure) S'attache à la tête de mesure.

#### **Piles AAA (x4)**

(pour la tête de mesure)

#### **Piles AA (x4)**

(pour le calculateur)

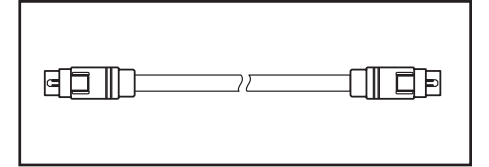

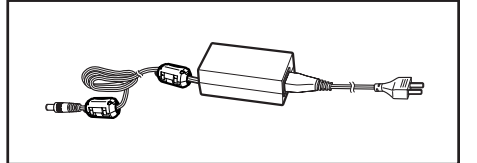

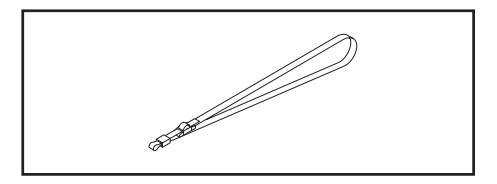

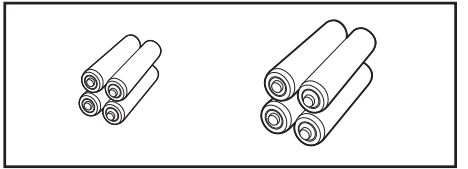

## **Accessoires optionnels**

Les accessoires optionnels suivants peuvent être achetés le cas échéant.

#### **Papier -5 rouleaux**

DP-A22 (pour le calculateur) Papier thermique pour l'imprimante

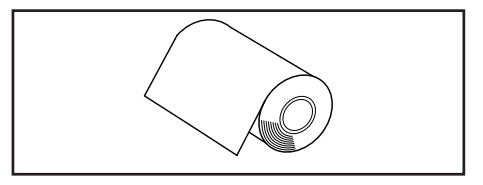

#### **Bandoulière**

SS-01 (pour le calculateur) La bandoulière s'attache au calculateur.

#### **Mallette**

CR-A103 Pour ranger la tête de mesure, le calculateur et les accessoires. Ne pas utiliser pour le transport.

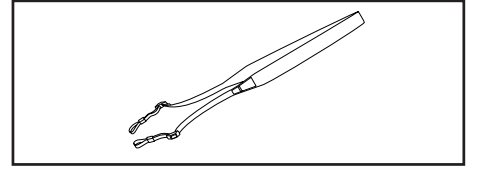

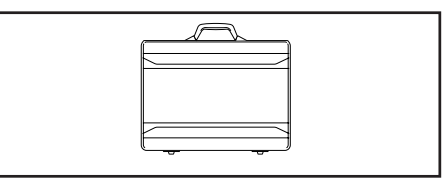

#### **Tube de projection de lumière arec verre**

CR-A33a, A33f (pour la tête CR-400) (pour la tête CR-410) Le verre qui se trouve sur l'extrémité peut être utilisé pour la mesure d'objets humides ou pour aplatir les étoffes tissées etc, pour la mesure.

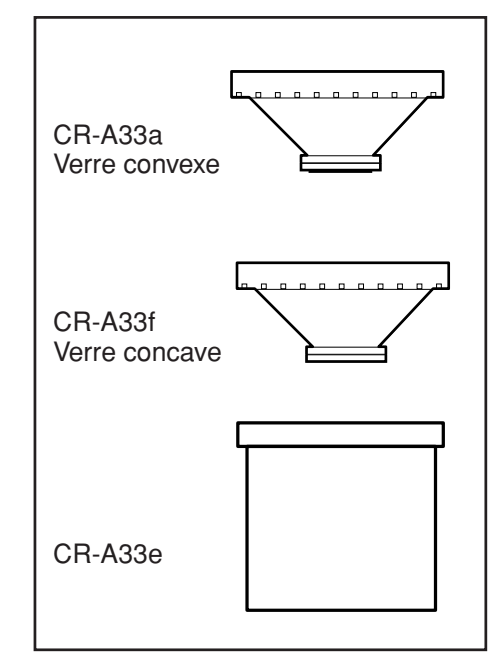

#### **Tube de projection de lumière**

CR-A33c, A33d (pour la tête CR-400)

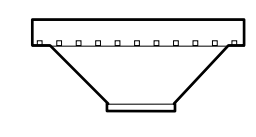

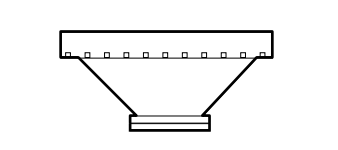

CR-A33c (sans disque) CR-A33d (avec disque ø22mm)

#### **Support pivotant**

CR-A12 (pour la tête CR-400)

En choisissant le tube de projection CR-A33c pour la tête de mesure CR-400 et en l'attachant au support pivotant CR-A12, il est possible d'obtenir une mesure plus stable et de déterminer avec plus de précision le point de mesure.

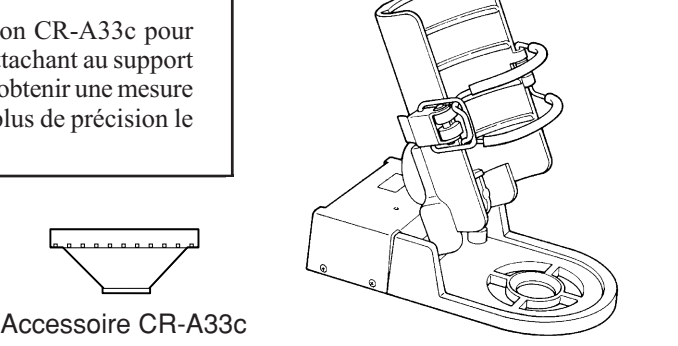

#### **Accessoires pour matériaux granuleux**

CR-A50

Cet accessoire permet d'obtenir facilement une mesure fiable et précise des objets en poudre, grains ou pâte.

#### **Plaques de calibrage de couleur (pour la tête CR-400)**

Jeu de 12 couleurs CM-A101, Jeu de 6 couleurs CM-A102, 14 couleurs à l'unité CM-A101\*\* (\*\* dépend de la couleur, boîte de rangement CM-A68 (pour quatre plaques)

Les plaques de couleur sont composées de 12 couleurs BCRA et noir et blanc.

#### **Logiciel utilitaire CR-S4w du CR-400**

#### (CD-ROM)

Ce logiciel télécharge les données de mesure, l'indice de l'utilisateur, convertit en format Excel, et permet de peaufiner et de réutiliser les données de mesure. La version 1.0 ou ultérieure est nécessaire pour la connexion avec cet instrument.

Excel ® est une marque de commerce de Microsoft Corporation (USA), déposée aux Etats-Unis et autres pays.

#### **Logiciel de gestion des données de couleur ChromaMagic CR-S3w**

#### (CD-ROM)

Un logiciel doté de nombreuses fonctions pour piloter l'instrument avec un ordinateur, et qui offre aussi des possibilités de gestion de fichiers et de traitement de données.

La version 1.1 ou ultérieure est nécessaire pour la connexion avec cet instrument.

#### **Câble RS-232C (pour PC)**

CR-A102

Sert à raccorder la tête de mesure ou le calculateur à un PC (connecteur PC D-Sub 9 broches, 2m longueur)

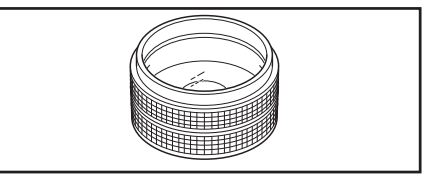

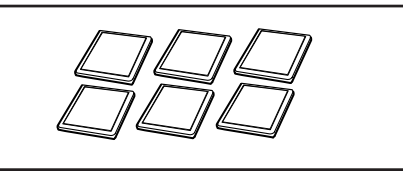

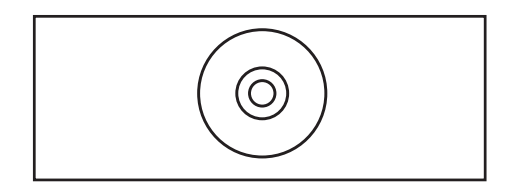

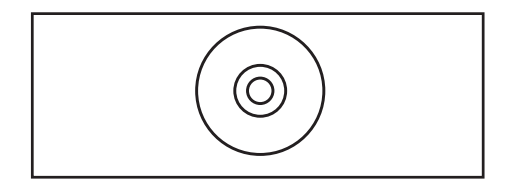

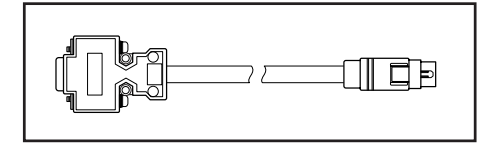

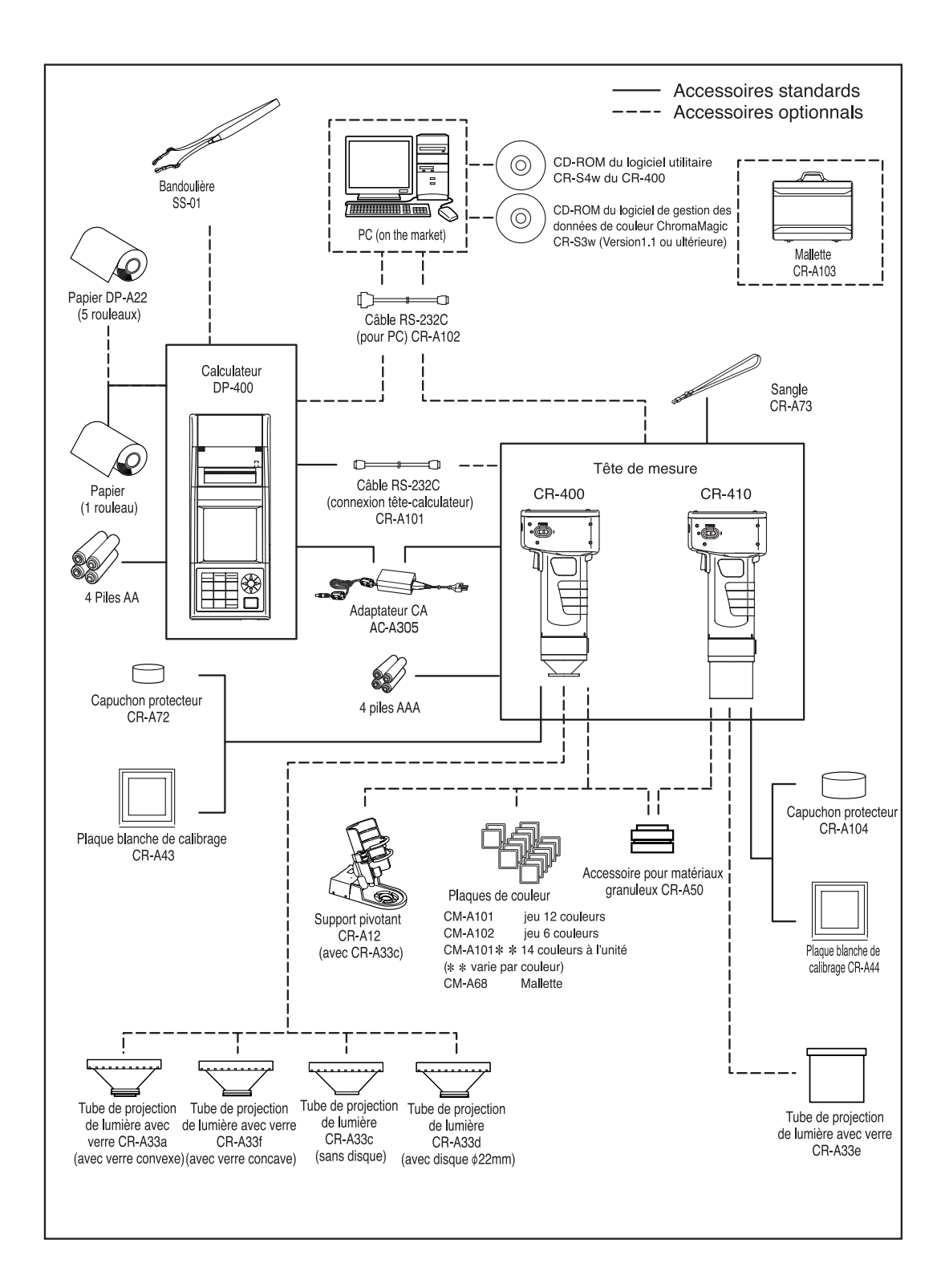

#### **<Tête de mesure>**

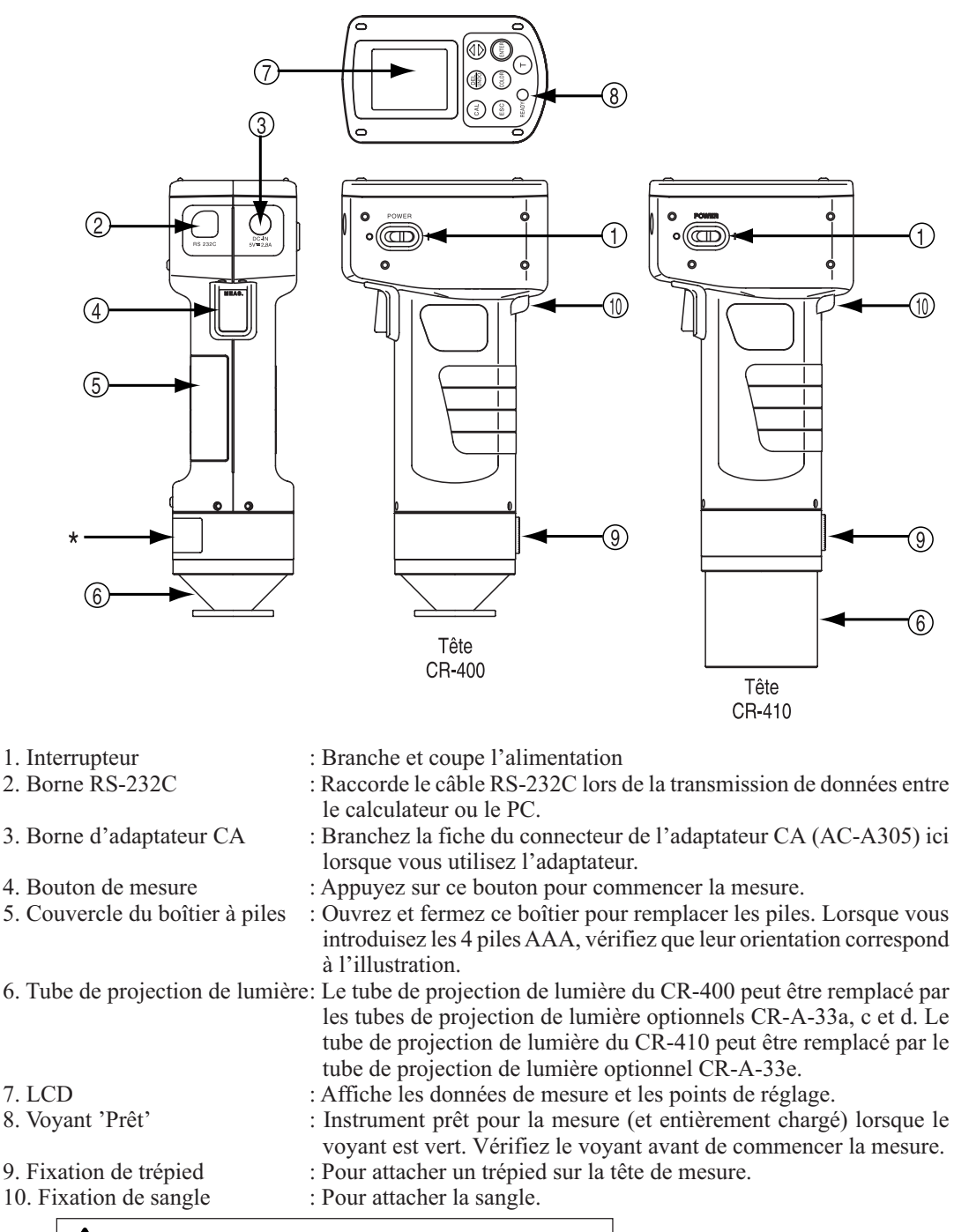

 $\angle \mathbf{M}$  WARNING : Do not remove covers. WARNUNG : Niemals das gehäuse öffnen.

(Ne démontez pas, ne modifiez pas l'instrument.)

#### **<Clavier de la tête de mesure>**

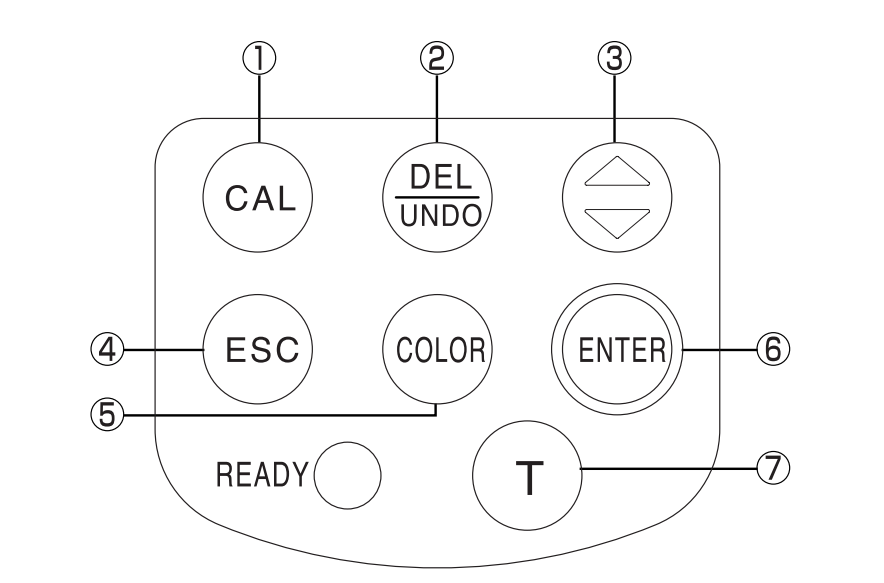

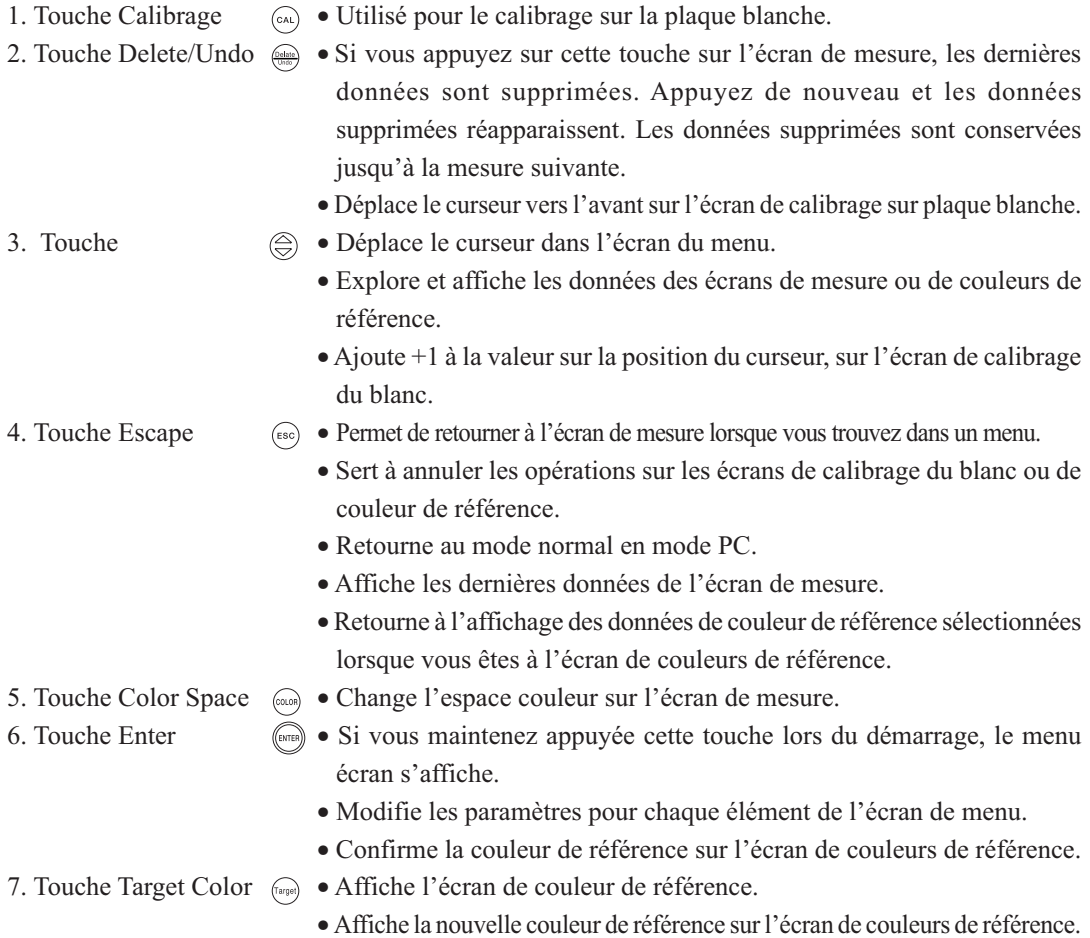

#### **<Calculateur>**

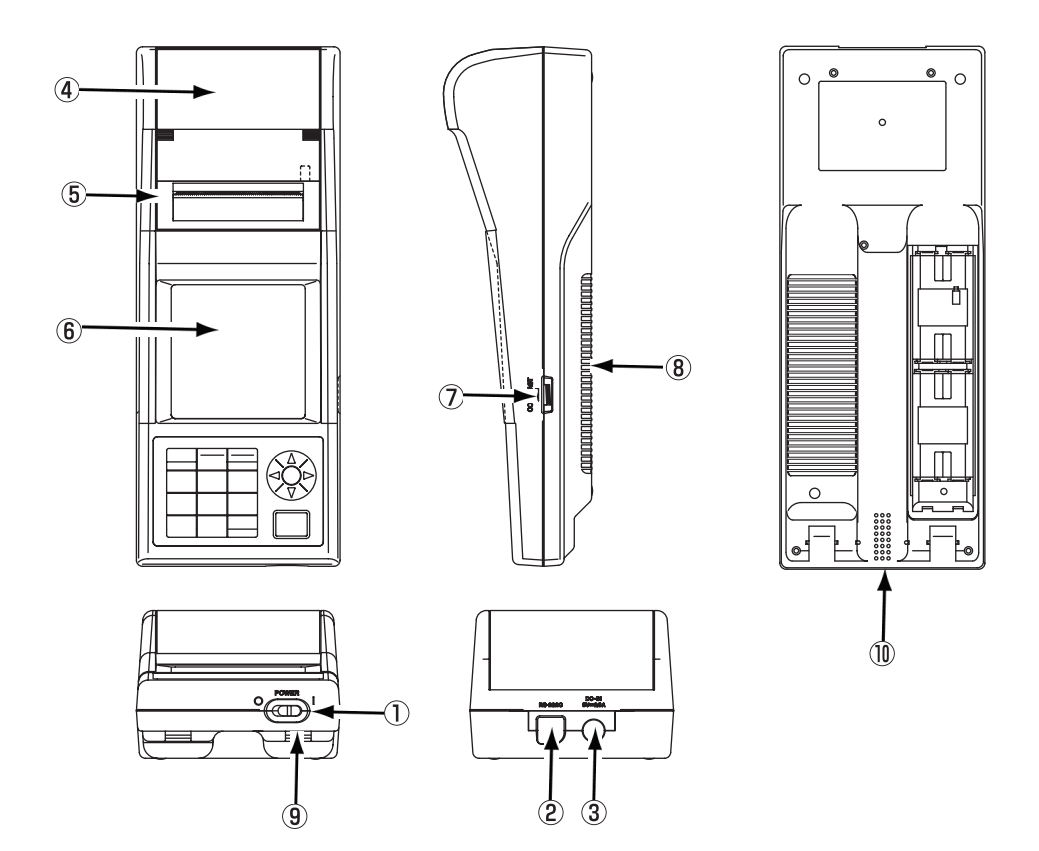

1. Interrupteur : Branche et coupe l'alimentation<br>2. Borne RS-232C : Raccorde le câble RS-232C lors  $\therefore$  Raccorde le câble RS-232C lors de la transmission de données entre le calculateur et un ordinateur. 3. Borne de l'adaptateur CA : Branchez la fiche du connecteur de l'adaptateur CA (AC-A305) ici lorsque vous utilisez l'adaptateur. 4. Logement du rouleau de papier : Emplacement du rouleau (papier thermique) est placé.<br>5. Imprimante : Imprime les données sur le papier (papier thermique) 5. Imprimante : Imprime les données sur le papier (papier thermique)<br>6. LCD : Affiche les données de mesure et les éléments de régli 6. LCD : Affiche les données de mesure et les éléments de réglage.<br>7. Contraste de l'affichage : Ce bouton permet de régler le contraste au niveau appropr 7. Contraste de l'affichage : Ce bouton permet de régler le contraste au niveau approprié.<br>8. Couvercle du boîtier à piles : Ouvrez et fermez ce boîtier pour remplacer les piles. Lorsque : Ouvrez et fermez ce boîtier pour remplacer les piles. Lorsque vous introduisez les 4 piles AA, vérifiez que leur orientation correspond à l'illustration. 9. Bandoulière : Point de fixation de la bandoulière optionnelle<br>
10. Avertisseur : Alarme sonore : Alarme sonore

#### **<Clavier du calculateur>**

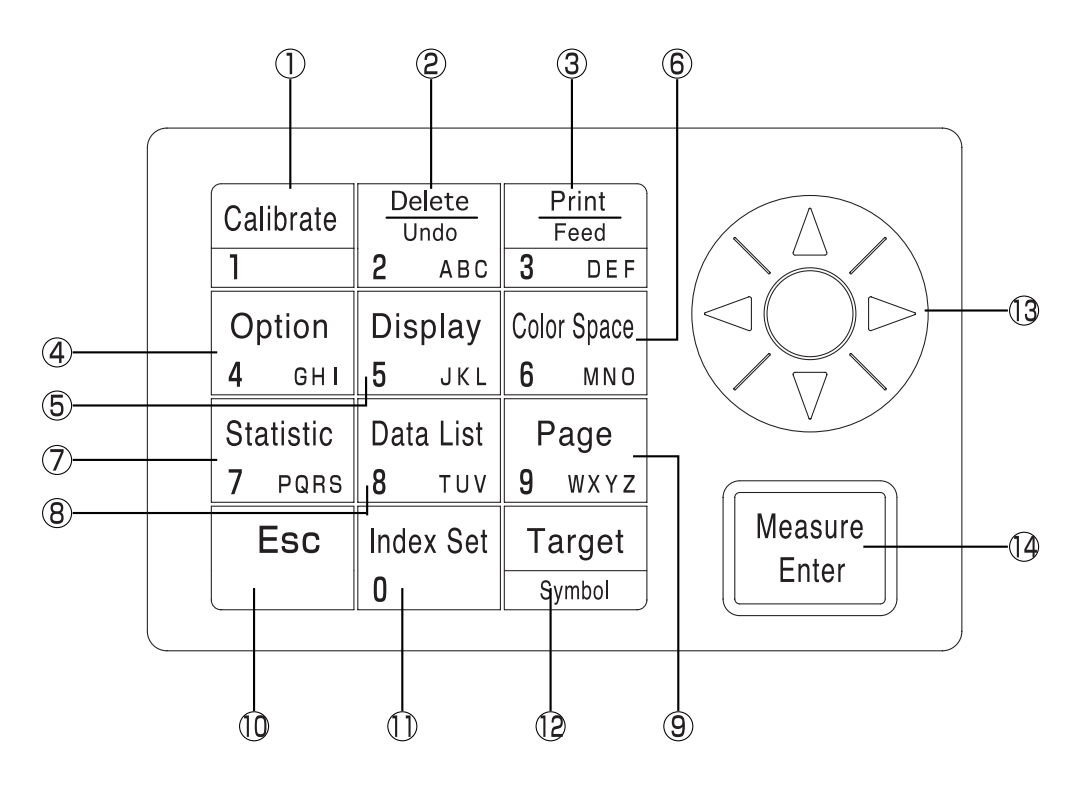

Chaque touche permet à la fois d'activer une fonction et de saisir un chiffre ou une lettre.

#### **[En tant que touches de fonction]**

1. Touche Calibrage  $\frac{\Box a \parallel b \parallel a \parallel b \parallel c}$  Utilisée pour le calibrage sur la plaque blanche. (uniquement lors d'un raccordement à la tête de mesure)

2. Touche Delete/Undo  $\frac{\text{Dustel}}{\text{base}} \cdot \text{Si}$  vous appuyez sur cette touche sur l'écran de mesure, les dernières données sont supprimées. Appuyez de nouveau et les données supprimées réapparaissent. Les données supprimées sont conservées jusqu'à la mesure suivante.

- Supprime ou annule une donnée affichée dans la liste de données.
- Supprime une page lorsque la liste de données est affichée sur la liste de données de page.

• Supprime une couleur de référence pendant qu'une liste de couleurs de référence est affichée sur l'écran de couleurs de référence.

- Supprime les canaux de calibrage de l'utilisateur lorsque la liste de canaux est affichée.
- 3. Touche Print/Paper Feed  $\frac{p_{\text{final}}}{r_{\text{final}}}$  Imprime les résultats de mesure affichés, la valeur de référence d'écart de couleur, les résultats d'opération statistiques, les données enregistrées dans une liste de données ou toutes les données d'une page.

• Déroule le papier si la touche est enfoncée pendant un certain temps.

4. Touche Option  $\sqrt{\frac{p_{\text{ption}}}{m}} \cdot \text{Affiche l'écran des options (tolérance, mesure automatique, date &$ heure, importation, multi-calibrage). (uniquement lors d'un raccordement à la tête de mesure)

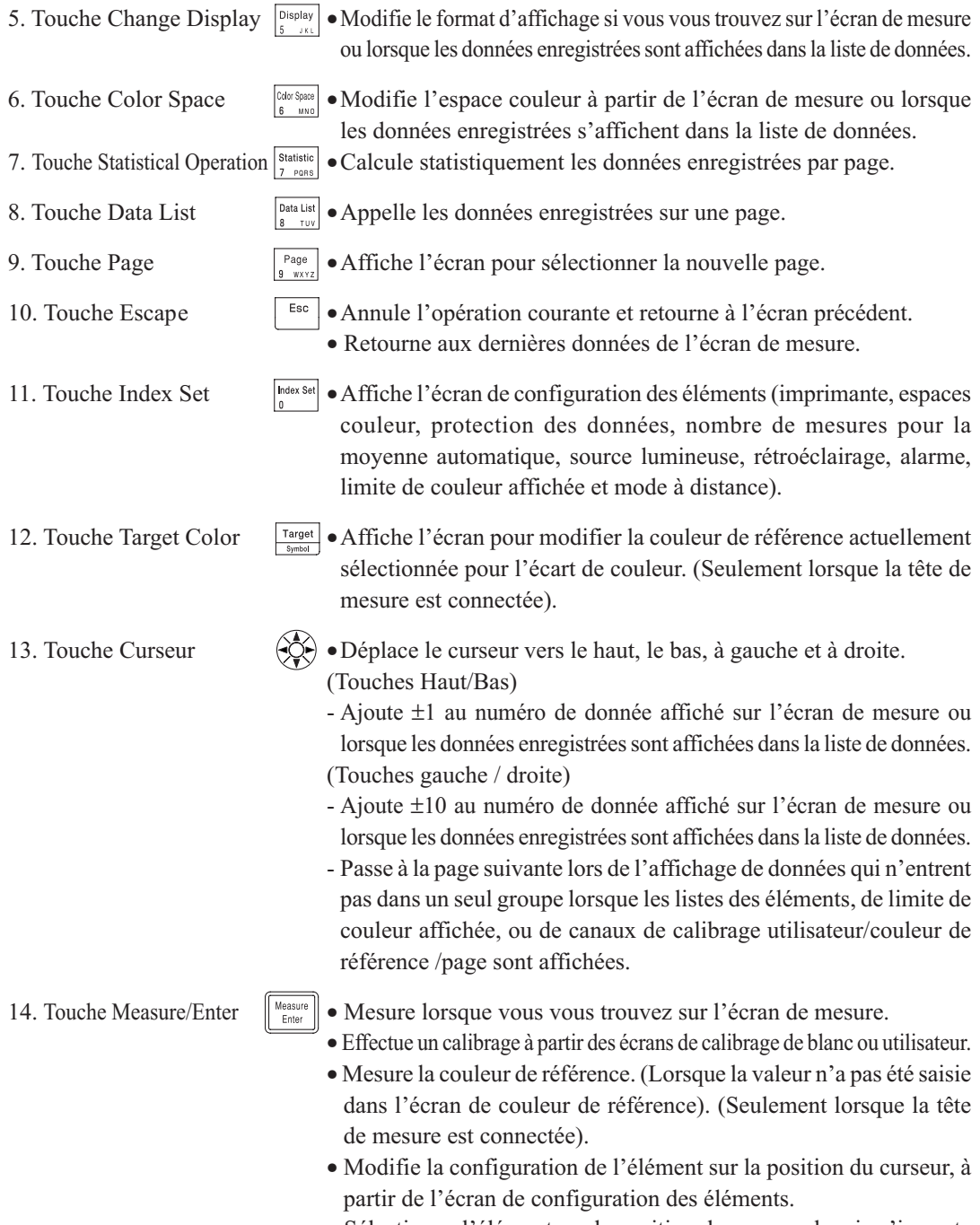

• Sélectionne l'élément sur la position du curseur depuis n'importe quel autre écran.

pas.) Si vous appuyez encore une fois sur la touche d'opération, l'affichage revient à l'écran original. 19 Lorsqu'une erreur est affichée, vous pouvez revenir à l'écran original en appuyant sur n'importe quelle touche. Cependant, si la fonction de sauvegarde automatique est activée lorsque apparaît un affichage d'erreur, l'affichage d'erreur est maintenu sans montrer le mode de sauvegarde automatique. Dans ce cas, appuyez sur n'importe quelle touche d'opération ou sur le bouton de mesure pour réinitialiser le mode de sauvegarde automatique et montrer l'affichage d'erreur. (L'indication à l'écran ne change

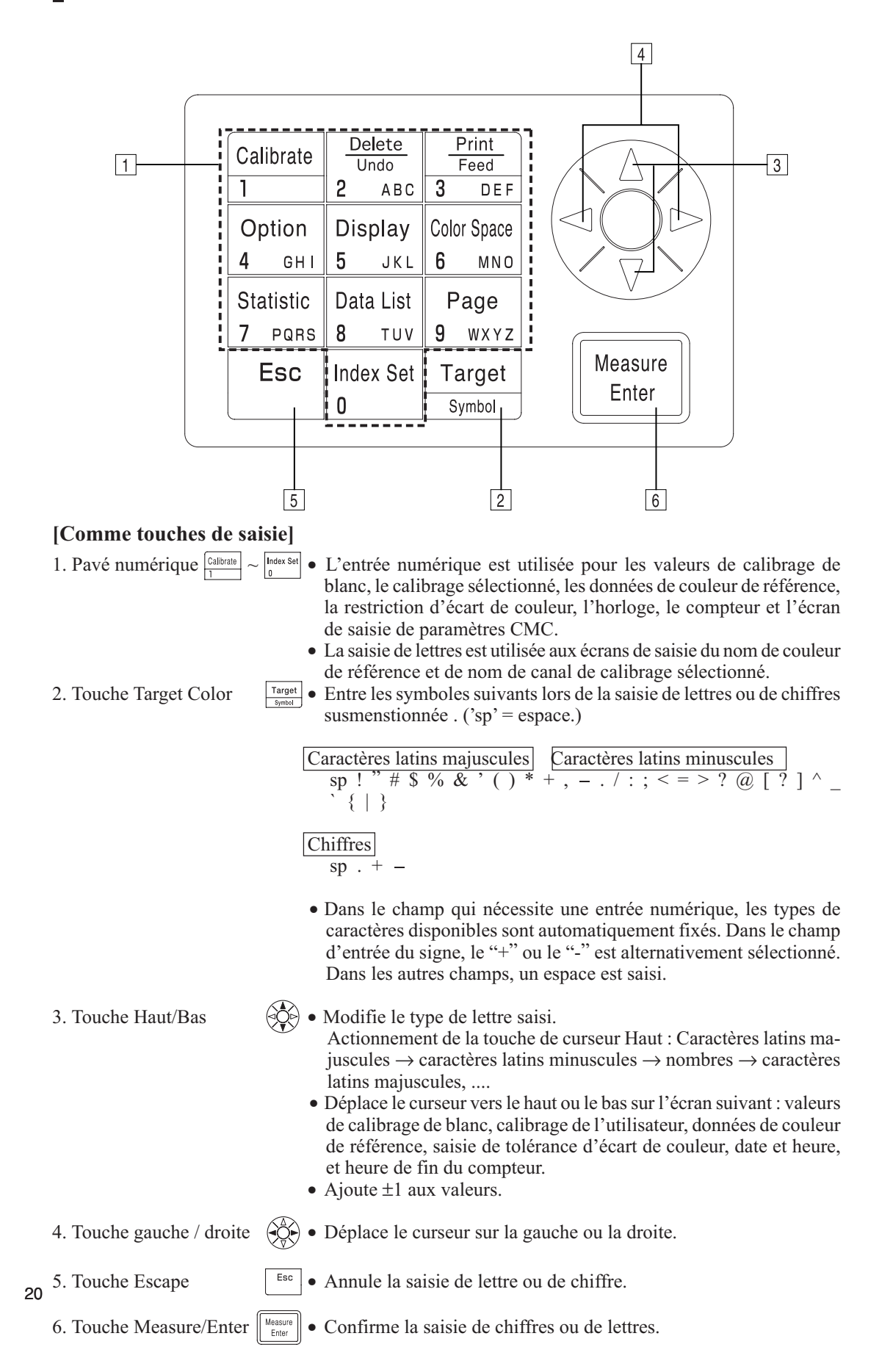

## **Chapitre 1 -- Tête de mesure 1 --**

Ce chapitre décrit l'utilisation de la tête de mesure seule.

## **Guide des fonctions**

La tête de mesure offre les fonctions suivantes selon la manière dont elle est utilisée.

- 1)Les fonctions surlignées dans le tableau suivant peuvent être utilisées avec la tête de mesure seule. (Voir la page 21 "Chapitre 1 Tête de Mesure 1".)
- 2) Les autres fonctions peuvent être configurées à l'aide du calculateur, lorsque la tête de mesure est utilisée indépendamment du calculateur.
- Voir la page 58 "Calculateur: Guide des Fonctions" pour obtenir de plus amples informations sur les fonctions disponibles lorsque la tête est raccordée au calculateur.

Voir la page 35 "Mesure" pour obtenir de plus amples informations sur la mesure des couleurs et sur la mesure de l'écart de couleurs.

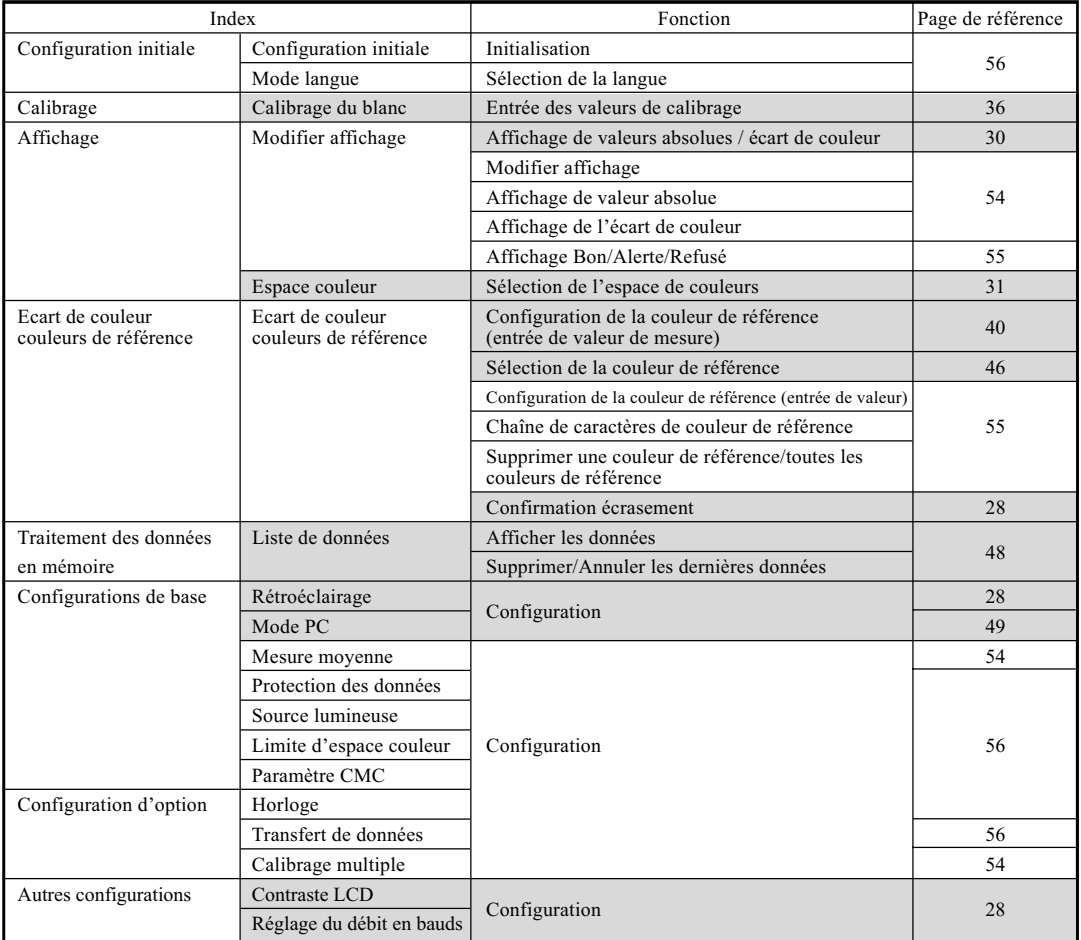

• (2) ci-dessus peut être configuré en utilisant l'utilitaire optionnel CR-S4w du CR-400 ou le logiciel de gestion des données de couleur ChromaMagic CR-S3w. Veuillez consulter les manuels des logiciels pour obtenir de plus amples informations.

• Les affichages d'indices de l'utilisateur peuvent aussi être enregistrés à partir du logiciel optionnel. (Voir la page 48.)

## **Préparation**

## **Mise en place des piles**

Pour alimenter l'instrument, vous devez utiliser l'adaptateur CA (AC-A305) ou 4 piles AAA. Utilisez soit l'adaptateur CA soit des piles selon les besoins de votre application.

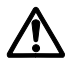

#### **Avertissement**

Ne pas brûler les piles, raccourcir leurs bornes, les faire chauffer ou les démonter. Ne pas les recharger. Ceci pourrait provoquer une explosion ou générer de la chaleur et entraîner un incendie ou des blessures.

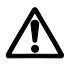

### **Attention**

Ne pas utiliser de piles autres que celles recommandées par KONICA MINOLTA. Lors de l'installation des piles dans l'instrument, vérifier qu'elles sont orientées selon les repères (+) et (-). Le non-respect de ces consignes peut entraîner une explosion des piles ou une fuite d'électrolyte, et de ce fait provoquer un incendie, des blessures ou une pollution atmosphérique.

#### **Notes d'utilisation**

- Si l'instrument reste sans emploi pendant plus de deux semaines, n'oubliez pas d'enlever les piles. Si vous laissez des piles à l'intérieur de l'instrument alors qu'il reste inutilisé de façpon prolongée, des fuites d'électrolyte peuvent l'endommager.
- Ne touchez pas les bornes à l'intérieur du compartiment à piles. Ceci pourrait provoquer une panne de l'instrument.

#### **Piles recommandées**

 • Comme une basse température réduit la performance des piles, le nombre de mesures, la vitesse d'impression et la qualité d'impression des caractères se trouvent aussi affectés. Nous recommandons par conséquent d'utiliser des piles lithium ou à hydrure métallique de nickel qui supportent les basses températures.

#### **[Procédure opérationnelle]**

**1 Coupez l'alimentation (O) et ouvrez le couvercle du compartiment à piles sur le côté de la tête de mesure.**  $\bigcup$ Couvercle du boîtier à piles

**2 Introduisez 4 piles AAA en respectant la polarité indiquée dans le compartiment à piles.**

Interrupteur d'initialisation

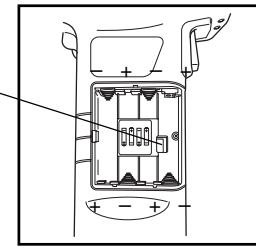

#### **Notes d'utilisation**

Ne touchez pas l'interrupteur d'initialisation sous peine d'effacer les programmes et les données et de provoquer des défaillances du circuit.

**3 Fermez le couvercle du compartiment à piles.**

Couvercle du boîtier à piles

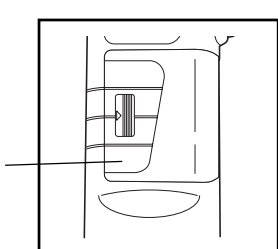

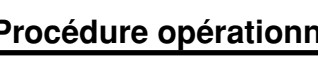

## **Raccordement de l'adaptateur CA**

L'utilisation de l'instrument de façpon prolongée ou le transfert de données par le biais de la borne RS-232C exige une consommation élevée d'électricité, et nous vous recommandons de ce fait d'utiliser l'adaptateur CA (AC-A305).

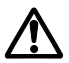

### **Avertissement**

Utilisez toujours l'adaptateur CA fourni comme accessoire ou l'adaptateur CA optionnel, et raccordez-le à une prise CA à la tension et à la fréquence recommandées. L'utilisation d'adaptateurs CA autres que ceux précisés par KONICA MINOLTA peut endommager l'appareil, provoquer un incendie ou un choc électrique.

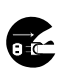

Si l'instrument reste inutilisé de façpon prolongée, débranchez l'adaptateur CA. L'accumulation d'humidité ou de saletés sur les broches de l'adaptateur CA peut provoquer un incendie, et elle doit de ce fait être éliminée.

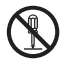

Ne jamais démonter ou modifier l'instrument ou l'adaptateur CA. Ceci pourrait provoquer un incendie ou un choc électrique.

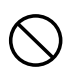

L'instrument ne doit pas être utilisé s'il est endommagé, si l'adaptateur CA est endommagé, ou s'il dégage de la fumée ou une odeur. L'utilisation de cet instrument, dans ces circonstances, pourrait provoquer un incendie. Dans de telles situations, coupez immédiatement l'alimentation, débranchez l'adaptateur CA de la prise (ou enlevez les piles le cas échéant) et contactez votre centre de service agréé Konica Minolta le plus proche.

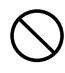

Ne pas brancher ou débrancher l'adaptateur CA avec les mains humides. Ceci pourrait provoquer un choc électrique.

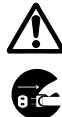

#### **Attention**

Lorsque vous utilisez un adaptateur CA, vérifiez que la prise CA se situe à proximité de l'instrument, et que l'adaptateur peut être branché et débranché facilement.

#### **Notes d'utilisation**

• Avant de brancher ou de débrancher l'adaptateur CA, vérifiez que l'alimentation est coupée.

#### **[Procédure opérationnelle]**

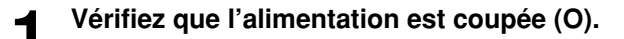

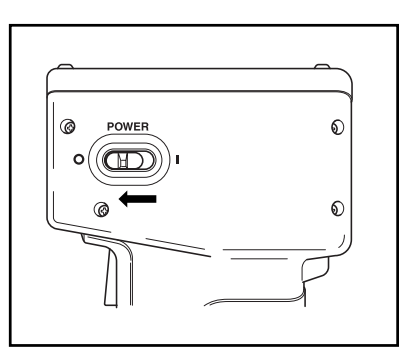

**2 Branchez la prise du connecteur de l'adaptateur CA sur la borne de l'adaptateur CA à l'arrière de l'instrument.**

Borne de l'adaptateur CA

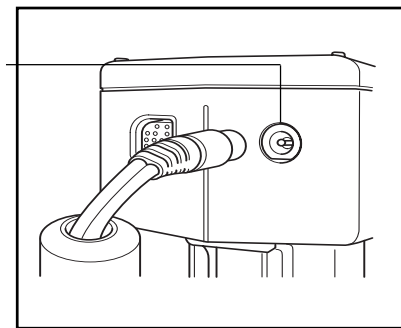

**3 Introduisez la fiche secteur de l'adaptateur CA dans une prise CA (100-240 Vca).**

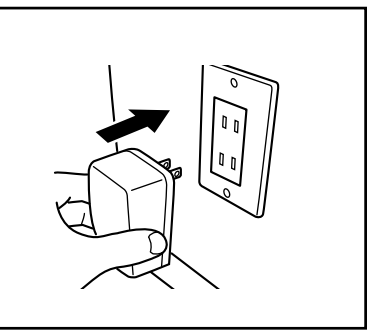

#### **<Alimentation>**

Si des piles se trouvent à l'intérieur de la tête de mesure et que l'adaptateur CA est utilisé, l'alimentation provient de l'adaptateur CA.

#### **<Brancher l'alimentation>**

#### **[Procédure opérationnelle]**

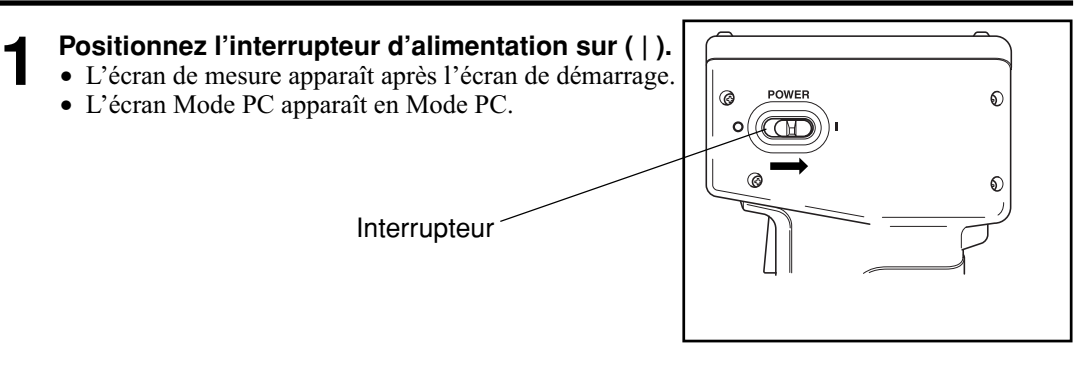

#### **<Couper l'alimentation>**

#### **[Procédure opérationnelle]**

#### **1 Positionnez l'interrupteur d'alimentation sur ( O ).**

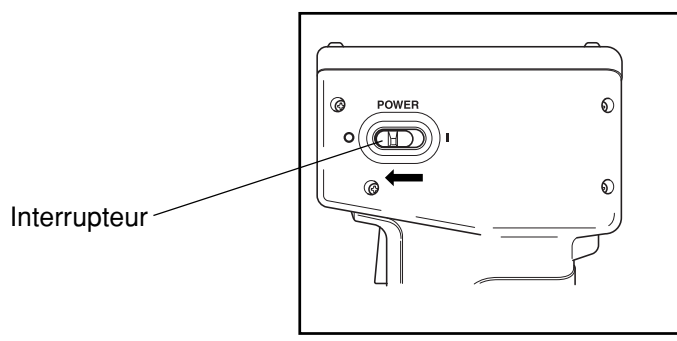

#### **<Fonction de sauvegarde automatique>**

Le mode d'économie d'énergie est activé si le bouton de mesure et les touches d'opération ne sont pas utilisés pendant plus de trois minutes. En mode d'économie d'énergie, le voyant PRET de l'instrument s'éteint afin de recharger le circuit d'éclairage. Le mode d'économie d'énergie peut être désactivé en appuyant sur n'importe quelle touche de fonction ou sur le bouton de mesure. (La touche enfoncée ne fonctionne pas).

#### **<Mémoire interne et mémoire de données>**

Les données et les configurations de l'instrument sont automatiquement mis en mémoire.

La mémoire est protégée si des piles se trouvent à l'intérieur de l'instrument ou si ce dernier est branché dans l'adaptateur CA grâce à l'alimentation apportée à la mémoire. L'instrument est aussi équipé de piles de secours internes; tant que les piles sont chargées, le contenu de la mémoire est protégé pendant 10 mois, même si les piles de la tête de mesure sont enlevées ou si l'adaptateur CA n'est pas utilisé. (On obtient une charge complète des piles lorsque l'adaptateur CA est branché en continu pendant 20 heures).

## **Configuration de la langue**

Lorsque l'instrument quitte l'usine, la langue par défaut sélectionnée est l'anglais.

Pour choisir une langue différente, vous devez utiliser le calculateur DP-400 (Voir la page 70 "Configuration de la langue" pour obtenir de plus amples informations), ou l'utilitaire optionnel CR-S4w du CR-400 ou encore le logiciel de gestion des données de couleur ChromaMagic CR-S3w.

## **Affichage LCD, Communication et Autres Configurations**

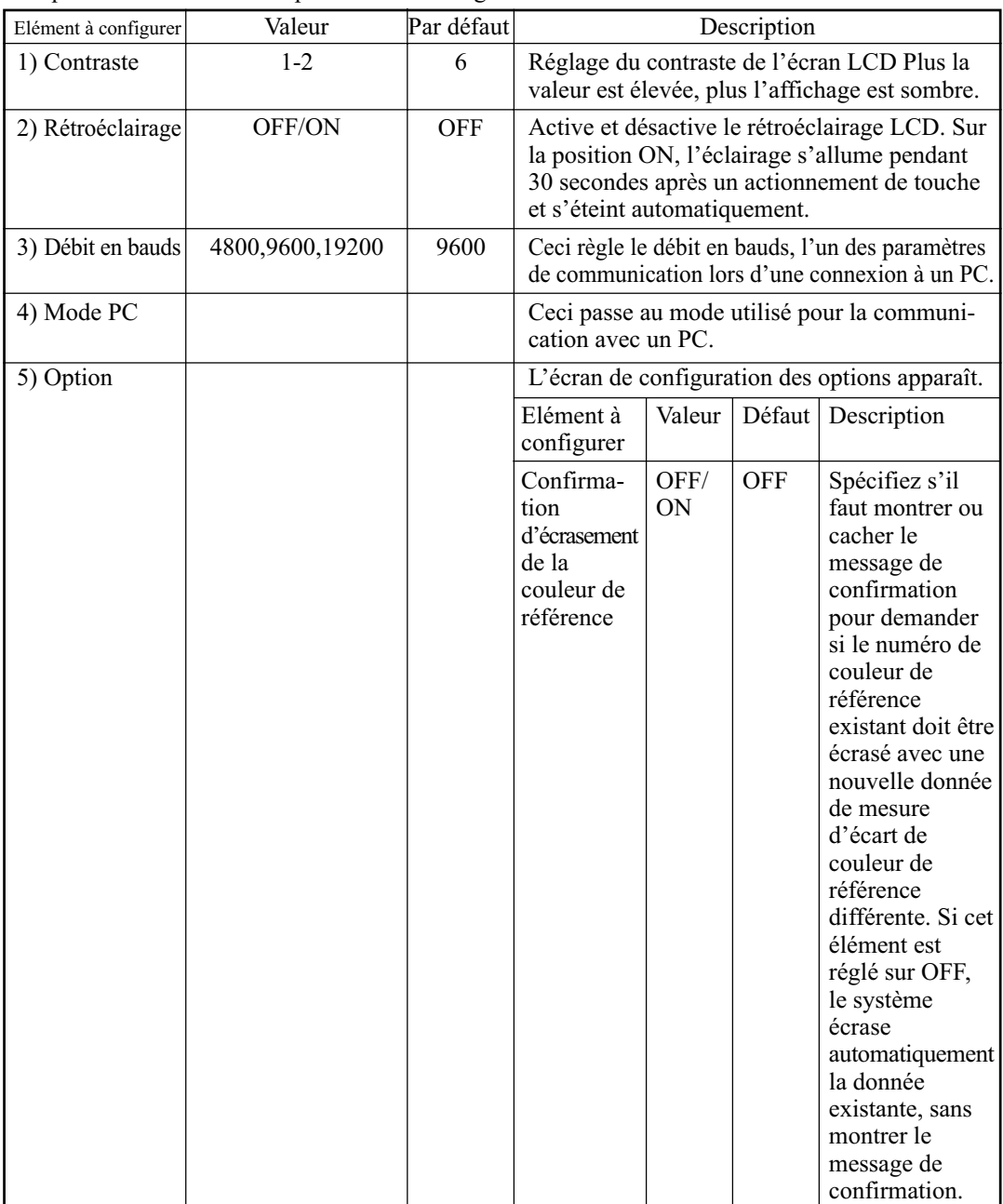

Les quatre éléments suivants peuvent être configurés.

#### **Procédure opérationnelle**

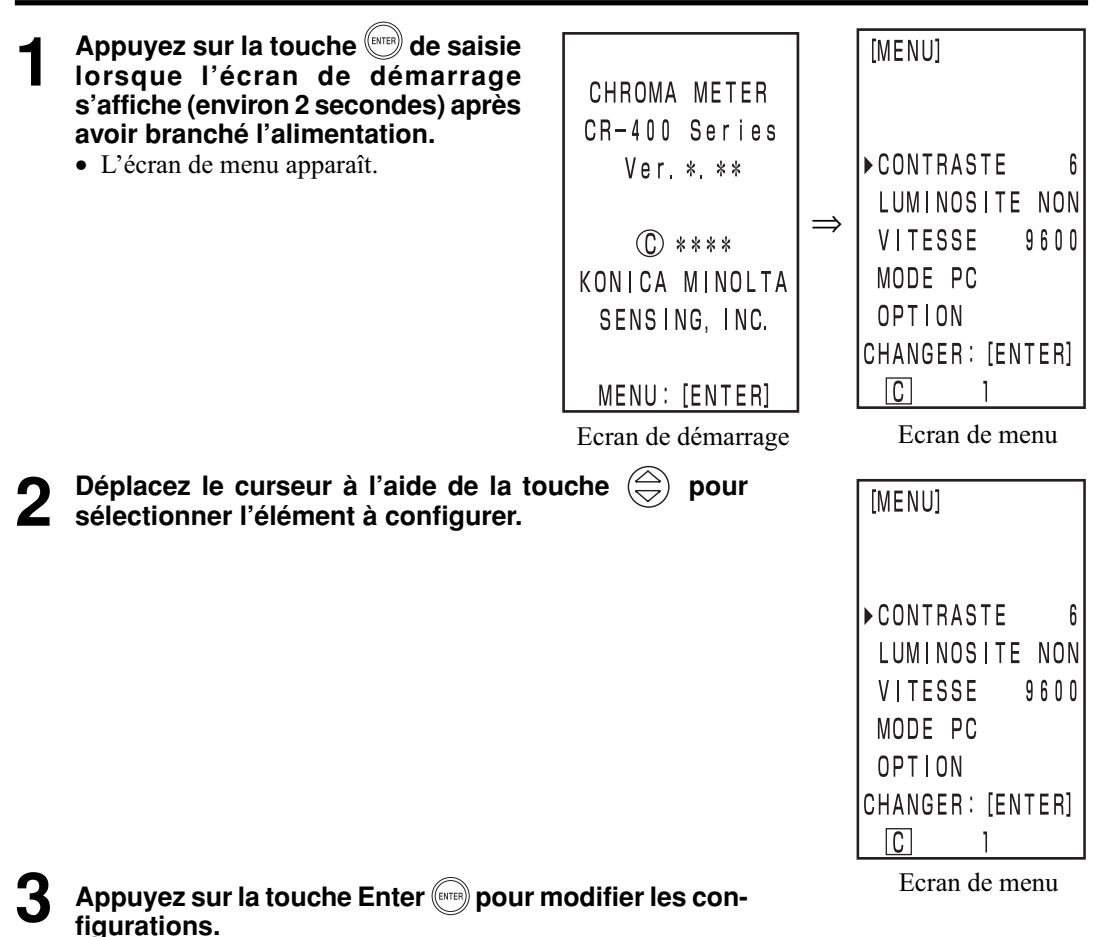

- L'actionnement de la touche Enter ( $\epsilon$ mo) modifie les valeurs de configuration dans le tableau cidessus pour chaque élément.
- Pour 4) Mode PC, si vous appuyez sur la touche Enter ( $\overline{\phantom{a}}$ ), vous passez en mode de connexion PC. (Voir la page 50 "Passage au mode PC")
- Pour "5) Option", appuyez sur la touche Enter (end) pour afficher l'écran de configuration des options. Chaque fois que vous appuyez sur la touche Enter (mm), la configuration ON/OFF change alternativement. Si vous appuyez sur la touche Escape , le système enregistre la configuration ON/OFF en cours, et retourne au menu écran.
- Les changements sont confirmés après avoir été apportés.

#### Une fois les configurations terminées, appuyez sur la touche Escape (ESC).

• L'écran de mesure s'affiche de nouveau.

## **Affichage des résultats de mesure**

#### **<Affichage>**  $T00$  $[00011]$  $\bigcap$ L'écran de base est illustré à droite.  $\mathsf{L}$   $*$  = 74.72  $a * =$  $15.32$  $\circled{3}$ [Conditions de configuration]  $b * =$  $10.21$ • Une couleur de référence est configurée. • L'espace couleur L\*a\*b\* et l'écart de couleur/absolu sont  $\Delta L * =$  $+0.11$ sélectionnés avec la touche Color Space ......  $\Delta a$ \*=  $-0.01$  $\mathbf 4$  $\Delta b * =$  $+0$  13  $\triangle E$ \*=  $0.18$ 디디()

#### **Affichage des informations**

- 1) Numéro courant de la mesure
- 2) Numéro (nom) de couleur de référence pour les données de mesure affichées.

#### **Affichage de la valeur de mesure**

- 3) Données de mesure absolue
- 4) Données de mesure d'écart de couleur

#### **Affichage des icônes**

5) Pile

L'alimentation de la pile s'affiche de trois façons. Le niveau de la pile n'est pas affiché lorsque l'adaptateur CA est raccordé.

- 1. [Aucun affichage] (lorsque la puissance est suffisante ou lorsque l'adaptateur CA est utilisé).
- 2.  $\Box$  (Piles faibles) La mesure peut encore être réaliseé. Cependant, nous vous recommandons de changer les piles aussi rapidement que possible ou d'utiliser l'adaptateur CA. 3. (Piles usées) • Lorsque ce symbole apparaît, aucune opération n'est réalisable.
	- Nous vous recommandons de remplacer rapidement les piles ou d'utiliser l'adaptateur CA.
- 6) Source lumineuse

 $\boxed{\text{C}}$  (C): indique l'illuminant standard C CIE.

- (D65): indique l'illuminant standard D65.CIE.
- 7) Protection des données  $\textbf{F}(\text{ON})$ [Aucun affichage] (OFF)
- 8) Nombre d'éclairs par mesure "1" à "30" s'affiche.

6), 7), et 8) s'affichent en accord avec le réglage effectué avec le calculateur. Voir la page 72 "Configuration de base" pour obtenir de plus amples informations.

#### **<Sélection de l'espace couleur>**

L'utilisation de cet instrument modifie l'espace couleur comme suit.

XYZ, Yxy, L\*a\*b, Hunter Lab, L\*C\*h, et Munsell (source lumineuse C uniquement)

Il est possible d'afficher jusqu'à 6 données si un indice utilisateur a été enregistré. (voir la page 48 "Indice de l'utilisateur".)

Voir la page 32 "Espace couleur et modification de l'affichage" et la page 33 "Configuration de l'espace couleur et de l'écart de couleur" pour obtenir de plus amples informations sur les conditions de configuration de l'espace couleur.

#### **Procédure opérationnelle**

#### **1 Appuyez sur la touche Color Space pour modifier l'espace couleur.**

• L'affichage est modifié à chaque fois que la touche est enfoncée.

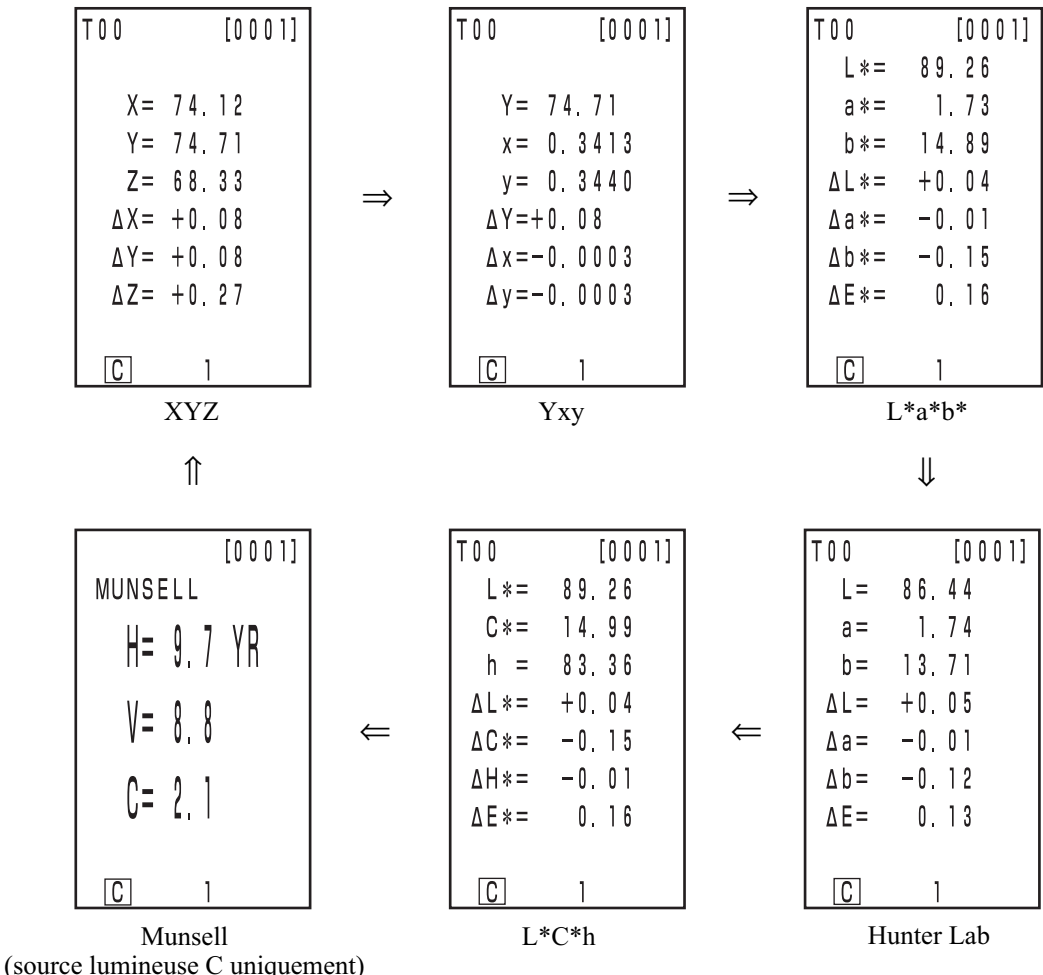

[Ecran d'écart de couleur/valeur absolue pour la mesure de l'écart de couleur (exemple)]

<sup>•</sup> Aucun écart de couleur ne s'affiche si l'écart de couleur n'est pas configuré.

#### **<Espace couleur et modification de l'affichage>**

Les conditions de configuration de l'espace couleur et de symbole/source lumineuse/valeur par défaut de la limite de couleur affichée/modification d'affichage sont présentées comme suit:

Il existe des restrictions selon l'espace couleur sélectionné dans le tableau suivant.

- Au Chapitre 1 Tête de Mesure 1, seul le surlignage du tableau fonctionne.
- Au Chapitre 2 Tête de Mesure 2, tous les affichages sauf le graphique d'écart de couleur et l'indice utilisateur fonctionnent.

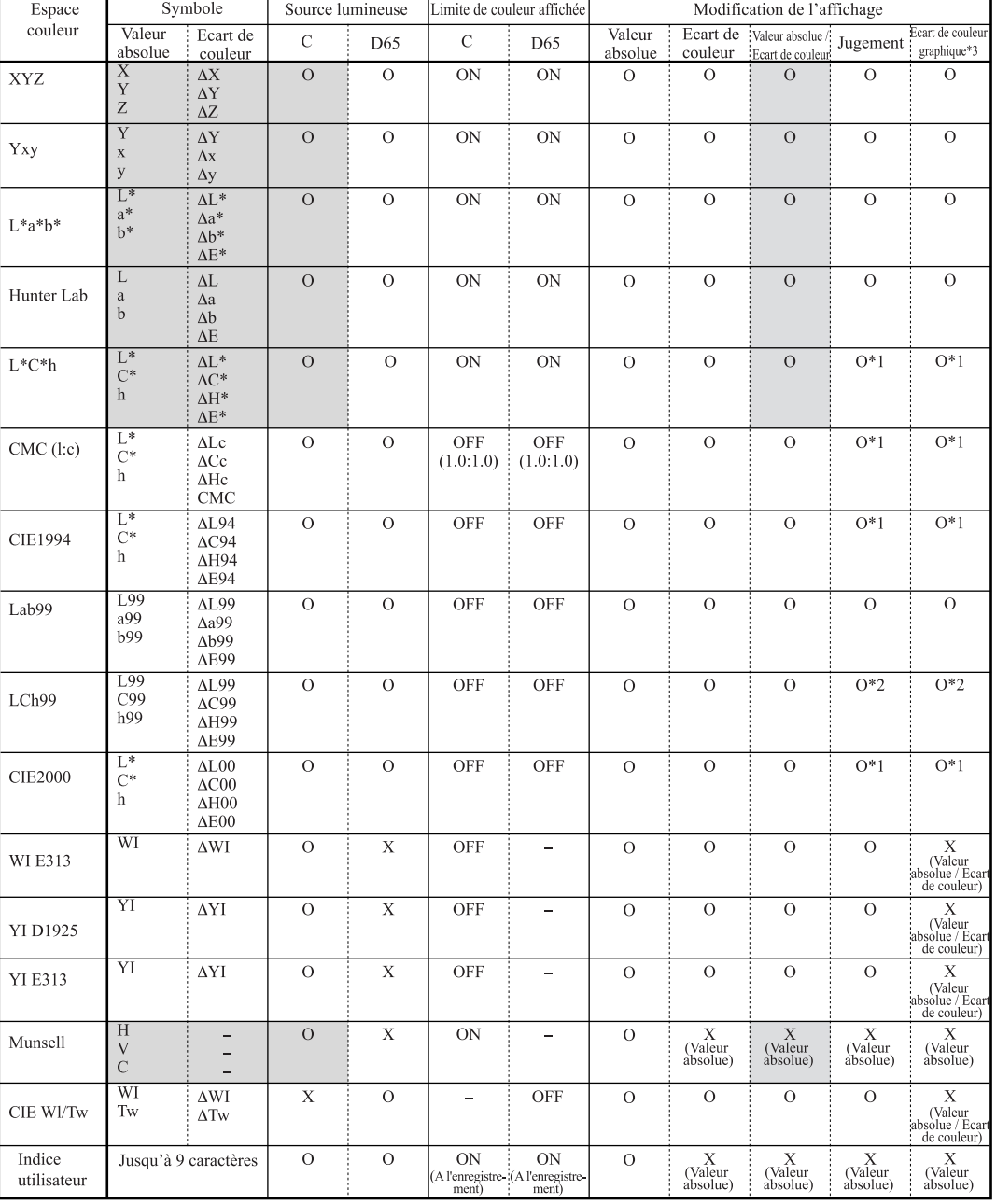

(O: Valable, X: Non valable)

\*1: Affichage de graphique et jugement pour ∆L\*, ∆a\*, et∆b\*

\*2: Affichage de graphique et jugement pour ∆L99, ∆a99, et∆b99

\*3: Affichage sur écran uniquement du calculateur

32 \*4: Seul l'enregistrement par PC est possible.

#### **<Configuration de l'espace couleur et de l'écart de couleur>**

Les conditions de configuration de l'espace couleur et des types de tolérance d'écart de couleur/de couleur de référence/symbole sont présentées ci-dessous.

Il existe des restrictions dans le tableau suivant selon l'espace couleur sélectionné.

• Au Chapitre 1 Tête de Mesure 1 uniquement fonctionne.

• Au Chapitre 2 Tête de Mesure 2, tous les affichages sauf l'indice utilisateur fonctionnent. (O: Valable, X: Non valable)

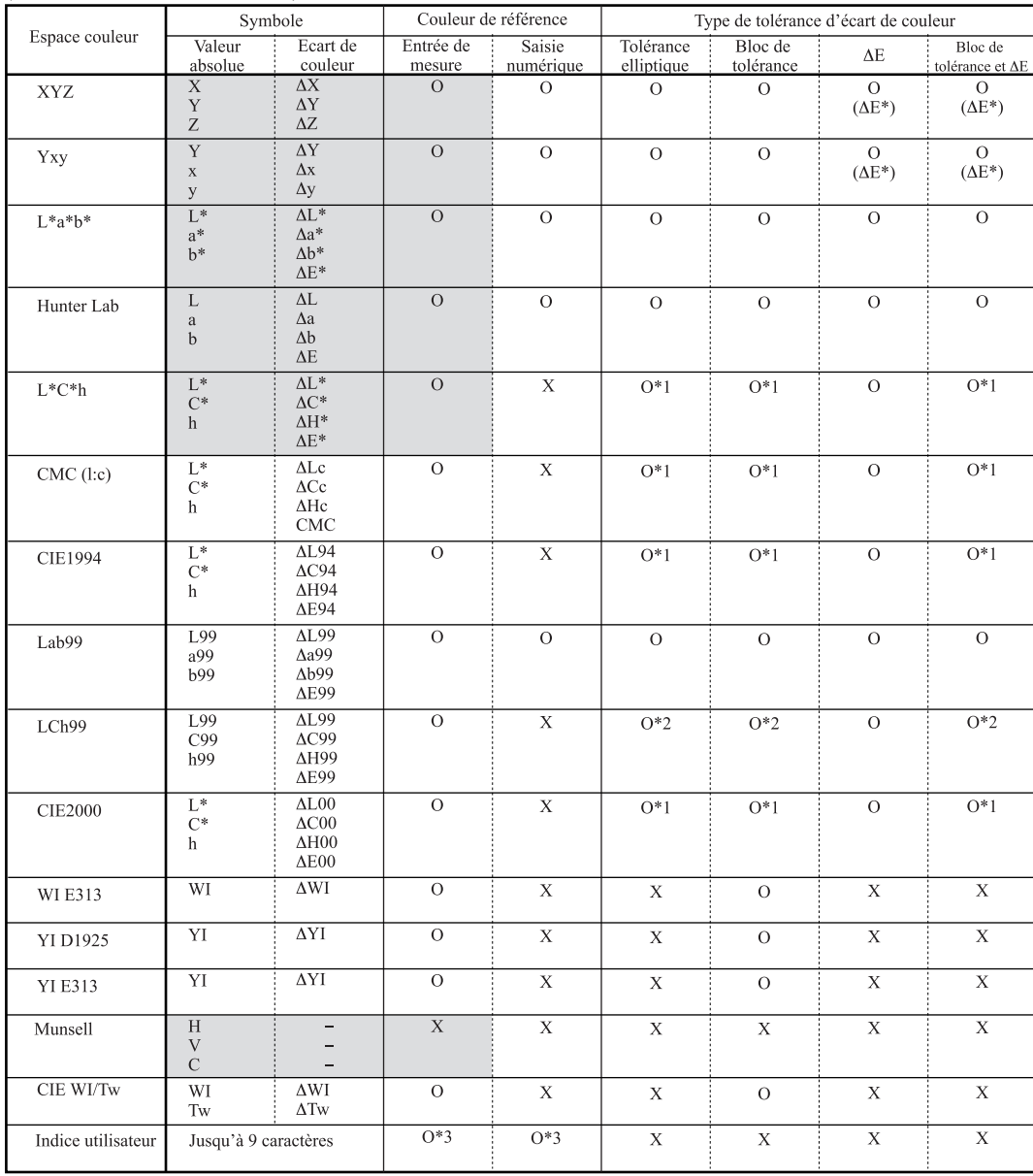

\*1: Tolérance d'écart de couleur saisie pour ∆L\*, ∆a\*, et∆b\*

\*2: Tolérance d'écart de couleur saisie pour ∆L99, ∆a99, et∆b99

\*3: Saisie sur l'espace couleur XYZ

\*4: Seul l'enregistrement par PC est possible.
## **Fixation de la sangle**

La poignée s'attache sur l'instrument de la manière suivante.

#### **[Procédure opérationnelle]**

**1 Glissez la sangle à l'emplacement réservé à cet effet.**

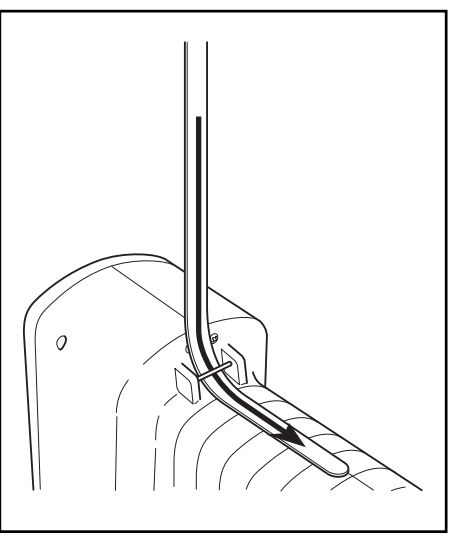

**2 Fixez la sangle comme il est illustré à droite.**

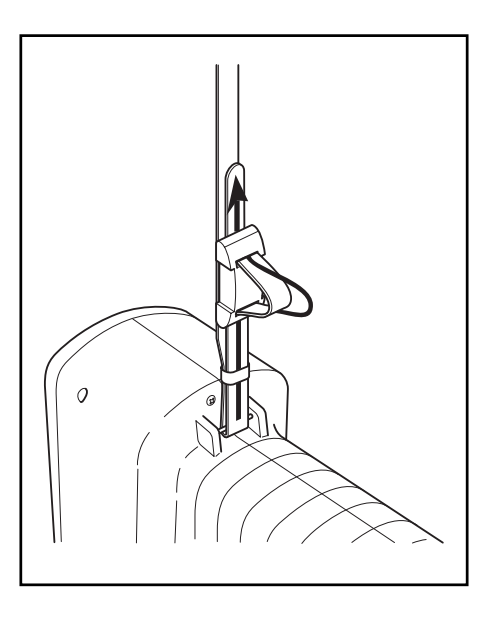

## **Mesure**

## **Organigramme du principe de fonctionnement**

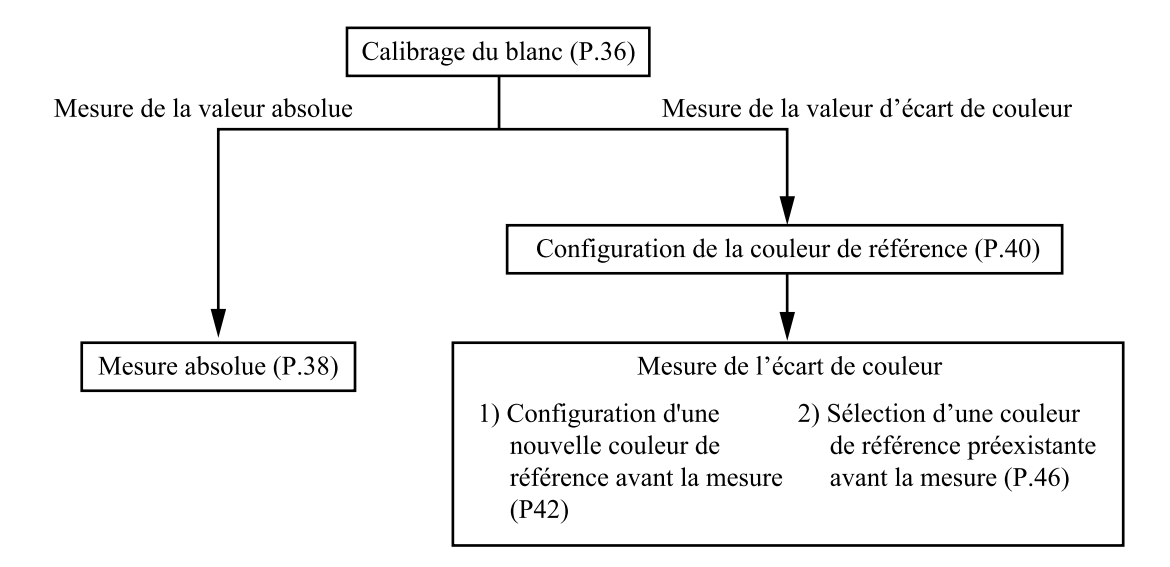

Tête de mesure 1 Tête de mesure 1<br>Mesure

## **Calibrage du blanc**

Lorsque vous utilisez l'instrument de façon prolongée, la valeur affichée peut se modifier en fonction des changements qui affectent l'environnement. Par conséquent, afin d'obtenir des mesures précises, nous vous recommandons d'effectuer régulièrement le calibrage à l'aide de la plaque blanche. Le calibrage avec la plaque blanche doit être effectué avant la mesure, partîculièrement si l'appareil est resté inutilisé pendant un certain temps.

#### $\blacksquare$ Notel

*Ce calibrage doit être effectué dans les mêmes conditions de température que la mesure.*

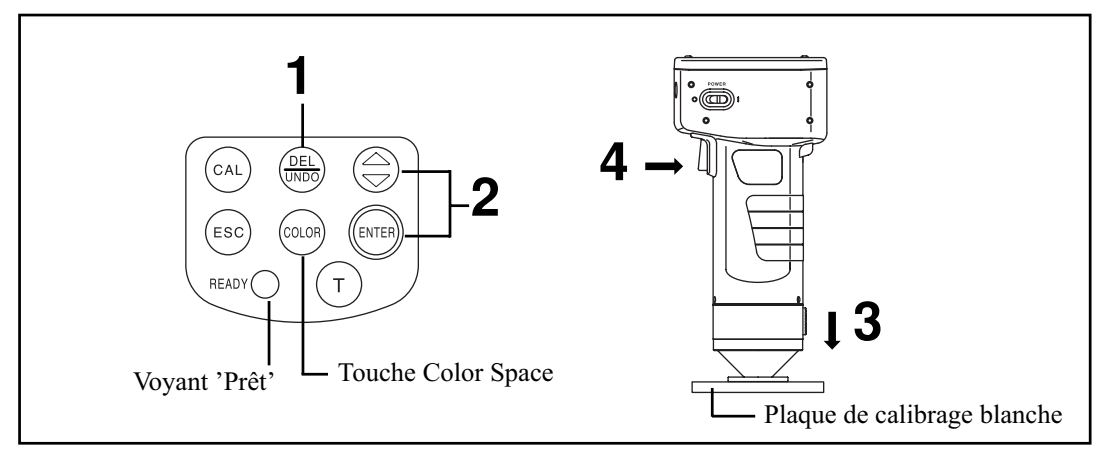

#### **[Procédure opérationnelle]**

- **1 Appuyez sur la touche Calibrage depuis l'écran de mesure.**
- L'écran de calibrage du blanc apparaît.

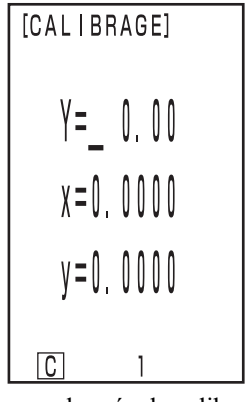

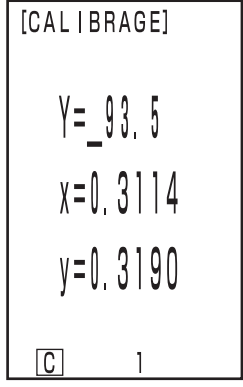

Aucune donnée de calibrage du blanc n'a été configurée

Les données de calibrage du blanc ont été configurées

• Passez directement à l'étape 3 si les données de calibrage ont déjà été configurées.

## **2** Configurez les données répertoriées au dos de la plaque de calibrage blanche à<br>▲ l'aide de la touche  $\bigoplus\limits_{i=1}^{\infty}$  et de la touche Enter .

- Le nombre change  $0 \rightarrow 9 \rightarrow 0$  .... (plus grand) à chaque fois que la touche  $\textcircled{\oplus}$  est enfoncée.
- Déplacez le curseur avec la touche Enter .

**[Exemple]** • Sources lumineuses C: Y=93,5  $x=0,3114$  y=0,3190

#### $N_{\text{ote}}$

*La source lumineuse est réglée par défaut sur C, donc les données sont modifiées pour C. Pour la modification en D65, utilisez le calculateur DP-400. (Voir la page 72).*

*L' utilitaire optionnel CR-S4w du CR-400 et le logiciel de gestion des données de couleur ChromaMagic CR-S3w peuvent aussi modifier l'illuminant.*

**3 Placez la tête de mesure à la verticale au-dessus du centre de la plaque de calibrage blanche.**

#### $\blacksquare$ Notel

*La plaque blanche de calibrage doit être placée près du centre. Utilisez la zone centrale pour le calibrage.*

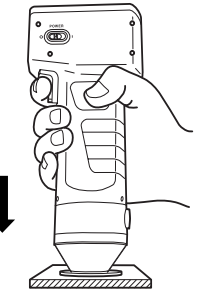

**4 Appuyez sur le bouton de mesure dès que le voyant Prêt est allumé.** • Le calibrage est terminé dès que le voyant clignote trois fois. L'écran de mesure s'affiche de nouveau.

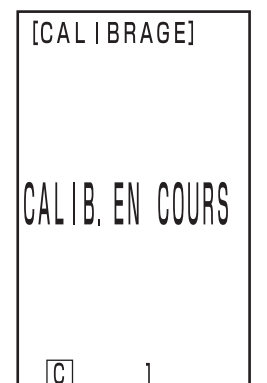

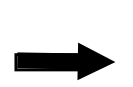

Le voyant de la source lumineuse clignote trois fois

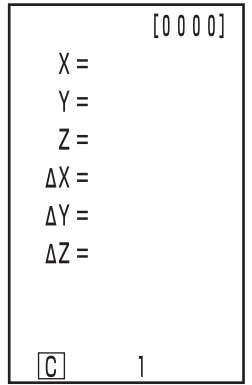

Après le calibrage, l'écran de mesure apparaît.

#### $\blacksquare$ Notel

*Ne bougez pas la tête de mesure pendant le calibrage.*

Le calibrage est terminé.

Lorsque vous mesurez les valeurs de chrominance (valeurs absolues), respectez la procédure décrite à la page 38 "Mesure absolue". Pour mesurer l'écart de couleur entre une couleur de référence et un échantillon, respectez les opérations détaillées à la page 40 "Configuration de la couleur de référence" et à la page 42 "Mesurer de l'écart de couleur".

## **Mesure absolue**

Cet instrument peut mesurer une couleur d'objet en réflexion avec l'espace couleur XYZ, Yxy, L\*a\*b\*, Hunter Lab, L\*C\*h, Munsell en tant que sélection par défaut.

#### $N_{\text{ote}}$

*La mesure doit être effectuée dans les mêmes conditions de température que le calibrage.*

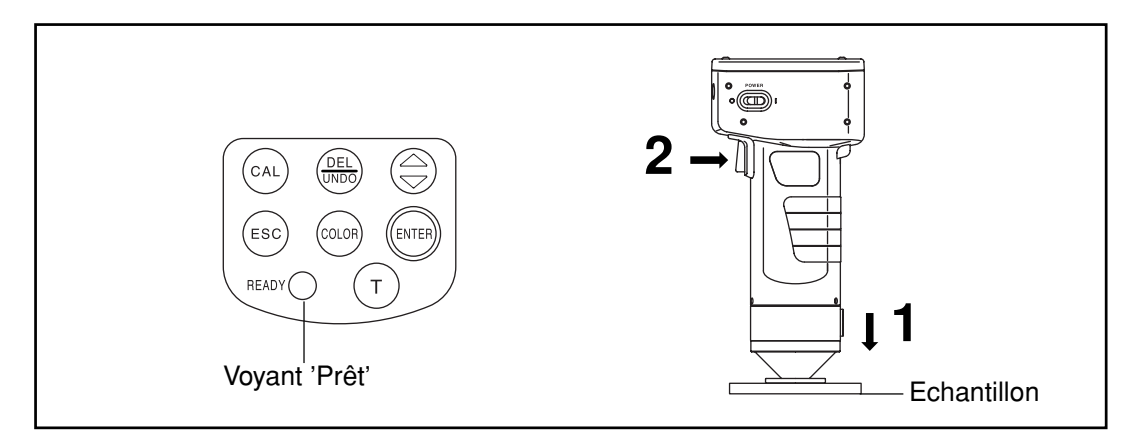

#### $N_{\text{ote}}$

- *Avant la mesure*
- • *Sélectionnez l'espace couleur.*

 *Voir la page 31 "Sélection de l'espace couleur" pour obtenir de plus amples informations.*

#### **[Procédure opérationnelle]**

# **1 Placez la tête de mesure à la verticale au-dessus de l'échantillon. 2 Appuyez sur le bouton de mesure dès que le voyant**  $[0001]$ **Prêt est allumé.**

• La mesure est terminée et les données s'affichent.

#### $N_{\text{ote}}$

*Ne bougez pas la tête de mesure pendant la mesure.*

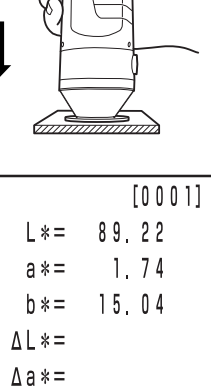

Données de mesure

 $A h * =$  $\triangle E$ \*=

 $\overline{\mathbb{C}}$ 

- Après la mesure, si vous enfoncez la touche Color Space (coon) les données de mesure sont converties dans d'autres espaces couleur. (Voir la page 31 "Sélection de l'espace couleur").
- Si vous avez configuré une couleur de référence, vous pouvez afficher les données d'écart de couleur. (Voir la page 30 "Affichage")

#### $\blacksquare$ Notel

• *Les données mesurées sont automatiquement mises en mémoire.*

*Si vous ne souhaitez pas enregistrer les données, appuyez sur la touche Delete/Undo*  $\frac{\text{Quasi}}{\text{Quasi}}$ *pour supprimer les dernières données.*

*Si vous supprimez des données par erreur, appuyez de nouveau sur la touche Delte/Undo pour restaurer ces données.*

*Notez cependant que si des nouvelles données de mesure remplacent les données supprimées, elles ne peuvent plus être récupérées car les nouvelles données seront en mémoire.*

• *Il est possible de conserver en mémoire jusqu'à 1000 ensembles de données de mesure.*

*Les anciennes données sont écrasées dès que la limite de la mémoire est dépassée.*

## **Mesure de l'écart de couleur**

Cet instrument peut mesurer l'écart de couleur entre la couleur de référence et un échantillon en utilisant les espaces couleur, ∆ (XYZ), ∆ (Yxy), ∆ (L\*a\*b), ∆ (Hunter Lab), et ∆ (L\*C\*H\*) par défaut.

#### **<Configuration de la couleur de référence>**

Avant de mesurer l'écart de couleur, vous devez configurer la couleur de référence. Il est possible d'affecter 100 numéros de couleurs de référence. T00 à 99.

#### $N_{\text{ote}}$

#### *La configuration des couleurs de référence doit être effectuée dans les mêmes conditions de température que le calibrage et la mesure.*

La tête de mesure configure les données de mesure comme la couleur de référence. Lorsque vous utilisez le calculateur DP-400, la couleur de référence peut aussi être saisie au clavier.

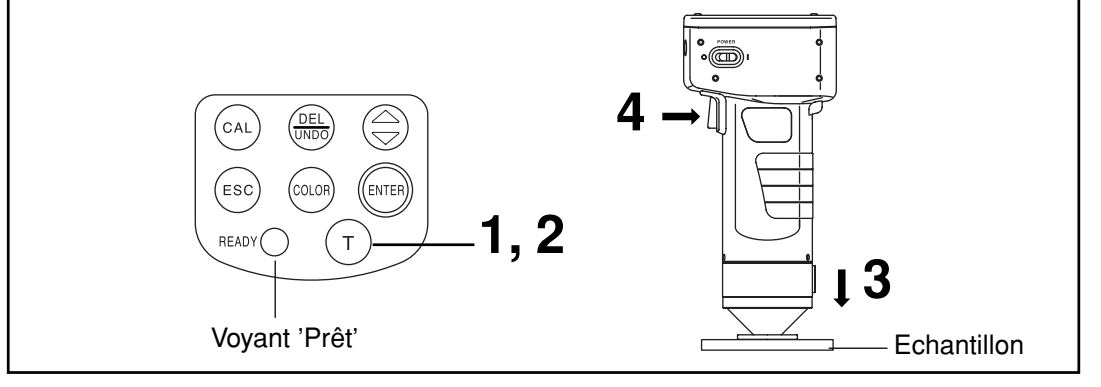

#### $\blacksquare$ Notel

*Avant la mesure*

- • *Sélectionnez l'espace couleur.*
	- *Voir la page 31 "Sélection de l'espace couleur" pour obtenir de plus amples informations.*

#### **[Procédure opérationnelle]**

référence apparaît.

#### Appuyez sur la touche Target Color (Farge) depuis l'écran **de mesure.** • L'écran de configuration de la couleur de Numéro de couleur

de référence

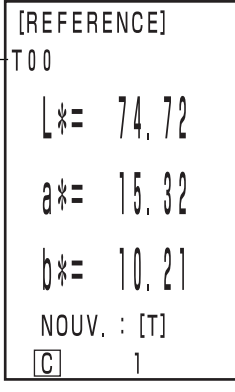

La couleur de référence est configurée sur T00.

- La première couleur de référence est configurée sur T00.
- Pour configurer la couleur de référence sur le numéro de couleur de référence couramment sélectionné, passez à l'étape 3.

• Les données de couleurs de référence enregistrées précédemment restent inchangées.

- **2 Appuyez sur la touche Target Color pour configurer une nouvelle couleur de référence.**
	- L'écran de configuration de la nouvelle couleur de référence apparaît.
	- Après avoir configuré plusieurs couleurs de référence, sélectionnez la couleur de référence à l'aide de la touche  $\textcircled{.}$ .

**3 Placez la tête de mesure à la verticale au-dessus de**

**l'échantillon de couleur de référence.**

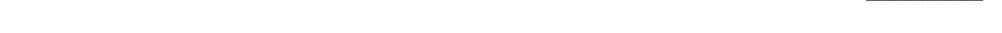

- **4 Appuyez sur le bouton de mesure de la tête de mesure dès que le voyant Prêt est allumé.**
	- l'écran de mesure réapparaît.
	- Si vous ne configurez pas une nouvelle couleur de référence, la mesure écrase les données de couleur de référence. Cependant, si l'option de confirmation d'écrasement de la couleur de référence est configurée sur ON (Voir la page 28), un message de confirmation apparaît, demandant si la donnée existante doit être écrasée. Si vous appuyez sur la touche Enter (<a>
	dans ce statut, le système écrase les données de couleur de référence, et revient à l'écran de mesure. Si vous appuyez sur la touche Escape <sup>(580</sup>), le système revient à l'écran de configuration de la couleur de différence de référence sans enregistrer les données de couleur de différence de référence Dans ce cas, sélectionnez le numéro de couleur de référence en appuyant sur la touche  $\circledR$ .

#### $\blacksquare$ Notel

*Ne bougez pas la tête de mesure pendant la mesure.*

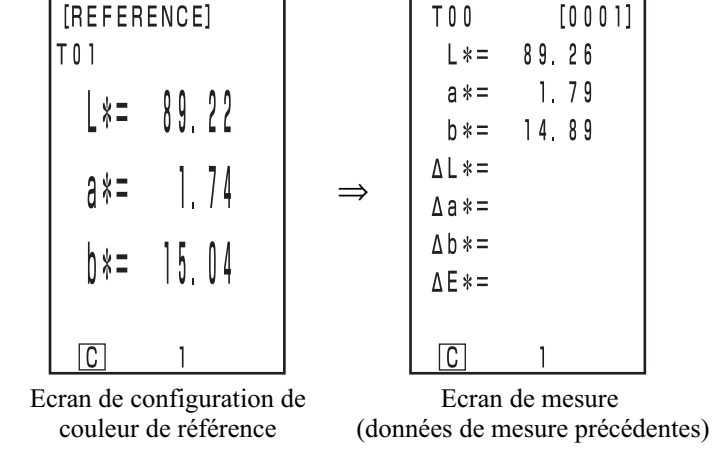

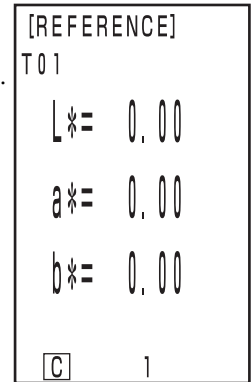

Configuration de la couleur de référence sur un nouveau T01.

### • La couleur de référence est configurée pour le numéro de couleur de référence sélectionné et

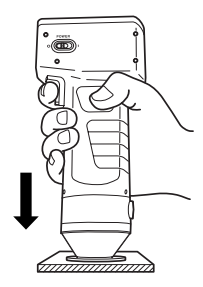

#### **<Mesure de l'écart de couleur>**

#### $N$ <sub>ote</sub>

*La mesure doit être effectuée dans les mêmes conditions de température que le calibrage et la configuration de la couleur de référence.*

#### **1) Configuration d'une nouvelle couleur de référence avant la mesure**

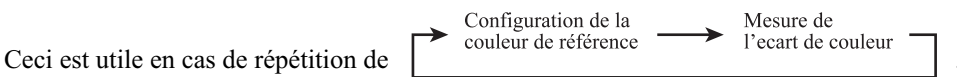

Si le même nom de couleur de référence est utilisé, la couleur de référence est écrasée. Si l'option de confirmation d'écrasement de la couleur de référence est configurée sur ON (Voir la page 28), un message de confirmation apparaît, demandant si la donnée existante doit être écrasée.

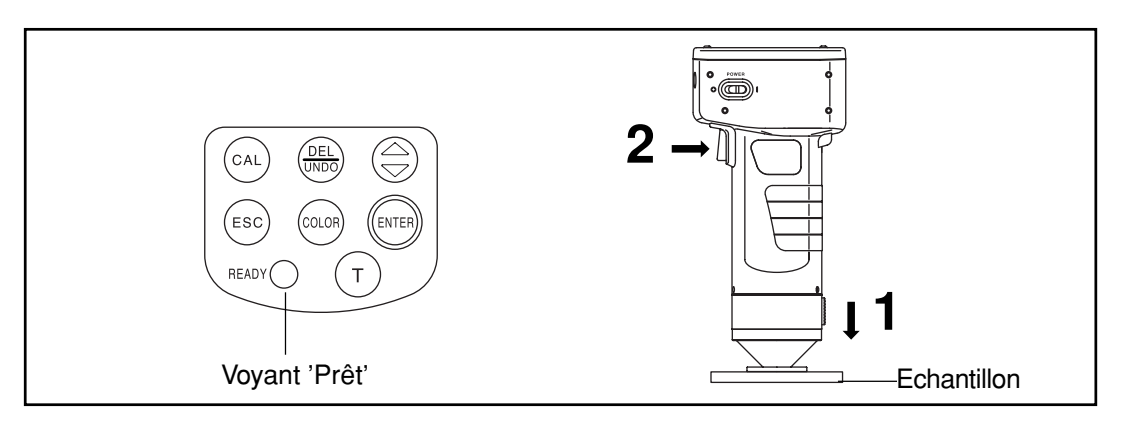

#### $\blacksquare$ Notel

- *Avant la mesure*
- • *Sélectionnez l'espace couleur.*
	- *Voir la page 31 "Sélection de l'espace couleur" pour obtenir de plus amples informations.*

#### **[Procédure opérationnelle]**

**1 Placez la tête de mesure à la verticale au-dessus de l'échantillon à partir de l'écran de mesure.**

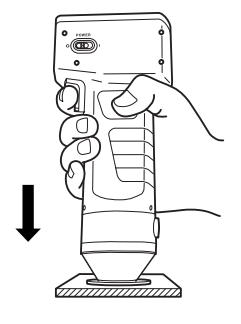

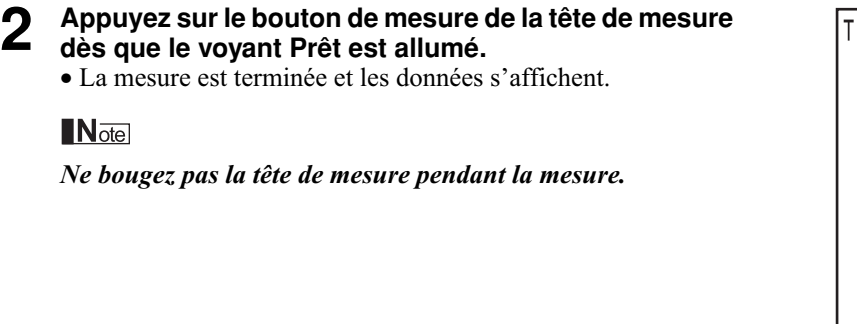

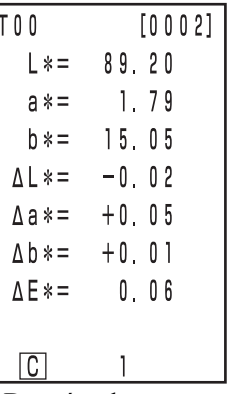

Données de mesure

**Pour poursuivre la configuration d'autres couleurs de référence et la mesure de l'écart de couleur**

## **3 Enfoncez la touche Target Color** (integral) . L'écran de configuration de couleur de

- référence apparaît.
- Le même nom de couleur de référence est utilisé (T00 par exemple) et les données de référence de couleur sont remplacées.
- [REFERENCE] No de couleur de  $-T<sub>0</sub>$ référence  $x =$ 89  $\frac{1}{2}$  $3*=$ ) \*= NOUV : [T] m

La couleur de référence est réglée sur T00.

**4 Placez la tête de mesure à la verticale au-dessus de l'échantillon de couleur de référence.**

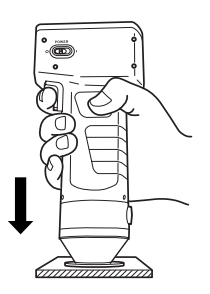

## Tête de mesure 1 Tête de mesure 1<br>Mesure

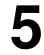

#### **5 Appuyez sur le bouton de mesure de la tête de mesure dès que le voyant Prêt est allumé.**

• La mesure écrase la couleur de référence sur le nom de couleur de référence T00. Cependant, si l'option de confirmation d'écrasement de la couleur de référence est configurée sur ON (Voir la page 28), un message de confirmation apparaît, demandant si la donnée existante doit être écrasée. Ensuite, appuyez sur la touche Enter (ENTB).

#### $N$ <sub>otel</sub>

*Ne bougez pas la tête de mesure pendant la mesure.*

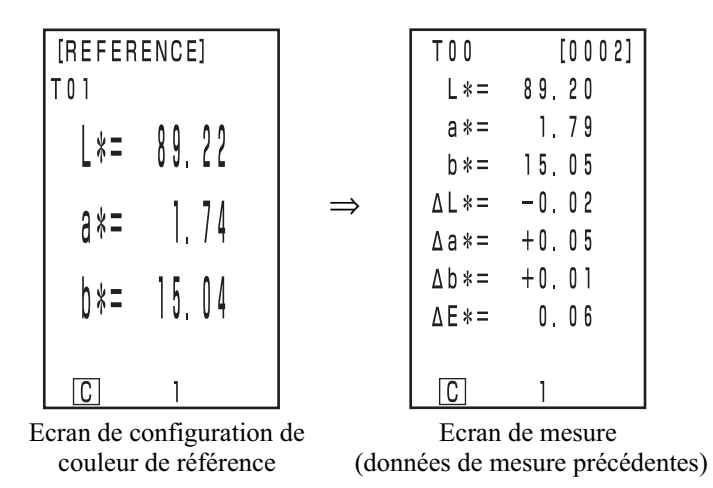

• Les données de couleurs de référence en mémoire restent inchangées.

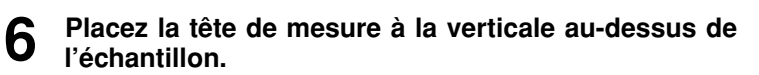

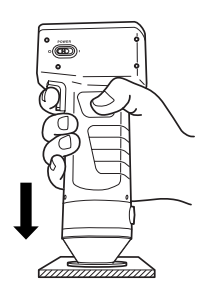

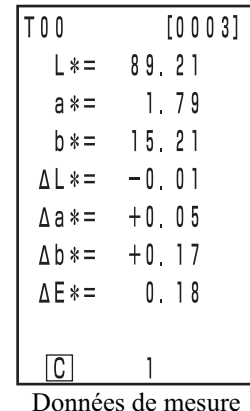

• Recommencez les étapes de 3 à 7.

• Après la mesure, si vous enfoncez la touche Color Space , les données de mesure sont converties dans d'autres espaces couleur. (Voir la page 31 "Sélection de l'espace couleur").

#### $\blacksquare$ Notel

 $\blacksquare$ Notel

• *Les données mesurées sont automatiquement mises en mémoire.*

**7 Appuyez sur le bouton de mesure de la tête de mesure**

• La mesure est terminée et les données de mesure s'affichent.

*Ne bougez pas la tête de mesure pendant la mesure.*

**dès que le voyant Prêt est allumé.**

*Si vous ne souhaitez pas enregistrer les données, appuyez sur la touche Delet/Undo pour supprimer les dernières données.*

*Si vous supprimez des données par erreur, appuyez de nouveau sur la touche Delet/Undo pour restaurer ces données.*

*Notez cependant que si des nouvelles données de mesure remplacent les dernières données supprimées, elles ne peuvent plus être récupérées car les nouvelles données sont en mémoire.*

• *Il est possible de conserver en mémoire jusqu'à 1000 ensembles de données de mesure.*

*Les anciennes données sont écrasées dès que la limite de la mémoire est dépassée*.

#### **2) Sélection d'une couleur de référence préexistante avant la mesure**

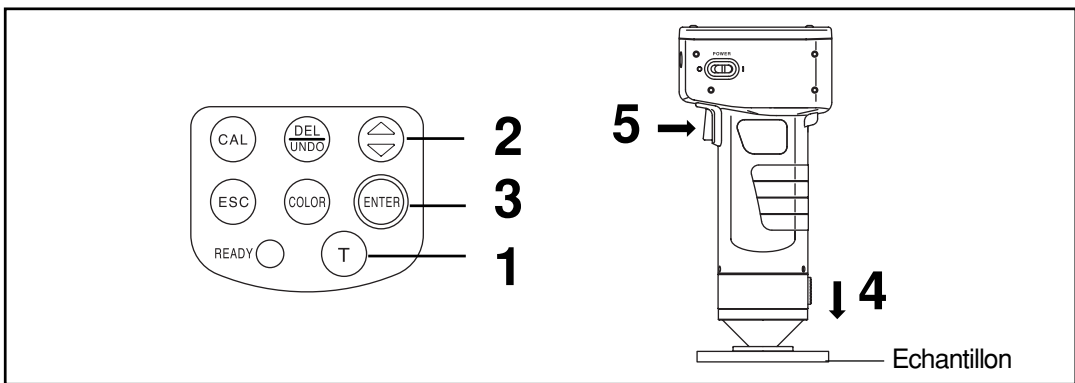

#### $N$ <sub>ote</sub>

*Avant la mesure*

• *Sélectionnez l'espace couleur. Voir la page 31 "Sélection de l'espace couleur" pour obtenir de plus amples informations.*

#### **[Procédure opérationnelle]**

#### **1 Appuyez sur la touche Target Color depuis l'écran de mesure.**

- L'écran de configuration de la couleur de référence apparaît.
- **2 Sélectionnez la couleur de référence avec la touche .**
	- Si vous enfoncez la touche, les couleurs de référence changent.

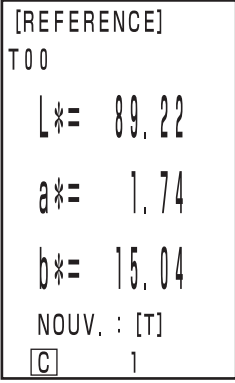

Ecran de configuration

- **Appuyez sur la touche Enter (ENTER).** 
	- La sélection de la couleur de référence est terminée et l'écran de mesure réapparaît.

**4 Placez la tête de mesure à la verticale au-dessus de l'échantillon.**

**5 Appuyez sur le bouton de mesure de la tête de mesure**

*Ne bougez pas la tête de mesure pendant la mesure.*

• La mesure est terminée et les données de mesure s'affichent.

**dès que le voyant Prêt est allumé.**

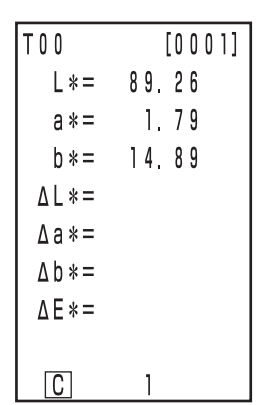

Données de mesure

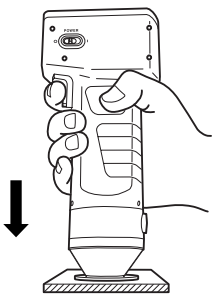

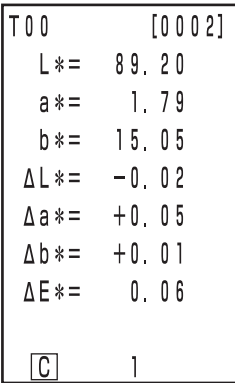

Données de mesure

• Après la mesure, si vous enfoncez la touche Color Space ( $\omega$ ∞), les données de mesure sont converties dans d'autres espaces couleur. (Voir la page 31 "Sélection de l'espace couleur").

#### $\blacksquare$ Notel

 $N_{\text{ote}}$ 

• *Les données mesurées sont automatiquement mises en mémoire.*

*Si vous ne souhaitez pas enregistrer les données, appuyez sur la touche Delete/Undo* (voltante) *pour supprimer les dernières données.*

*Si vous supprimez des données par erreur, appuyez de nouveau sur la touche Delete/Undo pour restaurer ces données.*

*Notez cependant que si des nouvelles données de mesure remplacent les dernières données supprimées, elles ne peuvent plus être récupérées car les nouvelles données sont en mémoire.*

• *Il est possible de conserver en mémoire jusqu'à 1000 ensembles de données de mesure.*

*Les anciennes données sont écrasées dès que la limite de la mémoire est dépassée.*

## **Fonctions**

## **Afficher les données enregistrées**

#### **[Procédure opérationnelle]**

- **1 Appuyez sur la touche depuis l'écran de mesure.**
	- Les données précédentes apparaissent à chaque fois que la touche  $\textcircled{e}$  est enfoncée.
	- Après les données de mesure 001, les dernières données apparaissent.
	- Appuyez sur la touche Escape (ESC) pour faire apparaître les dernières données.

## **Supprimer/Annuler les dernières données**

#### **[Procédure opérationnelle]**

- **1 Appuyez sur la touche Delete/Undo depuis l'écran de mesure.**
	- Les dernières données sont supprimées.
	- Elles sont conservées en mémoire jusqu'à la prochaine mesure grâce à la batterie interne.
- **2 Appuyez sur la touche Delete/Undo**  $\frac{\text{Quation}}{\text{Gauss}}$ . • Ceci restaure les dernières données.

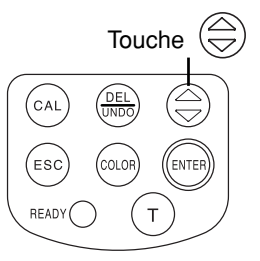

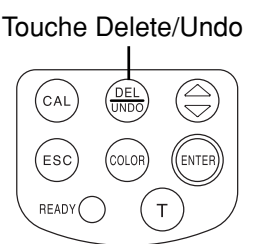

• Voir la page 56 <Libérer de la mémoire par l'importation>/<Supprimer toutes les données> pour les détails concernant la suppression des données excepté les dernières données.

## **Indice de l'utilisateur**

- Il est possible d'enregistrer une expression opérationnelle sur l'espace couleur de la tête de mesure. L'affichage de l'indice personnel de l'utilisateur élimine la nécessité d'effectuer des calculs sur la base de valeurs de mesure, ce qui est plus pratique pour la gestion des couleurs.
- Un PC est utilisé pour écrire l'expression opérationnelle sur la tête de mesure, et il est possible d'enregistrer jusqu'à six expressions. Ceci peut être effectué automatiquement en raccordant un calculateur à la tête de mesure.
- L'utilitaire optionnel CR-S4w du CR-400, le logiciel de gestion de données de couleur ChromaMagic CR-S3w sont nécessaires pour écrire l'indice de l'utilisateur.

Veuillez consulter le manuel du logiciel utilitaire CR-S4w du CR-400 pour obtenir de plus amples informations sur la façon d'écrire un indice.

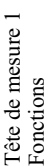

Les données peuvent être transférées entre l'instrument et un PC en raccordant la borne RS-232C de l'instrument à un PC.

Nous vous recommandons d'utiliser l'adaptateur CA (AC-A305) pour un raccordement à un PC à cause de la consommation élevée d'énergie.

#### **<Raccordement au PC>**

En raccordant l'instrument à un PC compatible PC/AT avec le câble optionnel RS-232C CR-A102, il est possible de transférer les données enregistrées.

Utilisez l'utilitaire optionnel CR-S4w du CR-400 et le logiciel de gestion des données de couleur SpectraMagic NX CM-S100w pour raccorder l'instrument à un PC.

Les opérations suivantes sont possibles en mode PC:

- 1. Transférer des données de mesure et de couleur de référence vers un PC
- 2. Lire les données de couleur de référence depuis un PC.
- 3. Modifier les configurations
- 4. Enregistrer un indice d'utilisateur

Voir la page 50 "Passage au mode PC" pour obtenir de plus amples informations.

#### **Notes d'utilisation**

- Au moment du branchement, vérifiez que les connecteurs sont bien orientés et correctement fixés avec des vis.
- Avant d'effectuer le raccordement, vérifiez que l'alimentation de l'instrument et du PC est coupée.
- Tenez fermement le connecteur au moment du branchement et du débranchement. Ne pliez pas, ne forcez pas ou ne tirez pas sur le câble sous peine de l'endommager.
- Ne touchez pas les bornes du connecteur. Elles pourraient s'encrasser ou être endommagées.
- Assurez-vous que la longueur de câble est suffisante. Si le câble est tendu, il pourrait se casser ou provoquer des difficultés de connexion.
- Si vous n'utilisez pas le câble optionnel RS-232C CR-A102, vérifiez que les spécifications du câble correspondent au schéma de connexion de signaux / numéro de broche pour le câble RS-232C cidessous. L'utilisation d'un câble inadapté empêchera le transfert des données et provoquera des difficultés de fonctionnement.

#### **• Paramètres de communication**

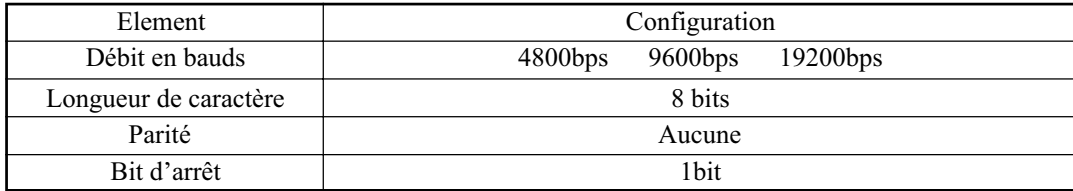

#### **• Schéma de connexion de signaux / numéro de broche de câble RS-232C**

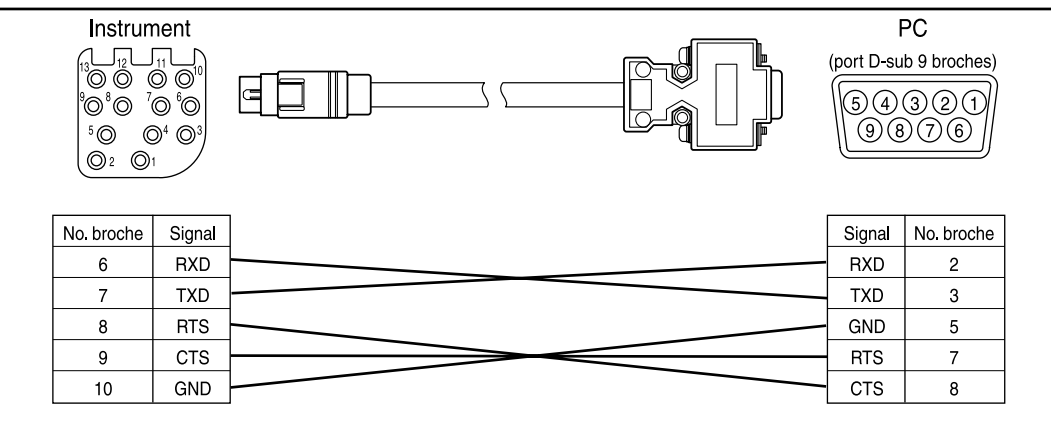

## **Connexions SIP/SOP**

- Les accessoires raccordés à des interfaces analogiques et numériques doivent être certifiés aux normes IEC correspondantes (IEC950 pour l'équipement de traitement de données.)
- De plus, les configurations doivent être conformes à la norme du système IEC 1010-1. Toute personne qui raccorde de l'équipement supplémentaire à la section d'entrée de signal ou de sortie de signal configure un équipement électrique pour un système de mesure, et elle a de ce fait la responsabilité de s'assurer que le système est conforme aux exigences de la norme du système (IEC 1010-1. En cas d'incertitude, consultez le Service Technique ou votre représentant local.)

#### **<Passage au mode PC>**

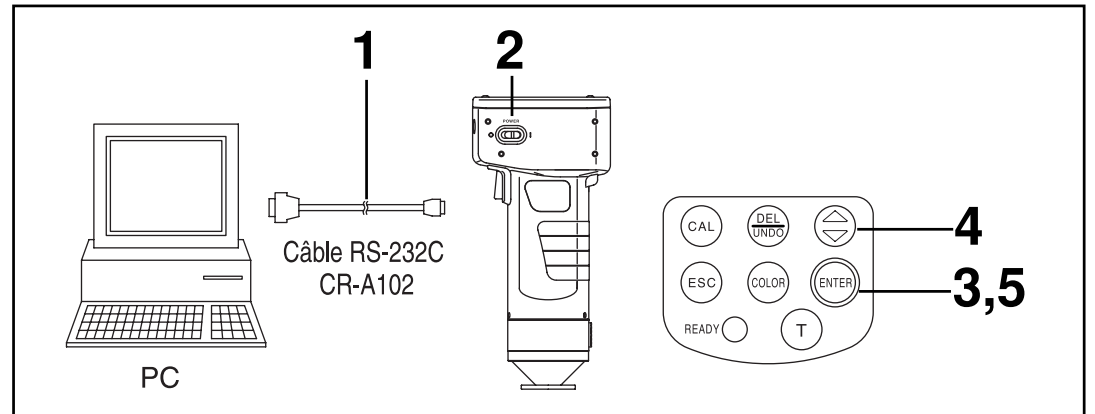

#### **[Procédure opérationnelle]**

**1 Coupez l'alimentation ( O ) et raccordez l'instrument au PC avec le câble RS-232C.**

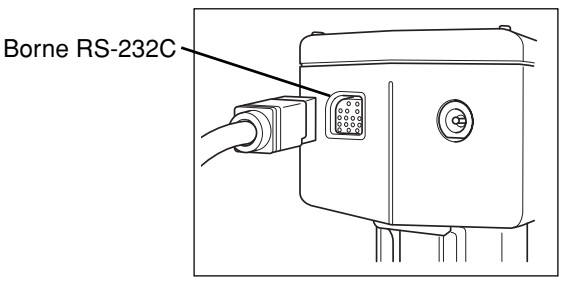

## **2 Branchez l'alimentation (I).**

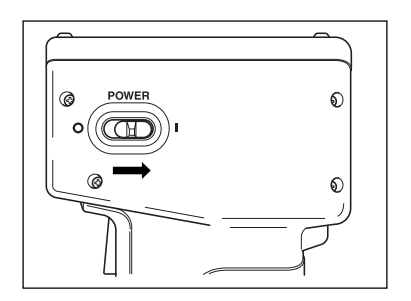

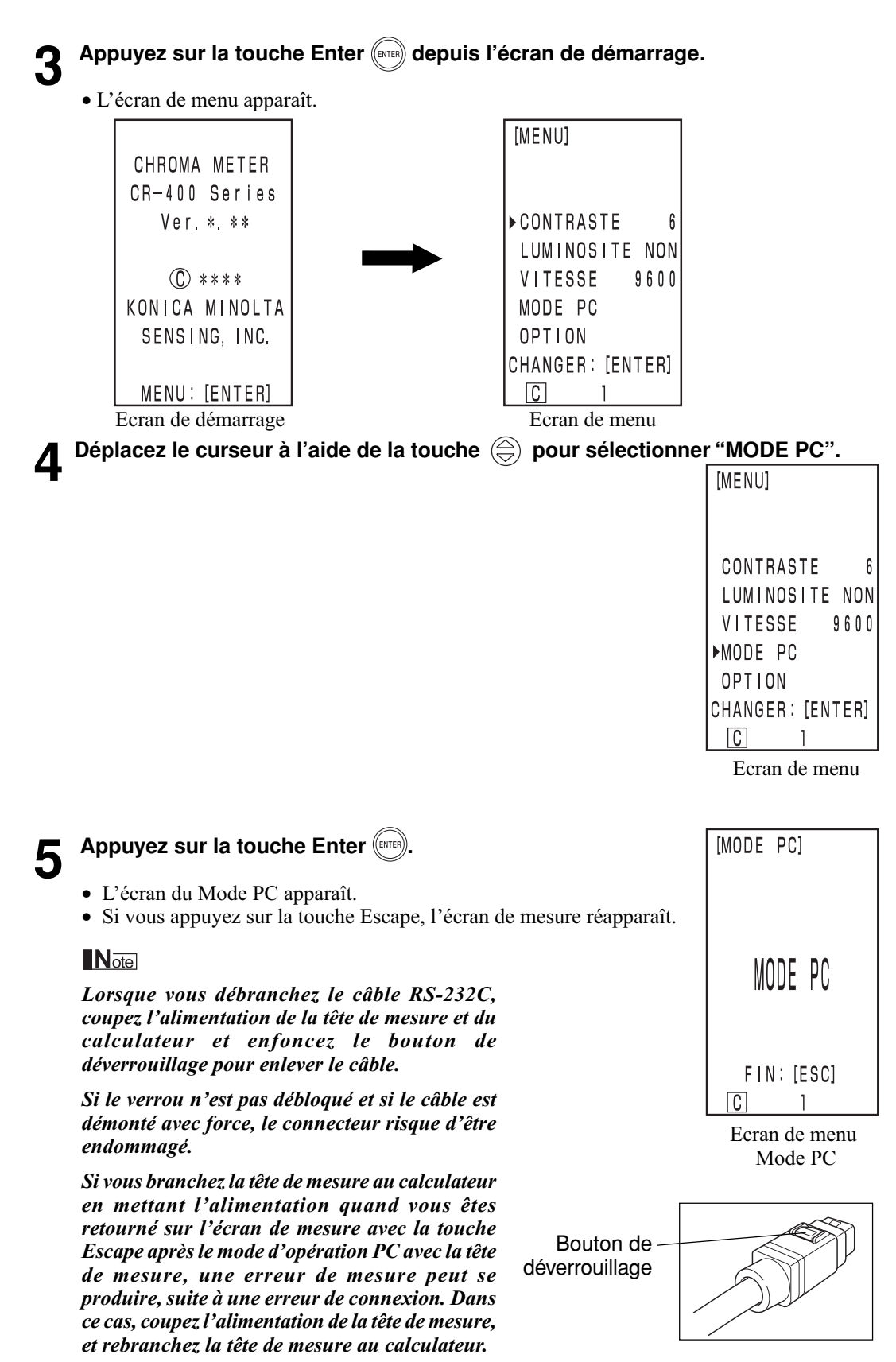

Tête de mesure 1<br>Fonctions Tête de mesure 1 Fonctions

## **Chapitre 2**

## **-- Tête de mesure 2 --**

(Utilisation de la tête de mesure après l'avoir configurée avec le calculateur)

Ce chapitre décrit les fonctions qui ne peuvent pas être configurées avec la tête de mesure seule, mais qui nécessitent le calculateur, l'utilitaire optionnel CR-S4w du CR-400 ou le logiciel de gestion de couleurs ChromaMagic CR-S3w.

• Voir la page 63 "Raccordement de la tête de mesure et du calculateur" pour obtenir de plus amples informations sur la façon de raccorder la tête de mesure et le calculateur.

## **Fonctions supplémentaires**

## **1. Mesure**

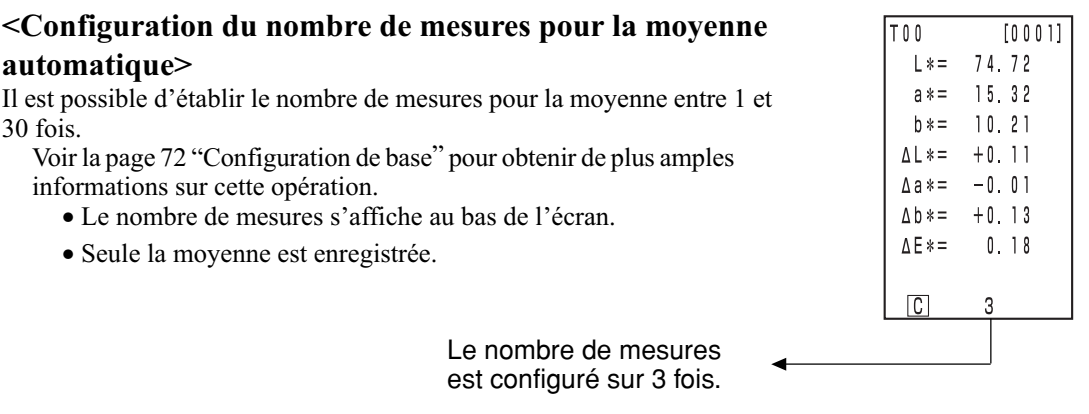

### **2. Affichage**

#### **<Modification de l'affichage>**

• Il est possible d'afficher une police plus importante, et dans ce cas soir la valeur absolue soit l'écart de couleur est affiché.

Lorsque la tête de mesure est débranchée du calculateur pour être utilisée, l'affichage qui était sur l'écran au moment de la déconnexion reste inchangé.

Voir la page 81 "Affichage de l'ecran et modification de l'affichage" pour obtenir de plus amples informations sur cette procédure.

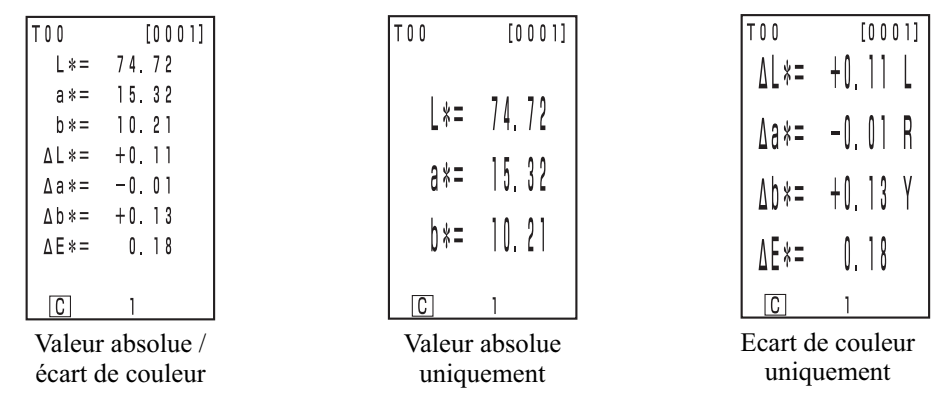

• L'affichage sélectionné est conservé jusqu'à suppression sur le calculateur.

## **3. Calibrage par l'utilisateur**

Voir la page 131 "Organigramme du calibrage par l'utilisateur" pour les relations entre le multi-calibrage et le calibrage à sélection manuelle.

#### **<Calibrage multiple>**

Cette opération permet d'effectuer des calibrages multiples.

Voir la page 135 "Configuration du calibrage multiple" pour obtenir des informations sur la façon de procéder.

#### **<Calibrage à sélection manuelle>**

Ceci sélectionne le canal de calibrage de l'utilisateur pour le calibrage.

54 Voir la page 137 "Configuration du calibrage à sélection manuelle" pour obtenir des informations sur la façon de procéder.

#### **<Modification du nom de la couleur de référence>**

La couleur de référence peut être configurée à l'aide des touches. Voir la page 93 "2) Utilisation des touches pour configurer la couleur de référence" pour obtenir de plus amples informations sur la façon de procéder.

#### **<Configuration de la couleur de référence avec une entrée de valeur>**

Ceci configure un nom de couleur de référence (et non pas un numéro de couleur de référence T00 à T99) et affiche le nom.

Voir la page 92 "Comment configurer le nom de la couleur de référence" pour obtenir de plus amples informations sur la façon de procéder. Pour modifier un numéro (nom) de couleur de référence déjà enregistré, veuillez consulter la page 97 "Comment modifier le nom de la couleur de référence".

> Nom de la couleur de référence

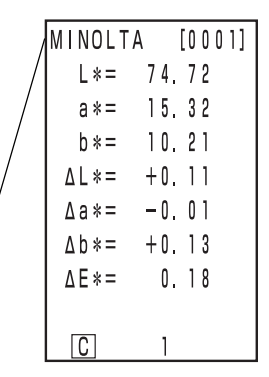

#### **<Jugement (BON/ALERTE/REFUSE)>**

Le jugement (BON/ALERTE/REFUSE) peut être effectué en configurant la tolérance de l'écart de couleur.

Voir la page 116 "Configuration de la tolérance de l'écart de couleur" pour obtenir de plus amples informations.

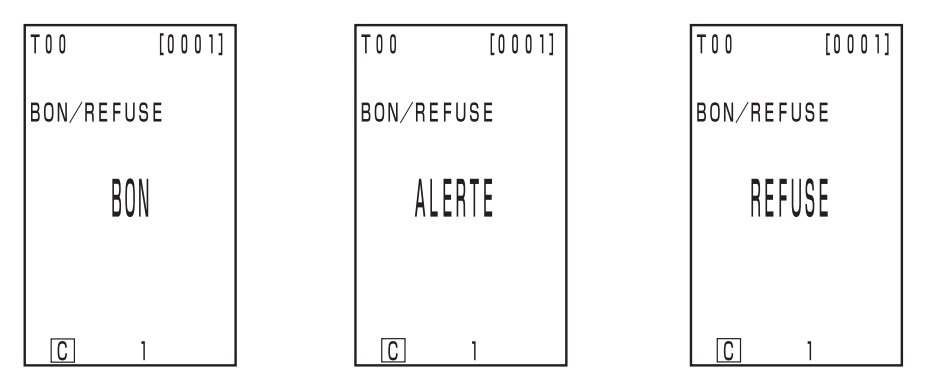

#### **<Suppression de la couleur de référence>**

Il est possible de supprimer les couleurs de référence.

Voir la page 96 "Suppression de la couleur de référence" pour obtenir de plus amples informations.

#### **<Libérer de la mémoire par l'importation>**

#### **<Supprimer toutes les données>**

Il est possible de libérer de la mémoire en important les données enregistrées dans la tête de mesure dans le calculateur, grâce à la fonction qui permet de déplacer les données de la tête de mesure vers le calculateur. (C'est le même statut qui a été supprimé comme toutes les données dans la tête de mesure.)

#### $\blacksquare$ Notel

*Lorsqu'un transfert de données est exécuté, les données seront transférées de la tête de mesure à une page dans le calculateur. Si vous avez seulement besoin de sécuriser un espace vide ou d'effacer toutes les données, et que les données transférées ne sont nécessaires, préparez ou sélectionnez une page inutile au préalable, et ensuite transférez les données dans cette page. Après la fin du transfert des données, effacez cette page. Pour les procédures de création, sélection et suppression d'une page, voir respectivement la page 105 "Mise à jour de la page", page 106 "Sélection de la page" et page 112 "Supprimer les données enregistrées". Pour une procédure de transfert de données, voir la page 126 <Importation des données de mesure>.*

Voir la page 126 "Importation des données de mesure" pour obtenir des informations sur la façon de procéder.

## **6. Configuration**

#### **<Configuration initiale>**

Il est possible de restaurer la configuration choisie à l'usine.

Voir la page 76 "Configuration initiale" pour obtenir de plus amples informations sur cette opération.

#### **<6 Affichage de la langue>**

La langue d'affichage peut être le japonais, l'anglais, l'allemand, le français, l'espagnol et l'italien. Voir la page 70 "Configuration de la langue" pour obtenir de plus amples informations sur cette opération.

#### **<Date & Heure>**

Il est possible d'enregistrer l'heure de la mesure. Bien que l'heure ne soit pas affichée sur l'écran de la tête de mesure, elle est enregistrée avec les données de mesure et elle peut être imprimée si la tête de mesure est raccordée au calculateur. (Affichage de l'opération statistique uniquement)

Voir la page 71 "Configuration de la date et de l'heure" pour obtenir de plus amples informations sur cette opération.

Grâce au logiciel utilitaire CR-S4w du CR-400, vous pouvez afficher la date et l'heure pour toutes les données.

#### **<Illuminant>**

La source lumineuse peut être soit C soit D<sub>65</sub>.

Voir la page 72 "Configuration de base" pour obtenir de plus amples informations sur cette opération.

#### **<Protection des données>**

Ceci protège les données existantes si les données en mémoire dépassent le nombre de 1000. Voir la page 72 "Configuration de base" pour obtenir de plus amples informations sur cette opération.

#### **<Limite de couleur affichée>**

La sélection est possible non pas uniquement parmi XYZ, Yxy, L\*a\*b, Hunter Lab, L\*C\*h\*, et Munsell, mais parmi les 15 types. (Voir la page 78 "Sélection de l'espace couleur" pour obtenir de plus amples informations sur les espaces couleurs).

Voir la page 72 "Configuration de base" pour obtenir de plus amples informations sur cette opération.

#### **<Configuration du paramètre CMC>**

Il est possible de configurer le paramètre CMC entre 0,1 et 9,9.

56 Voir la page 75 "Configuration du paramètre CMC" pour obtenir de plus amples informations sur cette opération.

# **Chapitre 3 -- Calculateur --**

Ce chapitre décrit l'utilisation de la la tête de mesure et du calculateur.

## **Guide des fonctions**

Le calculateur offre les fonctions suivantes selon la manière dont il est utilisé.

- 1) Toutes les fonctions suivantes peuvent être utilisées lorsque la tête de mesure et le calculateur sont raccordés. (Voir la page 57 "Chapitre 3 Calculateur")
- 2) Les fonctions surlignées dans le tableau suivant peuvent être utilisées avec le calculateur seul.
- Voir la page 22 "Tête de mesure I" pour obtenir plus d'informations sur les fonctions qui peuvent être utilisées avec la tête de mesure seule.

Voir la page 85 "Mesure" pour obtenir des plus amples informations sur la mesure des couleurs et sur la mesure de l'écart de couleurs.

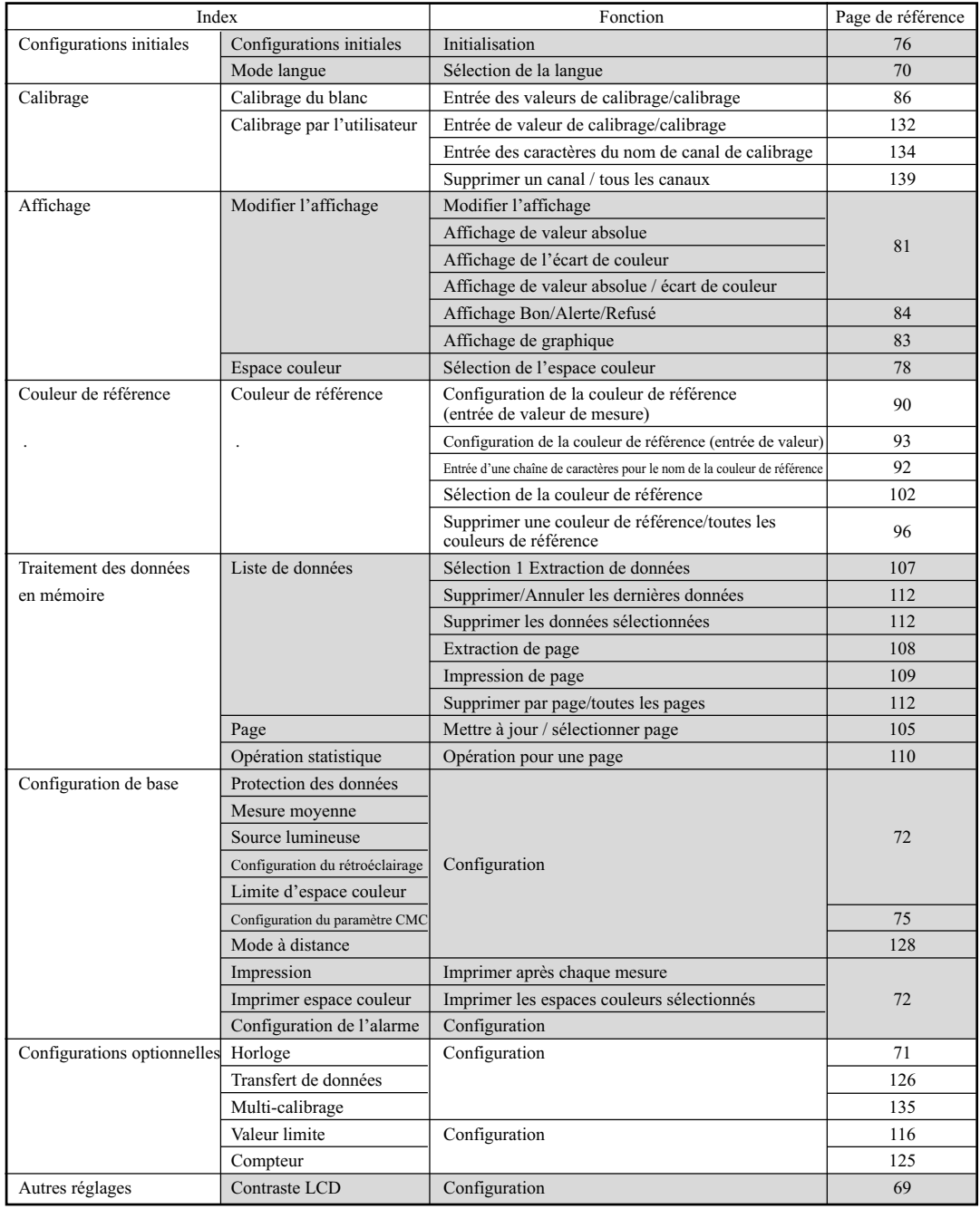

58 • La tête de mesure exige un enregistrement à partir du logiciel optionnel pour afficher l'indice de l'utilisateur. (Voir la page 127.)

## **Préparation**

## **Mise en place des piles**

Pour alimenter l'instrument, vous devez utiliser l'adaptateur CA (AC-A305) ou 4 piles AA. Utilisez soit l'adaptateur CA soit des piles selon les besoins de votre application.

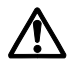

### **Avertissement**

Ne pas brûler les piles, raccourcir leurs bornes, les faire chauffer ou les démonter. Ne pas les recharger. Ceci pourrait provoquer une explosion ou générer de la chaleur et entraîner un incendie ou des blessures.

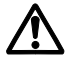

#### **Attention**

Ne pas utiliser de piles autres que celles recommandées par KONICA MINOLTA. Lors de l'installation des piles dans l'instrument, vérifier qu'elles sont orientées en respectant les repères (+) et (-). Le non-respect de ces consignes peut entraîner une explosion des piles ou une fuite d'électrolyte, et de ce fait provoquer un incendie, des blessures ou une pollution atmosphérique.

#### **Notes d'utilisation**

- Si l'instrument va rester sans emploi pendant plus de deux semaines, n'oubliez pas d'enlever les piles. Si les piles restent à l'intérieur de l'instrument pendant de longues périodes d'inutilisation, des fuites d'électrolyte peuvent endommager l'instrument.
- Ne touchez pas ou ne court-circuitez pas les bornes à l'intérieur du compartiment à piles. Ceci pourrait provoquer une panne de l'instrument.

#### **Piles recommandées**

 • Comme une basse température réduit la performance des piles, le nombre de mesures, la vitesse d'impression et la qualité d'impression des caractères sont aussi affectés. Nous vous recommandons par conséquent d'utiliser des piles en lithium ou à hydrure métallique de nickel qui supportent les basses températures.

#### **[Procédure opérationnelle]**

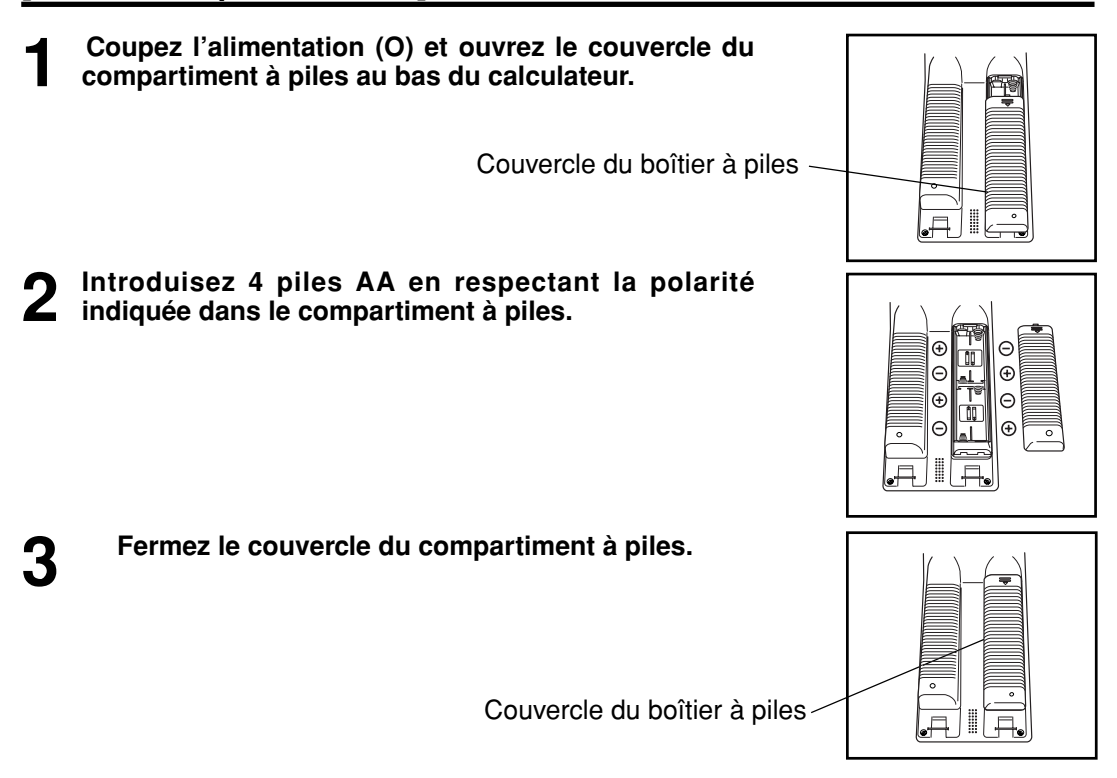

#### **Tête de mesure**

Voir la page 23 "Mise en place des piles" pour obtenir des informations sur la tête de mesure.

#### **<Alimentation>**

Si la tête de mesure raccordée et le calculateur sont utilisés, l'alimentation est distribuée depuis le calculateur vers la tête de mesure. L'alimentation n'est pas fournie depuis la tête de mesure vers le calculateur.

## **Raccordement de l'adaptateur CA**

L'utilisation de l'instrument de façon prolongée, la mesure et l'impression consomment beaucoup d'électricité, donc nous vous recommandons d'utiliser l'adaptateur CA (AC-A305).

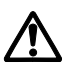

#### **Avertissement**

Utilisez toujours l'adaptateur CA fourni comme accessoire standard ou l'adaptateur CA optionnel, et raccordez-le à une prise CA à la tension et à la fréquence recommandées. L'utilisation d'adaptateurs CA autres que ceux précisés par KONICA MINOLTA peut endommager l'appareil, provoquer un incendie ou un choc électrique.

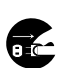

Si l'instrument reste inutilisé de façon prolongée, débranchez l'adaptateur CA de la prise. L'accumulation d'humidité ou de saletés sur les broches de l'adaptateur CA peut provoquer un incendie, et elle doit de ce fait être éliminée.

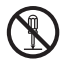

Ne jamais démonter ou modifier l'instrument ou l'adaptateur CA. Ceci pourrait provoquer un incendie ou un choc électrique.

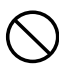

L'instrument ne doit pas être utilisé s'il est endommagé, si l'adaptateur CA est endommagé, ou s'il dégage de la fumée ou une odeur. L'utilisation de cet instrument, dans ces circonstances, pourrait provoquer un incendie. Dans de telles situations, coupez immédiatement l'alimentation, débranchez l'adaptateur CA de la prise (ou enlevez les piles le cas échéant) et contactez votre centre de service agréé Konica Minolta le plus proche.

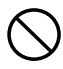

Ne pas brancher ou débrancher l'adaptateur CA avec les mains humides. Ceci pourrait provoquer un choc électrique.

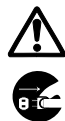

#### **Attention**

Lorsque vous utilisez un adaptateur CA, vérifiez que la prise CA se situe à proximité de l'instrument, et que l'adaptateur peut être branché et débranché facilement.

#### **Notes d'utilisation**

• Avant de brancher ou de débrancher l'adaptateur CA, vérifiez que l'alimentation est coupée.

#### **[Procédure opérationnelle]**

**1 Vérifiez que l'alimentation est coupée (O).**

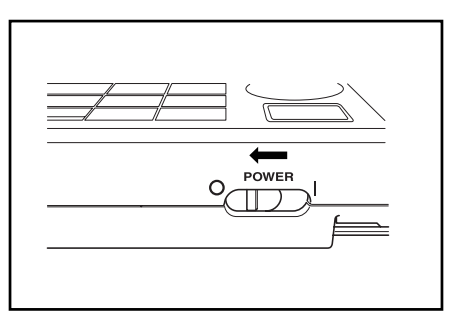

**2 Branchez la prise du connecteur de l'adaptateur CA sur la borne de l'adaptateur CA à l'arrière de l'instrument.**

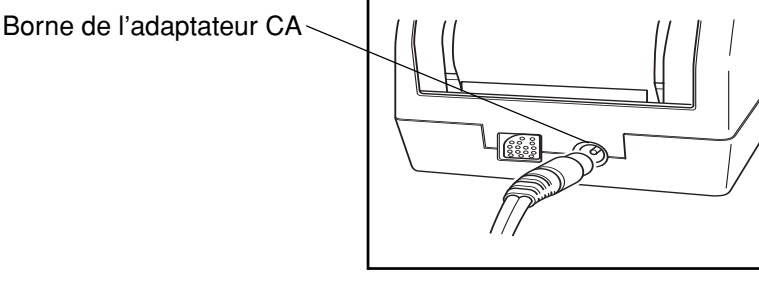

**3 Introduisez la fiche secteur de l'adaptateur CA dans une prise CA (100-240 Vca).**

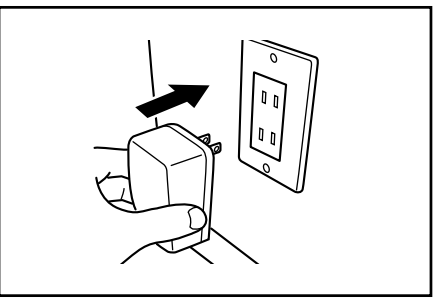

#### **<Alimentation>**

- Si des piles se trouvent à l'intérieur de la tête de mesure et dans le calculateur, et que l'adaptateur CA est utilisé, l'alimentation provient de l'adaptateur CA.
- Si la tête de mesure raccordée et le calculateur sont utilisés, l'alimentation est distribuée depuis le calculateur vers la tête de mesure.

Si des piles se trouvent à l'intérieur du calculateur et que l'adaptateur CA est utilisé, l'alimentation provient de l'adaptateur CA. L'alimentation n'est pas fournie depuis la tête de mesure vers le calculateur.

#### **Précautions concernant le raccordement et le débranchement de la tête de mesure et du calculateur.**

- Avant de brancher et de débrancher la tête de mesure et le calculateur, vérifiez que l'alimentation est coupée.
- Tenez fermement le connecteur au moment du branchement et du débranchement. Ne pliez pas, ne forcez pas ou ne tirez pas sur le câble sous peine de l'endommager.
- Lorsque vous utilisez la tête de mesure seule ou lorsque vous la remplacez, certains éléments des réglages du calculateur peuvent être modifiés au moment de la connexion. Voir la page 64 "Statut de configuration de la tête de mesure et du calculateur raccordés" pour obtenir des informations sur les valeurs et le statut au cours de la connexion pour l'ensemble des configurations que la tête de mesure et le calculateur ont en commun lorsqu'ils sont connectés.
- Nous vous recommandons d'utiliser la tête de mesure et le calculateur avec les mêmes configurations.

#### **[Procédure opérationnelle]**

**1 Vérifiez que les interrupteurs de la tête de mesure et du calculateur sont sur OFF (O).**

 $^{\circ}$ 

- 
- **2 Introduisez une extrémité du câble RS-232C dans la borne RS-232C de la tête de mesure.**

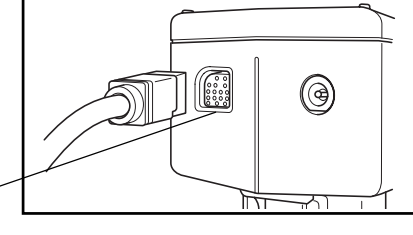

POWER

- Borne RS-232C
- **3 Introduisez l'autre extrémité du câble RS-232C dans la borne RS-232C du calculateur.**

Borne RS-232C

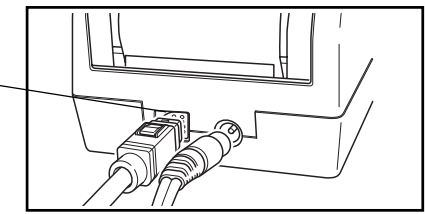

#### $\blacksquare$ Notel

*Lorsque vous débranchez le câble RS-232C, coupez l'alimentation de la tête de mesure et du calculateur et enfoncez le bouton de déverrouillage pour enlever le câble.*

*Si le verrou n'est pas débloqué et si le câble est démonté avec force, le connecteur risque d'être endommagé.*

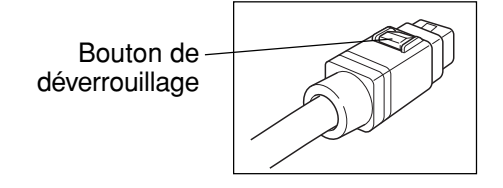

#### **<Statut de configuration de la tête de mesure et du calculateur raccordés>**

Les configurations par défaut communes et le statut de connexion de la tête de mesure et du calculateur raccordés sont ici présentées.

• Les éléments de configuration qui ne sont pas décrits ci-dessous ne sont pas modifiés malgré du statut de connexion.

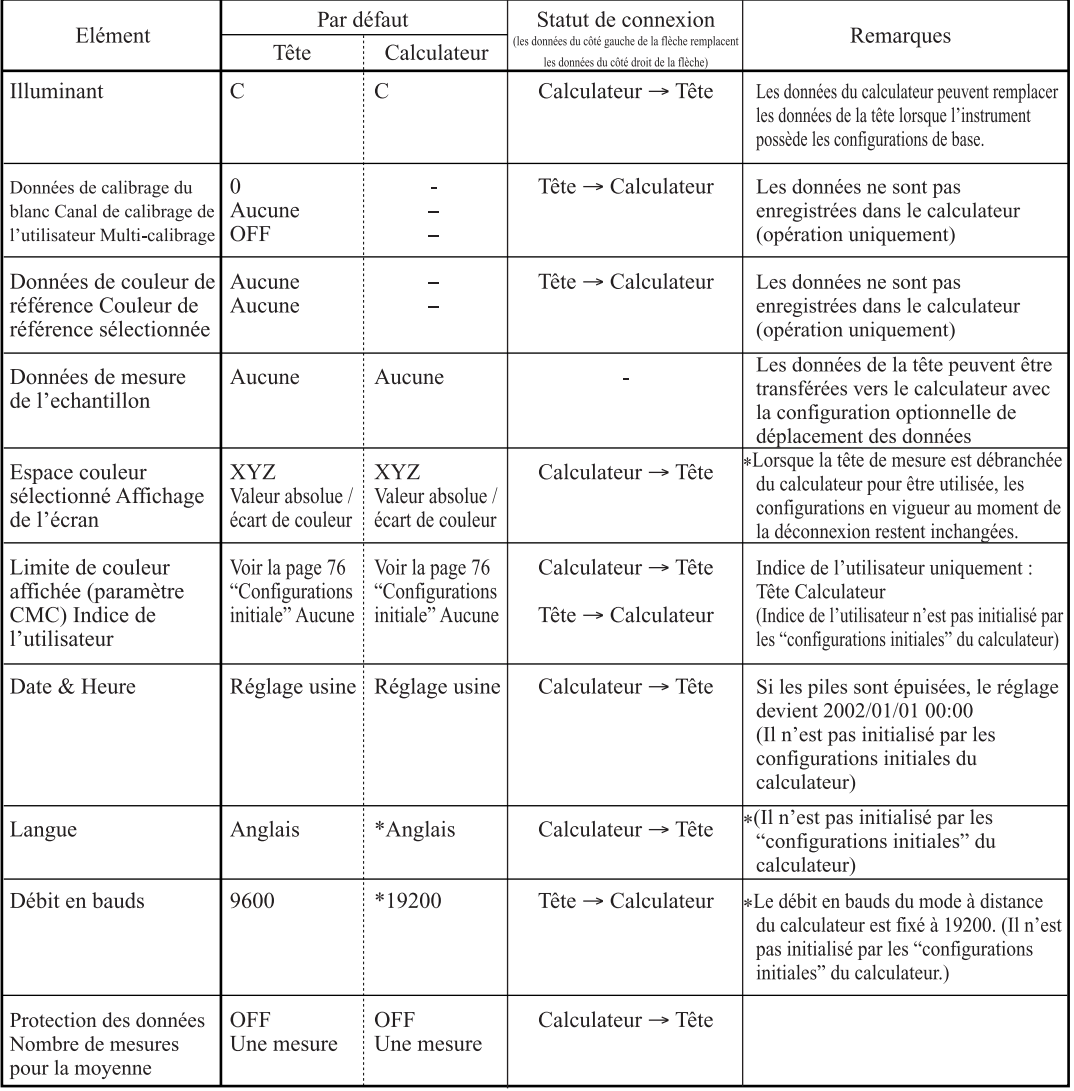

(Tête: Tête de mesure, Calculateur: Calculateur)

#### **<Brancher l'alimentation>**

#### **[Procédure opérationnelle]**

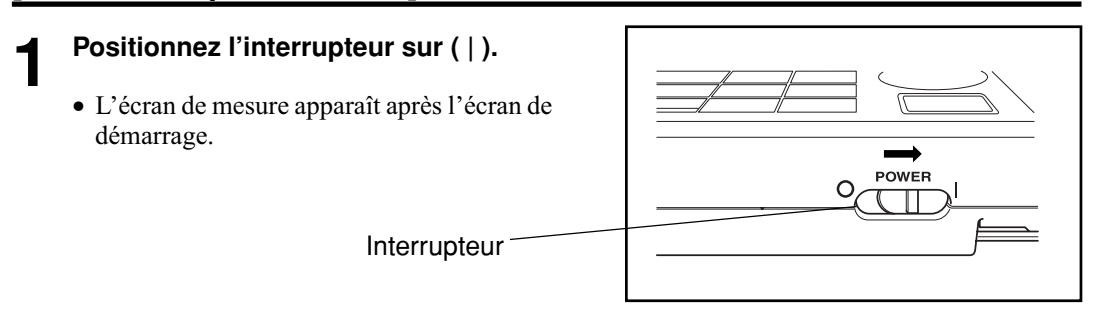

#### **<Couper l'alimentation>**

#### **[Procédure opérationnelle]**

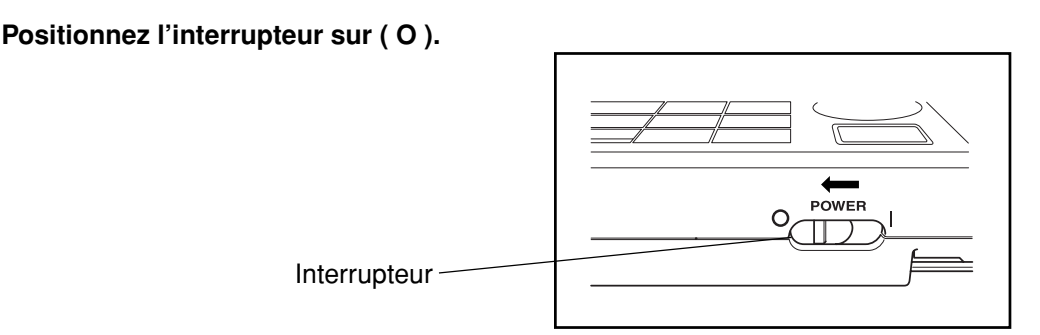

#### $N_{\text{ote}}$

• *Il n'est pas nécessaire de brancher/débrancher la tête de mesure et le calculateur dans l'ordre dans lequel ils ont été connectés.*

 *Les instruments reconnaissent le statut de connexion automatiquement.*

• *Pour couper l'alimentation, suivez les instructions suivantes :*

*1) Ne coupez pas l'alimentation du calculateur immédiatement après l'exécution d'une mesure (comprenant le calibrage et la mesure de la couleur de référence pour mise à jour). 2) Ne coupez pas l'alimentation du calculateur lors de l'importation des données depuis la tête de mesure.*

*3) Ne coupez pas l'alimentation de la tête de mesure lorsque la mesure automatique de la moyenne est en cours d'exécution avec le calculateur.*

*Dans les cas 1) et 2) ci-dessus, le calculateur reçoit les données de mesure de la tête de mesure, et stocke les données dans la mémoire interne du calculateur après le traitement nécessaire. Si l'alimentation est coupée avant que le stockage des données soit terminé, les données peuvent être perdues ou mémorisées de manière incomplète. Si une mémorisation incorrecte est détectée lors du prochain démarrage, le calculateur devrait initialiser toutes les données en mémoire car il détecte les données en mémoire altérées.*

*(Pour l'initialisation, voir NOTE à la page 66 <Mémoire interne et mémoire de données>.) Dans le cas 3) ci-dessus, le calculateur ne devrait pas accepter la saisie par touches même après la reconnexion et le redémarrage de la tête de mesure. Dans ces conditions, redémarrez le calculateur.*

#### **<Reconnaissance de la connexion de la tête de mesure et du calculateur>**

Le calculateur reconnaît le statut de connexion de la tête de mesure automatiquement et il peut communiquer avec la tête de mesure dès que l'alimentation est branchée.

Les écrans suivants apparaissent pendant que le calculateur lit les réglages de la tête de mesure. Le temps de lecture dépend du nombre de données de couleur de référence de la tête de mesure.

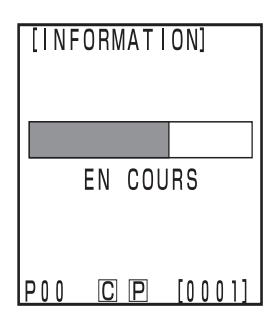

Tête de mesure est connectée

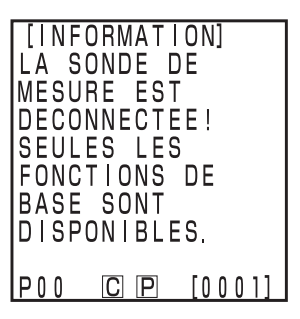

La tête de mesure est enlevée

#### **Tête de mesure**

"DP MODE" est affiché sur l'écran de la tête de mesure. Seul le bouton de mesure fonctionne.

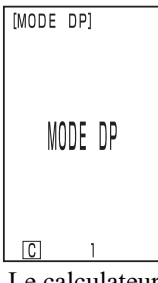

Le calculateur est connecté

### **MODE ECO. 1** MODE ECO. FIN: [PRESSEZ]  $CI$  $P$ IP 0 0  $[0001]$

#### **<Fonction de sauvegarde automatique>**

•Le mode d'économie d'énergie est activé si le bouton de mesure et les touches d'opération ne sont pas utilisés pendant plus de trois minutes. En mode d'économie d'énergie, l'économiseur d'écran apparaît. Le mode d'économie d'énergie peut être désactivé en appuyant sur n'importe quelle touche de fonction ou sur le bouton de mesure.

Lors d'une mesure avec le compteur, avec le mode à distance ou lors de l'impression, la fonction d'économie d'énergie ne fonctionne pas.

#### $\blacksquare$ Notel

*Si la fonction de sauvegarde automatique est activée lorsque apparaît un affichage d'erreur, l'affichage d'erreur est maintenu sans montrer le mode de sauvegarde automatique. Dans ce cas, appuyez sur n'importe quelle touche d'opération ou sur le bouton de mesure pour annuler le mode de sauvegarde automatique et montrer l'affichage d'erreur. (L'indication à l'écran ne change pas.) Si vous appuyez encore une fois sur la touche d'opération, l'affichage revient à l'écran original.*

#### **<Mémoire interne et mémoire de données>**

Les données et les réglages de l'instrument sont automatiquement enregistrés.

La mémoire est protégée si des piles se trouvent à l'intérieur de l'instrument ou si ce dernier est raccordé à l'adaptateur CA, avec l'alimentation branchée, à cause de l'alimentation apportée à la mémoire. L'instrument est aussi équipé de piles de secours spéciales internes; donc, tant que les piles sont chargées, le contenu de la mémoire est protégé pendant 10 mois, même si les piles de la tête de

#### $\blacksquare$ Notel

*Si l'alimentation du calculateur est coupée pendant une longue période, de l'électricité est déchargée par la batterie de secours de la mémoire, altérant le fonctionnement de la mémoire de données. Dans ce cas, les données en mémoire seront altérées. Si le calculateur est démarré dans ces conditions, le calculateur initialise toutes les données en mémoire. En plus de tous les éléments décrits dans "Configuration initiale" à la page 76, les éléments suivants seront initialisés.*

*1) Date/Heure seront initialisés à "2002/01/01 00:00". 2) La configuration de la langue sera initialisée à "ENGLISH".*

#### **Tête de mesure**

Voir la page 27 "Brancher et couper l'alimentation" pour obtenir de plus amples informations sur la tête de mesure.

## **Mise en place du papier**

#### **Notes d'utilisation**

Le calculateur est doté d'une imprimante thermique qui n'exige aucun ruban d'encre. Les informations imprimées peuvent parfois être illisibles à cause de la façon dont le papier a été entreposé. Utilisez un nouveau rouleau autant que possible. Nous vous recommandons de copier les données que vous souhaitez conserver à long terme immédiatement après leur impression.

#### **[Procédure opérationnelle]**

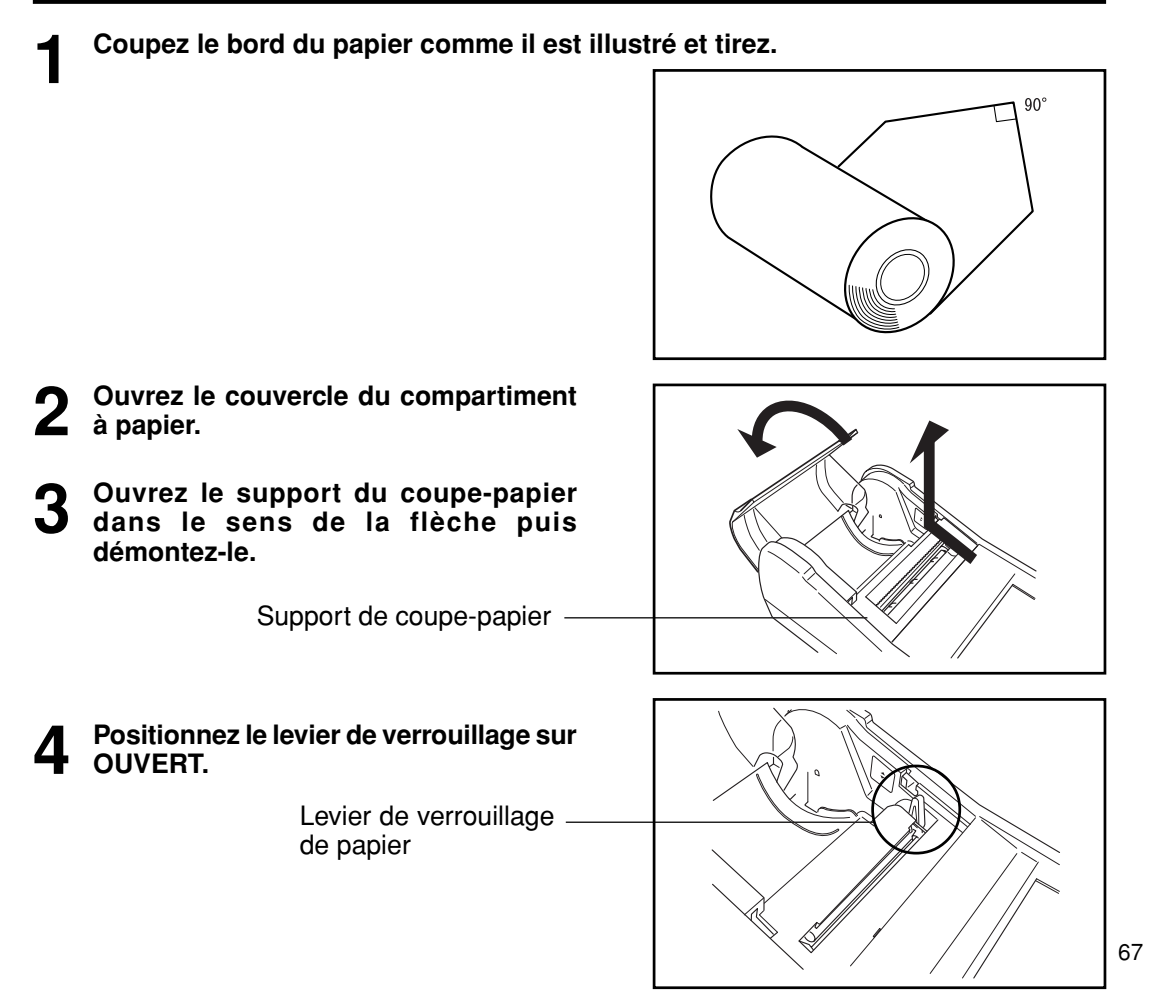

Calculateur<br>Préparation Calculateur Préparation

**5 Introduisez le bord du papier dans la fente comme il est illustré.**

#### $\blacksquare$ Notel

*La surface intérieure du papier est sur le haut. Si le papier est installé à l'envers, rien n'est imprimé.*

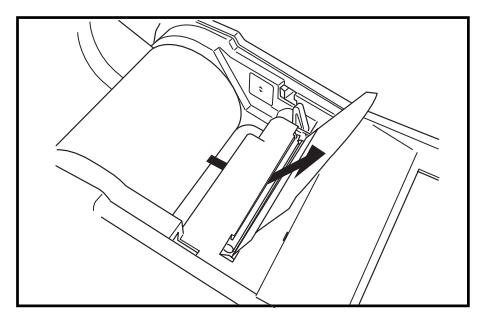

#### **6 Tirez le bord du papier manuellement de 4 à 5 cm.**

**7 Positionnez le levier de verrouillage sur FERME.**

#### $N$ <sub>ote</sub>

*Ne tirez pas sur le papier après avoir verrouillé sous peine de provoquer un problème de fonctionnement.*

> Levier de verrouillage de papier

**8 Faites passer le papier dans le support du coupe-papier puis repositionnez le support sur l'instrument dans le sens de la flèche.**

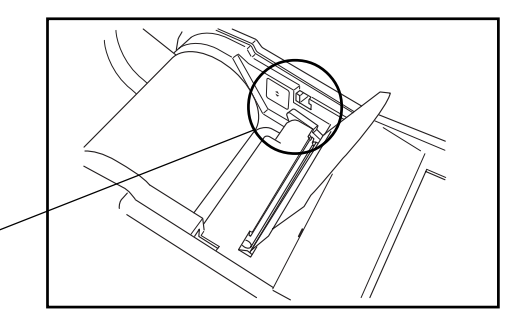

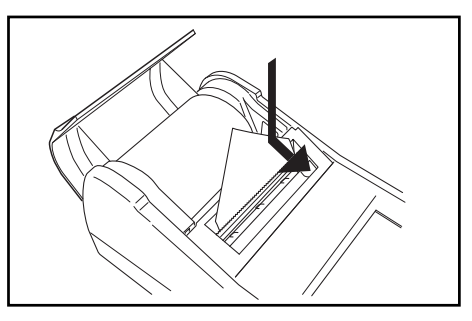

**9 Placez le rouleau dans le compartiment et refermez le couvercle.**

#### $\blacksquare$ Notel

*N'imprimez pas sans papier sous peine de provoquer un problème de fonctionnement.*

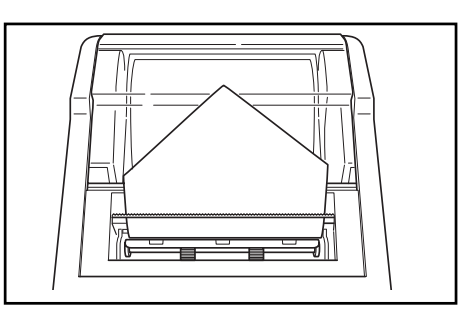

#### **Notes d'utilisation**

- N'appliquez aucun adhésif soluble, ruban etc sur la surface d'impression du papier.
- Ne le placez pas en contact direct avec les fournitures de bureau en plastique pendant des périodes prolongées.
- Ne manipulez pas le papier avec les mains humides ou moites.
- Ne le heurtez pas avec des objets durs.
- Lorsque vous écrivez des titres etc.. utilisez des stylos à encre, des crayons ou des stylos à base aqueuse. N'utilisez pas un crayon à base d'huile.

Calculateur Préparation

Calculateur<br>Préparation

68

## **Réglage du contraste de l'écran LCD**

Ajustez la luminosité de l'écran LCD au niveau approprié.

#### **[Procédure opérationnelle]**

**1 Tournez le bouton de réglage qui se trouve sur la droite du calculateur pour obtenir le niveau de contraste approprié.**

• Si vous tournez le bouton vers  $(1)$  l'écran devient plus sombre, et si vous le tournez vers $(2)$  il devient plus clair.

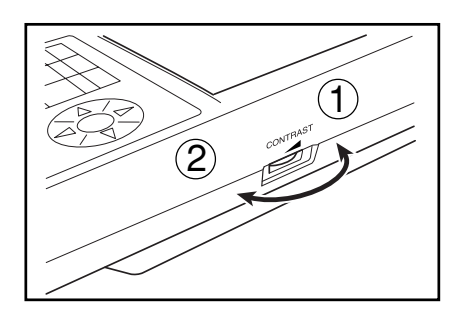

#### $N$ <sub>ote</sub>

*Si les piles sont faibles au moment du réglage, il est parfois difficile de voir l'affichage après la mesure. Tournez le bouton de façon à ce que le contraste soit à un niveau approprié. (Remplacez les piles dès que possible).*

### **Fixation de la bandoulière**

**Seuls les clients qui ont acheté la bandoulière optionnelle sont concernés par ce paragraphe.** La bandoulière s'attache sur l'instrument de la manière suivante.

#### **[Procédure opérationnelle]**

**1 Passez la bandoulière à l'emplacement réservé à cet effet.**

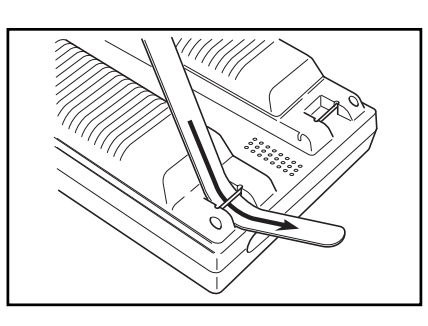

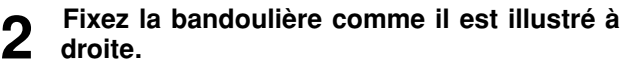

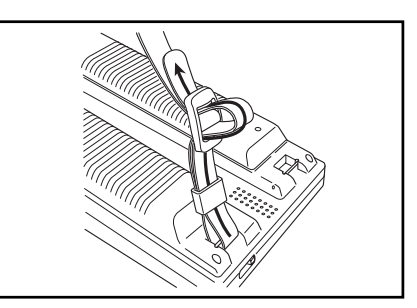
L'instrument permet à l'utilisateur de faire une sélection parmi six langues.

1) Japonais 2) Anglais 3) Allemand 4) Français 5)Espagnol 6)Italien

Si les configurations de langue de la tête de mesure et du calculateur sont différentes, la configuration du calculateur est reflétée dans la tête de mesure.

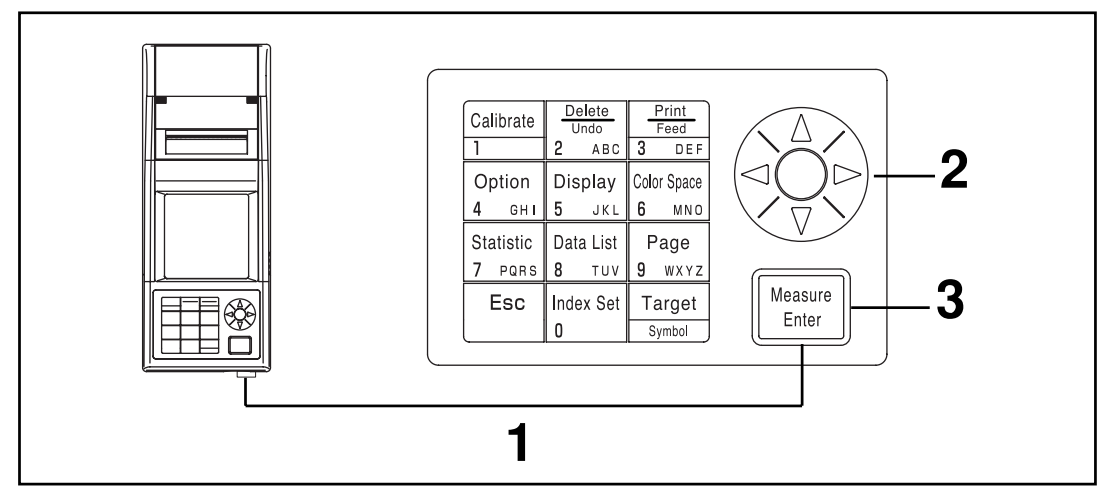

#### **[Procédure opérationnelle]**

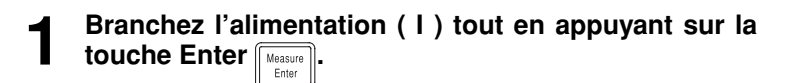

• L'écran de sélection de langue apparaît.

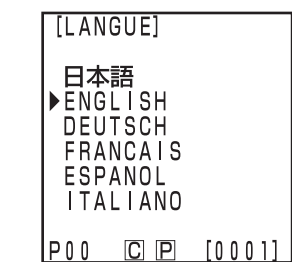

Ecran de sélection de la langue

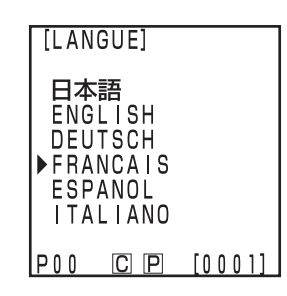

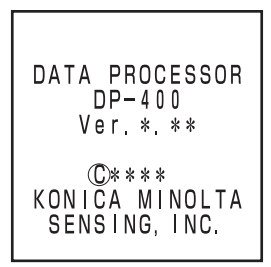

Ecran de démarrage

**2** Sélectionnez la langue avec la touche  $\langle \diamondsuit$ .

- **Appuyez sur la touche Enter LASSIGNERY** 
	- Une fois la sélection de la langue terminée, l'écran de démarrage apparaît.

Au départ de l'usine, la langue par défaut est l'anglais. Si une autre langue est sélectionnée et que la pile de la mémoire interne est épuisée, la langue retourne à l'anglais. La pile de secours s'épuise si l'instrument n'est pas alimenté pendant 10 mois.

# **Configuration de la date et de l'heure**

Cette fonction est accessible uniquement lorsque la tête de mesure est raccordée.

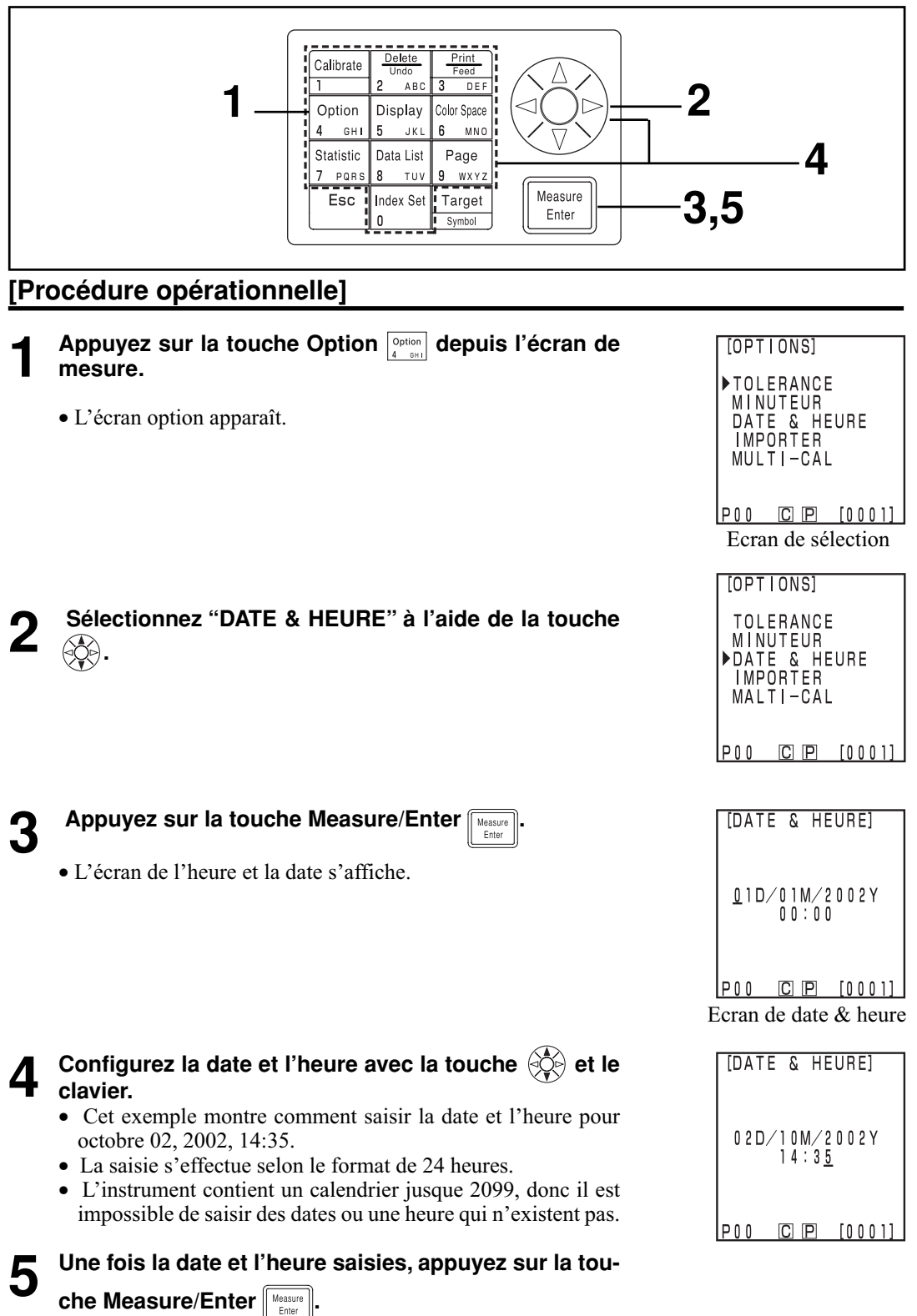

• L'affichage retourne à l'écran de mesure.

# **Configuration de base**

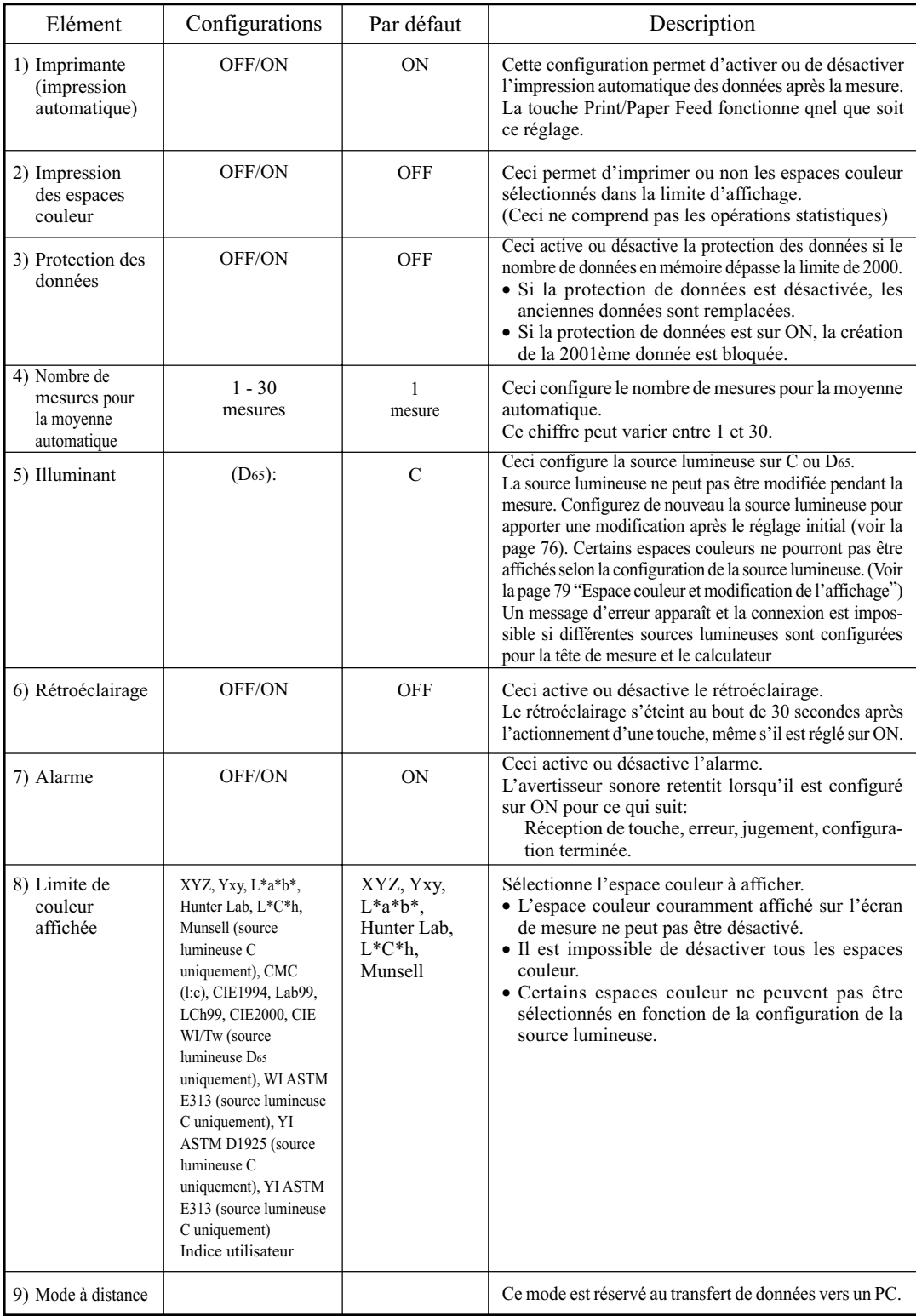

L'instrument possède neuf configurations de base.

\*Dans le cas d'un raccordement à la tête de mesure (Voir la page 127 "Indice de l'utilisateur")

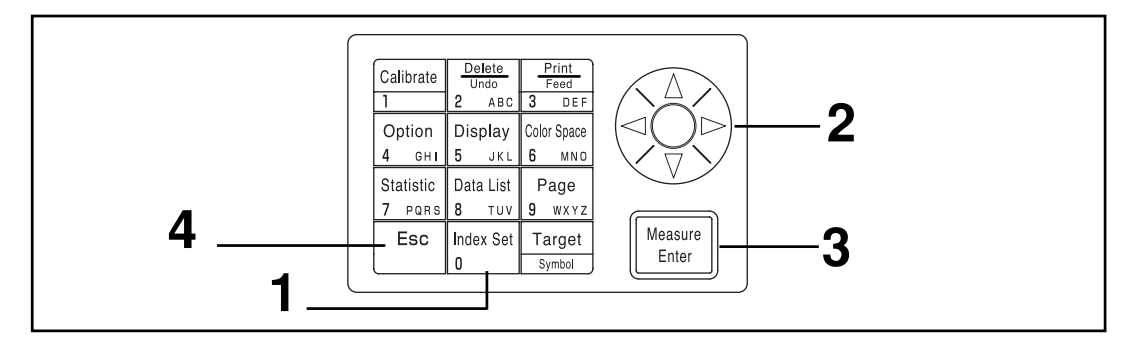

#### **[Procédure opérationnelle]**

- Appuyez sur la touche Index Set **Meders set depuis l'écran de mesure.**
	- L'écran de configuration de l'index s'affiche.

**2 Sélectionnez l'élément avec la touche**  $\langle \hat{\phi} \rangle$ **.** 

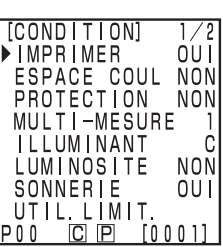

(page 1 / 2)

#### **Enfoncez la touche Measure/Enter resure pour modifier chaque réglage.**

- La touche Measure/Enter permet de modifier les valeurs de configuration dans le tableau à la page 72, pour chaque élément.
- Voir la page 74 "Configuration de la limite de couleur affichée" pour obtenir de plus amples informations sur la limite de couleur affichée.
- La page peut être modifiée en enfonçant la touche  $\langle \hat{\mathbb{R}} \rangle$ .
- La page peut être modifiée en maintenant la touche  $\hat{\otimes}$ enfoncée.
- Si vous appuyez sur la touche Measure/Enter depuis le mode à distance, vous passez en mode de connexion PC. (Voir la page 129 "Passage au mode à distance")

**4** Une fois les configurations de base terminées, appuyez<br>
sur la touche Escape pour retourner à l'écran de **mesure.**

 $[CONDITION]$   $2/2$ MODE REMOTE  $P00$  $C$  $P$  $[0001]$ (page 2 / 2)

Calculateur Préparation

Calculateur<br>Préparation

#### **<Configuration de la limite de couleur affichée>**

Ce réglage sélectionne l'espace couleur à afficher.

Voir la page 79 "Espace couleur et modification de l'affichage" et la page 80 "Configuration de l'espace couleur et de l'écart de couleur" pour obtenir de plus amples informations sur les conditions de réglage.

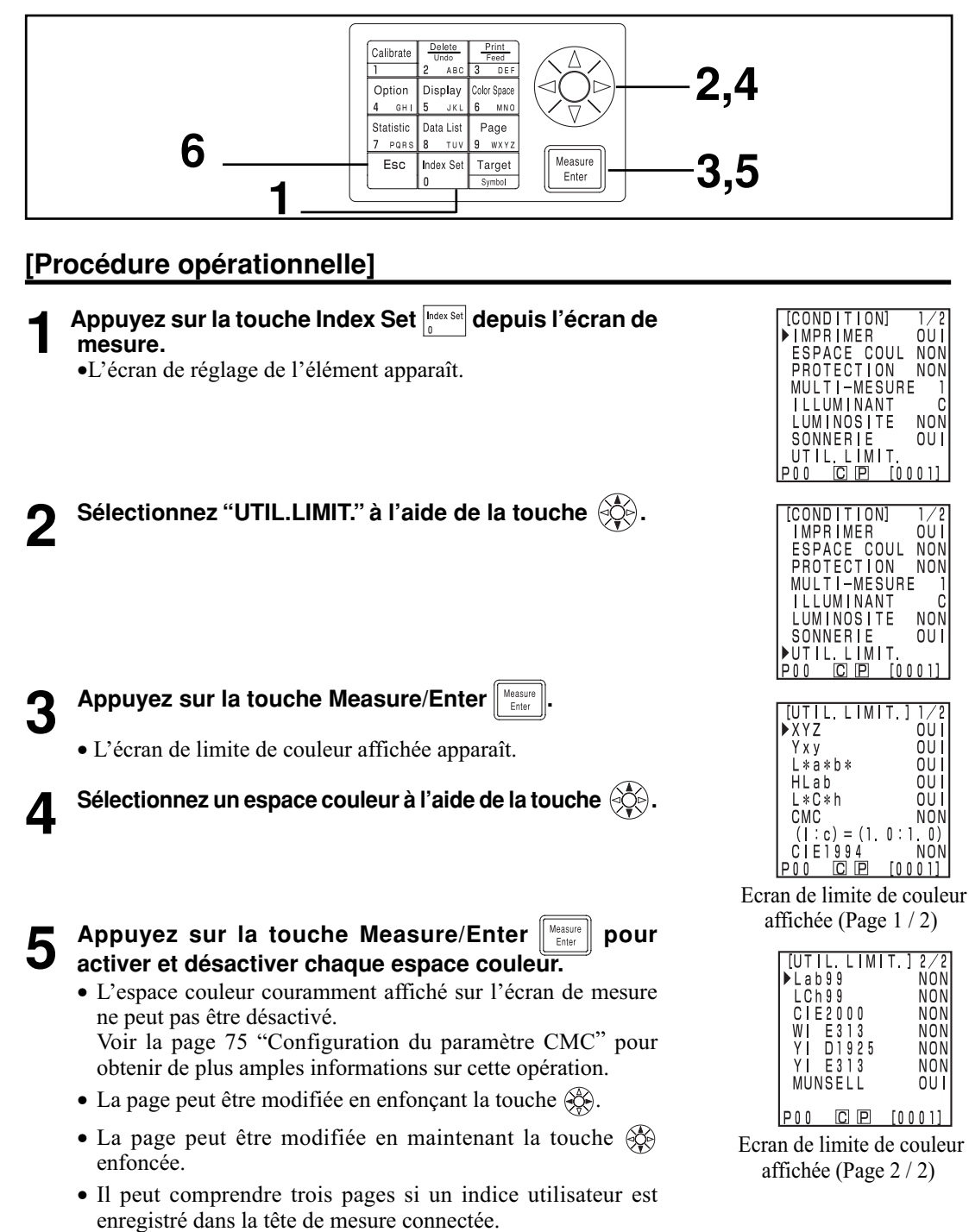

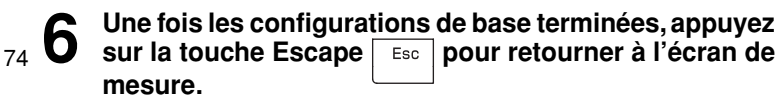

#### **<Configuration du paramètre CMC>**

Le paramètre CMC peut être configuré sur une gamme de 0,1 à 9,9.

Voir la page 79 "Espace couleur et modification de l'affichage" et la page 80 "Configuration de l'espace couleur et de l'écart de couleur" pour obtenir de plus amples informations sur les conditions de réglage.

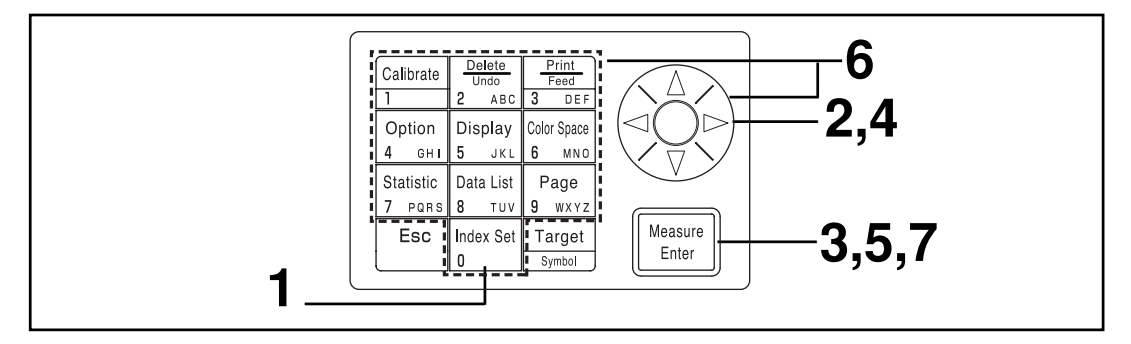

### **[Procédure opérationnelle]**

Après les étapes 1 à 3 de la page 74 "Configuration de la limite de couleur affichée", veuillez respecter les étapes ci-après.

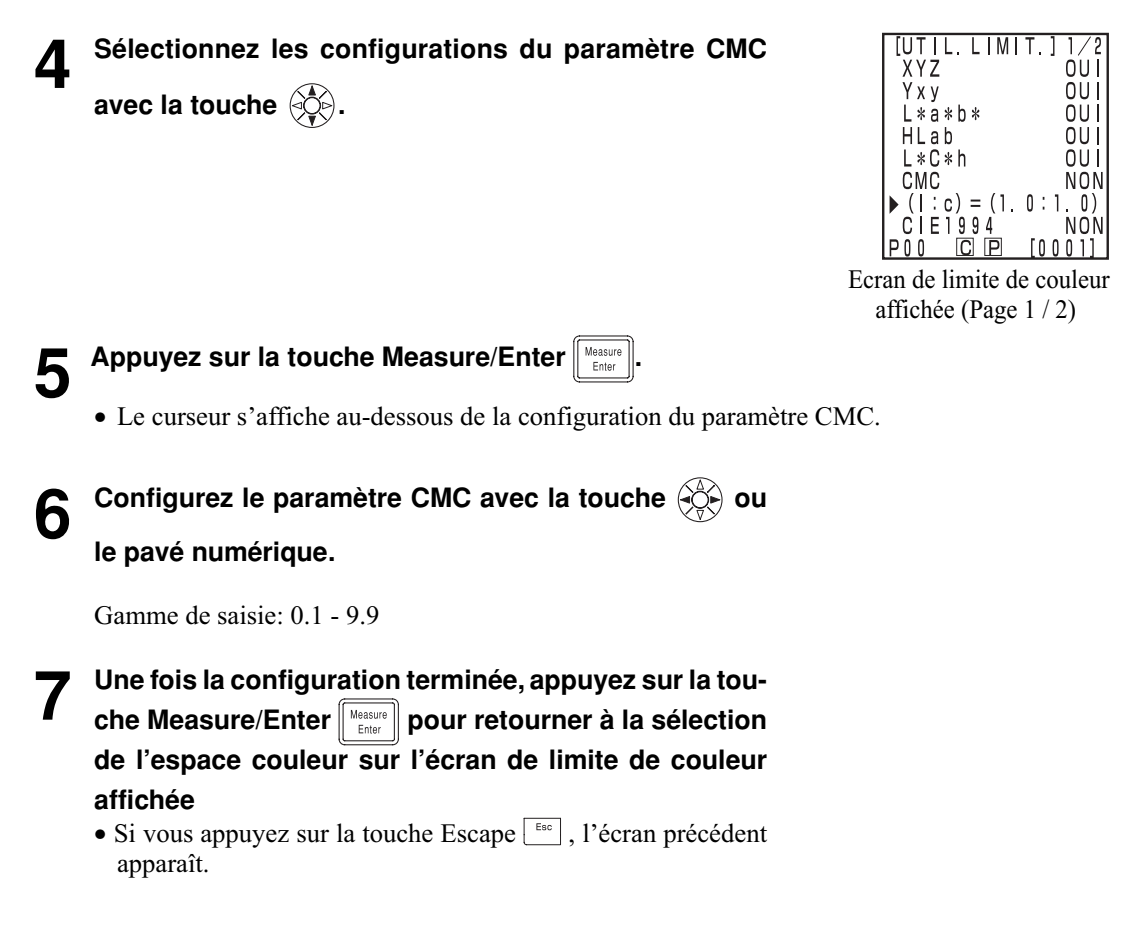

Initialiser les configurations pour restaurer les réglages effectués à l'usine.

#### $N_{\text{ote}}$

*La date et l'heure ne sont pas modifiées.*

- *Les "données de mesure" enregistrées dans l'instrument ainsi que les "données de calibrage du blanc", les "données de calibrage de l'utilisateur" et les "données de couleur de référence" enregistrées dans la tête de mesure connectée sont toutes supprimées.*
- *Lorsque la tête de mesure est connectée, l'initialisation est aussi effectuée sur la tête de mesure.*

Les éléments configurés sont les suivants.

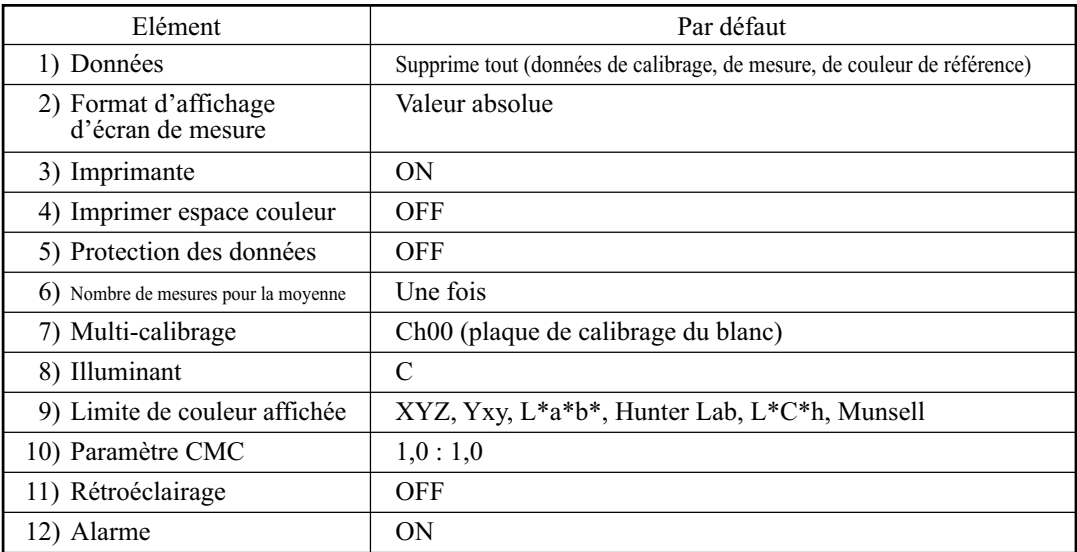

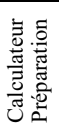

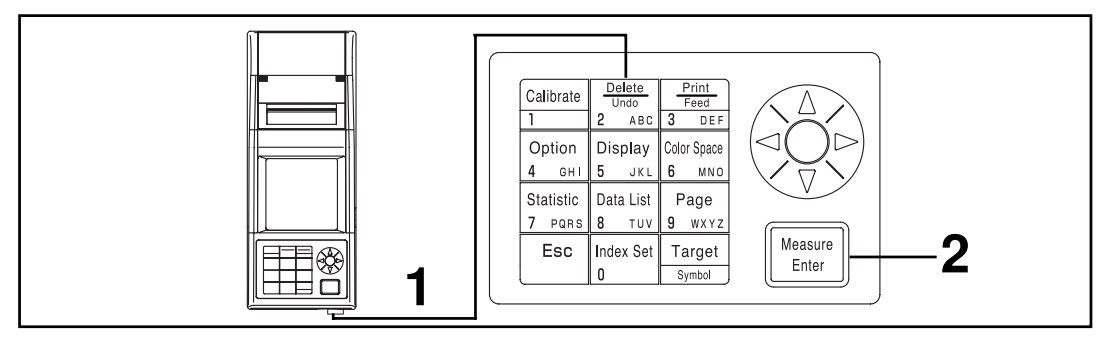

#### **Procédure opérationnelle**

**1 Branchez l'alimentation tout en enfonçant la touche Delete/Undo <b>Delete** 

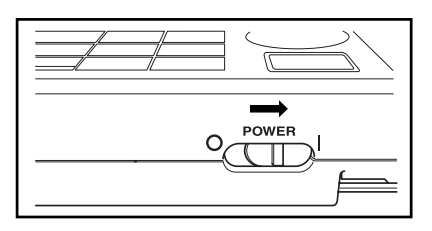

• L'écran de configuration initiale apparaît après l'écran d'opération.

**2 Enfoncez la touche Measure/Enter**  $\left[\begin{array}{c} \text{Møasure} \\ \hline \text{Emfer} \end{array}\right]$  pour lancer • Si l'alimentation est déjà branchée, coupez-la et patientez quelques secondes, puis procédez à l'initialisation.

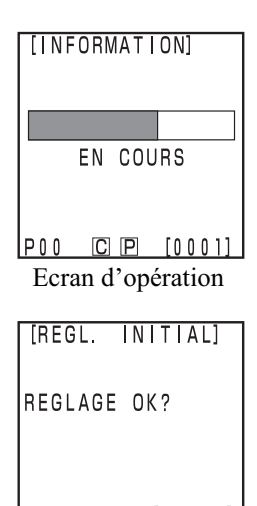

EXECUTER: [Enter]<br>P00 C P [0001] Ecran de configuration initiale

### Calculateur<br>Préparation Calculateur Préparation

#### **<Sélection de l'espace couleur>**

L'utilisation de cet instrument modifie l'espace couleurs comme suit.

(Espaces couleur)XYZ, Yxy, L\*a\*b\*, Hunter Lab, L\*C\*h, Munsell (source lumineuse C uniquement), CMC(l:c), CIE1994, Lab 99, LCh99, CIE2000, CIE WI/Tw (source lumineuse D65 uniquement), WI ASTM E313 (source lumineuse C uniquement), YI ASTM D1925 (source lumineuse C uniquement), YI ASTM E313 (source lumineuse C uniquement)

\* Indice utilisateur

- Il est possible de sélectionner l'espace couleur affiché en fonction de la limite de couleur affichée. (Voir la page 72 "Configuration de base".)
- \* Il est possible d'afficher jusqu'à 6 données si un indice utilisateur est enregistré. (voir la page 127 "Indice de l'utilisateur".)

Voir la page 79 "Espace couleur et modification de l'affichage" et la page 80 "Configuration de l'espace couleur et de l'écart de couleur" pour obtenir de plus amples informations sur les conditions de réglage.

#### **[Procédure opérationnelle]**

**1 Appuyez sur la touche Color Space pour modifier l'espace couleur.**

• L'affichage change à chaque fois que la touche est enfoncée.

[Ecart de couleur/valeur absolue pour la mesure de l'écart de couleur (exemple)]

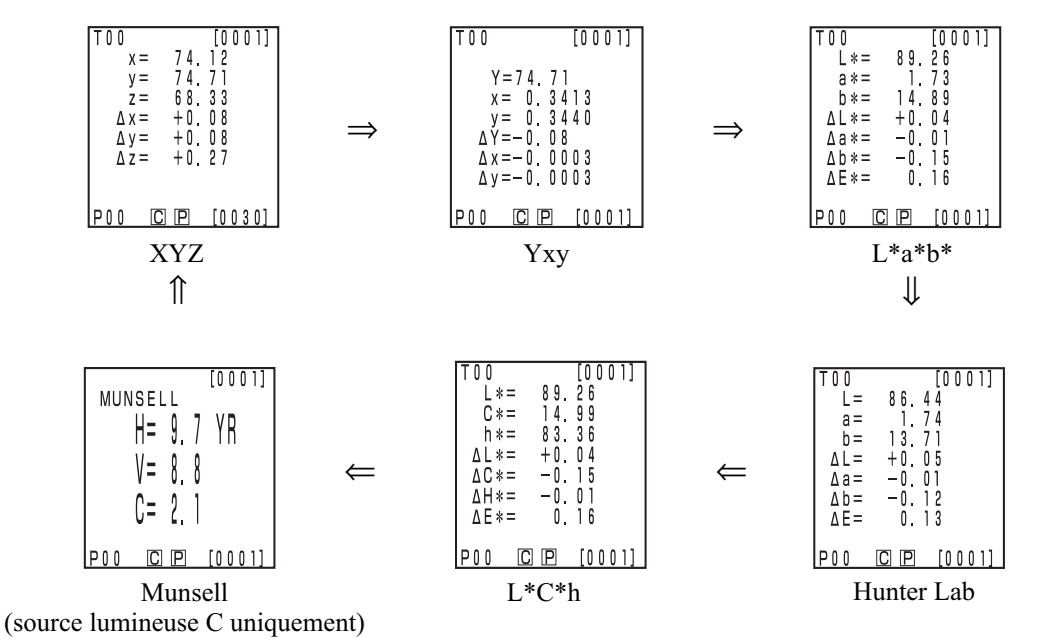

[Conditions de réglage]

- La couleur de référence est configurée.
- L'affichage de la valeur absolue/écart de couleur est sélectionné en appuyant sur la touche Change Display **Display**.
- 6 espaces couleurs présentés ci-dessus sont sélectionnés en configurant la limite de couleur affichée.

#### **<Espace couleur et modification de l'affichage>**

Les conditions de configuration de l'espace couleur et de symbole/éclairage/valeur par défaut de la limite de couleur affichée/modification d'affichage sont présentées comme suit:

Il existe des limitations selon l'espace couleur sélectionné dans le tableau suivant.

• Dans le Chapitre 3 Calculateur, tous les affichages, sauf l'indice utilisateur dans le tableau, fonctionnent.

|                               | Symbole                        |                                                                           | Source lumineuse          |                | Limite de couleur affichée |                                                   | Modification de l'affichage |                            |                                      |                            |                                                          |
|-------------------------------|--------------------------------|---------------------------------------------------------------------------|---------------------------|----------------|----------------------------|---------------------------------------------------|-----------------------------|----------------------------|--------------------------------------|----------------------------|----------------------------------------------------------|
| Espace couleur                | Valeur<br>absolue              | Ecart de<br>couleur                                                       | $\mathcal{C}$             | D65            | $\mathcal{C}$              | D65                                               | Valeur<br>absolue           | Ecart de<br>couleur        | Valeur absolue /<br>écart de couleur | Jugement                   | Graphe<br>d'écart *3                                     |
| <b>XYZ</b>                    | $\mathbf X$<br>Y<br>Z          | $\Delta \rm X$<br>$\Delta \rm{Y}$<br>$\Delta Z$                           | $\overline{O}$            | $\overline{O}$ | ON                         | ON                                                | $\circ$                     | $\overline{O}$             | $\overline{O}$                       | $\overline{O}$             | $\circ$                                                  |
| Yxy                           | Y<br>$\mathbf X$<br>y          | $\Delta \rm Y$<br>$\Delta x$<br>$\Delta y$                                | $\overline{O}$            | $\overline{O}$ | ON                         | ON                                                | $\circ$                     | $\overline{O}$             | $\overline{O}$                       | $\overline{O}$             | $\overline{O}$                                           |
| $L^*a^*b^*$                   | $L^*$<br>$a^*$<br>$b*$         | $\Delta L^*$<br>$\Delta a^*$<br>$\Delta b^*$<br>$\Delta E^*$              | $\overline{O}$            | $\overline{O}$ | ON                         | ON                                                | $\circ$                     | $\circ$                    | $\overline{O}$                       | $\overline{O}$             | $\rm{O}$                                                 |
| Hunter Lab                    | L<br>$\rm{a}$<br>$\mathbf b$   | $\Delta L$<br>$\Delta a$<br>$\Delta b$<br>$\Delta E$                      | $\circ$                   | $\circ$        | ON                         | <b>ON</b>                                         | $\circ$                     | $\circ$                    | $\circ$                              | $\circ$                    | $\circ$                                                  |
| $L^*C^*h$                     | $L^*$<br>$C^*$<br>$\mathbf{h}$ | $\Delta L^*$<br>$\Delta C^*$<br>$\Delta H^*$<br>$\Delta E^*$              | $\circ$                   | $\circ$        | <b>ON</b>                  | ON                                                | $\circ$                     | $\circ$                    | $\circ$                              | $O*1$                      | $O*1$                                                    |
| $CMC$ (1:c)                   | $L^*$<br>$C^*$<br>h            | $\Delta\mathit{Lc}$<br>$\Delta \rm{Cc}$<br>$\Delta \rm{H}c$<br><b>CMC</b> | $\circ$                   | $\circ$        | OFF<br>(1.0:1.0)           | OFF<br>(1.0:1.0)                                  | $\circ$                     | $\overline{O}$             | $\overline{O}$                       | $O*1$                      | $O*1$                                                    |
| CIE1994                       | $\mathcal{L}^*$<br>$C^*$<br>h  | $\Delta$ L94<br>$\Delta$ C94<br>$\Delta$ H94<br>$\Delta$ E94              | $\circ$                   | $\overline{O}$ | OFF                        | OFF                                               | $\mathcal O$                | $\overline{O}$             | $\overline{O}$                       | $O*1$                      | $O*1$                                                    |
| Lab99                         | L99<br>a99<br><b>b99</b>       | $\Delta$ L99<br>$\Delta$ a99<br>$\Delta b99$<br>$\Delta$ E99              | $\circ$                   | $\overline{O}$ | OFF                        | OFF                                               | $\mathcal O$                | $\circ$                    | $\overline{O}$                       | $\overline{O}$             | $\mathcal O$                                             |
| LCh99                         | L99<br>C99<br>h99              | $\Delta$ L <sub>99</sub><br>$\Delta C99$<br>$\Delta$ H99<br>$\Delta$ E99  | $\overline{O}$            | $\Omega$       | OFF                        | OFF                                               | $\circ$                     | $\Omega$                   | $\Omega$                             | $O*2$                      | $O*2$                                                    |
| <b>CIE2000</b>                | $L^*$<br>$C^*$<br>$\mathbf h$  | $\Delta \text{L}00$<br>$\Delta COO$<br>$\Delta$ HOO<br>$\Delta E00$       | $\circ$                   | $\overline{O}$ | OFF                        | OFF                                               | $\circ$                     | $\overline{O}$             | $\circ$                              | $O*1$                      | $O*1$                                                    |
| WI E313                       | WI                             | ΔWI                                                                       | $\circ$                   | $\bf{X}$       | OFF                        | $\overline{a}$                                    | $\circ$                     | $\circ$                    | $\circ$                              | $\overline{O}$             | $\mathbf{X}$ (Valeur absolue<br>/ écart de<br>couleur)   |
| YI D1925                      | YI                             | $\Delta \text{YI}$                                                        | $\circ$                   | $\mathbf X$    | OFF                        | ä,                                                | $\circ$                     | $\circ$                    | $\circ$                              | $\circ$                    | X<br>(Valeur absolue<br>/ écart de<br>couleur)           |
| YI E313                       | YI                             | $\Delta \text{YI}$                                                        | $\overline{O}$            | $\mathbf X$    | OFF                        |                                                   | $\mathcal{O}$               | $\circ$                    | $\overline{O}$                       | $\circ$                    | $\mathbf X$<br>(Valeur absolue<br>/ écart de<br>couleur) |
| Munsell                       | H<br>V<br>$\mathcal{C}$        |                                                                           | $\circ$                   | $\mathbf X$    | ON                         |                                                   | $\circ$                     | $X$<br>(Valeur<br>absolue) | $X$<br>(Valeur<br>absolue)           | $X$<br>(Valeur<br>absolue) | $X$<br>(Valeur<br>absolue)                               |
| CIE WI/Tw                     | WI<br>Tw                       | $\Delta \text{WI}$<br>$\Delta \text{Tw}$                                  | $\boldsymbol{\mathrm{X}}$ | $\circ$        | $\equiv$                   | OFF                                               | $\circ$                     | $\overline{O}$             | $\overline{O}$                       | $\circ$                    | X<br>(Valeur absolue<br>/ écart de<br>couleur)           |
| Indice de<br>l'utilisateur *4 |                                | Jusqu'à 9 caractères                                                      | $\mathcal{O}$             | $\circ$        | ON                         | ON<br>(A l'enregistrement) : (A l'enregistrement) | $\circ$                     | $\chi$ (Valeur<br>absolue) | $\chi$ (Valeur<br>absolue)           | $X$<br>(Valeur<br>absolue) | $\chi$<br>(Valeur<br>absolue)                            |

(O: Valable, X: Non valable)

\*1: Affichage de graphique et jugement pour ∆L\*, ∆a\*, et∆b\*

\*2: Affichage de graphique et jugement pour ∆L99, ∆a99, et∆b99

\*3: Affichage sur écran uniquement du calculateur

\*4: Seul l'enregistrement par PC est possible.

#### **<Configuration de l'espace couleur et de l'écart de couleur>**

Les conditions de configuration de l'espace couleur et des types de tolérance d'écart de couleur/de couleur de référence/symbole sont présentées ci-dessous.

Il existe des limitations dans le tableau suivant selon l'espace couleur sélectionné.

• Dans le Chapitre 3 Calculateur, tous les affichages, sauf l'indice utilisateur dans le tableau, fonctionnent.

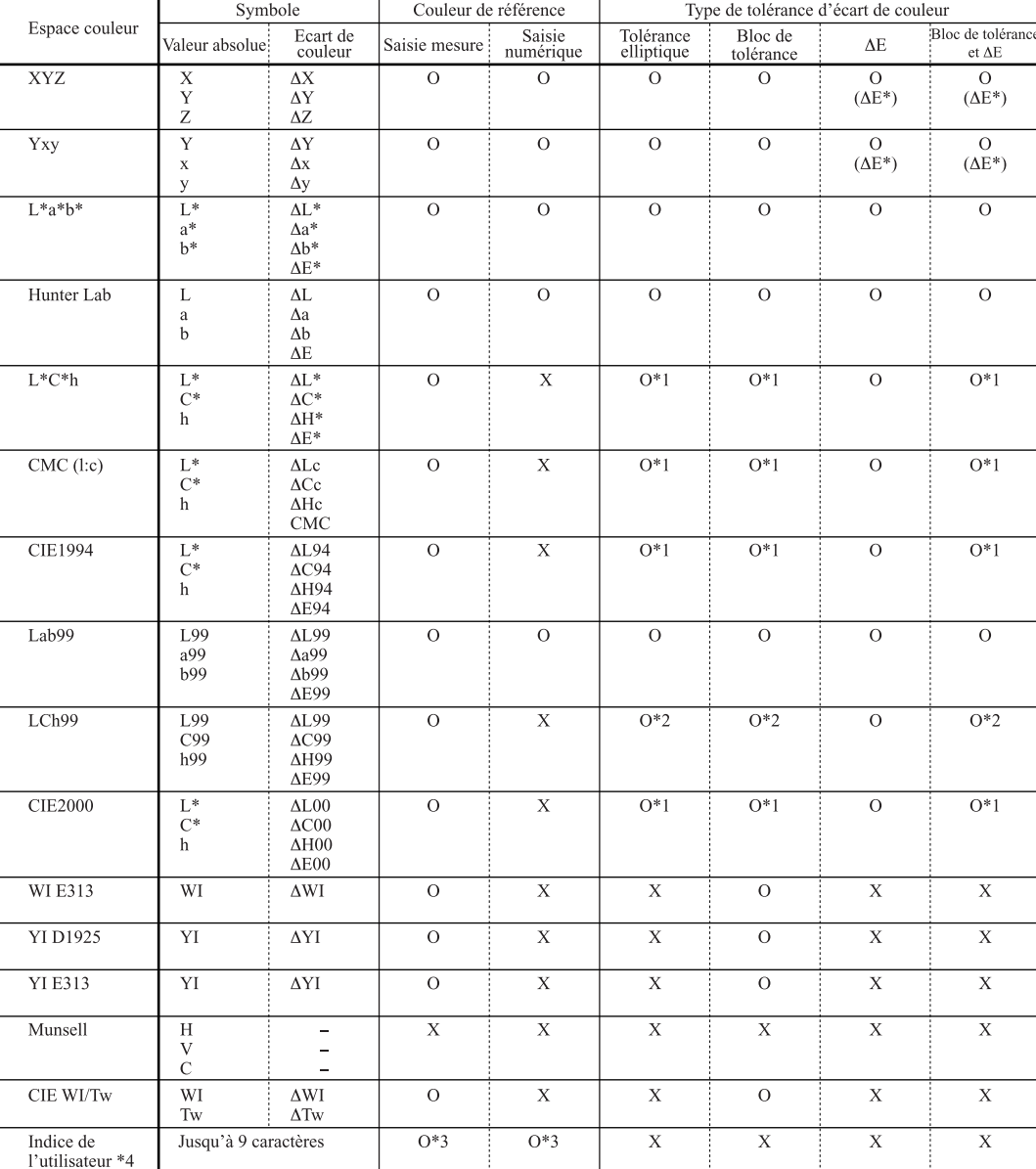

(O: Valable, X: Non valable)

\*1: Tolérance d'écart de couleur saisie pour ∆L\*, ∆a\*, et∆b\*

\*2: Tolérance d'écart de couleur saisie pour ∆L99, ∆a99, et∆b99

\*3: Saisie sur l'espace couleur XYZ

\*4: Seul l'enregistrement par PC est possible.

#### **<Affichage de l'écran et modification de l'affichage>**

L'écran de base est illustré ci-dessous.

Les résultats de mesure peuvent être modifiés le cas échéant.

#### **[Procédure opérationnelle]**

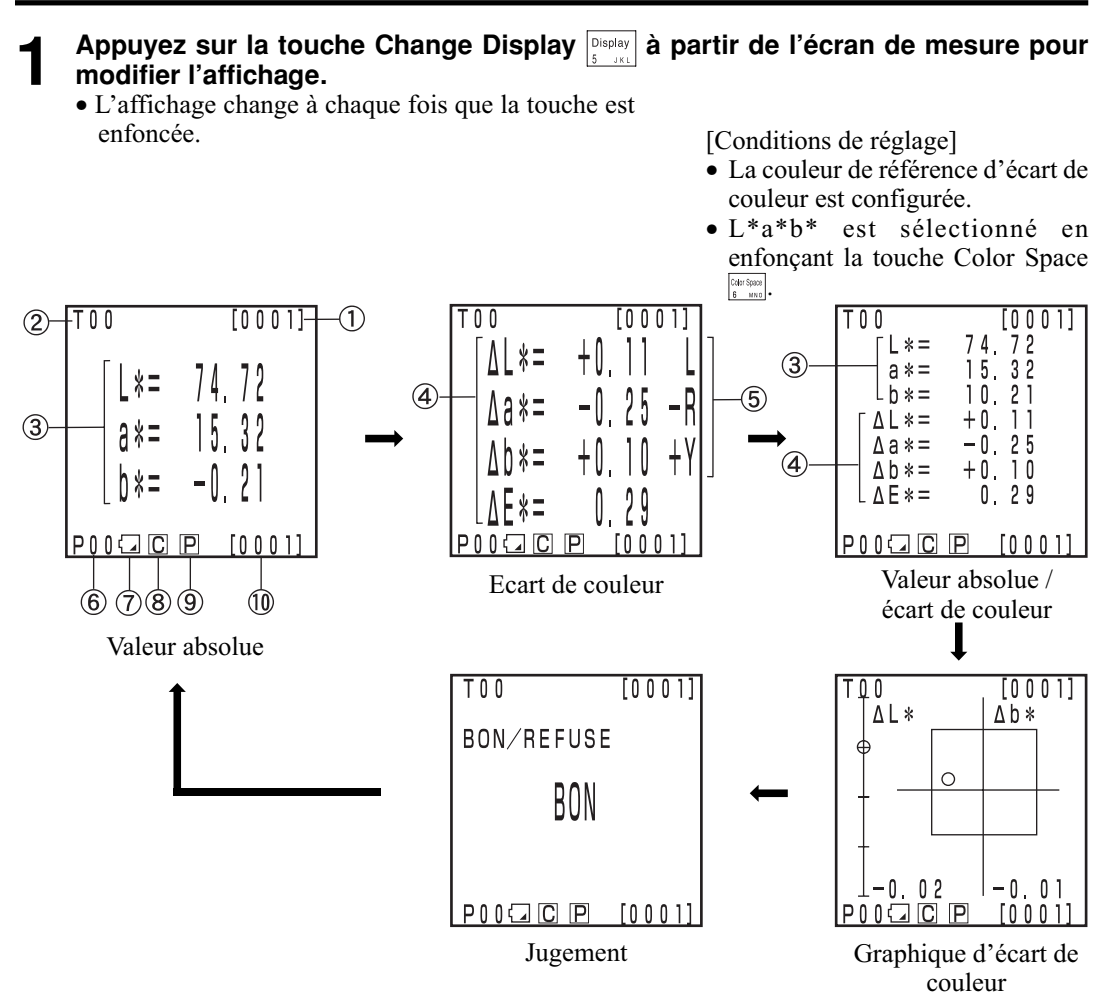

- L'affichage du "graphique d'écart de couleur" et de "jugement" sont des exemples d'écrans avec une configuration de la tolérance d'écart de couleur. Pour configurer la tolérance d'écart de couleur, voir la page 116 "Configuration de la tolérance de l'écart de couleur".
- En fonction de l'espace couleur, la modification de l'affichage peut être limitée. (Voir la page 79 "Espace couleur et modification de l'affichage".)

Calculateur<br>Préparation Calculateur Préparation

#### **Affichage des informations**

- 1) Nombre de données de mesure courant (par page)
- 2) Nom et numéro de couleur de référence pour les données de mesure affichées.

#### **Affichage de la valeur de mesure**

- 3) Données de mesure absolue
- 4) Données de mesure d'écart de couleur
- 5) Affichage de l'écart de couleur Direction L\*: "L" ou "D" (plus clair ou plus foncé) Direction a\*: "+R" ou "-R<sup>"</sup> ou "G" ou "-G" ( $\pm$ Rouge ou  $\pm$ Vert) \* direction: "+Y" ou "-Y" ou "B" ou "-B" ( $\pm$ Jaune ou  $\pm$ Bleu)

#### **Affichage de l'icone**

6) Numéro de page

Lors de la réalisation d'une mesure avec compteur,  $[\mathbb{E}(\mathbb{E})]$  s'affiche.

7) Pile

L'alimentation de la pile s'affiche de trois façons. Le niveau de la pile n'est pas affiché lorsque l'adaptateur CA est raccordé.

[Aucun affichage] (lorsque la puissance est suffisante ou lorsque l'adaptateur CA est utilisé).

- 
- (Pile faible): La mesure peut encore être réalisée. Cependant, nous vous recommandons de changer les piles aussi rapidement que possible ou d'utiliser l'adaptateur CA.
- (Pile usée): Lorsque ce symbole apparaît, les opérations sont impossibles. Nous vous recommandons de remplacer rapidement les piles ou d'utiliser l'adaptateur CA.

#### 8) Source lumineuse

 $\overline{C}$  (C): indique l'illuminant standard C CIE.

(D65): indique l'illuminant standard D65 CIE.

9) Imprimante

(ON) L'impression automatique des données est sur ON.

[Aucun affichage] (OFF): L'impression automatique des données est sur OFF.

10) Nombre total de données en mémoire: affiche le nombre total de pages.

Voir la page 72 "Configuration de base" pour obtenir de plus amples informations sur 8), 9), et 10).

#### **Graphique d'écart de couleur**

L'affichage ressemble à l'illustration sur la droite, lorsque aucune tolérance d'écart de couleur n'a été configurée.

Grâce à la configuration de la tolérance d'écart de couleur (voir la page 116 "Configuration de la tolérance de l'écart de couleur"), le graphique suivant s'affiche.

- 1) ∆Axe L\*
- 2) ∆Axe a\*
- 3) ∆Axe b\*
- 4) Point de mesure de l'échantillon
- 5) Point de mesure de couleur de référence
- 6) Affichage d'une tolérance d'écart de couleur de type bloc
- 7) L'échelle des axes ∆L\* et ∆b\* (Indique une valeur au point moins de chaque axe. La configuration de l'échelle sera changée automatiquement.)
- 8) Affichage d'une tolérance d'écart de couleur elliptique
- O BON: Ceci s'affiche lorsque la valeur se trouve dans la tolérance d'écart de couleur.
- ∆ ALERTE: Ceci s'affiche lorsque la valeur se trouve dans la tolérance d'écart de couleur, mais dépasse le seuil d'alerte.
- X REFUSE: Ceci s'affiche lorsque la valeur dépasse la tolérance d'écart de couleur.

[Conditions de réglage]

- La couleur de référence d'écart de couleur est configurée.
- L\*a\*b\* est sélectionné en enfonçant la touche Color Space Color Space<br>6 MM o
- Le graphique d'écart de couleur est sélectionné en appuyant sur la touche Change Display **Display**.

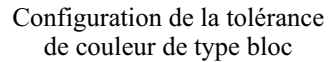

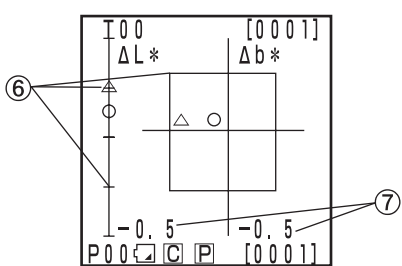

Dans la tolérance d'écart de couleur

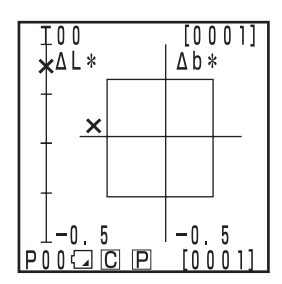

Hors de la tolérance d'écart de couleur

Configuration de tolérance d'écart de couleur elliptique

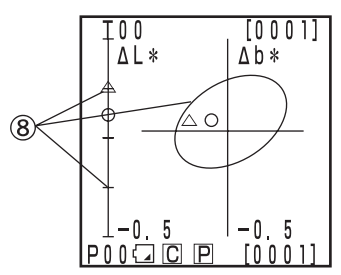

Dans la tolérance d'écart de couleur

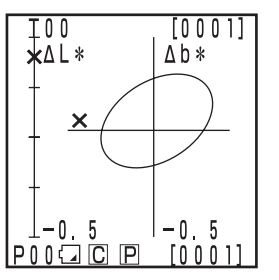

Hors de la tolérance d'écart de couleur

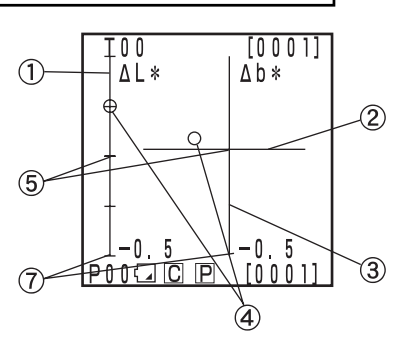

#### **Jugement**

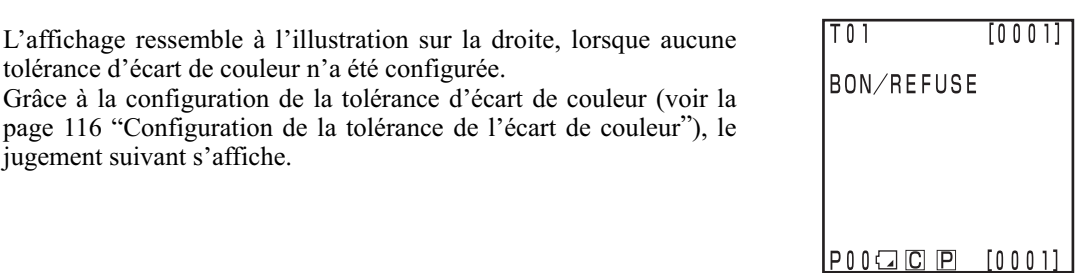

- O BON: Ceci s'affiche lorsque la valeur se trouve dans la tolérance d'écart de couleur.<br> $\triangle$  ALERTE: Ceci s'affiche lorsque la valeur se trouve dans la tolérance d'écart de couleur,
	- Ceci s'affiche lorsque la valeur se trouve dans la tolérance d'écart de couleur, mais dépasse le seuil d'alerte.
- X REFUSE: Ceci s'affiche lorsque la valeur dépasse la tolérance d'écart de couleur.

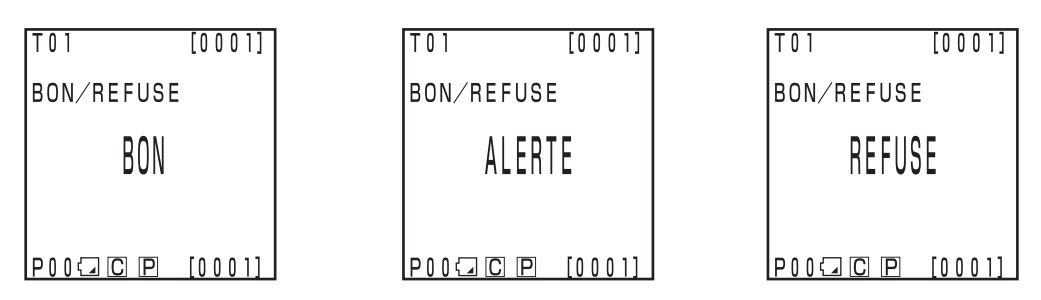

# **Mesure**

#### **Organigramme du principe de fonctionnement**

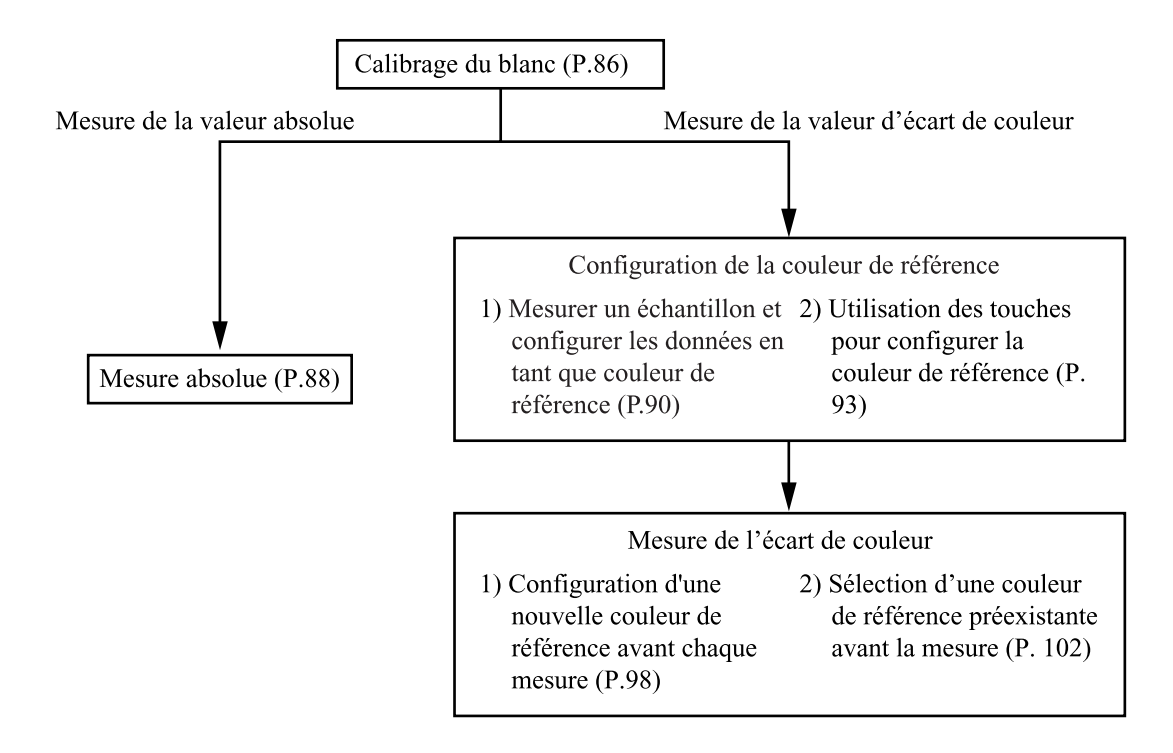

## **Calibrage du blanc**

Lorsque vous utilisez l'instrument de façon prolongée, la valeur affichée peut se modifier en fonction des changements qui affectent l'environnement. Par conséquent, afin d'obtenir des mesures précises, nous vous recommandons d'effectuer régulièrement le calibrage à l'aide de la plaque blanche. Le calibrage avec la plaque blanche doit être effectué avant la mesure, particuliérement si l'appareil est resté inutilisé pendant un certain temps.

#### $\blacksquare$ Notel

*Ce calibrage doit être effectué dans les mêmes conditions de température que la mesure.*

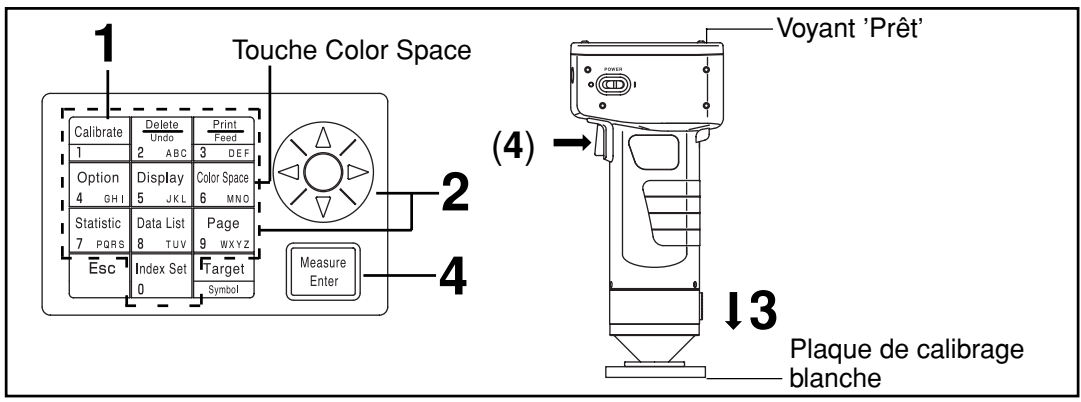

#### **[Procédure opérationnelle]**

Appuyez sur la touche Calibrage **depuis l'écran de mesure.** 

• L'écran de calibrage du blanc apparaît.

| [CALIBRAGE]<br>©CALIBRAGE<br>Y=_0.00<br>$x = 0, 0000$<br>$y = 0.0000$ |
|-----------------------------------------------------------------------|
| CALIB MANUEL                                                          |
| IPI [00001<br>ICI                                                     |

Aucune donnée de calibrage du blanc n'a été configurée

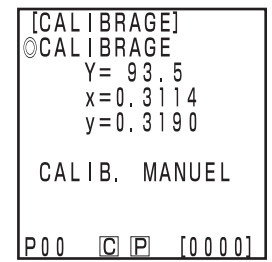

Les données de calibrage du blanc ont été configurées

# 2 Configurez les données répertoriées au dos de la plaque de calibrage blanche à<br>L'aide de la touche  $\circled$  et du pavé numérique.

- Le curseur se déplace automatiquement vers la position suivante lors de la configuration des données avec le pavé numérique.
- Utilisez le  $\langle \hat{\xi} \rangle$  pour déplacer le curseur afin d'apporter des modifications.
- Passez directement à l'étape 3 si les données de calibrage ont déjà été configurées. **[Exemple]**<br>• Sources lumineuses C
- $Y=93,5 \quad x=0,3114 \quad y=0,3190$ • Sources lumineuses  $D_{65}$   $Y=93.5$   $x=0.3140$   $y=0.3318$

#### $\blacksquare$ Notel

*Une fois la configuration initiale terminée, la source lumineuse est configurée sur C, donc configurez les données pour C. Lorsque vous utilisez D65, choisissez la configuration "D65" avant le calibrage, comme il est décrit dans les étapes 1 à 4 à la page 72 "Configuration de base 5) Source lumineuse". Ensuite, retournez à cette page et configurez les données pour D65.*

• *Voir la page 76 "Configuration initiale" et la page 72 si la source lumineuse est changée après le calibrage.*

**3 Placez la tête de mesure à la verticale au-dessus du centre de la plaque de calibrage.**

#### $\blacksquare$ Notel

*La plaque blanche de calibrage est placée près du centre. Utilisez la zone centrale pour le calibrage.*

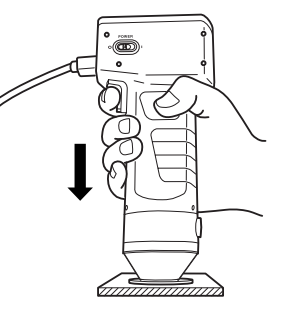

- Appuyez sur la touche Measure/Enter **Measure** (ou la touche de mesure sur la tête de **mesure) dès que le voyant Prêt est allumé.**
	- Le calibrage est terminé dès que le voyant clignote trois fois. Un bip sonore indique la fin de l'opération et l'écran de mesure s'affiche de nouveau.

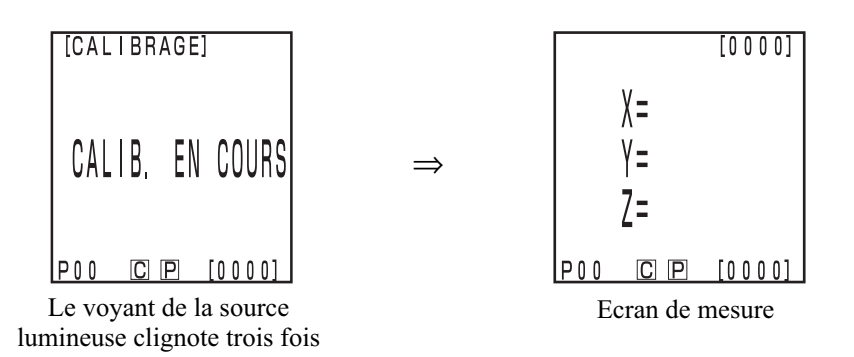

#### $N_{\text{ote}}$

- • *Ne bougez pas la tête de mesure pendant la calibrage.*
- *Si la sélection se fait dans le calibrage utilisateur, sélectionnez "plaque de calibrage blanche" en suivant les étapes 1 à 4 à la page 137 "Configuration du calibrage à sélection manuelle" pour configurer le calibrage du blanc.*

Le calibrage est terminé.

Lorsque vous mesurez les valeurs de chrominance (valeurs absolues), respectez la procédure décrite à la page 88 "Mesure absolue". Pour mesurer l'écart de couleur entre une couleur de référence et un échantillon, respectez les opérations détaillées à la page 90 "Configuration de la couleur de référence" et à la page 98 "Mesure de l'écart de couleur".

## **Mesure absolue**

Cet instrument peut mesurer une couleur d'objet en réflexion avec l'espace couleur XYZ, Yxy, L\*a\*b\*, Hunter Lab, L\*C\*h, Munsell et autres. (Voir la page 78 "Sélection de l'espace couleur" pour obtenir de plus amples informations.

#### $\blacksquare$ Notel

*La mesure doit être effectuée dans les mêmes conditions de température que le calibrage.*

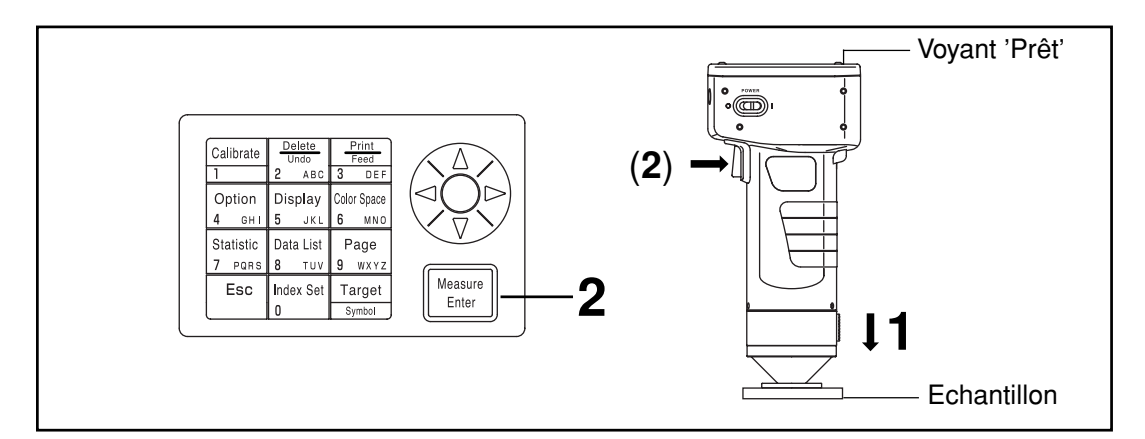

#### $\blacksquare$ Notel

*Avant la mesure*

• *Sélectionnez l'espace couleur et l'écran. Voir la page 78 "Sélection de l'espace couleur" et la page 81 "Affichage de l'écran et modification de l'affichage" pour obtenir de plus amples informations.*

#### **[Procédure opérationnelle]**

**1 Placez la tête de mesure à la verticale au-dessus de l'échantillon à partir de l'écran de mesure.**

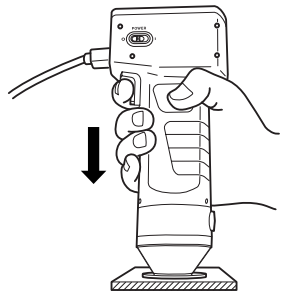

- **2** Appuyez sur la touche Measure/Enter  $\frac{1}{\frac{1}{2} \cdot 1}$  (ou la touche de mesure sur la tête de mesure) dès que le voyant Prêt est allumé.
	- La mesure est terminée et les données s'affichent. Si l'imprimante est sur ON à l'écran de configuration de l'index, les données sont imprimées.

#### $\blacksquare$ Notel

*Ne bougez pas la tête de mesure pendant la mesure.*

#### $\blacksquare$ Notel

*Après la mesure*

- *Si vous enfoncez la touche Color Space , les données de mesure sont converties dans d'autres espaces couleur. (Voir la page 78 "Sélection de l'espace couleur"*
- *Si vous appuyez sur la touche Color Space , l'affichage de l'écran change. (Voir la page 81 "Affichage de l'écran et modification de l'affichage")*

#### $\blacksquare$ Notel

• *Les données mesurées sont automatiquement mises en mémoire.*

*Si vous ne souhaitez pas enregistrer les données, appuyez sur la touche Delete/Undo pour supprimer les dernières données.*

*Si vous supprimez des données par erreur, appuyez de nouveau sur la touche Delte/Undo pour restaurer ces données.*

*Notez cependant que si des nouvelles données de mesure remplacent les dernières données supprimées, elles ne peuvent plus être récupérées car les nouvelles données sont en mémoire.*

- *Il est possible de conserver en mémoire jusqu'à 2000 ensembles de données de mesure.*
	- *Lorsque l'alimentation du calculateur est coupée et que la quantité de données dépasse 2000 éléments, la page la plus ancienne qui contient des données de mesure sera supprimée, et une zone de mémorisation sera sécurisée.*

*(Si la page à supprimer est la page 0, la page concernée reste, mais les données de mesure sur cette page sont effacées.) S'il n'y a pas d'autre page qui contient des données de mesure que cette page courante, les données les plus anciennes sont écrasées sur la page courante.*

*- Quand la protection des données est activée, une erreur de mesure est provoquée et le message "Mémoire de données saturée" apparaît.*

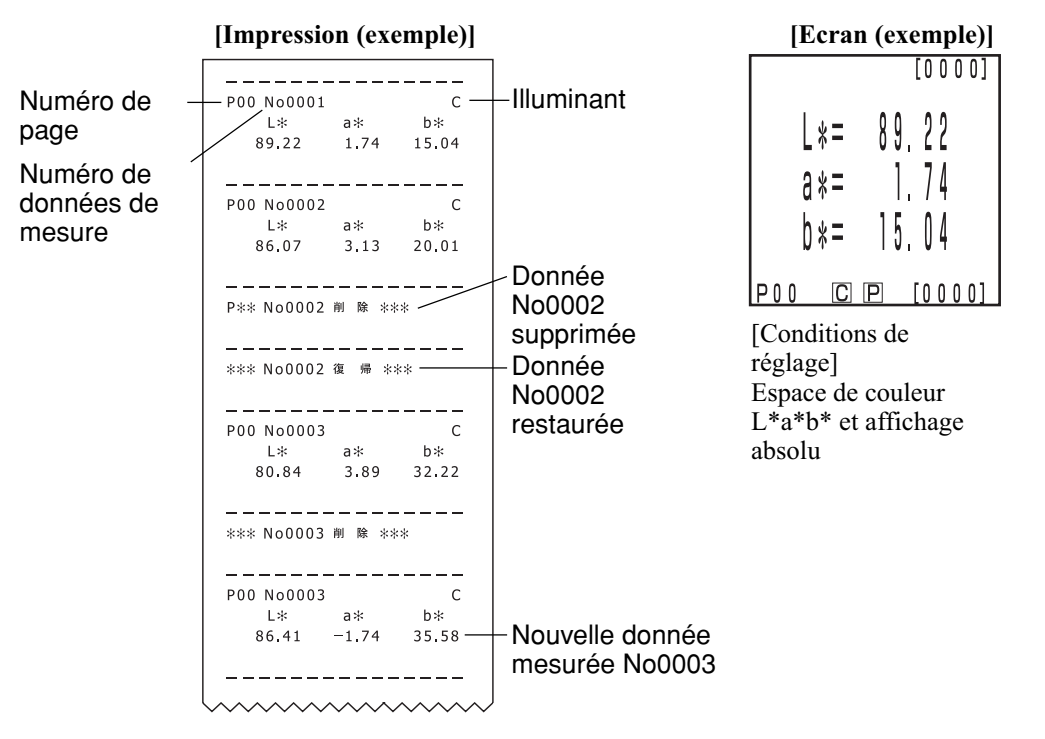

\* Appuyez sur la touche Print/Paper Feed  $\frac{p}{\frac{p}{2\cdot \text{mod}}}$  à chaque fois que vous voulez imprimer les données 89 affichées sur l'écran.

Calculateur Calculateur<br>Mesure Cet instrument peut mesurer l'écart de couleur entre la couleur de référence et un échantillon en utilisant des espaces couleurs, ∆ (XYZ), ∆ (Yxy), ∆ (L\*a\*b), ∆ (Hunter Lab), et ∆ (L\*C\*H) et autres. (Voir la page 78 "Sélection de l'espace couleur" pour obtenir de plus amples informations.

#### **<Configuration de la couleur de référence>**

Avant de mesurer l'écart de couleur, vous devez configurer la couleur de référence dans la tête de mesure. Il est possible d'affecter 100 numéros de couleurs de référence. T00 à 99.

Il est possible d'attribuer un nom au lieu d'un numéro de couleur de référence si cela est plus pratique. Le numéro de couleur de référence peut être configuré indépendamment de la fonction de page (page 105).

#### $\blacksquare$ Notel

#### *La configuration des couleurs de référence doit être effectuée dans les mêmes conditions de température que le calibrage et la mesure.*

Il existe deux façons de configurer la couleur de référence.

- 1) Mesurer puis configuration des données en tant que couleur de référence
- 2) Utiliser les touches pour configurer la couleur de référence

#### **1) Mesurer un échantillon et configurer les données en tant que couleur de référence**

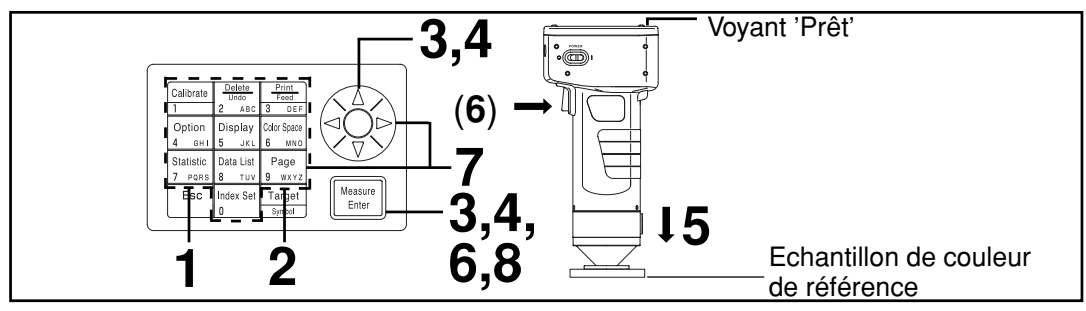

#### $\blacksquare$ Notel

*Avant la mesure*

• *Sélectionnez l'espace couleur et l'écran. Voir la page 78 "Sélection de l'espace couleur" et la page 81 "Affichage de l'écran et modification de l'affichage" pour obtenir de plus amples informations.*

#### **Procédure opérationnelle**

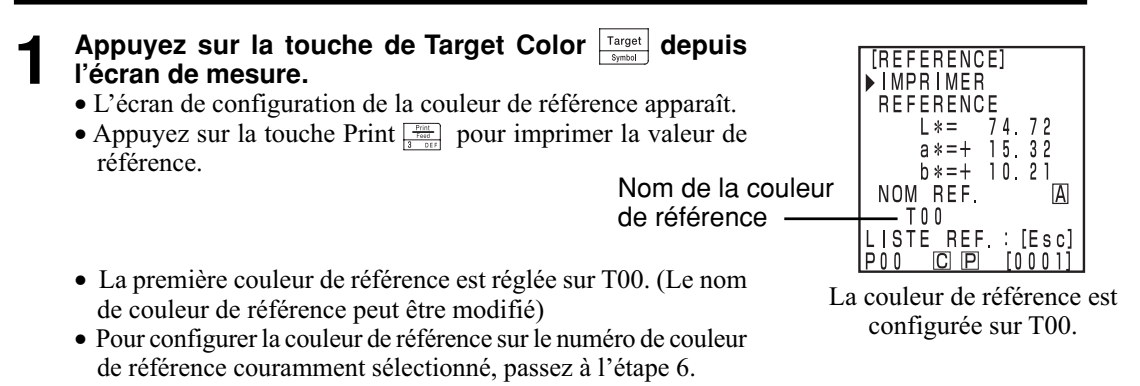

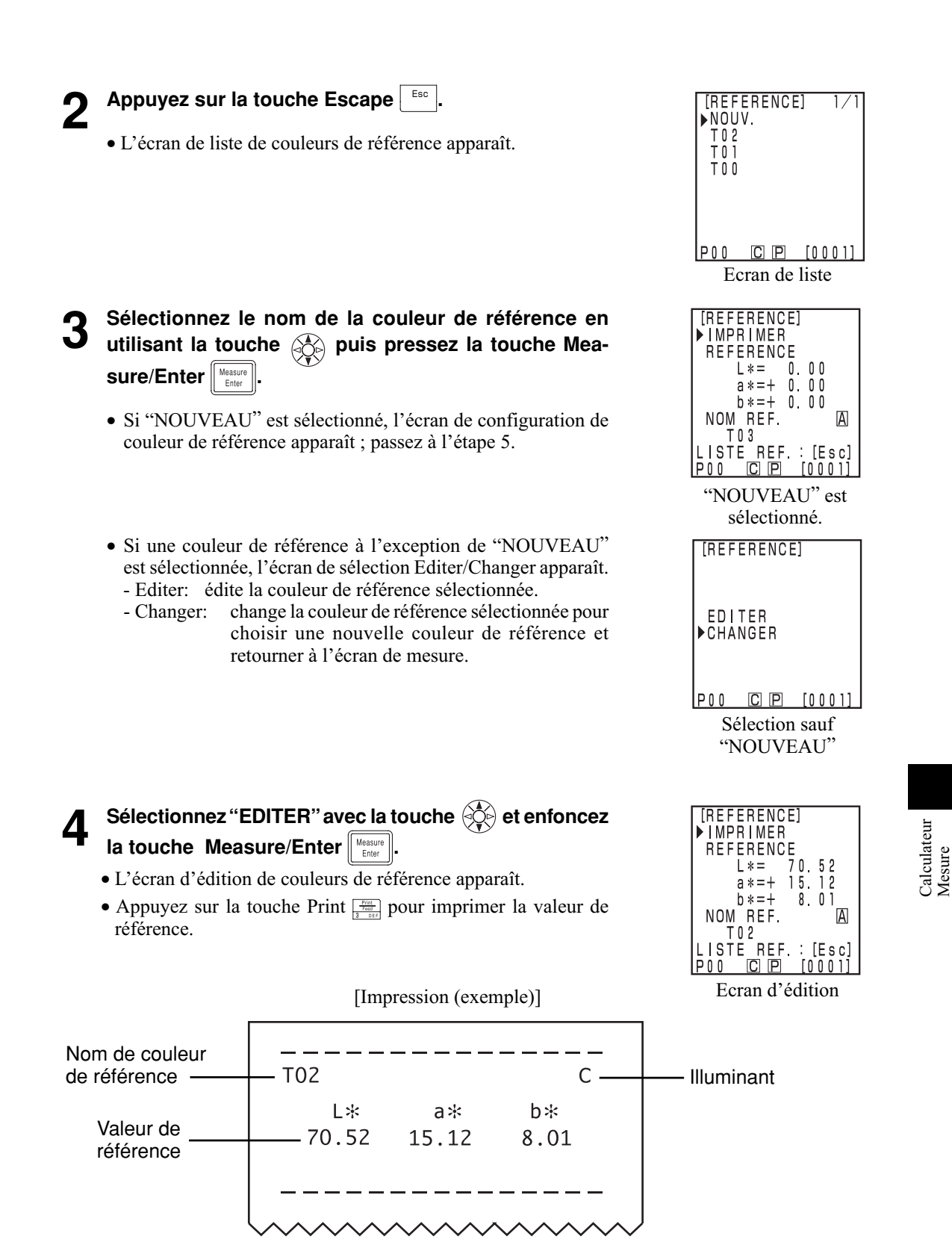

#### **5 Placez la tête de mesure à la verticale au-dessus de l'échantillon de couleur de référence.**

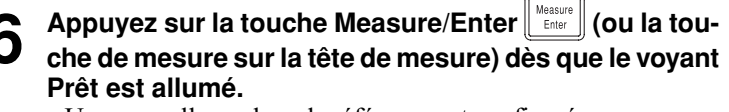

- Une nouvelle couleur de référence est configurée.
- Si vous ne configurez pas une nouvelle couleur de référence, la mesure écrase les données de couleur de référence.

#### $\blacksquare$ Notel

*Ne bougez pas la tête de mesure pendant la mesure.*

**7** Une fois la mesure effectuée, sélectionnez le "nom de référence" à l'aide de la touche  $\bigotimes$ , et configurez le **nom de la couleur de référence avec la touche**  $\circledS$  **et le pavé numérique.**

- Si la sélection d'un nom de couleur de référence n'est pas requise, passez à l'étape 8.
- Sélectionnez "Imprimer" à l'aide de la touche  $\hat{\otimes}$ , puis enfoncez la touche Print  $F_{\text{rel}}^{\text{Föff}}$  pour imprimer la valeur de référence.

#### **(Comment configurer le nom de la couleur de référence)**

- 1) Sélectionnez le mode de saisie avec la touche  $\langle \xi \rangle$ .
- Les modes de saisie changent dans l'ordre suivant: lettres latines majuscules → lettres latines minuscules  $\rightarrow$  nombres
- 2) Déplacez le curseur avec la touche  $\circledR$  et entrez le nom de la couleur de référence avec le pavé numérique.
- Le nom peut comporter jusqu'à 9 caractères (voir la page 20 "Comme touches de saisie" pour obtenir de plus amples informations.)

#### **8 Une fois les réglages terminés, appuyez sur la touche Measure/Enter**  $\|$  Measure

• La configuration est terminée, un bip indique la fin de l'opération et l'écran de mesure s'affiche de nouveau.

La configuration est à présent terminée. Il est possible de configurer d'autres numéros de couleur de référence en répétant la procédure cidessus.

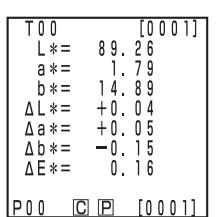

Ecran de mesure

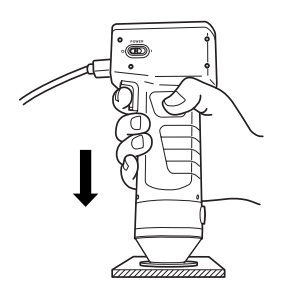

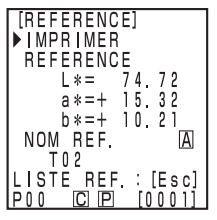

Ecran de configuration

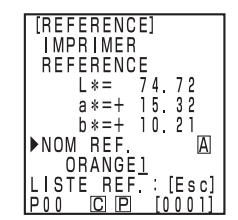

Configurer le nom de la couleur de référence (exemple)

#### **2) Utilisation des touches pour configurer la couleur de référence**

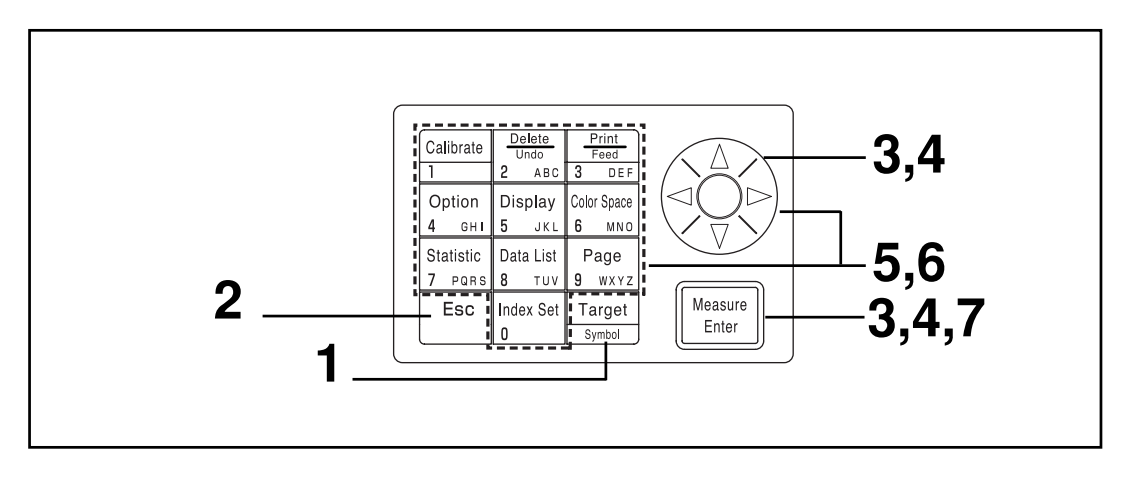

#### $N$ <sub>ote</sub>

- *Avant la mesure*
- • *Sélectionnez l'espace couleur et l'écran. Voir la page 78 "Sélection de l'espace couleur" et la page 81 "Affichage de l'écran et modification de l'affichage" pour obtenir de plus amples informations.*

#### **Procédure opérationnelle**

- Appuyez sur la touche de Target Color **Target** depuis **l'écran de mesure.**
	- L'écran de réglage de couleur de référence apparaît.
	- Appuyez sur la touche Print  $\frac{p_{\text{final}}}{p_{\text{total}}}$  pour imprimer la valeur de référence.

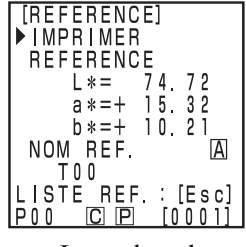

La couleur de référence est configurée sur T00.

- La première couleur de référence est configurée sur T00. (Le nom de couleur de référence T00 peut être modifié)
- Pour régler la couleur de référence sur le numéro de couleur de référence couramment sélectionné, passez à l'étape 6.

Calculateur Calculateur<br>Mesure

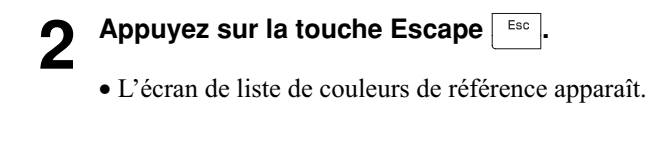

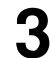

**3** Sélectionnez le nom de la couleur de référence en<br>**3** utilisant la touche  $\circledS$  et enfoncez la touche Measure/ **Enter**  $\parallel$  Measure

- Si "NOUVEAU" est sélectionné, l'écran de configuration de couleur de référence apparaît ; passez à l'étape 5.
- Si une couleur de référence à l'exception de "NOUVEAU" est sélectionnée, l'écran de sélection Editer/Changer apparaît.
	- Editer: édite la couleur de référence sélectionnée.
	- Changer: change la couleur de référence sélectionnée pour sélectionner une nouvelle couleur de référence et retourner à l'écran de mesure.

**64 Sélectionnez "EDITER" avec la touche**  $\left(\bigotimes_{i=1}^{k} A_i\right)$  **et enfoncez la touche Measure/Enter**  $\left[\bigvee_{i=1}^{k} A_i\right]$ **. la touche Measure/Enter .**

- L'écran d'édition de couleurs de référence apparaît.
- Appuyez sur la touche Print  $\frac{p_{\text{max}}}{p_{\text{max}}}$  pour imprimer la valeur de référence.

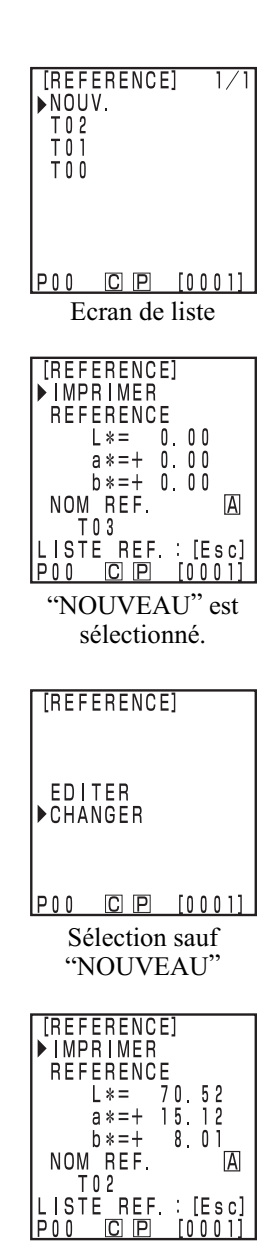

Ecran d'édition

# **5** Sélectionnez la "REFERENCE" à l'aide de la touche<br>Q dépende des données de couleur de référence **à l'aide de la touche et du pavé numérique.**

• Gamme d'entrée:  $0.01 \le X, Y, Z \le 160$ 

[Exemple]

Configuration L\*=60,72,  $a^* = +10,32$ , et  $b^* = +12,21$  sur le numéro de couleur de référence T00 doit être saisie comme à droite.

#### $N_{\text{ote}}$

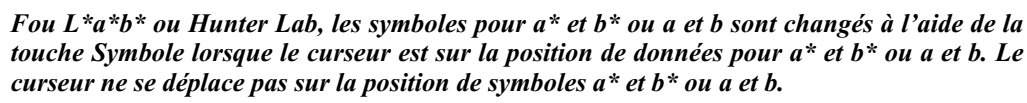

**6** Une fois la mesure effectuée, sélectionnez le "nom de<br>**6** référence" à l'aide de la touche  $\circledcirc\circledcirc$ , et configurez le **nom de la couleur de référence avec la touche**  $\langle \hat{\phi} \rangle$  **et le pavé numérique.**

- Si la sélection d'un nom de couleur de référence n'est pas requise, passez à l'étape 7.
- Sélectionnez 'Imprimer" à l'aide de la touche  $\langle \hat{\phi} \rangle$ , puis enfoncez la touche Printt  $\frac{p_{\text{final}}}{p_{\text{total}}}$  pour imprimer la valeur de référence.

#### **(Comment configurer le nom de la couleur de référence)**

1) Sélectionnez le mode de saisie avec la touche  $\langle \xi \rangle$ .

- Les modes de saisie changent dans l'ordre suivant: lettres latines majusculeses  $\rightarrow$  lettres latines minuscules  $\rightarrow$  nombres
- 2) Déplacez le curseur avec la touche  $\circledR$  et entrez le nom de la couleur de référence avec le pavé numérique.
- Le nom peut comporter jusqu'à 9 caractères (voir la page 20 "Comme touches de saisie" pour obtenir de plus amples informations.)

#### *Une fois les réglages terminés, appuyez sur la touche Measure/Enter* $\frac{1}{n}$

• La configuration est terminée, un bip indique la fin de l'opération et l'écran de mesure s'affiche de nouveau.

La configuration est à présent terminée. Il est possible de configurer d'autres numéros de couleur de référence en répétant la procédure ci-dessus.

| [REFERENCE]      |
|------------------|
| IMPRIMER         |
| REFERENCE        |
|                  |
| L*= 60.72        |
| $a* = + 10.32$   |
| b*=+ 12.21       |
| NOM REF<br>Al    |
| ORANGE 2         |
| LISTE REF. [Esc] |
| C P              |

Configurer le nom de la couleur de référence (exemple)

[REFERENCE] **IMPRIMER** ▶REFERENCE  $L* = -60.72$  $a* = + 10.32$  $b * = +$  $12.21$ NOM REF.  $\overline{A}$ T 0 2 ULI<br>LISTEREF.:<br>POOLOOPI  $[Es c]$  $C$   $P$  $[0001]$ 

Ecran de configuration

 $P00$ 

#### **<Suppression de la couleur de référence>**

Les couleurs de référence qui ont été configurées peuvent être supprimées de plusieurs façons.

#### $\blacksquare$ Notel

*Une fois supprimées, elles ne peuvent pas être restaurées.*

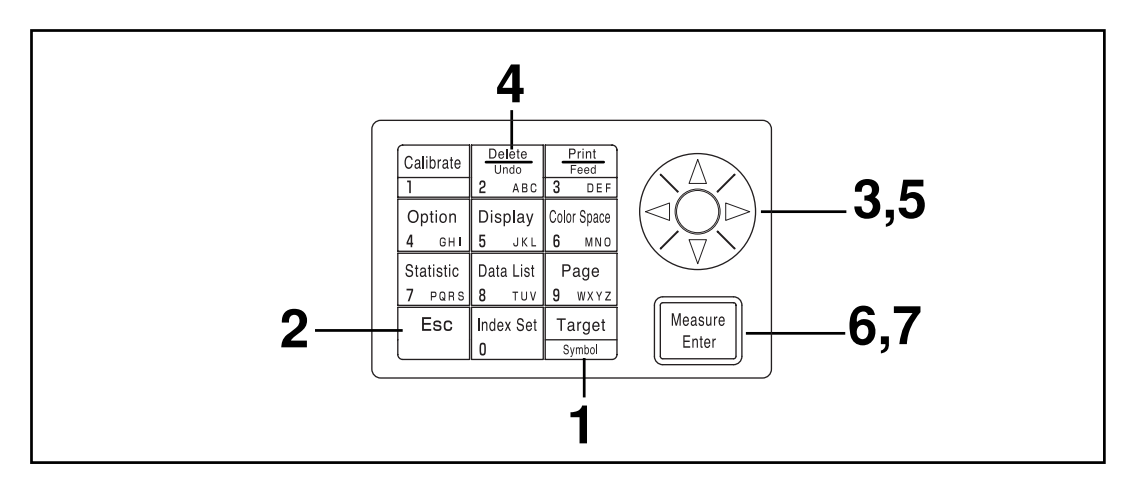

#### **[Procédure opérationnelle]**

#### Appuyez sur la touche Target Color *Inspect* depuis l'écran **de mesure.**

• L'écran de couleur de référence apparaît.

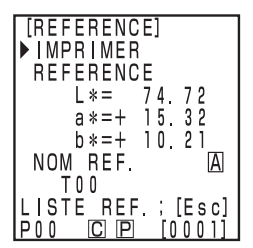

Ecran de couleurs de référence

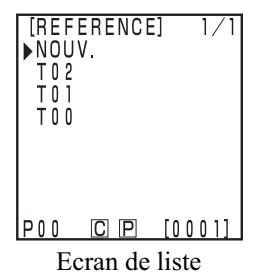

Calculateur Calculateur<br>Mesure

**2 Appuyez sur la touche Escape**  $\boxed{\phantom{0}^{\text{Eso}}}$ .

• L'écran de liste de couleurs de référence apparaît.

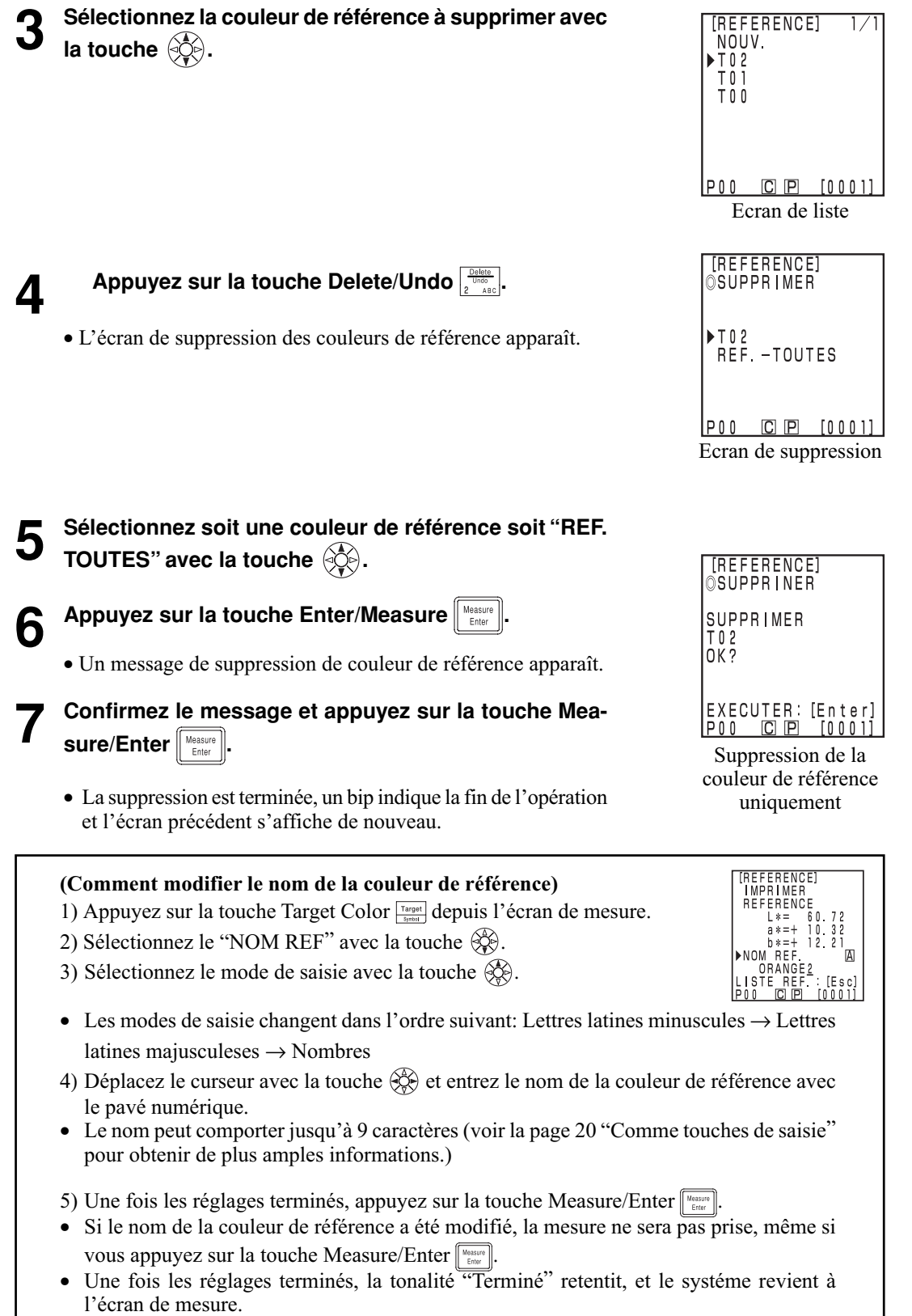

#### **<Mesure de l'écart de couleur>**

#### $\blacksquare$ Notel

*La mesure doit être effectuée dans les mêmes conditions de température que la calibrage et la configuration de la couleur de référence.*

# **1) Configuration d'une nouvelle couleur de référence avant la mesure**

Ceci est utile en cas de répétition de  $\sum$  la couleur de référence  $\sum$  l'écart de couleur

Si le même nom de couleur de référence est utilisé, la couleur de référence est écrasée.

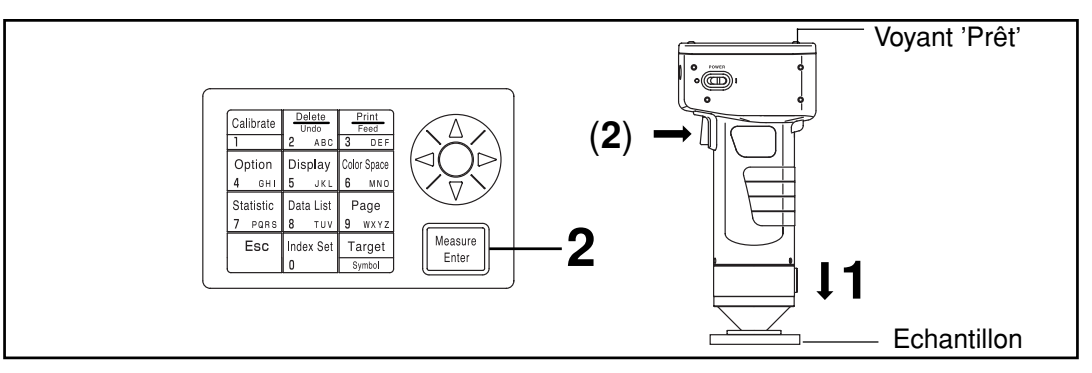

#### $N_{\overline{\text{ote}}}$

- *Avant la mesure*
- • *Sélectionnez l'espace couleur et l'écran.*

 *Voir la page 78 "Sélection de l'espace couleur" et la page 81 "Affichage de l'écran et modification de l'affichage" pour obtenir de plus amples informations.*

#### **[Procédure opérationnelle]**

**1 Placez la tête de mesure à la verticale au-dessus de l'échantillon à partir de l'écran de mesure.**

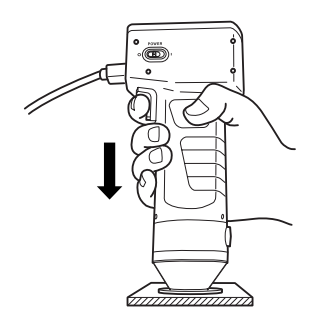

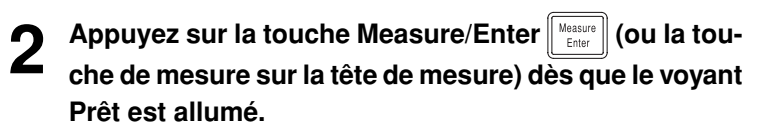

• La mesure est terminée et les données s'affichent. Si l'imprimante est sur ON sur l'écran de configuration de l'index, les données sont imprimées.

#### $N_{\text{ote}}$

#### **Si vous continuez à configurer d'autres couleurs de référence et à mesurer l'écart de couleur**

**Enfoncez la touche Target Color**  $\frac{q_{\text{target}}}{q_{\text{signal}}}$ **.** 

- L'écran de configuration de couleur de référence apparaît.
- Appuyez sur la touche Print  $\frac{F^{\text{true}}}{2 \text{ not}}$  pour imprimer la valeur de référence.

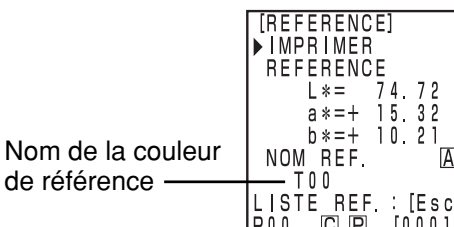

La couleur de référence est configurée sur T00.

**4 Placez la tête de mesure à la verticale au-dessus de l'échantillon de couleur de référence.**

- **5** Appuyez sur la touche Measure/Enter  $\left(\frac{\text{Magnetic energy}}{\text{Euler}}\right)$  (ou la tou-<br>**5** che de mesure sur la tête de mesure) dès que le voyant **Prêt est allumé.**
	- La mesure écrase la couleur de référence sur le nom de couleur de référence T00.
	- Appuyez sur la touche Print  $\frac{p_{\text{max}}}{s}$  pour imprimer la valeur de référence.

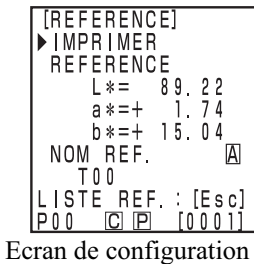

 $N$ <sub>ote</sub>

*Ne bougez pas la tête de mesure pendant la mesure.*

Calculateur Calculateur<br>Mesure

#### **6 Une fois les réglages terminés, appuyez sur la touche Measure/Enter Enter**

• La configuration est terminée, un bip indique la fin de l'opération et l'écran de mesure s'affiche de nouveau.

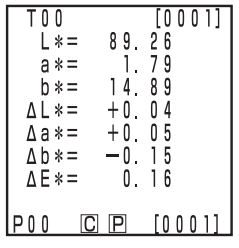

Noms et fonction des pièces

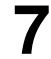

**7 Placez la tête de mesure à la verticale au-dessus de l'échantillon.**

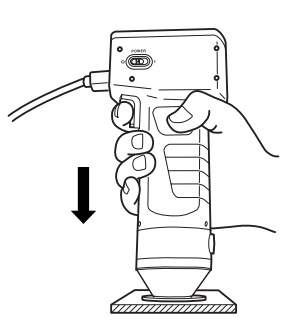

**8 Appuyez sur la touche Measure/Enter**  $\left[\frac{N_{\text{BESU}}}{N_{\text{BESU}}} \right]$  (ou la touche de mesure sur la tête de **mesure) dès que le voyant Prêt est allumé.**

- La mesure est terminée et les données s'affichent. Si l'imprimante est sur ON à l'écran de configuration de l'index, les données sont imprimées.
- Recommencez les étapes de 3 à 8.

 $\blacksquare$ Notel

*Après la mesure*

- *Si vous enfoncez la touche Color Space , les données de mesure sont converties dans d'autres espaces couleur. (Voir la page 78 "Sélection de l'espace couleur"*
- *Si vous appuyez sur la touche Color Space , l'affichage de l'écran change. (Voir la page 81 "Affichage de l'écran et modification de l'affichage")*

#### $\blacksquare$ Notel

• *Les données mesurées sont automatiquement mises en mémoire.*

*Si vous ne souhaitez pas enregistrer les données, appuyez sur la touche Delete/Undo pour supprimer les dernières données.*

*Si vous supprimez des données par erreur, appuyez de nouveau sur la touche Delete/Undo pour restaurer ces données.*

*Notez cependant que si des nouvelles données de mesure remplacent les dernières données supprimées, elles ne peuvent plus être récupérées car les nouvelles données sont en mémoire.*

• *Il est possible de conserver en mémoire jusqu'à 2000 ensembles de données de mesure.*

*Les anciennes données sont écrasées dès que la limite de la mémoire est dépassée.*

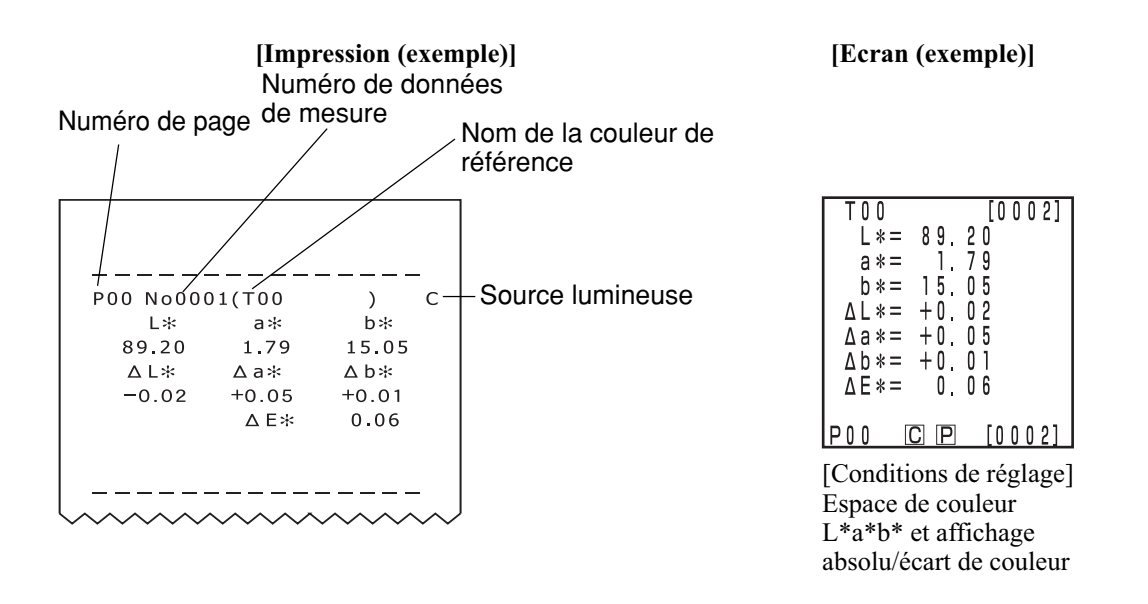

\* Appuyez sur la touche Print/Paper Feed  $\frac{p}{\sqrt{mn}}$  à chaque fois que vous voulez imprimer les données affichées sur l'écran.

Calculateur Calculateur<br>Mesure

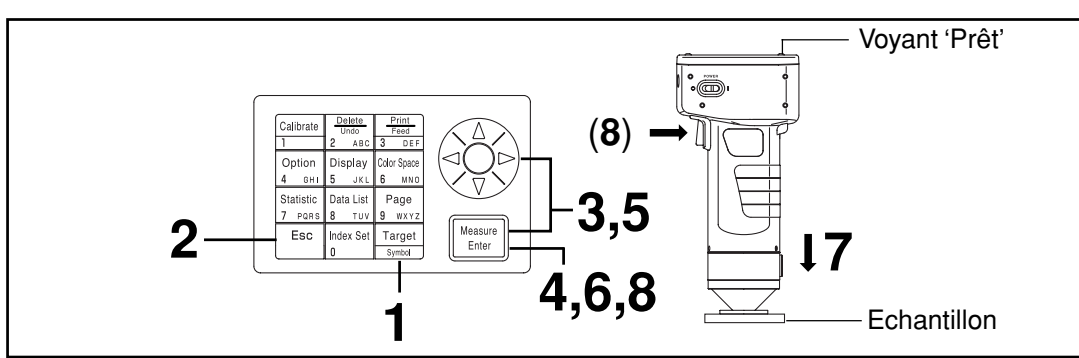

#### **2) Sélection d'une couleur de référence préexistante avant la mesure**

#### $\blacksquare$ Notel

*Avant la mesure*

• *Sélectionnez l'espace couleur et l'écran.*

 *Voir la page 78 "Sélection de l'espace couleur" et la page 81 "Affichage de l'écran et modification de l'affichage" pour obtenir de plus amples informations.*

### **Procédure opérationnelle**

Appuyez sur la touche Target Color **Target** depuis l'écran **de mesure.**

- L'écran de configuration de couleur de référence apparaît.
- La couleur de référence sélectionnée apparaît.

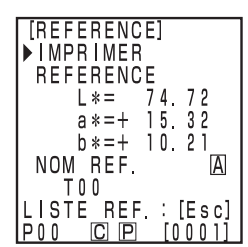

La couleur de référence est configurée sur T00.

Calculateur<br>Mesure

Calculateur

**2 Appuyez sur la touche Escape**  $\left[\begin{array}{c} \text{Fsc} \\ \text{Fsc} \end{array}\right]$ .

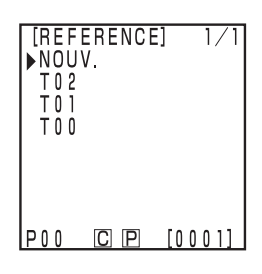

# **3 Sélectionnez la couleur de référence pour la mesure**

avec la touche  $\otimes$ .

**4 Appuyez sur la touche Enter/Measure**  $\sum_{\text{Euler}}$ 

- L'écran d'édition/modification de couleurs de référence apparaît.
- **5 Sélectionnez "CHANGER" à l'aide de la touche .**

**6 Appuyez sur la touche Enter/Measure** 

- La configuration est terminée, un bip indique la fin de l'opération et l'écran de mesure s'affiche de nouveau.
- La couleur de référence sélectionnée apparaît.

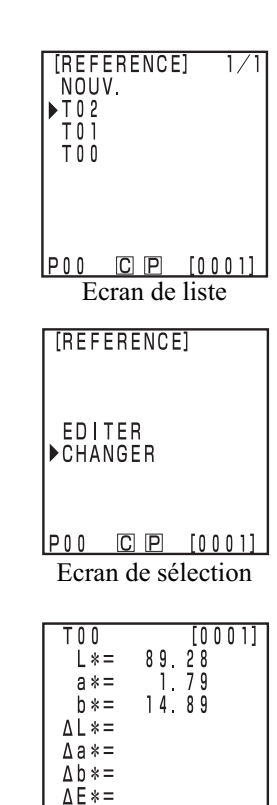

IP00 CIP [0001] Ecran de mesure (données de mesure précédentes)

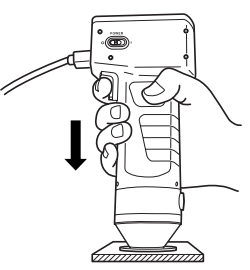

Calculateur Calculateur<br>Mesure

#### **7 Placez la tête de mesure à la verticale au-dessus de l'échantillon.**

**Appuyez sur la touche Measure/Enter**  $\|\mathbf{H}\|_{\text{Hessen}}$  **(ou la touche de mesure sur la tête de mesure) dès que le voyant Prêt est allumé.**

• La mesure est terminée et les données s'affichent. Si l'imprimante est sur ON sur l'écran de configuration de l'index, les données sont imprimées.

#### $\blacksquare$ Notel

*Ne bougez pas la tête de mesure pendant la mesure.*

#### $N_{\overline{\text{ote}}}$

*Après la mesure*

- *Si vous enfoncez la touche Color Space , les données de mesure sont converties dans d'autres espaces couleur. (Voir la page 78 "Sélection de l'espace couleur"*
- *Si vous appuyez sur la touche Color Space , l'affichage de l'écran change. (Voir la page 81 "Affichage de l'écran et modification de l'affichage")*

#### $N$ <sub>ote</sub>

• *Les données mesurées sont automatiquement mises en mémoire.*

*Si vous ne souhaitez pas enregistrer les données, appuyez sur la touche Delete/Undo pour supprimer les dernières données.*

*Si vous supprimez des données par erreur, appuyez de nouveau sur la touche Delete/Undo pour restaurer ces données.*

*Notez cependant que si des nouvelles données de mesure remplacent les dernières données supprimées, elles ne peuvent plus être récupérées car les nouvelles données sont en mémoire.*

- *Il est possible de conserver en mémoire jusqu'à 2000 ensembles de données de mesure.*
	- *Lorsque l'alimentation du calculateur est coupée et que la quantité de données dépasse 2000 éléments, la page la plus ancienne qui contient des données de mesure sera supprimée, et une zone de mémorisation sera sécurisée.*

*(Si la page à supprimer est la page 0, la page concernée reste, mais les données de mesure sur cette page sont effacées.) S'il n'y a pas d'autre page qui contient des données de mesure que cette page courante, les données les plus anciennes sont écrasées sur la page courante.*

*- Quand la protection des données est activée, une erreur de mesure est provoquée et le message "Mémoire de données saturée" apparaît.*

# **Fonctions**

## **Mise à jour de la page**

Cet instrument permet aux utilisateurs d'enregistrer des données de mesure (jusqu'à un maximum de 2000) sur 100 pages (page 00 à 99).

Par exemple, 20 échantillons sont mesurés et les données de mesure sont enregistrées à la page 00. Ensuite, la page est mise à jour et devient 01, et 50 ensembles de données de mesure d'échantillon y sont enregistrés. De cette manière, il est possible d'ajouter 2000 ensembles de données sur chaque page.

• Les opérations statistiques et l'impression des données avec la touche Data List s'effectuent par page.

La page par défaut est 00.

• Si la protection de données est sur OFF, les anciennes pages sont supprimées et remplacées par les nouvelles pages après la page 99.

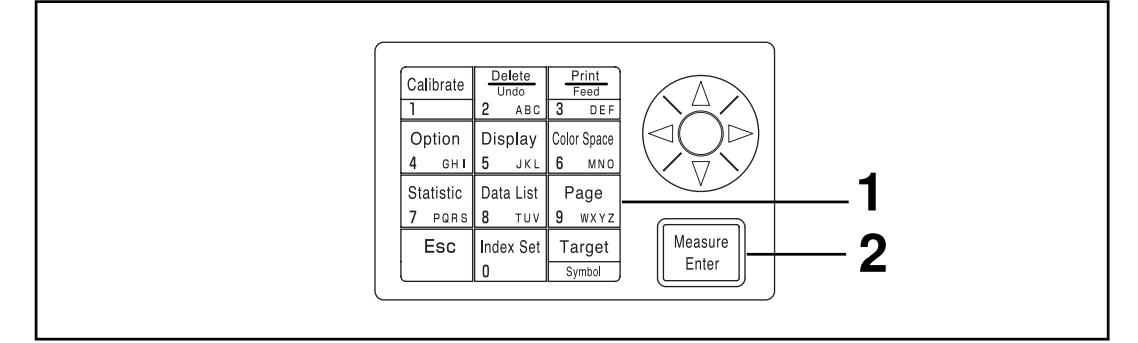

#### **[Procedure opérationnelle]**

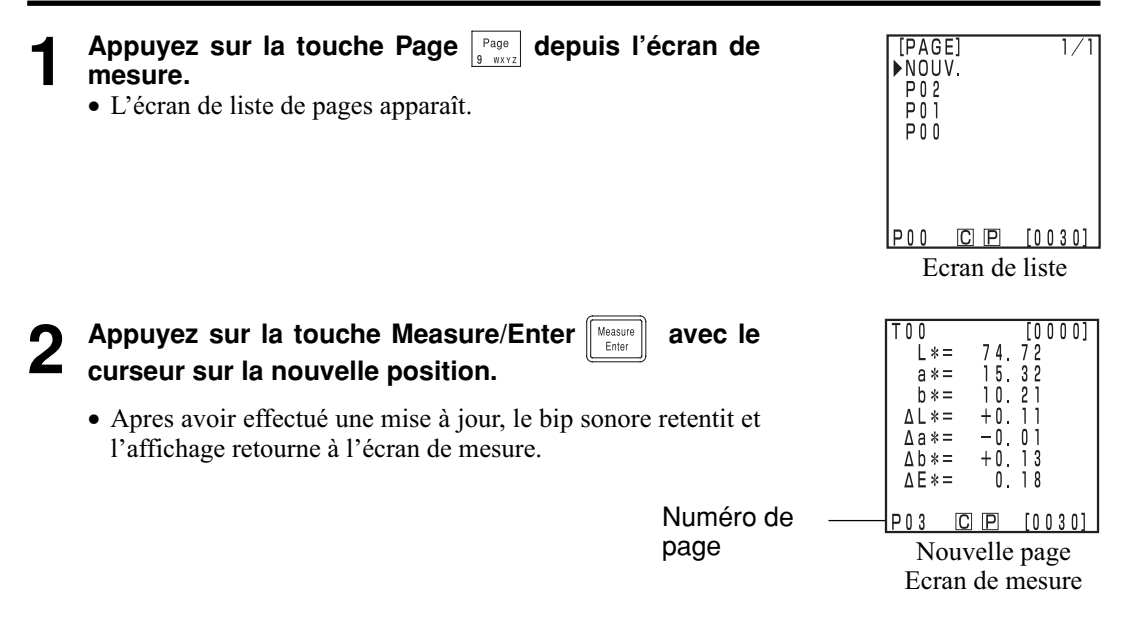
## **Sélection de la page**

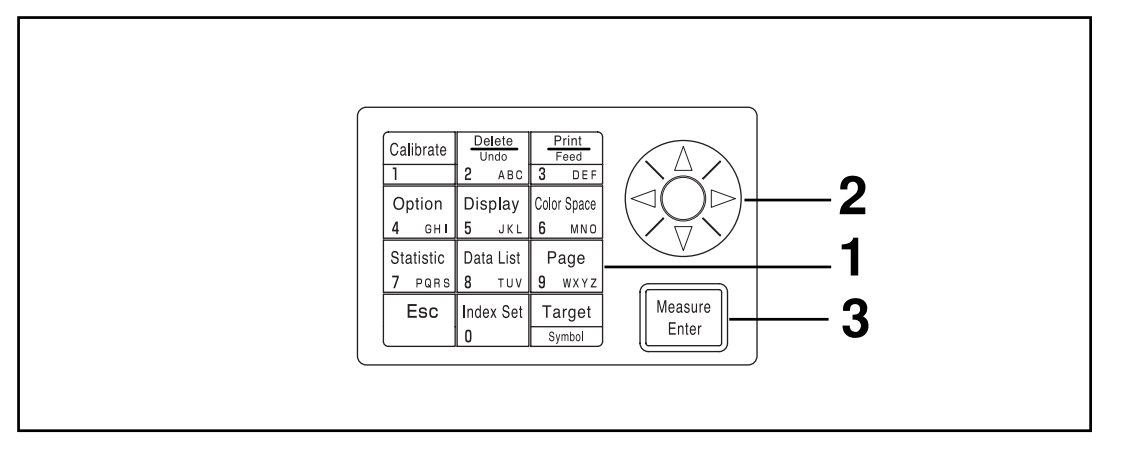

#### **[Procédure opérationnelle]**

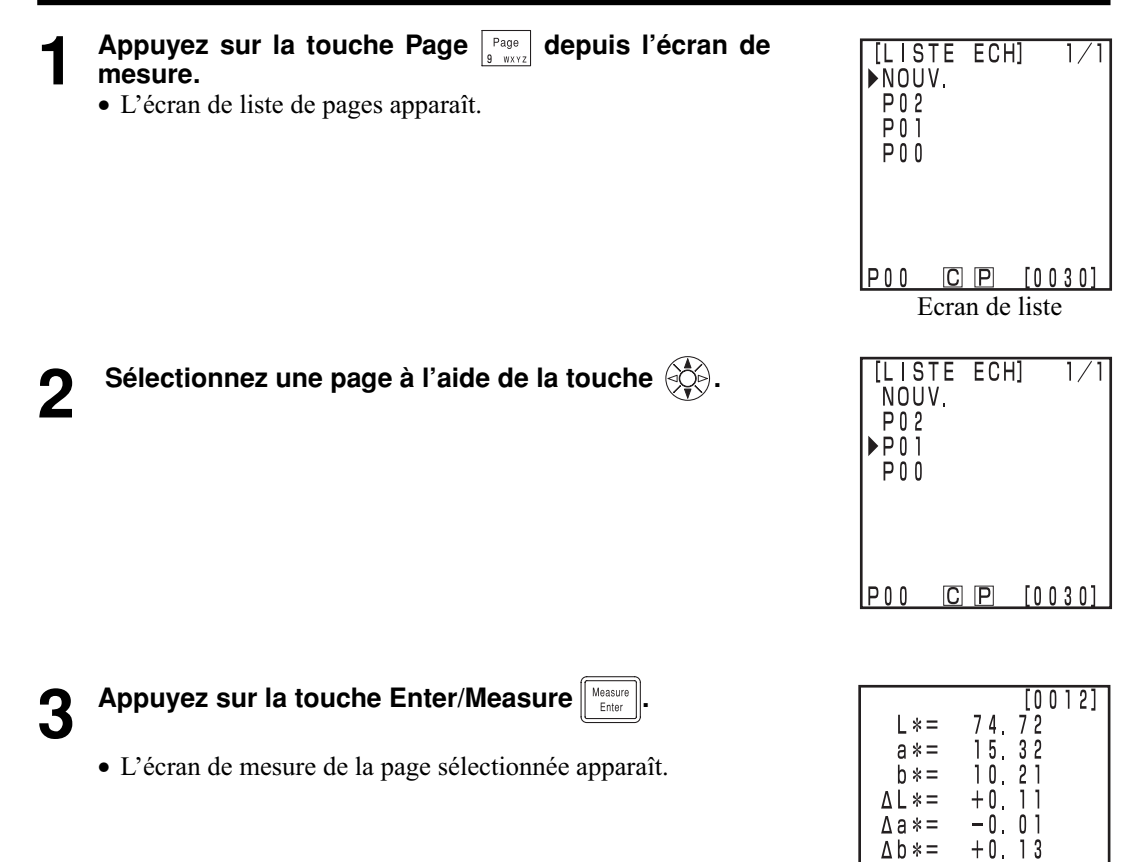

 $\triangle E$ \*=

 $0.18$ 

Calculateur Fonctions

Calculateur<br>Fonctions

#### **<Afficher les ensembles de données individuels>**

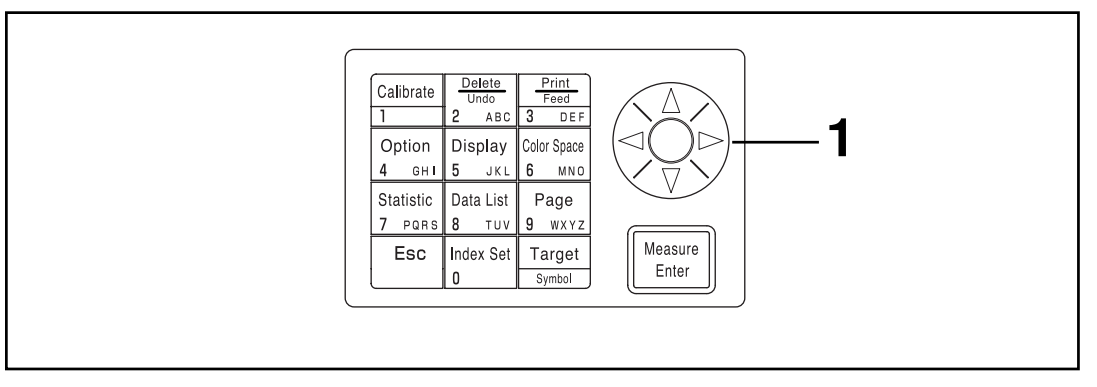

#### **[Procédure opérationnelle]**

**1 Appuyez sur la touche depuis l'écran de mesure.**

- L'ensemble de données change à chaque fois que la touche est enfoncée.
- Seules les données de la page couramment sélectionnée peuvent être affichées.
- $\bullet$  Si vous appuyez sur la touche Escape  $\lceil \frac{\epsilon_{\text{sec}}}{n} \rceil$ , les dernières données apparaissent.

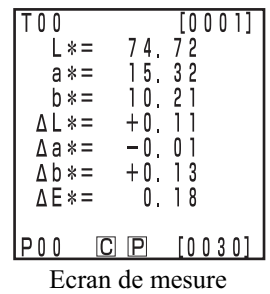

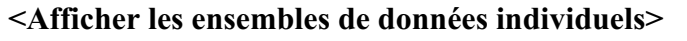

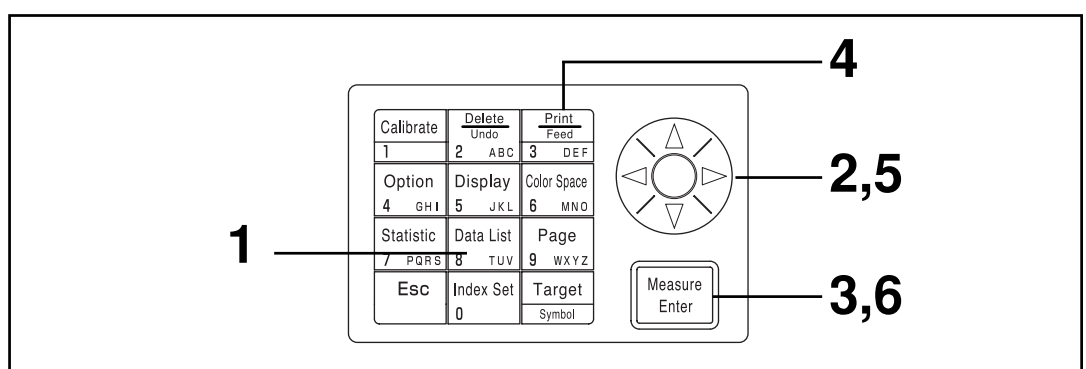

#### **[Procédure opérationnelle]**

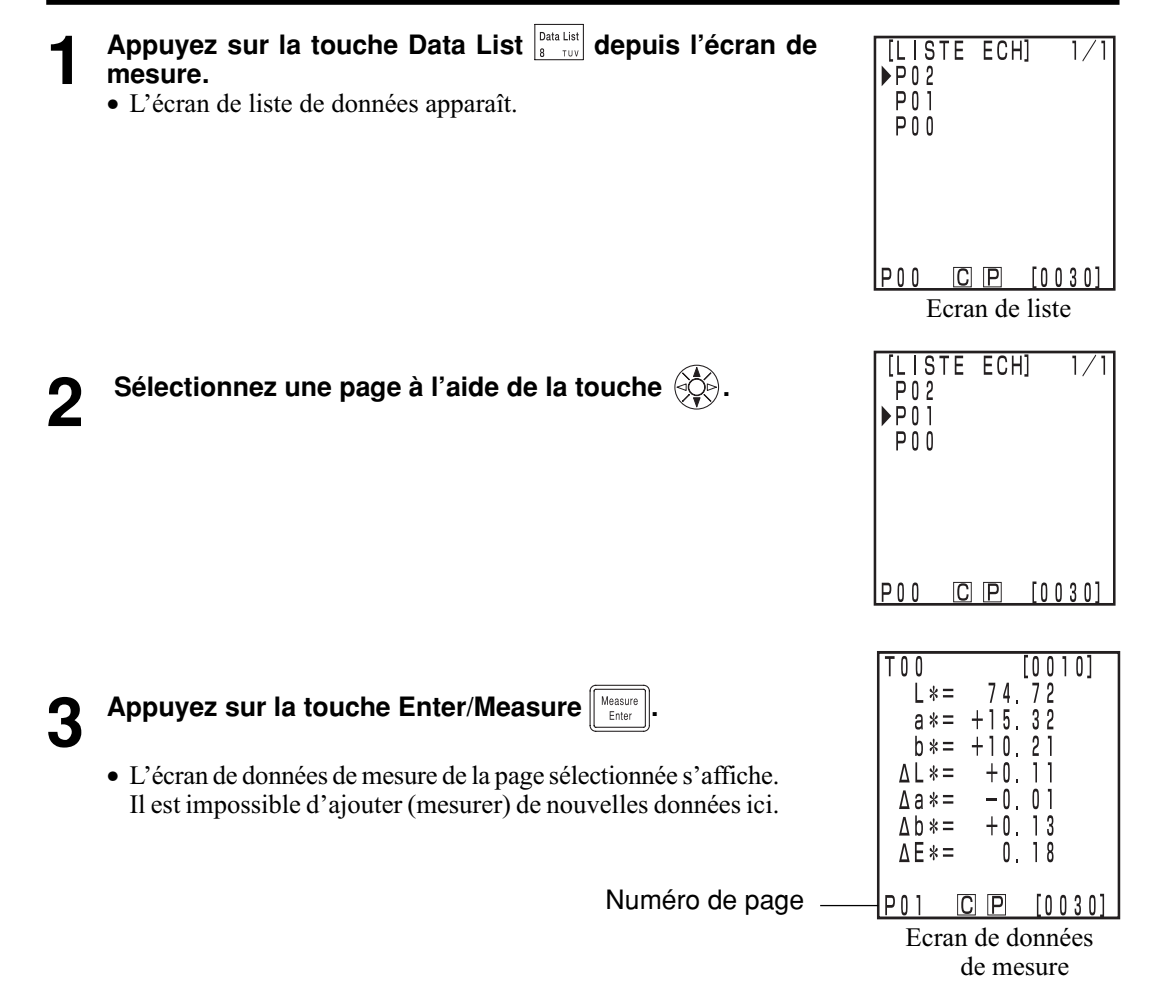

Calculateur Fonctions

Calculateur<br>Fonctions

#### **Pour imprimer toutes les données 4 Appuyez sur la touche Print/Paper Feed**  $\frac{F_{\text{final}}}{3}$ [LISTE ECH] ◎IMPRESSION • L'écran de sélection apparaît. No0010 ▶ECH -TOUS EXECUTER: [Enter] FINESC<br>FINESC<br>COP  $P$ <sub>0</sub> $2$

**5** Sélectionnez "ECH.-TOUS". à l'aide de la touche  $\circledS$ .

**6 Appuyez sur la touche Enter/Measure**  $\left[\text{Magnetic field}\right]$ 

- Toutes les données de la page sélectionnée sont imprimées dans l'ordre depuis les dernières données.
	- Après l'impression, l'écran de liste de données réapparaît.
- Si vous appuyez sur la touche Escape  $\lceil \frac{1}{2} \rceil$  deux fois, l'écran de mesure réapparaît.

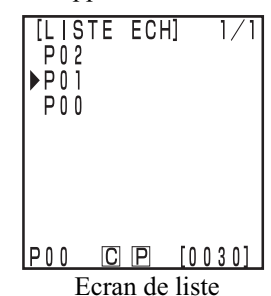

 $\mathbf{3}$ n  $\mathsf{\Omega}$ 

## **Opérations statistiques à partir des données enregistrées**

Cet instrument peut effectuer des opérations statistiques (maximum, minimum, moyenne, écart type) à partir des données en mémoire. Ces opérations sont effectuées sur les données d'écart de couleur et de chrominance enregistrées sur une seule page.

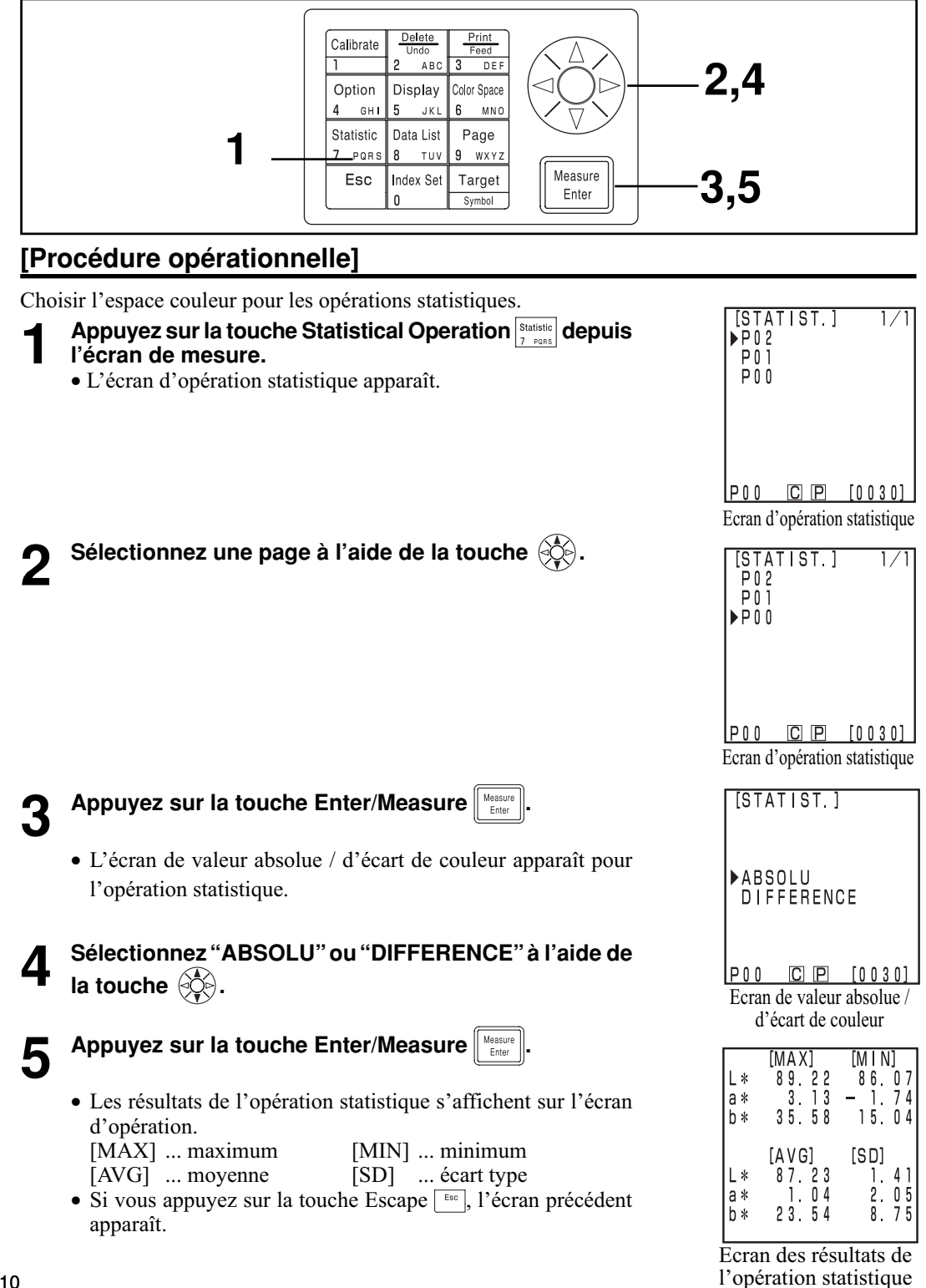

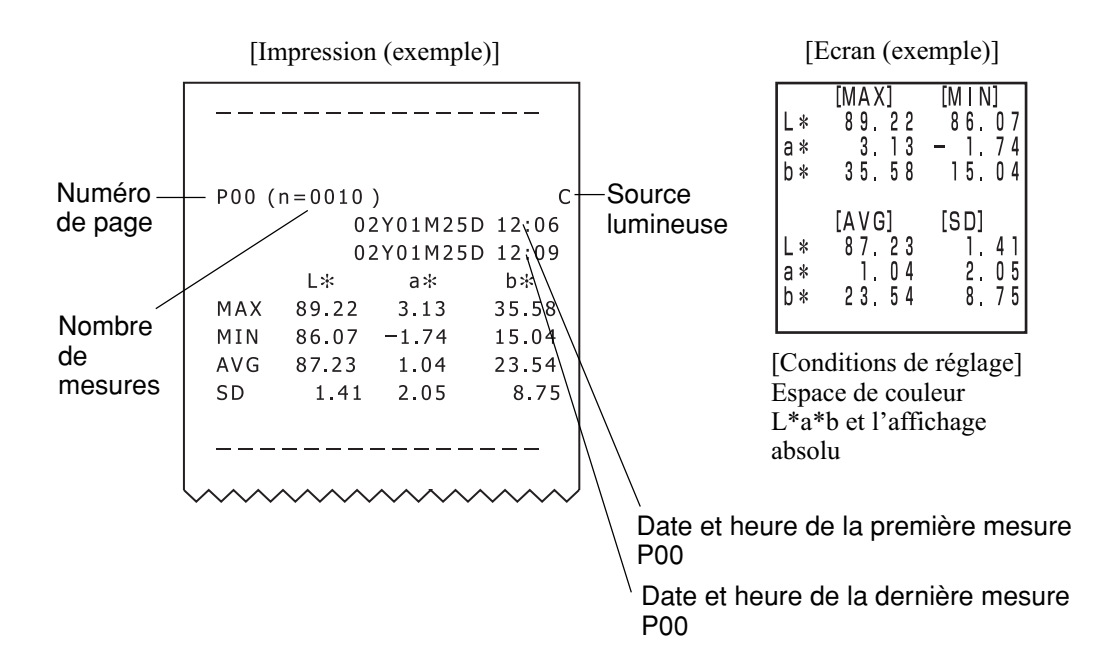

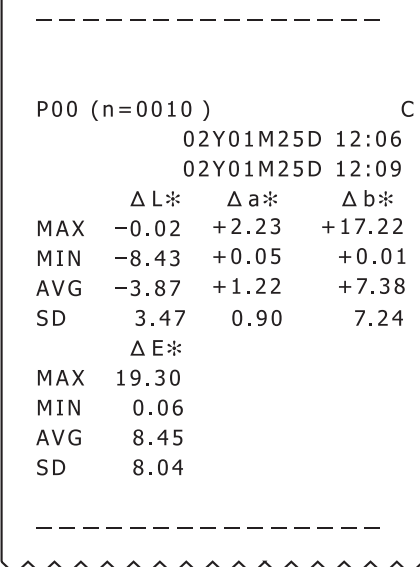

ľ

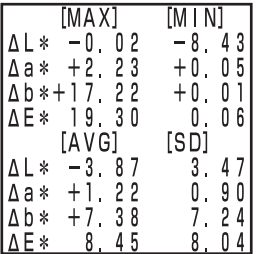

[Conditions de réglage] Espace de couleur L\*a\*b et l'affichage d'écart de couleur

Calculateur<br>Fonctions Calculateur Fonctions

Il existe quatre façons de supprimer les données: les données de la dernière mesure, une donnée sélectionnée, les données d'une page, et toutes les données. La procédure est décrite ci-dessous.

#### **<Supprimer/Annuler les données de la dermière mesure>**

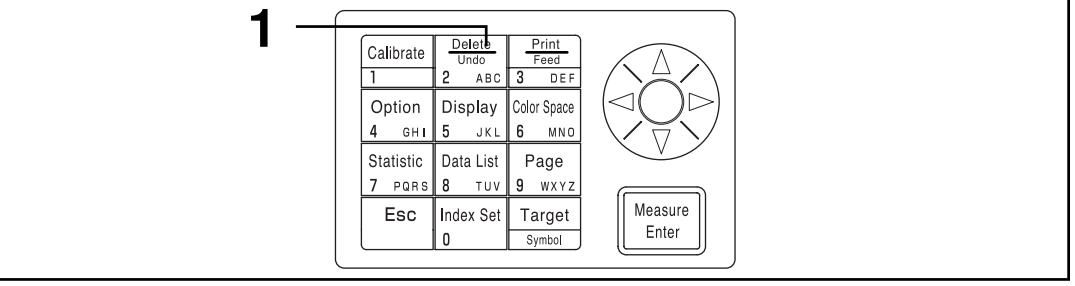

#### **[Procédure opérationnelle]**

Appuyez sur la touche Delete/Undo  $\frac{D_{\text{ddes}}}{\sigma_{\text{ddes}}}$  depuis l'écran de mesure.

- Seules les dernières données ont été supprimées et l'écran de mesure précédent apparaît.
- Si vous appuyez une nouvelle fois sur la touche Delete/Undo, les dernières données sont restaurées. Notez cependant que si des nouvelles données de mesure remplacent les dernières données supprimées, elles ne peuvent plus être récupérées car les nouvelles données sont en mémoire. Si vous changez de page après avoir effacé la donnée la plus ancienne, la donnée effacée ne peut être restaurée.

#### **<Supprimer/Annuler les données de la mesure sélectionnée>**

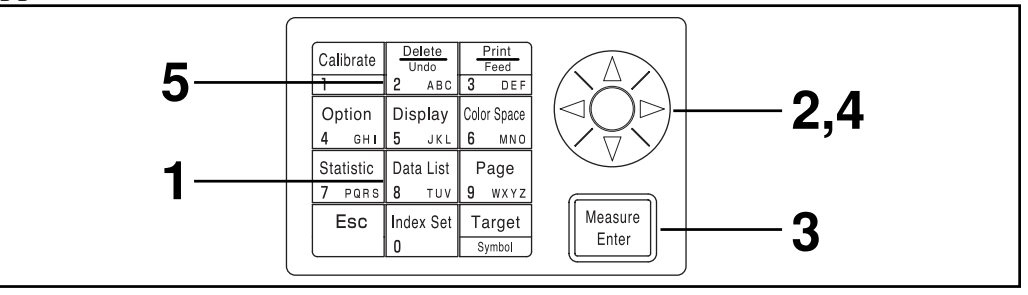

#### **[Procédure opérationnelle]**

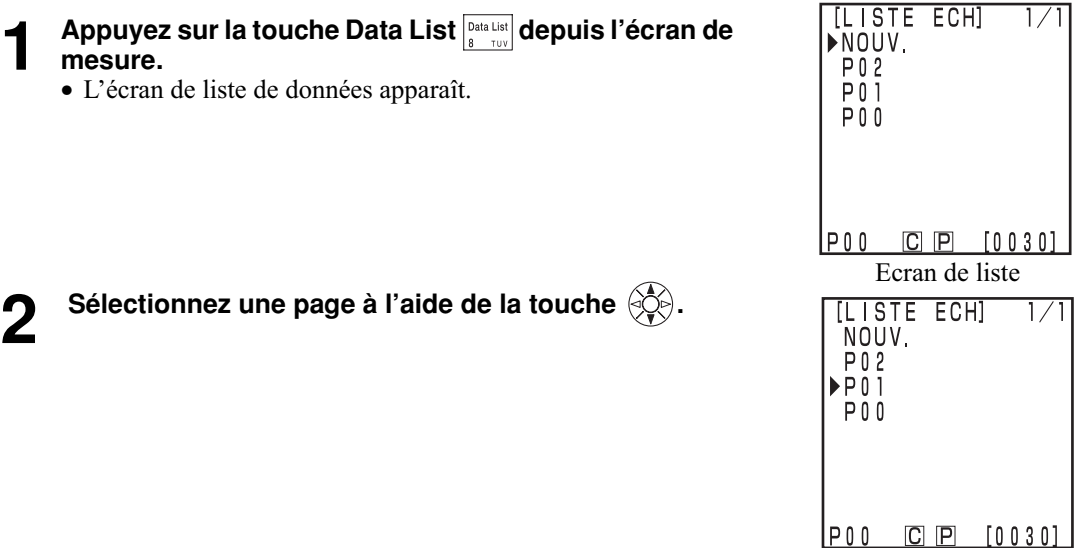

Calculateur<br>Fonctions Calculateur Fonctions

**Appuyez sur la touche Enter/Measure**  $\left[\begin{array}{c} \mathsf{M}\text{easure}\\ \mathsf{Euler}\end{array}\right]$ 

## **4** Sélectionnez les données de mesure avec la touche  $\langle \diamondsuit \rangle$ .

• L'écran de données de mesure de la page sélectionnée s'affiche. Il est impossible d'ajouter (mesurer) de nouvelles données ici.

• L'écran de suppression apparaît.

• Les données sélectionnées sont supprimées et l'écran de suppression apparaît.

**Appuyez sur la touche Delete/Undo**  $\frac{\text{Dodes}}{2 \text{ times}}$ **.** 

- Si vous appuyez une nouvelle fois sur la touche Delete/Undo , les dernières données sont restaurées.
- $\bullet$   $\overline{\text{L'optim}}$  statistique ne tient pas compte des données supprimées.

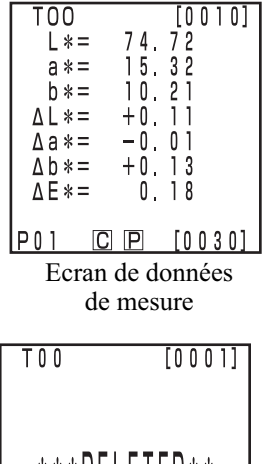

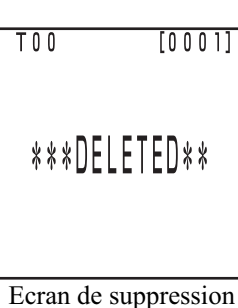

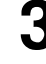

#### **<Supprimer par page/toutes les pages>**

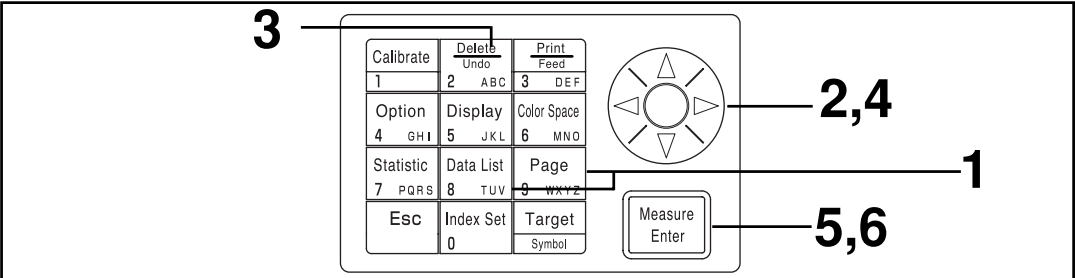

Une fois supprimées, les données ne peuvent pas être restaurées.

#### **[Procédure opérationnelle]**

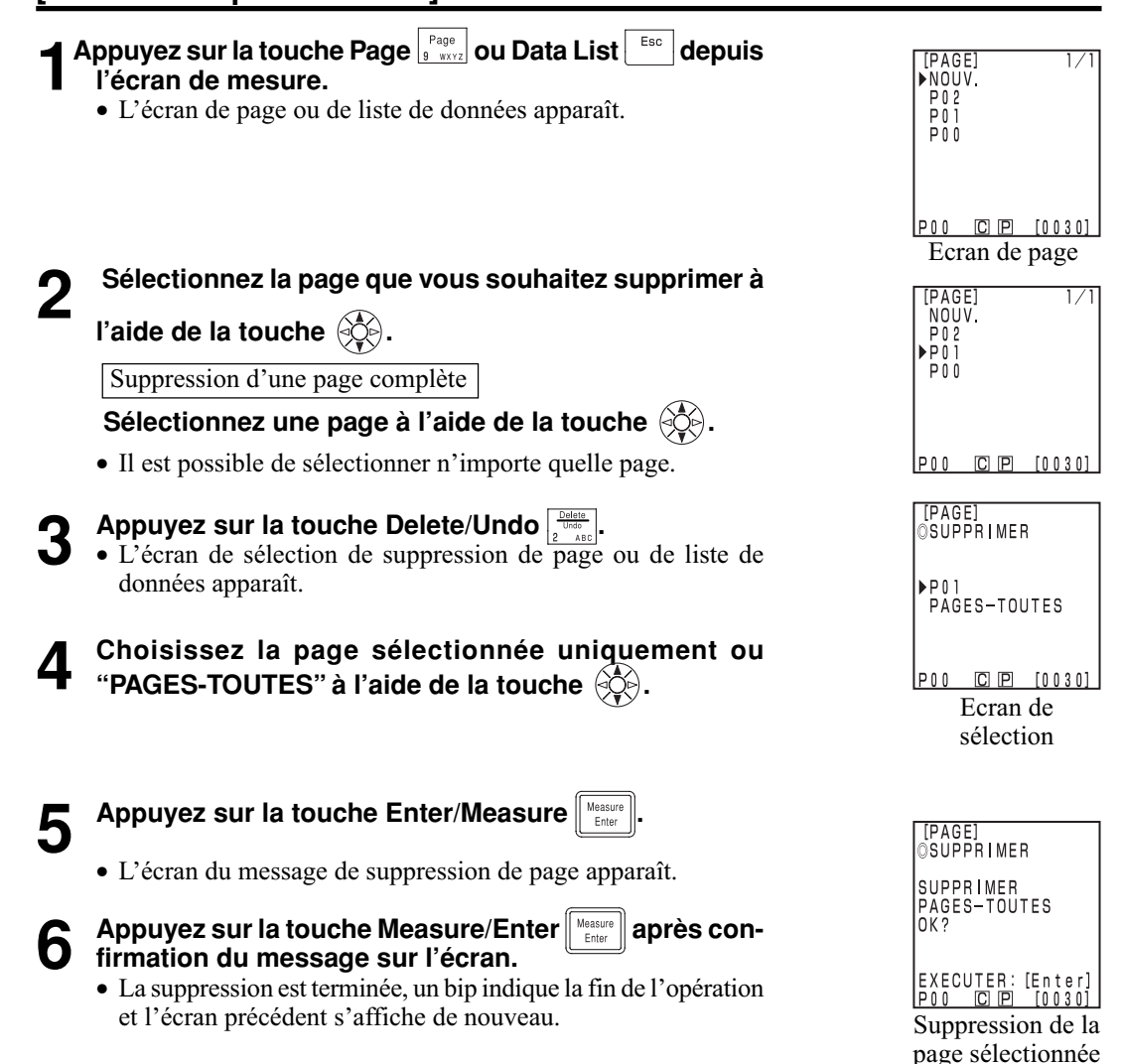

uniquement

Calculateur Fonctions

Calculateur<br>Fonctions

## **Configuration optionnelle (uniquement lors d'un raccordement à la**

#### **tête de mesure)**

La configuration optionnelle comprend les cinq réglages suivants.

- 1) Tolérance Configuration de la tolérance de l'écart de couleur.<br>2) Mesure auto Réglage de l'intervalle et de l'heure de fin de la mesure
- Réglage de l'intervalle et de l'heure de fin de la mesure automatique.
- 3) Date & Heure Réglage de l'horloge interne
- 
- 4) Importation Transfert de données depuis la tête de mesure vers le calculateur.
- 5) Multi-calibrage Configuration du calibrage multiple

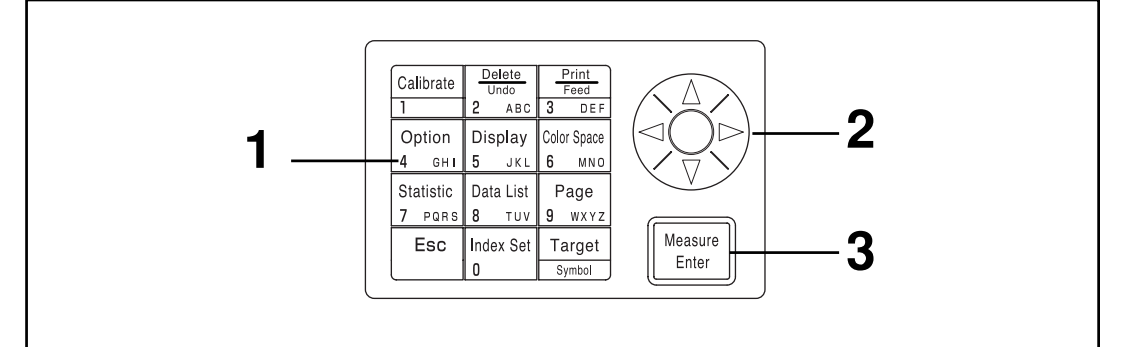

#### **[Procédure opérationnelle]**

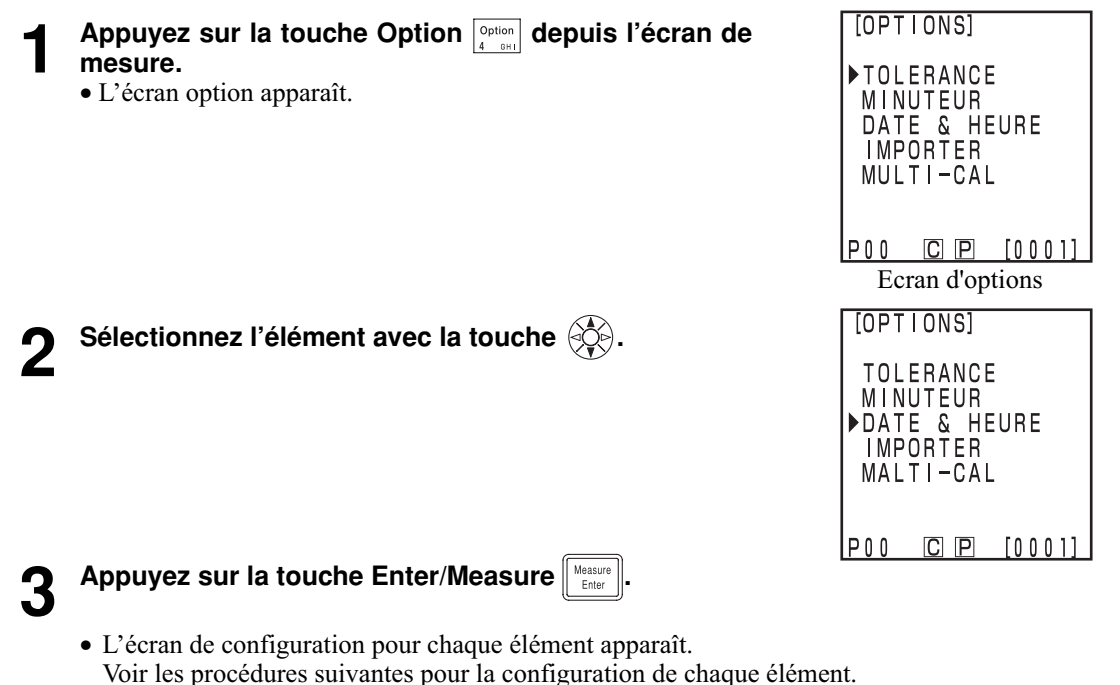

Eléments

- 1) Tolérance .................... voir les pages 116 à 124
- 2) Minuteur ..................... voir la page 125
- 3) Date & Heure ............. voir la page 71
- 4) Importation ................. voir la page 126
- 5) Multi-calibrage ........... voir la page 127

115

Calculateur Fonctions

Calculateur<br>Fonctions

#### **<Configuration de la tolérance de l'écart de couleur>**

Cet instrument peut offrir un jugement sur la base d'une tolérance d'écart de couleur pour la valeur de mesure de la couleur de référence.

Lors de la mesure de l'écart de couleur, si la valeur mesurée se trouve dans la tolérance d'écart de couleur configurée pour la couleur de référence, "BON" s'affiche; à un niveau d'avertissement "ALERTE" apparaît, et si la valeur est hors tolérance "REFUSE" s'affiche. Il est possible de juger si les données sont proches de la tolérance en configurant un niveau d'avertissement approprié (c-a-d quel pourcentage de la tolérance). Si l'avertisseur est sur ON, un bip sonore d'erreur retentit lorsque le jugement indique "REFUSE".

Les quatre méthodes de configuration de la tolérance d'écart de couleur sont données ci-dessous.

- 1) Tolérance elliptique: permet de configurer une tolérance sur la base d'une ellipse. Il est ainsi possible d'afficher l'écart de couleur dans des résultats plus proches de ce qui est visible à l'oeil.
- 2) Bloc de tolérance permet de configurer une tolérance indépendamment pour chaque composant comme "L\*", "a\*", "b\*" etc. Ce type est facile à comprendre et simplifie le calcul. 3) ∆E permet de configurer une tolérance sur la base de l'écart de couleur (∆E) avec la couleur de référence.
- 4) Bloc de tolérance et ∆E: permet de configurer une tolérance en associant (2) et (3) ci-dessus.

"O" s'affiche si aucune tolérance n'est configurée.

Il est possible de configurer diverses tolérances d'écart de couleur pour un ensemble de données de couleur de référence. Cependant, les limitations suivantes s'appliquent au type de tolérance d'écart de couleur qui peut être configuré en fonction de l'espace couleur.

Voir la page 80 "Configuration de l'espace couleur et de l'écart de couleur" pour obtenir de plus amples informations.

- Aucune des tolérances d'écart de couleur ci-dessus (1 4) ne peut être configurée pour "Munsell" ou l' "Indice utilisateur".
- Seulement deux des tolérances peuvent être configurées pour "CIE WI/Tw", "WI E313", "YI D1925" et "YI E313".

∆E dans 3) et 4) ci-dessus sont affichés de la manière suivante selon l'espace couleur configuré. ∆E\*, ∆E, ∆E94, ∆E99, ∆E00, CMC

Même si l'espace couleur est modifié après que la tolérance de l'écart couleur ait été configurée, ceci est géré à l'aide de l'espace couleur présent au moment de la configuration de la tolérance. Par conséquent, le jugement est effectué à partir des valeurs de mesure calculées de façon interne sur la base de l'espace couleur au moment de la configuration de la tolérance, et non pas selon l'espace couleur sélectionné sur l'écran de mesure. De plus, les systèmes d'espace couleur au moment de la configuration sont utilisés pour afficher de nouveau la tolérance existante et les règles de saisie au moment de la modification des configurations.

Il est impossible de saisir une tolérance pour un seul axe. (par ex. L\* uniquement. Dans ce cas, configurez une large tolérance pour les autres axes.

Bien qu'il soit possible de modifier le type ou la valeur de la tolérance après avoir configuré la tolérance d'écart de couleur, il est impossible de l'annuler. Pour annuler une tolérance d'écart de couleur, il faut soit sélectionner une couleur de référence dont la tolérance n'a pas été configurée, soit supprimer la couleur de référence pour laquelle la tolérance a été configurée.

La descriptions suivante utilise l'espace couleur " L\*a\*b\*" par exemple.

Les gammes de saisie pour les valeurs configurées sont les suivantes.

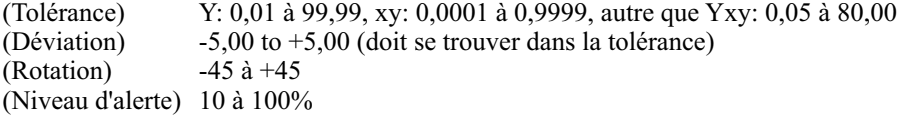

#### $\blacksquare$ Notel

*Ne pas saisir d' "espace" pour indiquer la tolérance d'écart de couleur. Si vous saisissez un "espace", il sera considéré comme une valeur numérique "0". Par exemple, si vous saisissez 5\_.00 ("\_" désigne l' "espace") par erreur, même si vous essayez de saisir 5.00, la valeur de configuration sera 50.00 contre votre volonté.*

116 Les affichages d'échantillonnage utilisés pour les descriptions suivantes sont ceux qui apparaissent lorsque L\*a\*b\* est sélectionné en tant qu'espace couleur.

#### **Tolérance elliptique**

Ceci décide si la valeur de l'écart de couleur mesuré se trouve dans la gamme de la tolérance elliptique configurée pour la couleur de référence. Lors de la configuration d'une tolérance elliptique, en plus de la valeur de tolérance, il est aussi possible de configurer une déviation et une rotation.

Si l'espace couleur configuré est "L\*C\*h", la tolérance d'écart de couleur est configurée selon l'axe de l'espace couleur "L\*a\*b\*", et si l'espace couleur configuré est "L99C99h99", alors l'axe d'espace couleur "L99a99b99" est utilisé.

Voir la page 80 "Configuration de l'espace couleur et de l'écart de couleur" pour obtenir de plus amples informations.

Configurez une couleur de référence avant de configurer une limite elliptique.

Comme les graphiques d'écart de couleur sont affichés en deux dimensions, les données de jugement indiquant un "refus" peuvent être affichées à l'intérieur de la tolérance dans chaque graphique.

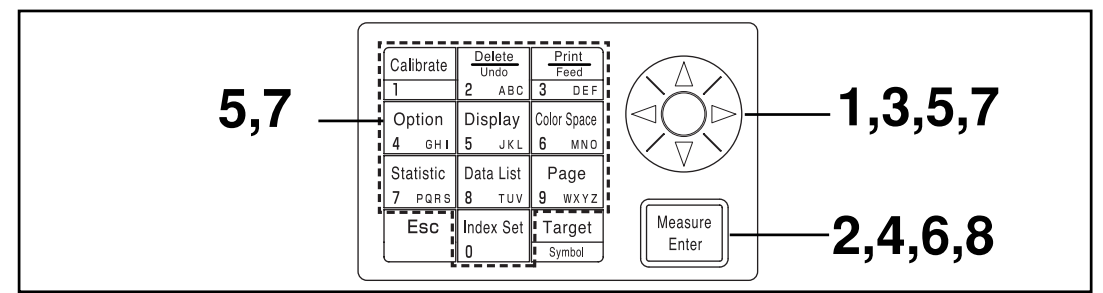

Si vous sélectionnez la valeur limite de la page 115, l'écran de sélection [valeur limite] apparaît.

#### **[Procédure opérationnelle]**

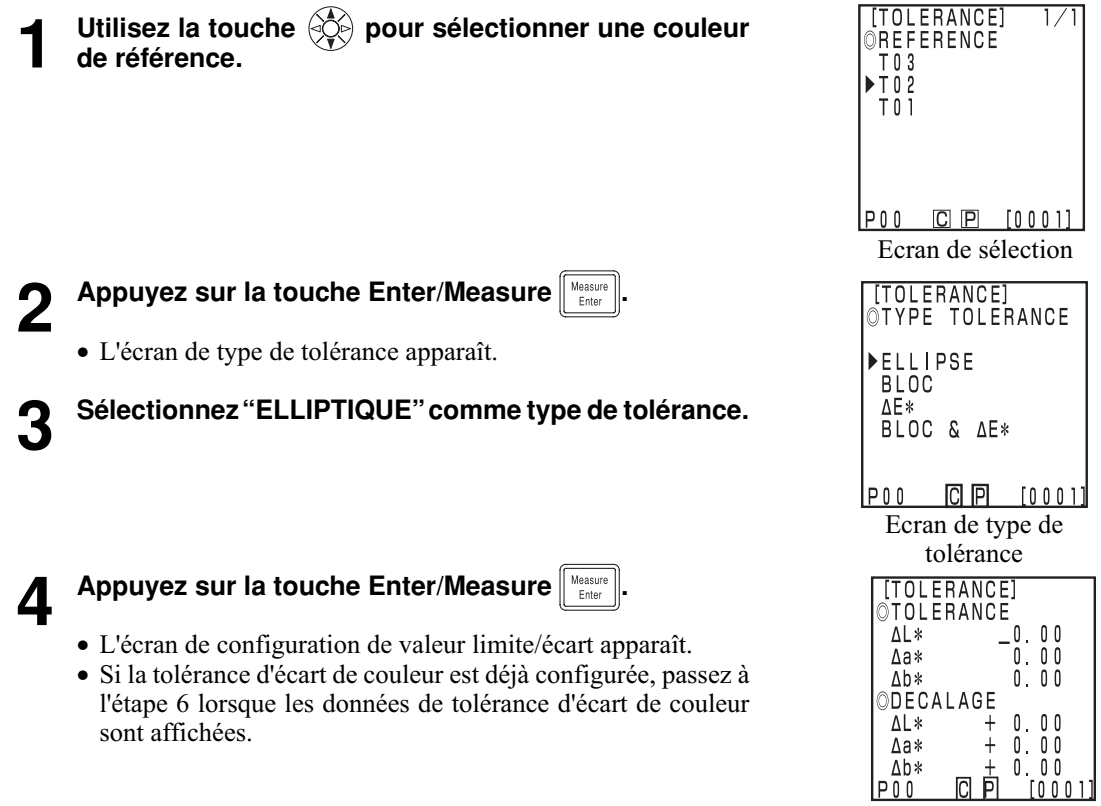

Ecran de configuration

Calculateur<br>Fonctions Calculateur Fonctions

#### **Configurez la tolérance d'écart de couleur et la déviation avec la touche \bigotimes^{\!\!\triangleleft\! \!2\atop \!\!2\atop \!\!2\atop\!\!2\atop\!\!2\atop\!\!2\atop\!\!2\atop\!\!2\atop\!\!2\atop\!\!2\atop\!\!2\atop\!\!2\atop\!\!2\atop\!\!2\atop\!\!2\atop\!\!2\atop\!\!2\atop\!\!2\atop\!\!2\atop\!\ pavé numérique.**

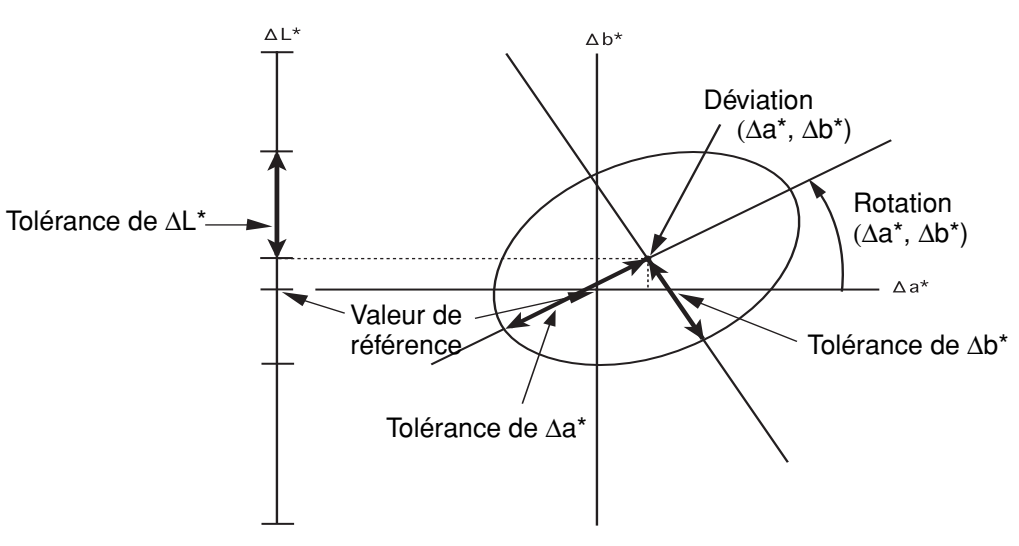

Gammes de saisie pour les valeurs configurées<br>(Tolérance) Y: 0,01 à 99,99, xy: 0,000 Y: 0,01 à 99,99, xy: 0,0001 à 0,9999, autre que Yxy: 0,05 à 80,00 (Déviation)  $-5.00$  to  $+5.00$  (doit se trouver dans la tolérance) (Rotation)  $-45 \text{ à } +45$ (Niveau d'alerte) 10 à 100% Si la rotation est configurée, le graphique qui présente la gamme de tolérance n'est pas créé.

## **6 Appuyez sur la touche Enter/Measure**  $\left[\text{M}_{\text{Euler}}\right]$

• L'écran de configuration de niveau d'alerte / gradient s'affiche.

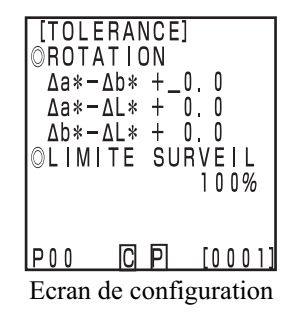

## *Configurez le niveau d'alerte et la rotation avec la touche* $\langle \hat{\phi} \rangle$  **et le pavé numérique.**

#### **8 Appuyez sur la touche Enter/Measure .**

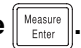

- Dès que la configuration de la tolérance elliptique est terminée, l'écran de mesure apparaît.
- Les points de mesure dans la tolérance d'écart de couleur sont représentés par un O, les points de niveau d'alerte sont indiqués par un ∆, et les points en dehors de la tolérance sont représentés par un X.

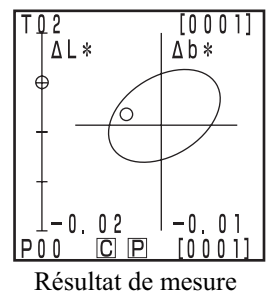

(exemple)

#### **Bloc de tolérance**

Ceci décide si la valeur de l'écart de couleur mesuré se trouve dans le bloc de tolérance pour la couleur de référence. Lors de la configuration d'une tolérance du type bloc, il est aussi possible de configurer une tolérance d'écart de couleur (±) pour chaque couleur de référence.

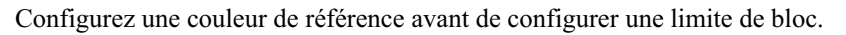

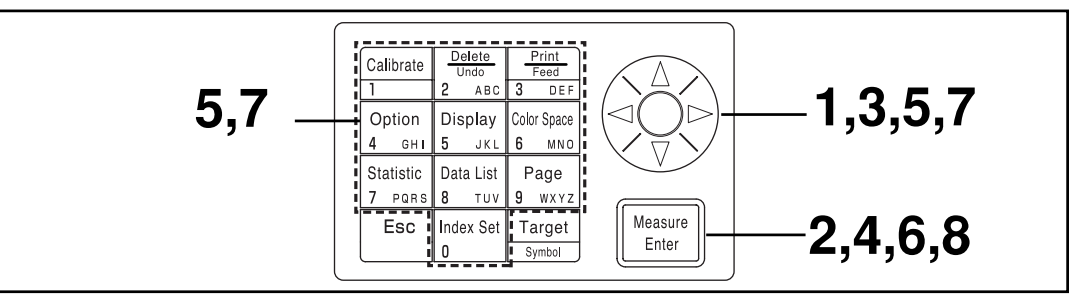

Si vous sélectionnez la valeur limite de la page 115, l'écran de sélection [valeur limite] apparaît.

### **[Procédure opérationnelle]**

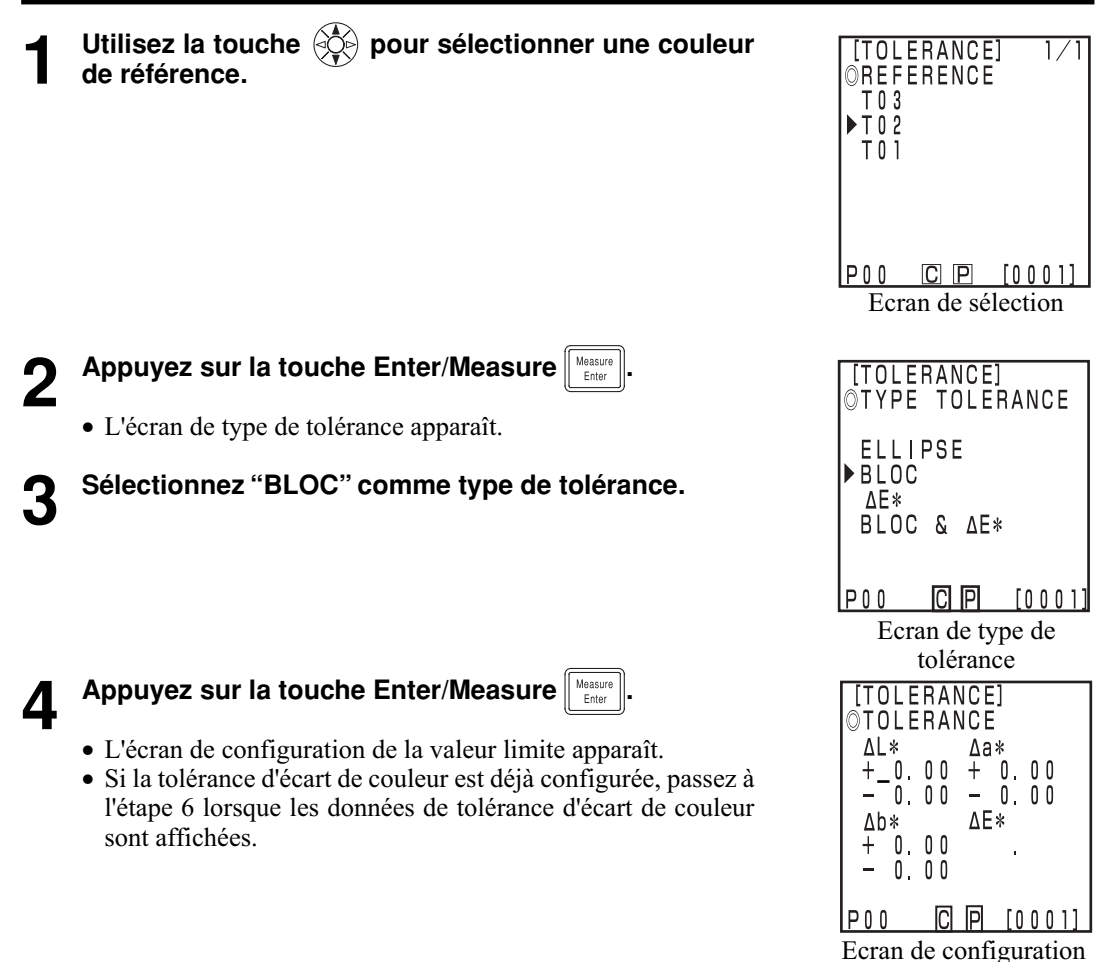

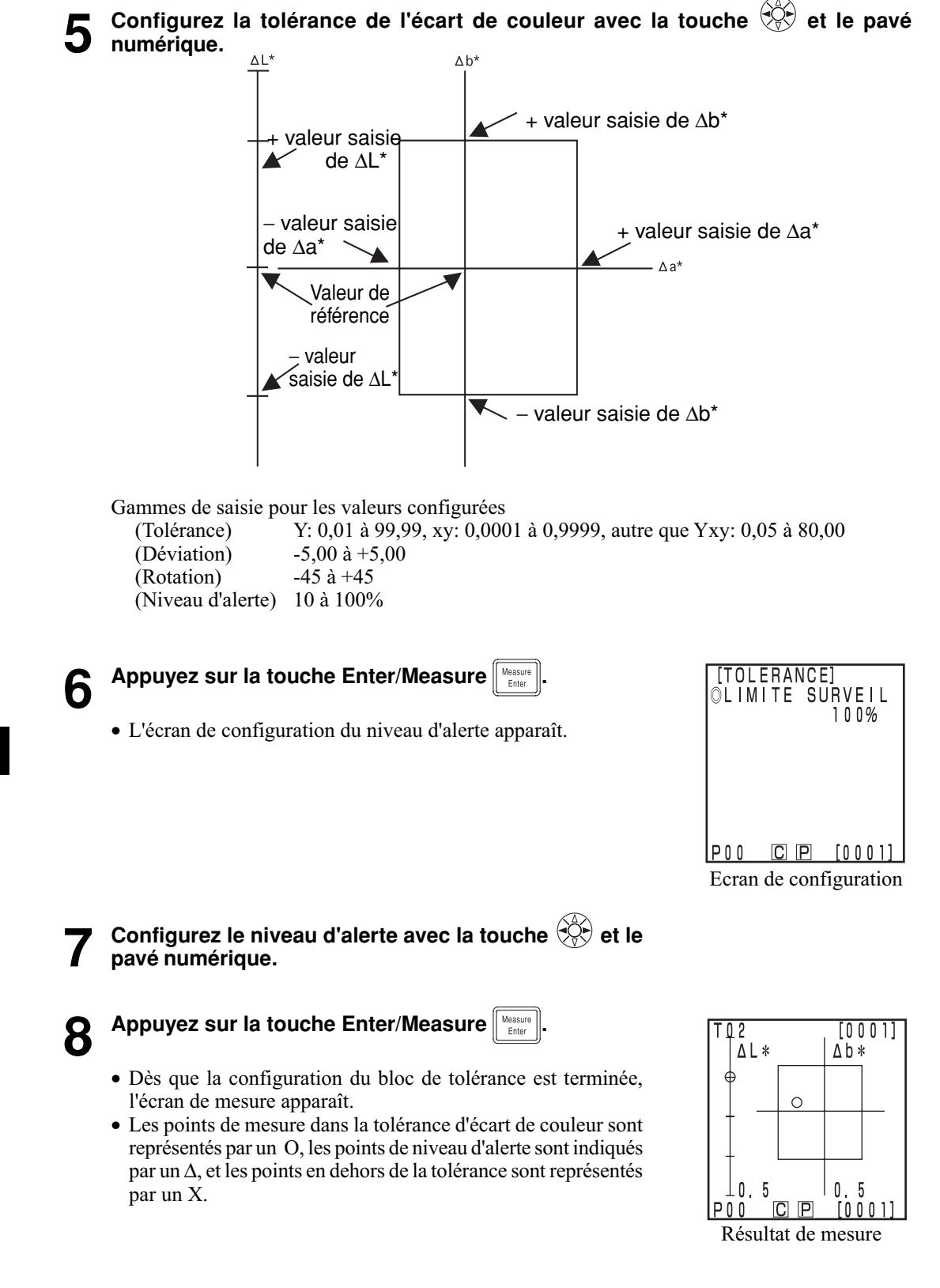

#### **TOLERANCE** ∆**E**

Ceci décide si la valeur de l'écart de couleur mesuré se trouve dans la tolérance du ∆E configuré pour la couleur de référence.

∆E s'affiche de la façon suivante, selon les espaces couleur configurés.

∆E\*, ∆E, ∆E94, ∆E99, ∆E00, CMC

Configurez une couleur de référence avant de configurer ∆E.

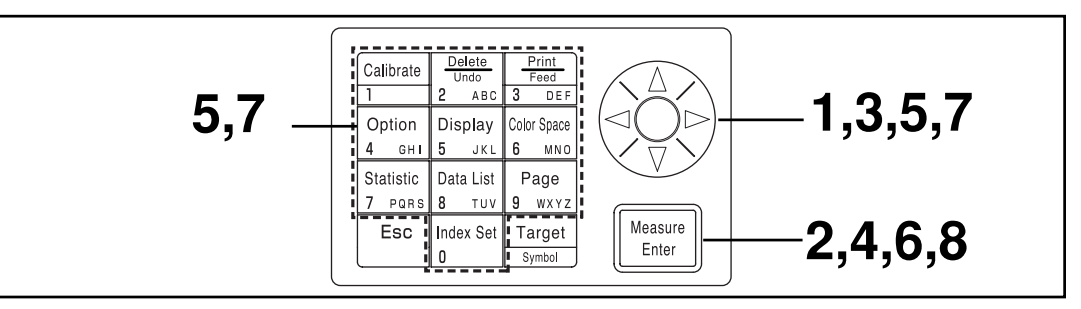

Si vous sélectionnez la valeur limite de la page 114, l'écran de sélection [valeur limite] apparaît.

#### **[Procédure opérationnelle]**

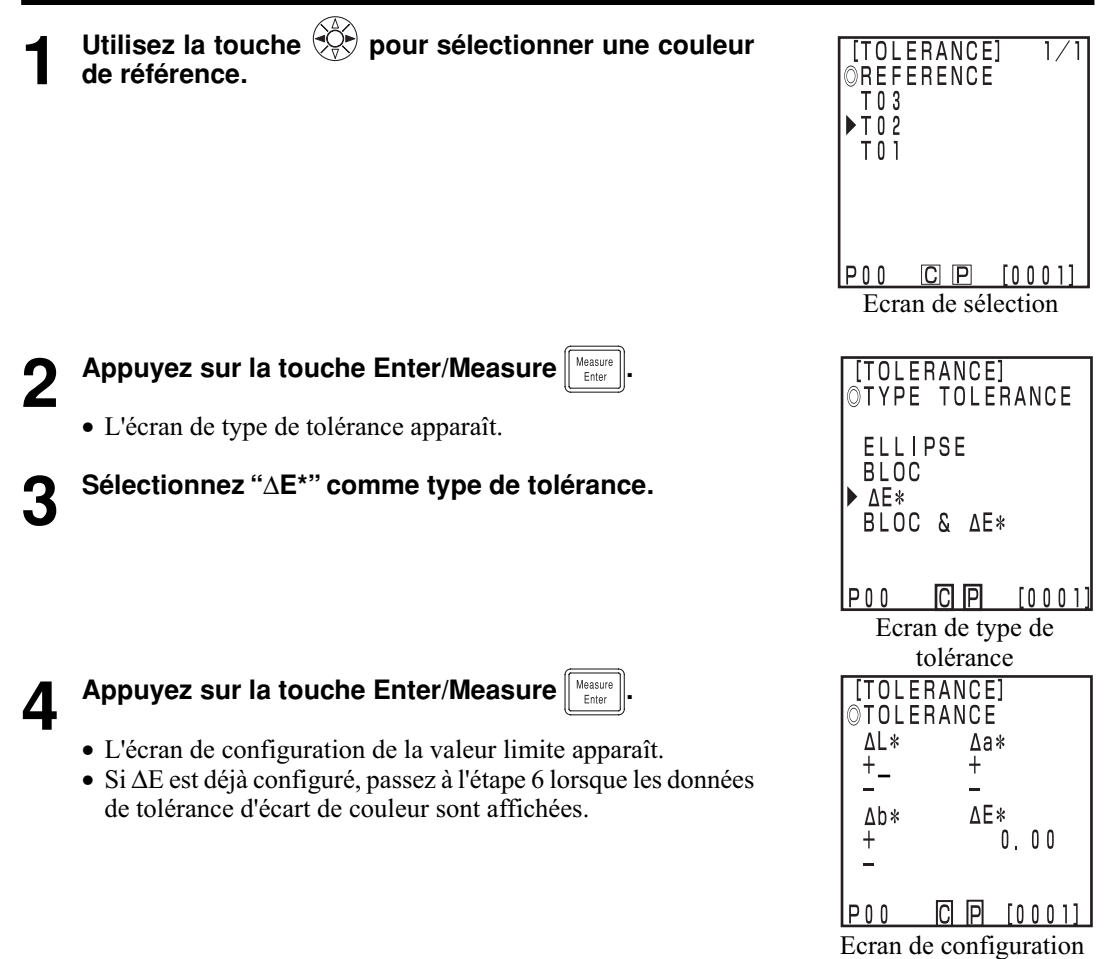

Calculateur<br>Fonctions Calculateur Fonctions

### **5 Configurer le** ∆**E avec la touche et le pavé numérique.**

Gammes de saisie pour les valeurs configurées

(Tolérance) Y: 0,01 à 99,99, xy: 0,0001 à 0,9999, autre que Yxy: 0,05 à 80,00 (Déviation)  $-5,00$  to  $+5,00$  (doit se trouver dans la tolérance)  $(Rotation)$   $-45 \hat{a} +45$ (Niveau d'alerte) 10 à 100%

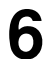

## **6 Appuyez sur la touche Enter/Measure .**

• L'écran de configuration du niveau d'alerte apparaît.

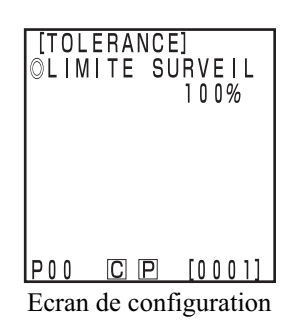

*Configurez le niveau d'alerte avec la touche* $\langle \xi \rangle$  **et le pavé numérique.**

**8 Appuyez sur la touche Enter/Measure**  $\frac{M_{\text{Rasure}}}{\text{Euler}}$ 

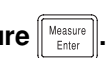

- Dès que la configuration de ∆E est terminée, l'écran de mesure apparaît.
- Les points de mesure dans la tolérance d'écart de couleur sont représentés par un O, les points de niveau d'alerte sont indiqués par un ∆, et les points en dehors de la tolérance sont représentés par un X.

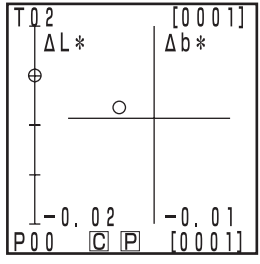

Résultat de mesure

#### **Bloc de tolérance et** ∆**E**

Le jugement est porté sur le bloc de tolérance et ∆E.

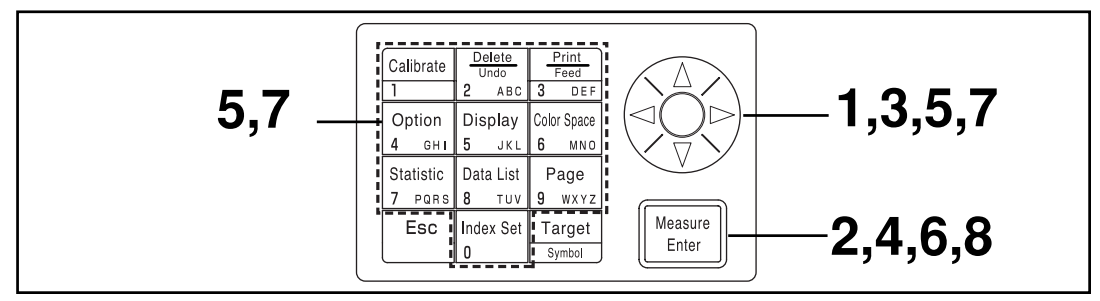

Si vous sélectionnez la valeur limite de la page 115, l'écran de sélection [valeur limite] apparaît.

#### **[Procédure opérationnelle]**

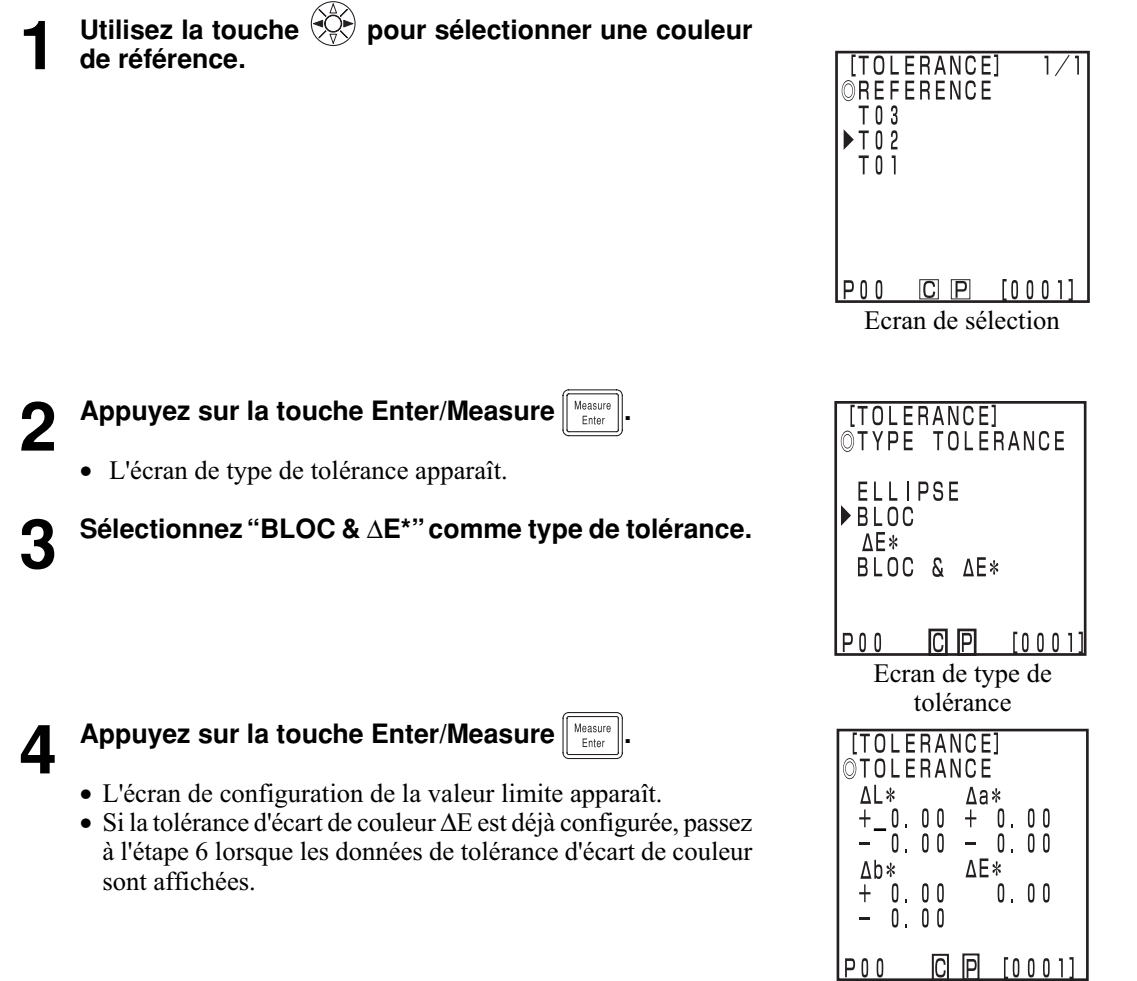

Ecran de configuration

Calculateur Fonctions

Calculateur<br>Fonctions

### **5** Configurez la tolérance d'écart de couleur et ∆E avec la touche  $\circledS$  et le pavé **numérique.**

Gammes de saisie pour les valeurs configurées

(Tolérance) Y: 0,01 à 99,99, xy: 0,0001 à 0,9999, autre que Yxy: 0,05 à 80,00 (Niveau d'alerte) 10 à 100%

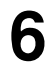

**6 Appuyez sur la touche Enter/Measure** 

• L'écran de configuration du niveau d'alerte apparaît.

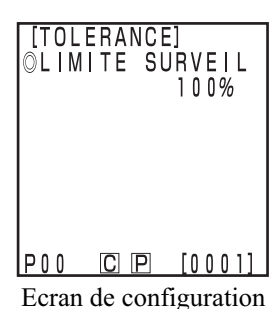

*Configurez le niveau d'alerte avec la touche* $\langle \hat{\phi} \rangle$  **et le pavé numérique.**

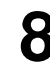

**Appuyez sur la touche Enter/Measure** 

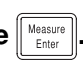

- Dès que la tolérance d'écart de couleur de bloc et la configuration ∆E sont terminées, l'écran de mesure apparaît.
- Les points de mesure dans la tolérance d'écart de couleur sont représentés par un O, les points de niveau d'alerte sont indiqués par un ∆, et les points en dehors de la tolérance sont représentés par un X.

|                         | ſQ2<br>ΔL* |  | [0001]<br>∆b*             |  |
|-------------------------|------------|--|---------------------------|--|
|                         |            |  |                           |  |
|                         |            |  |                           |  |
|                         |            |  |                           |  |
| 1-0. 5<br>റി<br>ΡO<br>0 |            |  | 5<br>- 0<br>00<br>11<br>O |  |

Résultat de mesure

#### **<Configuration de la mesure automatique>**

#### $\blacksquare$ Notel

*Aucune touche en dehors de la touche Escape*  $\boxed{\phantom{a}^{E\text{s}c}}$  ne fonctionne après configuration du *minuteur et l'instrument prend le statut d'attente pour la mesure automatique. Configurez l'espace couleur, l'affichage, la couleur de référence et autres paramètres à l'avance.*

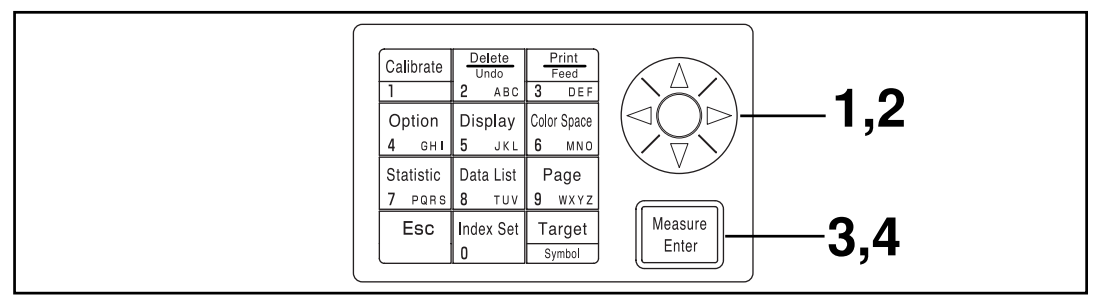

Avec l'activation du minuteur à la page P.115, l'écran de configuration s'affiche.

**1 Déplacez le curseur avec la touche et réglez l'intervalle avec le pavé numérique.**

(Gamme de saisie ) 00m 03s à 99m 59s

- Configurez un intervalle plus long qu'une durée de mesure qui comprend le nombre de mesures pour la moyenne et l'impression.
- **Appuyez sur la touche Enter/Measure IN Measure**

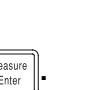

- L'écran de configuration de l'heure de fin apparaît.
- **3** Déplacez le curseur avec la touche  $\circledcirc$  et entrez<br> **3** l'heure de fin avec le pavé numérique.
	- Entrez une heure qui existe dans le calendrier (configuré jusqu'à 2009). L'affichage utilise le format de 24 heures
	- Si aucune heure de fin n'est saisie, la mesure est infinie.

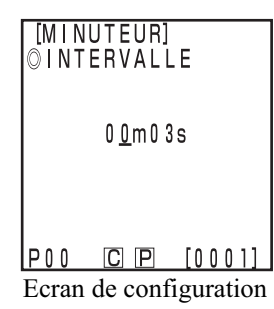

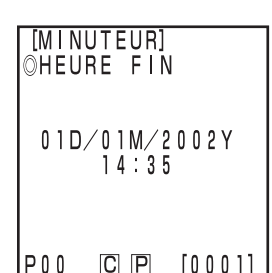

Ecran de configuration

**4 Appuyez sur la touche Enter/Measure**  $\left[\begin{array}{c}\text{Message} \\ \text{Energy}\end{array}\right]$ .<br>
•Une fois la mise au point terminée, l'écran de mesure s'affiche de nouveau.

#### **Appuyez sur la touche Measurement expansion lancer la mesure.**

- Appuyez sur la touche Escape  $\sqrt{\frac{\epsilon_{\text{60}}}{\epsilon_{\text{60}}}}$  (assez longtemps) pour annuler la mesure automatique.
- Les autres touches ne fonctionnent pas.
- L'avertisseur retentit toutes les secondes pendant la mesure automatique. (Si l'avertisseur sonore est configuré sur ON).
- Si l'instrument est alimenté par pile, le temps de mesure augmente si la puissance de la pile est faible ; nous vous recommandons donc d'utiliser un adaptateur CA.
- L'icône de mesure du minuteur  $[\mathbb{F}(\mathbb{F})]$  s'affiche.

Calculateur<br>Fonctions Calculateur Fonctions

#### **<Importation des données de mesure>**

Il est possible de transférer les données enregistrées dans la tête de mesure vers le calculateur.

#### $\blacksquare$ Notel

*L'importation consiste à déplacer des données et non pas à les copier.*

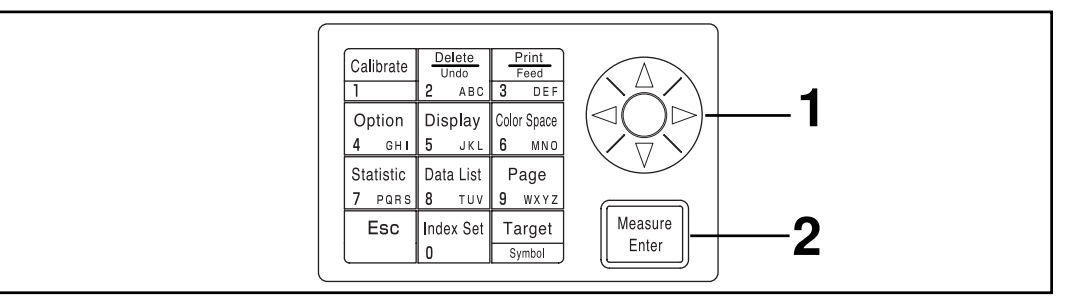

Si vous sélectionnez le calibrage multiple à la page 115, l'écran de sélection [multi-calibrage] s'affiche.

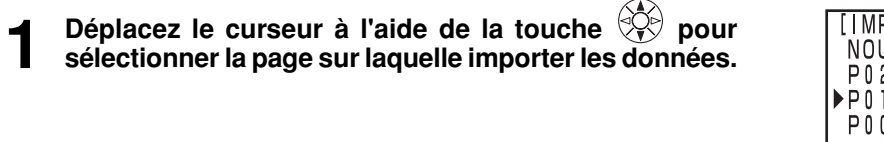

## **2 Appuyez sur la touche Enter/Measure**  $\frac{M_{\text{Euler}}}{\text{Euler}}}$

- Après l'écran de traitement, l'importation se termine et l'écran de mesure s'affiche de nouveau.
- Si la page sélectionnée contient des données, les données importées sont enregistrées après les données existantes.
- L'importation ne sera pas effectuée au delà de 2000 ensembles de données.

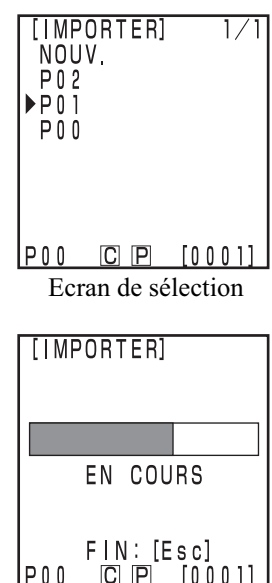

Ecran de traitement

#### $\blacksquare$ Notel

*Si vous appuyez sur la touche Escape lorsque l'importation de données est en cours, l'importation de données est interrompue. Dans ce cas, l'importation des données sera terminée jusqu'au point d'arrêt. A parti du moment où l'importation des données est réalisée en séquence depuis les anciennes données, l'écran de mesure sur l'affichage de la tête de mesure reste apparemment inchangé (les dernières données de mesure sont affichées sur l'écran), mais la tête de mesure conserve les données qui n'ont pas été importées.*

#### **<Configuration du calibrage multiple>**

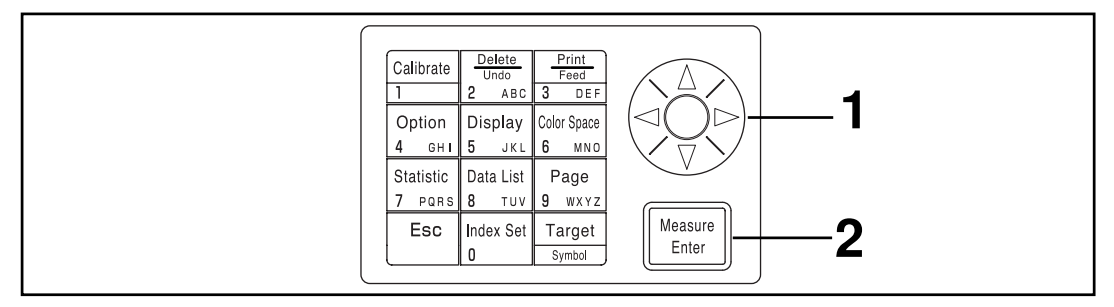

Si vous sélectionnez le calibrage multiple à la page 115, l'écran de sélection [multi-calibrage] s'affiche.

**Déplacez le curseur à l'aide de la touche**  $\langle \hat{C} \rangle$  **pour sélectionner "TOUS LES CANAUX".**

**2 Appuyez sur la touche Enter/Measure** 

- •Une fois la mise au point terminée, l'écran de mesure s'affiche de nouveau.
- •Voir la page 135 "Configuration du calibrage multiple" pour obtenir des informations sur la façon de procéder.

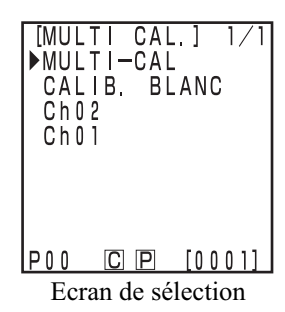

## **Indice de l'utilisateur**

- Il est possible d'enregistrer une expression opérationnelle sur l'espace couleur de la tête de mesure. L'affichage de l'indice personnel de l'utilisateur élimine la nécessité d'effectuer des calculs sur la base de valeurs de mesure, ce qui est plus pratique pour la gestion des couleurs.
- Un PC est utilisé pour écrire l'expression opérationnelle sur la tête de mesure, et il est possible d'enregistrer jusqu'à six expressions. Ceci peut être effectué automatiquement en raccordant un calculateur à la tête de mesure.
- Vous devez utiliser l'utilitaire optionnel CR-S4w du CR-400 ou le logiciel de gestion des données de couleur ChromaMagic CR-S3w pour écrire la formule de l'indice de l'utilisateur. Veuillez consulter le manuel du logiciel utilitaire CR-S4w du CR-400 ou du logiciel de gestion des données de couleur ChromaMagic CR-S3w pour obtenir de plus amples informations sur la façon d'écrire un indice.

## **Branchement avec des dispositifs externes**

Les données peuvent être transférées entre l'instrument et un PC en raccordant la borne RS-232C de l'instrument à un PC.

Lorsque vous utilisez l'instrument de façon prolongée ou si vous effectuez un transfert de données avec la borne RS-232C, nous vous recommandons d'utiliser l'adaptateur CA (AC-A305), lors d'un raccordement à un PC, à cause de la consommation élevée d'énergie.

#### **<Raccordement au PC>**

En raccordant l'instrument à un PC compatible PC/AT avec le câble optionnel RS-232C CR-A102, il est possible de transférer les données enregistrées dans l'instrument vers le PC.

Utilisez l'utilitaire optionnel CR-S4w du CR-400 ou le logiciel de gestion des données de couleur ChromaMagic CR-S3w pour raccorder l'instrument à un PC.

Les opérations suivantes sont possibles en mode à distance :

1. Transférer des données de mesure et de couleur de référence vers un PC

2. Supprimer des données de mesure

Voir la page 129 "Passage au mode à distance" pour obtenir de plus amples informations.

#### **Notes d'utilisation**

- Au moment du branchement, vérifiez que les connecteurs sont bien orientés et correctement fixés avec des vis.
- Avant d'effectuer le raccordement, vérifiez que l'alimentation de l'instrument et du PC est coupée.
- Tenez fermement le connecteur au moment du branchement et du débranchement. Ne pliez pas, ne forcez pas ou ne tirez pas sur le câble sous peine de l'endommager.
- Ne touchez pas les bornes du connecteur. Elles pourraient s'encrasser ou être endommagées.
- Assurez-vous que la longueur de câble est suffisante. Si le câble est tendu, il pourrait se casser ou provoquer des difficultés de connexion.
- Si vous n'utilisez pas le câble optionnel RS-232C CR-A102, vérifiez que les spécifications du câble correspondent au schéma de connexion de signaux / numéro de broche pour le câble RS-232C cidessous. L'utilisation d'un câble inadapté empêchera le transfert des données et provoquera des difficultés de fonctionnement.

#### **• Paramètres de communication**

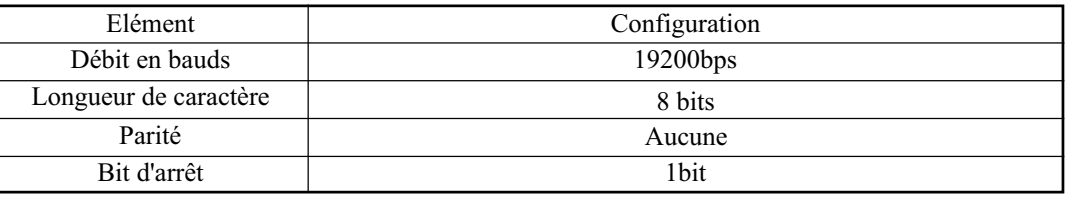

#### **• Schéma de connexion de signaux / numéro de broche de câble RS-232C**

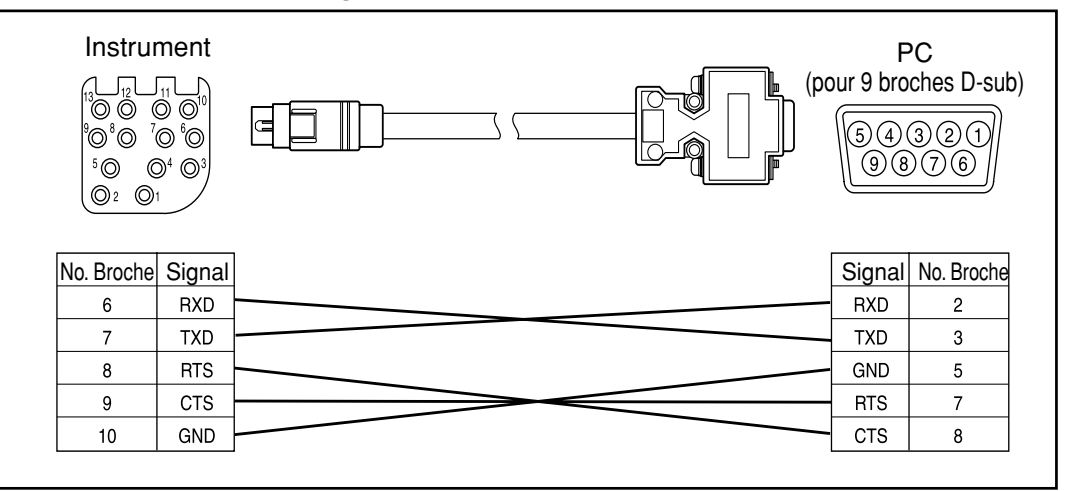

## **Connexions SIP/SOP**

- Les accessoires raccordés à des interfaces analogiques et numériques doivent être certifiés aux normes IEC correspondantes (IEC950 pour l'équipement de traitement de données.)
- De plus, les configurations doivent être conformes à la norme du système IEC 1010-1. Toute personne qui raccorde de l'équipement supplémentaire à la section d'entrée de signal ou de sortie de signal configure un équipement électrique pour un système de mesure, et elle a de ce fait la responsabilité de s'assurer que le système est conforme aux exigences de la norme du système (IEC 1010-1. En cas d'incertitude, consultez le Service Technique ou votre représentant local.)

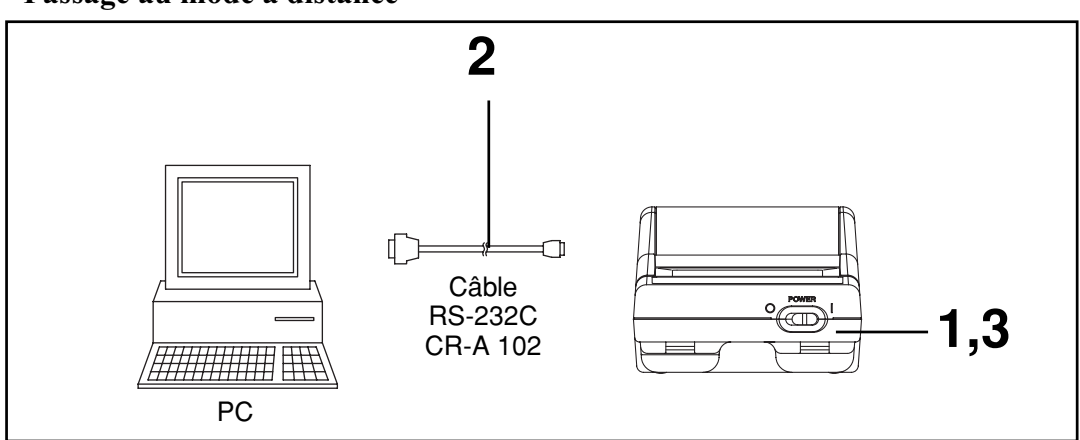

#### **<Passage au mode à distance>**

#### **[Procédure opérationnelle]**

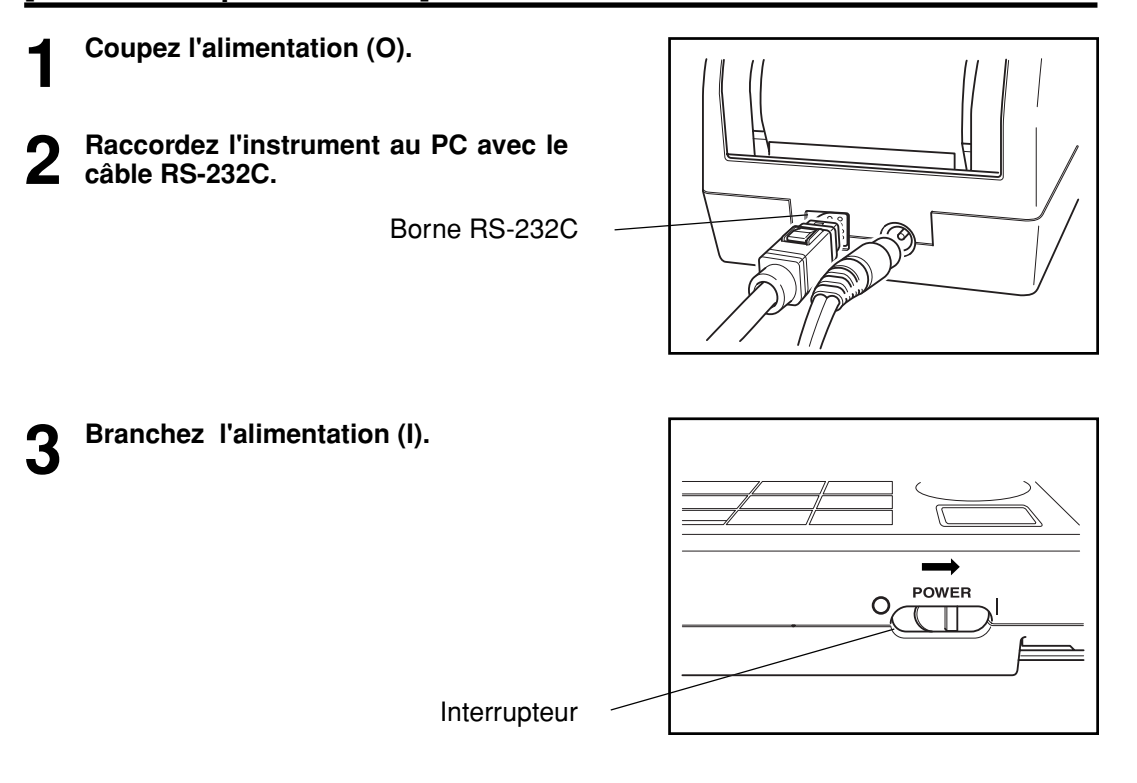

Calculateur<br>Fonctions Calculateur Fonctions

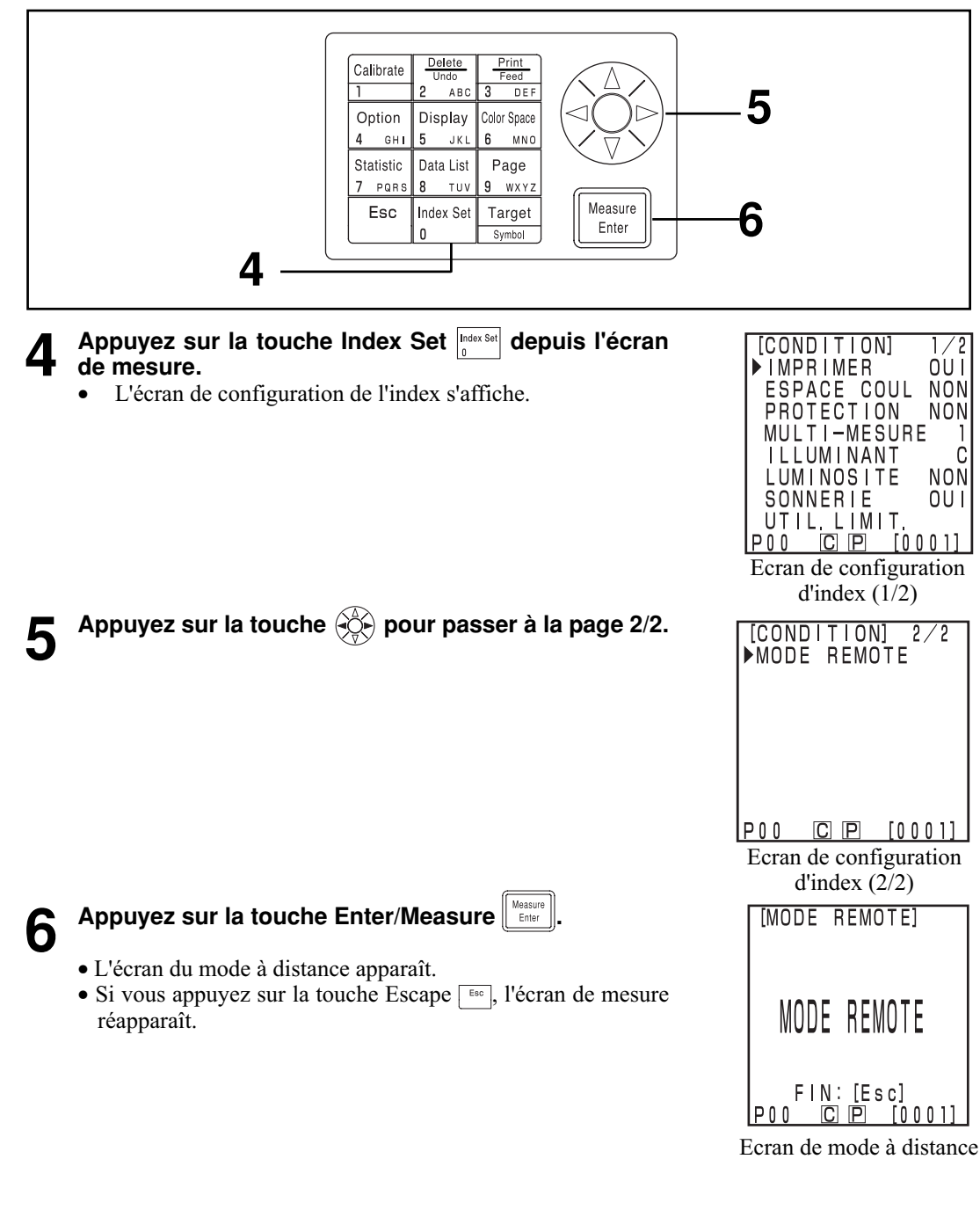

#### $N_{\text{ote}}$

*Lorsque vous débranchez le câble RS-232C, coupez l'alimentation de la tête de mesure et du calculateur et enfoncez le bouton de déverrouillage pour enlever le câble.*

*Si le verrou n'est pas débloqué et si le câble est démonté avec force, le connecteur risque d'être endommagé.*

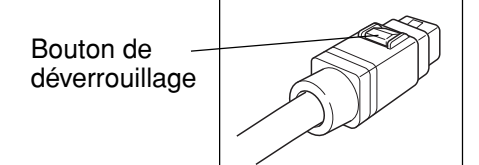

Calculateur Fonctions

Calculateur<br>Fonctions

## **Applications**

#### **Organigramme du calibrage par l'utilisateur**

La relation entre le calibrage sélectionné et le calibrage à sélection multiple/manuelle est indiquée dans l'organigramme ci-dessous.

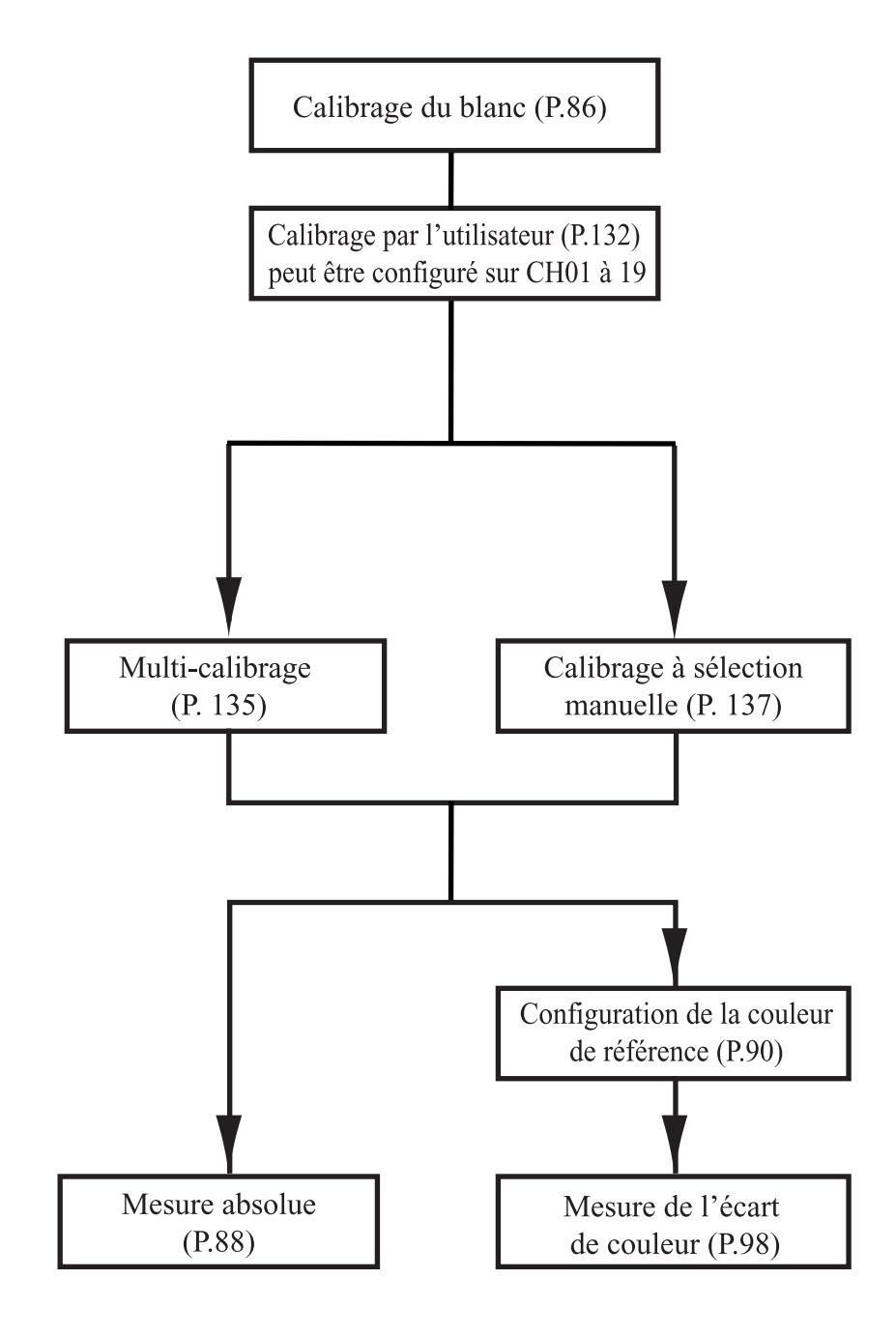

#### **<Qu'est-ce que le calibrage par l'utilisateur?>**

Cette fonction permet à l'utilisateur de configurer l'échantillon de référence "évalué" en tant que données de calibrage qui seront utilisées pour corriger les valeurs indiquées au cours de la mesure. Il existe deux manières de procéder: le calibrage multiple et le calibrage à sélection manuelle Voir la page 135 "Configuration du calibrage multiple" et la page 137 "Configuration du calibrage à sélection manuelle" pour obtenir de plus amples informations sur la configuration du calibrage multiple et à sélection manuelle.

#### **<Configuration des données de calibrage par l'utilisateur>**

Deux espaces couleur peuvent être utilisés en tant que données de calibrage de l'utilisateur : Yxy,  $L^*a^*b^*$ .

#### $\blacksquare\mathsf{N}$ otel

#### *Le calibrage doit être effectué dans les mêmes conditions de température que la mesure.*

• Le calibrage par l'utilisateur ne peut pas avoir lieu si le calibrage avec la plaque blanche n'a pas été effectuée.

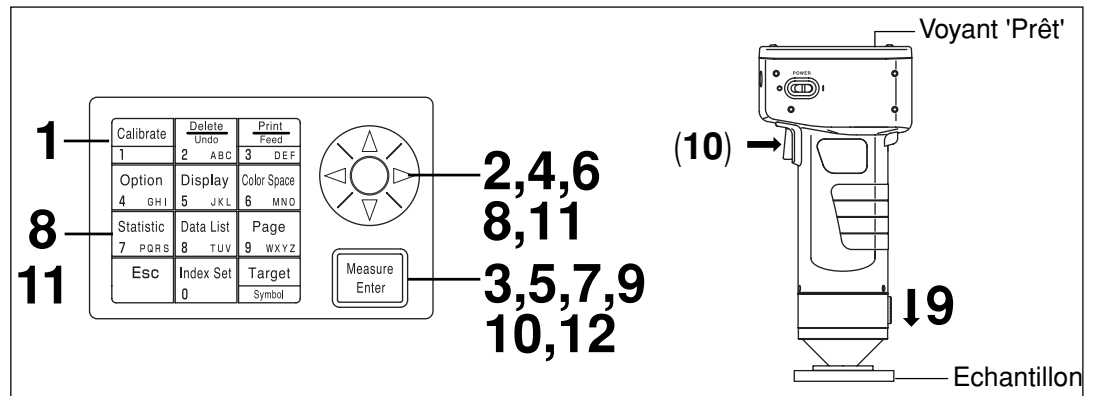

#### **[Procédure opérationnelle]**

Appuyez sur la touche Calibrage **expansive depuis l'écran** [CALIBRAGE] **de mesure.** ©CALIBRAGE  $Y = 935$ <br> $x = 03114$  • L'écran de calibrage apparaît.  $v = 0.3190$ CALIB MANUEL  $P00$  $C$   $P$   $[0001]$ Ecran de calibrage[CALIBRAGE] **2 Sélectionnez "CALIB. MANUEL" à l'aide de la touche** ©CALIBRAGE  $Y = 93.5$ **.**  $x = 0$ , 3 1 1 4  $v = 0.3190$ CALIB, MANUEL  $P00$  $CD$   $D$   $[0001]$ 

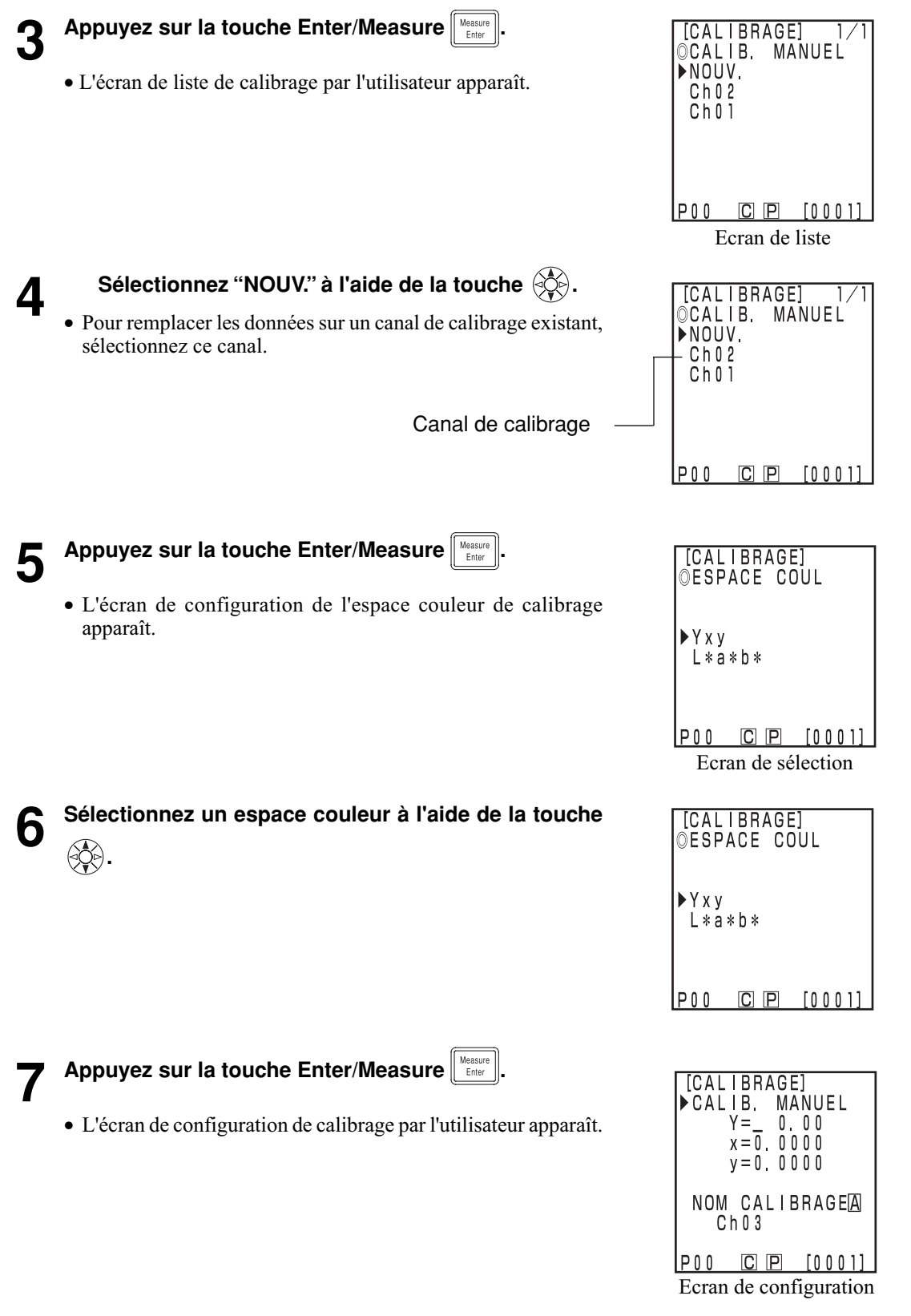

**Déplacez le curseur avec la touche**  $\left(\begin{matrix} 1 & 0 \\ 0 & 0 \end{matrix}\right)$  **et entrez la valeur avec le pavé numérique.**

**9 Placez la tête de mesure à la verticale au-dessus de**

Gamme d'entrée:  $0.01 \leq X, Y, Z \leq 160$ 

**l'échantillon de référence.**

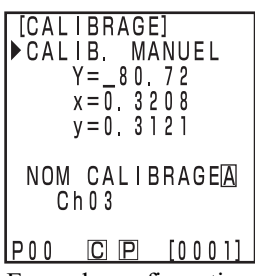

Ecran de configuration

10 Appuyez sur la touche Measure/Enter **UE Enderendial de la touche de mesure sur la tête**<br>10 de mesure) dès que le voyant Prêt est allumé.

#### $\blacksquare$ Notel

- *Ne bougez pas la tête de mesure pendant la mesure.*
- *Même si le calibrage de l'utilisateur est pour un canal de calibrage existant, les données de calibrage de l'utilisateur seront écrasées lorsque la mesure est terminée.*

Calculateur<br>Fonctions Calculateur Fonctions **11** Une fois la mesure effectuée, sélectionnez le "NOM<br>CALIBRAGE" à l'aide de la touche (☆), et configurez le nom avec la touche  $\langle \hat{\phi} \rangle$  et le pavé numérique.

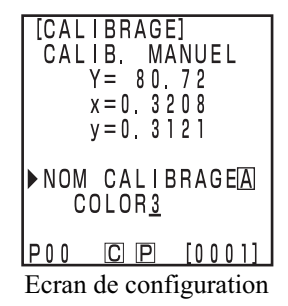

• Passez à l'étape 12 si la configuration du nom de canal de calibrage n'est pas requise.

#### **(Comment configurer le nom du canal de calibrage)**

- 1) Sélectionnez le mode de saisie avec la touche  $\langle \phi \rangle$ .
- Les modes de saisie changent dans l'ordre suivant: lettres latines majuscules → lettres latines minuscules  $\rightarrow$  nombres
- 2) Déplacez le curseur avec la touche  $\circledS$  et entrez le nom de la couleur de référence avec le pavé numérique.
- Le nom peut comporter jusqu'à 9 caractères (voir la page 20 "Comme touches de saisie" pour obtenir de plus amples informations.)

## **12 Une fois les réglages terminés, appuyez sur la touche Measure/Enter .**

134 • La configuration est terminée, un bip indique la fin de l'opération et l'écran de mesure s'affiche de nouveau.

#### **<Configuration du calibrage multiple>**

Ceci configure la fonction de calibrage multiple qui corrige les valeurs indiquées à l'aide des données de calibrage du blanc et de l'utilisateur

#### $\blacksquare$ Notel

*Lorsque vous configurez ou annulez un calibrage multiple, vous devez configurer de nouveau la couleur de référence.*

*La couleur de référence n'est pas corrigée avec le calibrage utilisateur effectué après la mesure.*

- Voir la page 145 pour obtenir de plus amples informations sur le calibrage multiple.
- La calibrage multiple ne peut pas être configuré si le calibrage du blanc et le calibrage par l'utilisateur n'ont pas été effectués à l'avance.

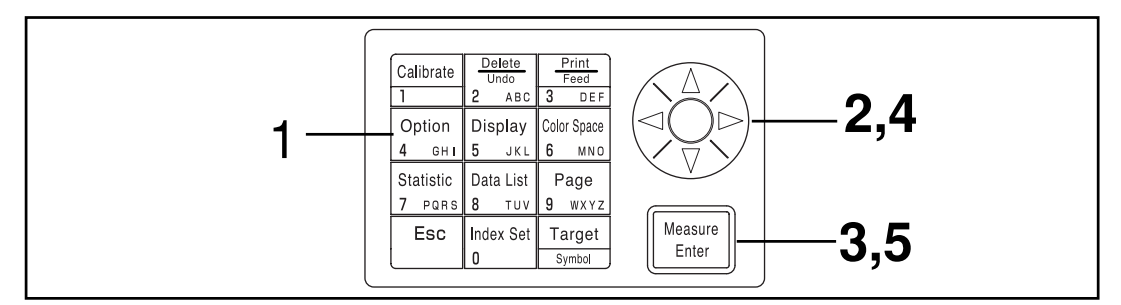

#### **[Procédure opérationnelle]**

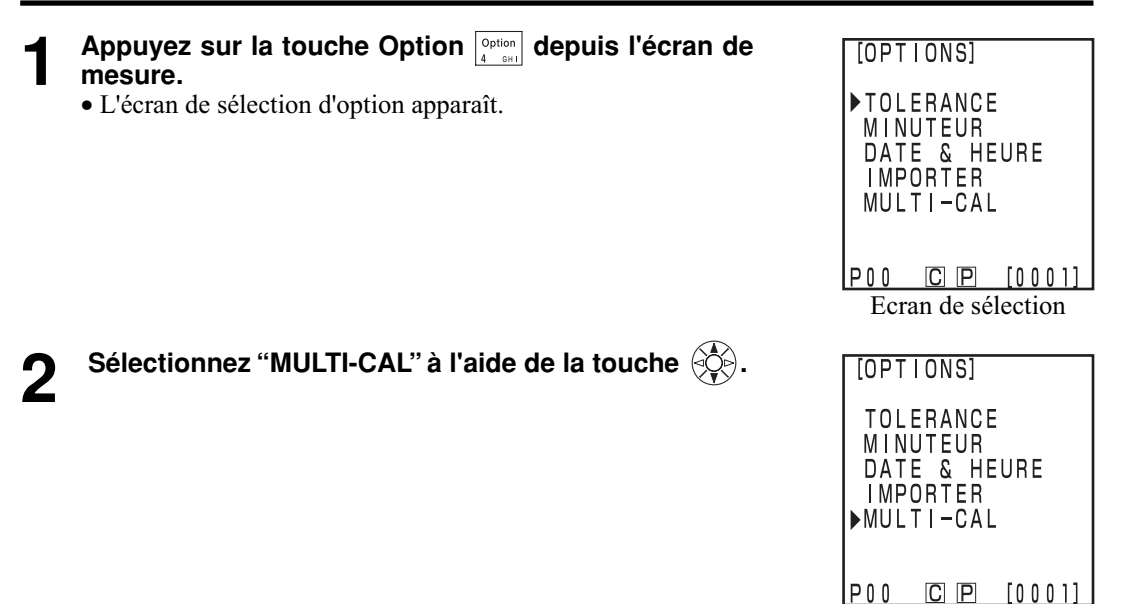

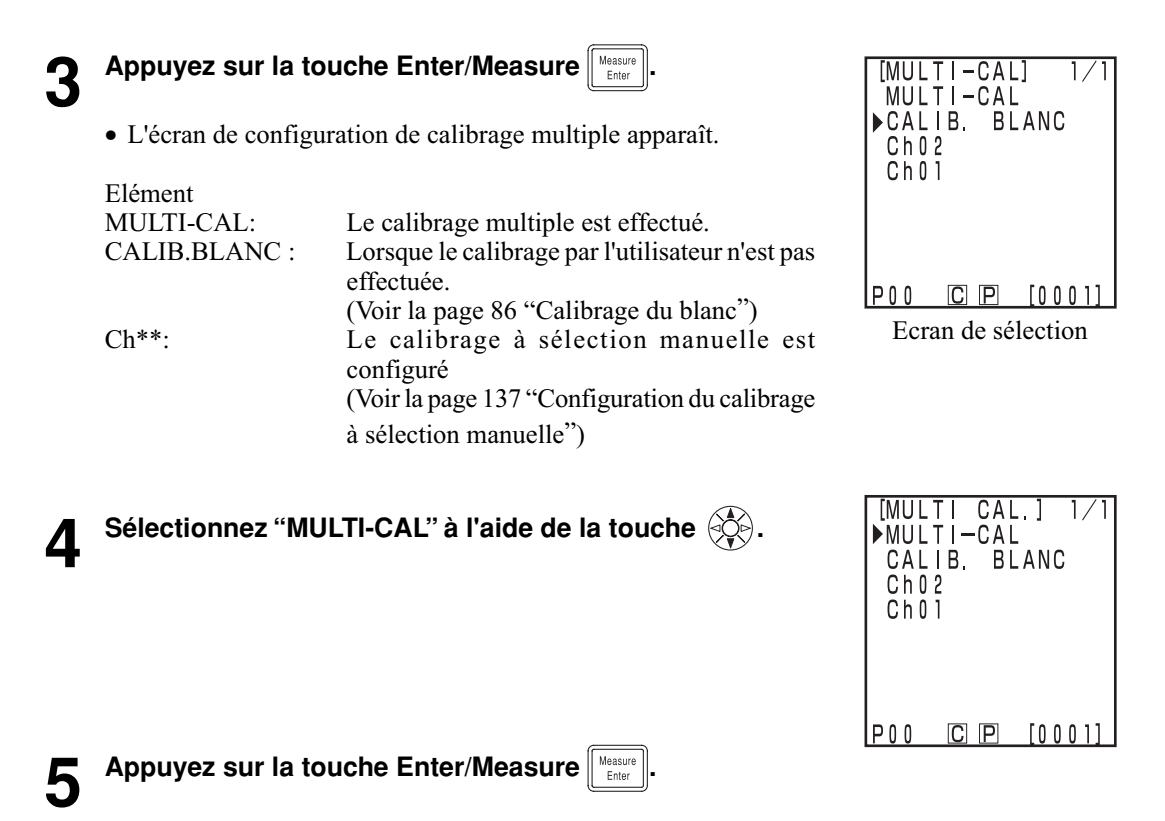

• Une fois la mise au point terminée, l'écran de mesure s'affiche de nouveau.

#### **<Configuration du calibrage à sélection manuelle>**

Ceci configure la fonction de calibrage à sélection manuelle qui permet à l'utilisateur de sélectionner un canal dont les données de calibrage serviront à corriger les valeurs indiquées.

#### $\blacksquare$ Notel

*Lorsque vous configurez ou annulez un calibrage à sélection manuelle, vous devez configurer de nouveau la couleur de référence.*

*La couleur de référence n'est pas corrigée avec le calibrage utilisateur effectué après la mesure.*

Voir la page 145 pour obtenir de plus amples informations sur le calibrage à sélection manuelle.

• La calibrage à sélection manuelle ne peut pas être configuré si le calibrage du blanc et le calibrage par l'utilisateur n'ont pas été effectués à l'avance.

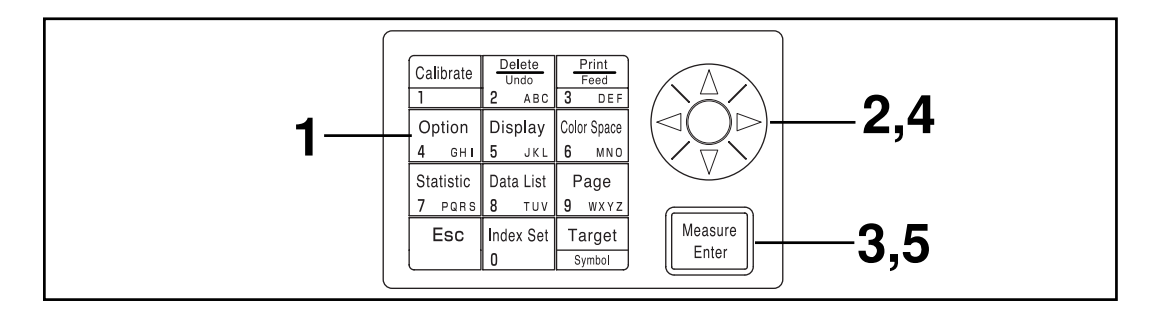

#### **[Procédure opérationnelle]**

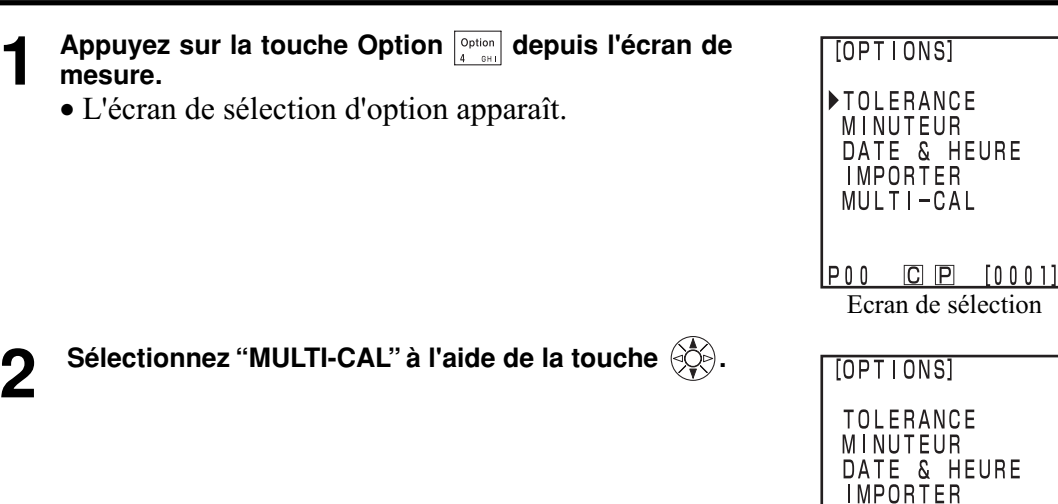

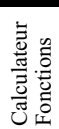

MULTI-CAL

 $P00$   $C$   $P$   $[0001]$ 

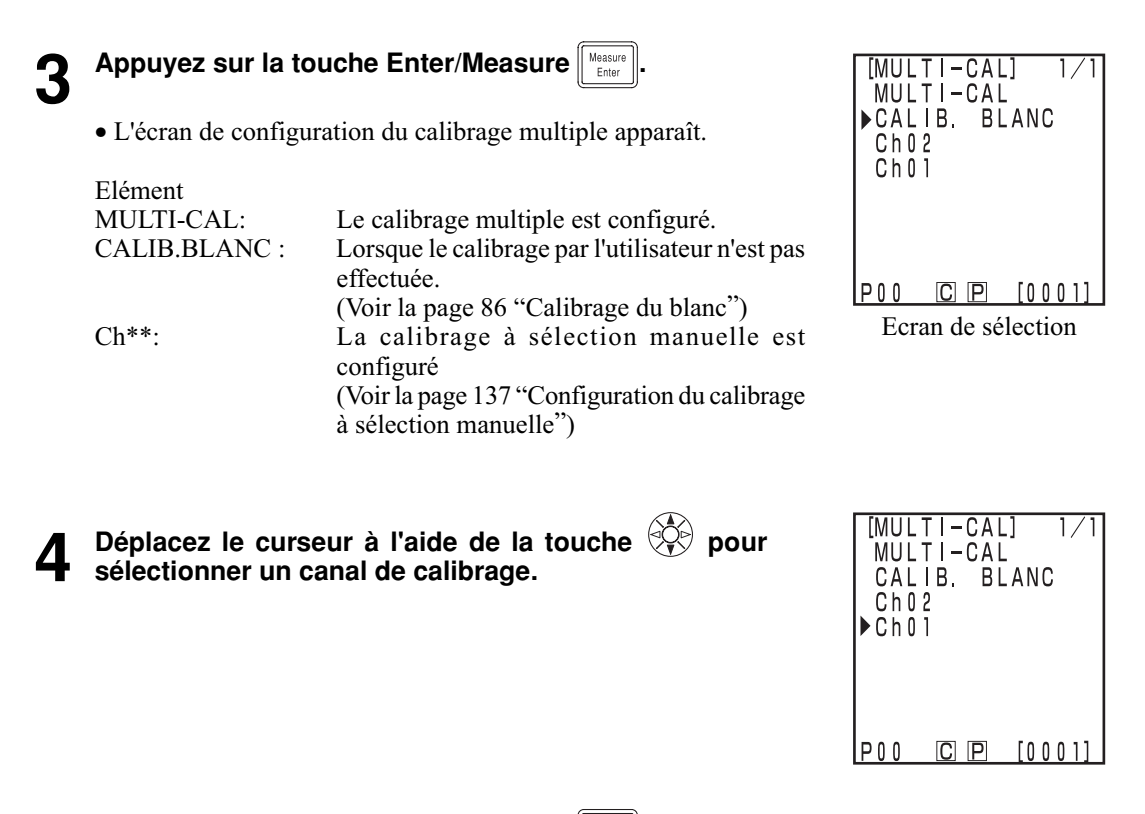

**5 Appuyez sur la touche Enter/Measure**  $\frac{M_{\text{Rahler}}}{\text{Ehtler}}}$ 

• Une fois la mise au point terminée, l'écran de mesure s'affiche de nouveau.

#### $\blacksquare$ Notel

*Comme les configurations du canal de calibrage effectuées au cours du calibrage à sélection manuelle sont conservées même en cas de coupure de l'alimentation (O), il est essentiel de vérifier le canal de calibrage en suivant les étapes 1 à 3 dans les situations suivantes.*

- *Lors de la modification de la configuration du canal de calibrage pour mesurer une couleur différente*
- *Lorsque l'instrument est resté inutilisé de façon prolongée*

#### **<Suppression des canaux de calibrage de l'utilisateur>**

Le canal de calibrage par l'utilisateur peut être supprimé de la manière suivante.

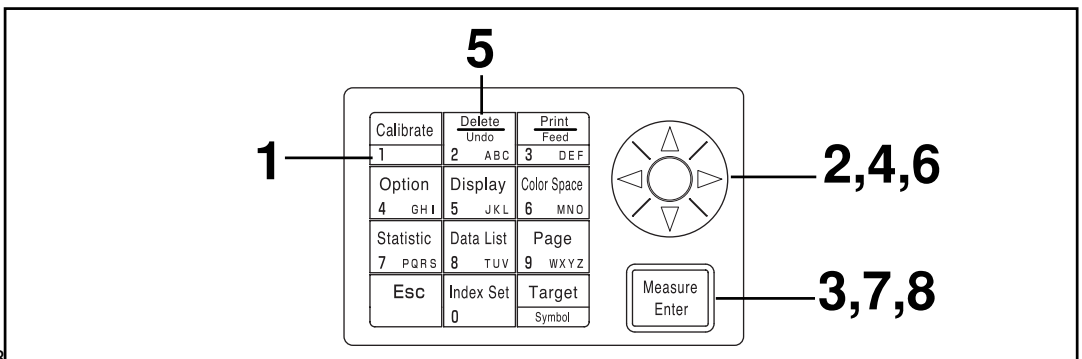

#### **[Procédure opérationnelle]**

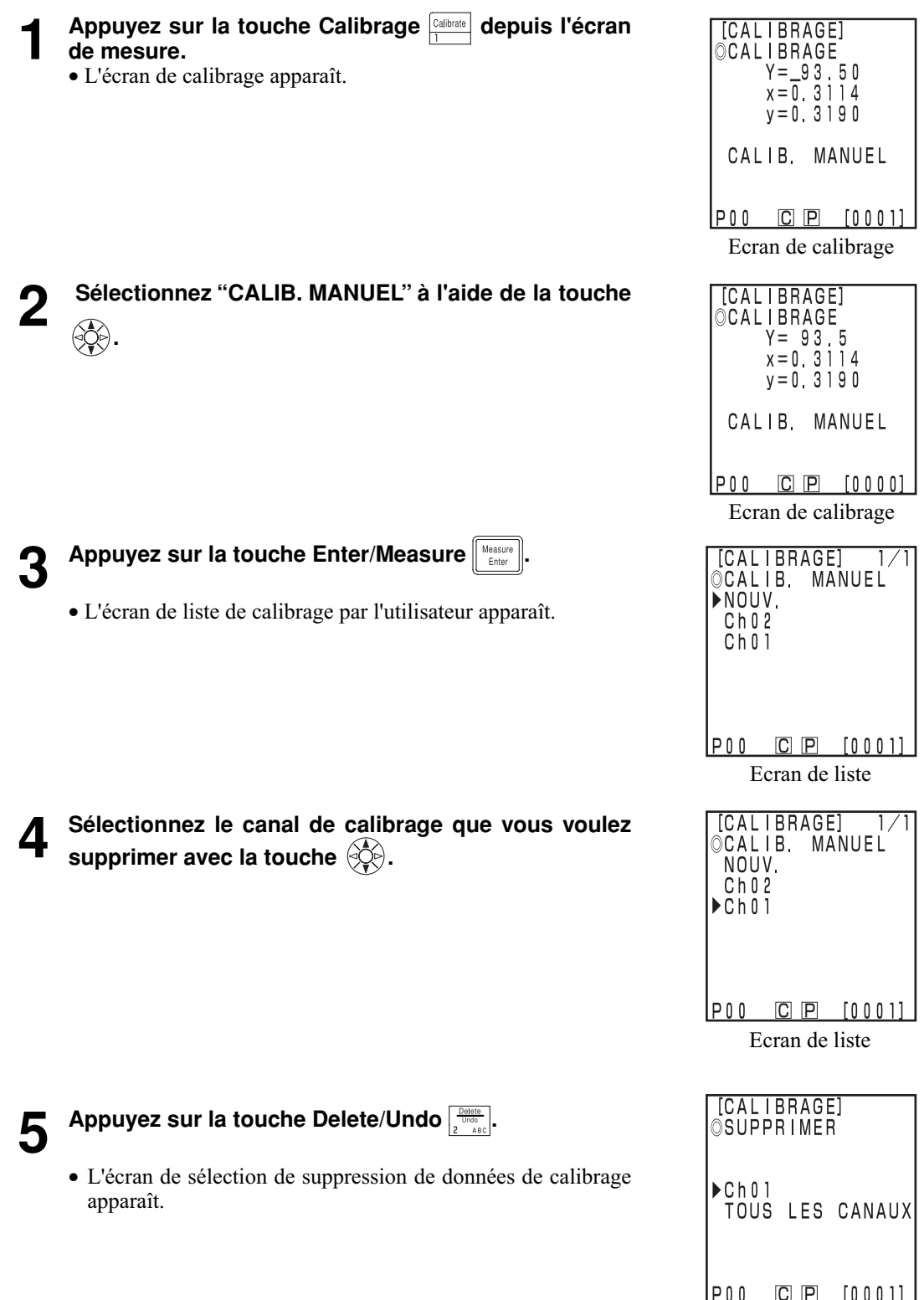

139 Ecran de sélection

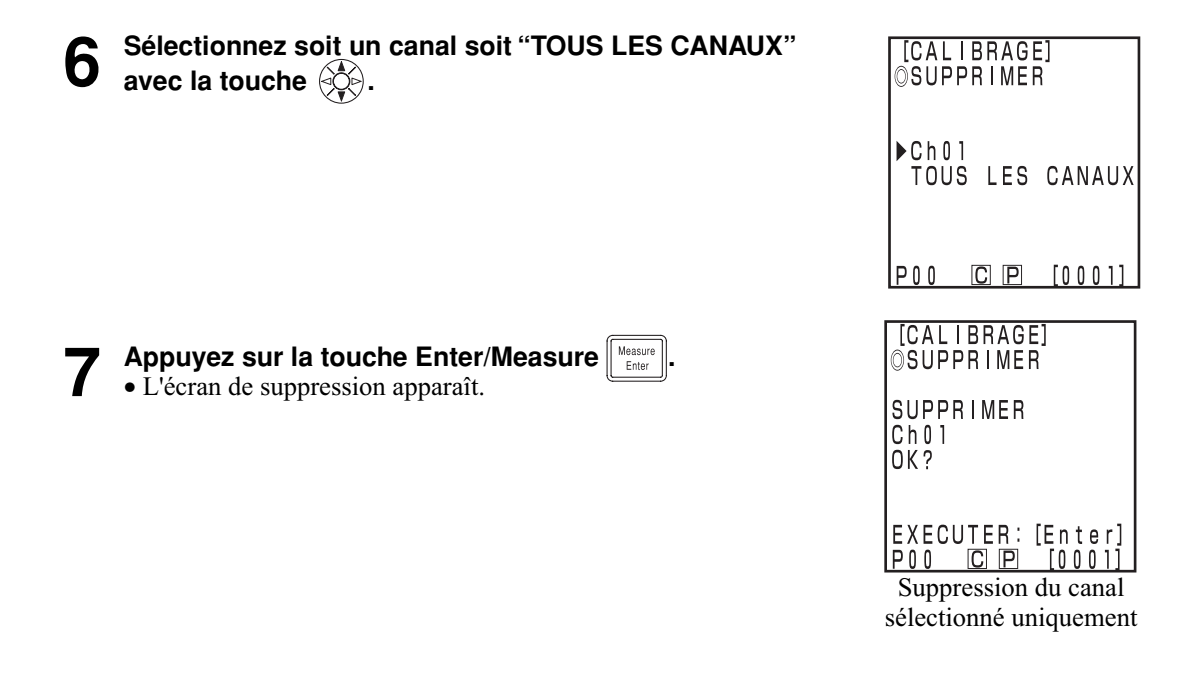

## **8 Confirmez le message et appuyez sur la touche Measure/Enter**  $\frac{M_{\text{Euler}}}{M_{\text{Euler}}}$

• La suppression est terminée, un bip sonore indique la fin de l'opération et l'écran de mesure s'affiche de nouveau.

#### $\blacksquare$ Notel

#### *Le calibrage du blanc est sélectionné si le canal de calibrage sélectionné est supprimé.*

#### **(Méthode pour changer le nom d'un canal de calibrage)**

- 1) Refaites les etapes 1 à 7 des instructions de réglage des données utilisateur de calibrage à la page 132 pour faire apparaître l'écran de réglage du canal de calibrage à modifier.
- À l'étape 4, sélectionnez le canal de calibrage existant dont vous souhaitez changer le nom.
- 2) À l'aide de la touche  $\langle \hat{\xi} \rangle$ , sélectionnez l'option "NOM CALIBRAGE".
- 3) Sélectionnez le mode de saisie avec la touche  $\circledS$ .
- Les modes de saisie alternent de la maniére suivante : Alphabet latin majuscules → Alphabet latin minuscules  $\rightarrow$  Chiffres.
- 4) Déplacez le curseur avec la touche  $\langle \hat{\xi} \rangle$  et entrez le nom du canal de calibrage souhaité avec les touches de chiffres.
- Le nom peut comporter jusqu'à 9 caracterés. (Pour plus de details, voir la rubrique [Comme touches de saisie], à la page 20.)
- 5) Une fois le paramétrage terminé, appuyez sur la touche Measure/Enter  $\lceil \frac{\text{Weasure}}{\text{Euler}} \rceil$
- Si le nom du canal de calibrage a été modifié, la mesure ne sera pas prise même si vous appuyez sur la touche Measure/Enter  $\lceil \frac{\text{Weasume}}{\text{Hence}} \rceil$ .
- Une fois les réglages terminés, la tonalité "Terminé" retentit, et le systéme revient à l'écran de mesure.

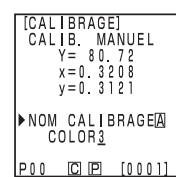

# **Chapitre 4 -- Description --**
#### **Principes de mesure**

La tête mesure un échantillon, obtient des informations de couleur de cet échantillon, convertit ces informations dans l'un des modes d'affichage de la tête de mesure avant de les faire apparaître sur l'écran. Le calculateur convertit les données en l'un des modes d'espace couleur, les affiche et les imprime.

La tête de mesure est constituée d'une section ìmesure de l'échantillonî qui mesure la lumière réfléchie par l'échantillon et d'une section de contrôle d'éclairage qui mesure directement la lumière émise par la source lumineuse. Chaque section de mesure est équipée de récepteurs avec une fonction de couleur égale XX (XX côté grande longueur d'onde), et les réponses XX et XX, qui représentent la réponse spectrale pour un observateur standard (cet instrument utilise une réponse spectrale pour un observateur CIE 1931 2°).

En mesurant la source lumineuse avec la section de contrôle d'éclairage, il est possible d'obtenir des données qui ne sont pas affectées par les changements subtils de la source lumineuse.

L'influence du décalage du circuit est éliminée en appliquant les formules suivantes aux données de mesure de la section mesure d'échantillon (X2s', Ys', Zs') et les données de mesure de la section de contrôle d'éclairage (X2r', Yr', Zr') obtenues par l'éclairage, et les données de mesure de la section de mesure d'échantillon (X2s'', Ys'', Zs'') et les données de mesure de la section de contrôle d'éclairage(X2r'', Yr'', Zr'') obtenues sans éclairage.

$$
\left\{\n\begin{array}{l}\nX_2 = X_2s' - X_2s'' \\
Ys = Ys' - Ys''\n\end{array}\n\right.\n\qquad\n\left\{\n\begin{array}{l}\nX_2 = X_2r' - X_2r'' \\
Yr = Yr' - Yr''\n\end{array}\n\right.
$$
\n
$$
Zr = Zr' - Zr''
$$

Les formules suivantes éliminent l'influence des changements subtils de la source lumineuse.

$$
X_{2}m = \frac{X_{2}S}{X_{2}r} \qquad Ym = \frac{YS}{Yr} \qquad Zm = \frac{ZS}{Zr}
$$

\_ x1λ ces données sont calculées en multipliant Zm par la constante.

 $X_1m = 0.1672 \cdot Zm$ ∴ $Xm = X_1m+X_2m$ 

Les valeurs tristimulus (X, Y, Z) sont calculées en multipliant les données obtenues à partir de (Xm, Ym, Zm) ci-dessus par la constante de calibrage (α, β, γ).

$$
\begin{cases}\nX = \alpha \cdot Xm \\
Y = \beta \cdot Ym \\
Z = \gamma \cdot Zm\n\end{cases}
$$

Ces valeurs tristimulus (X, Y, Z) peuvent être converties entre divers espaces couleur.

### **Système optique d'éclairage du CR-400**

Le CR-400 est conçu avec un éclairage diffus et un angle de lecture de 0<sup>°</sup> (réflexion spéculaire incluse). Cette méthode d'éclairage illumine l'échantillon dans tous les sens, en utilisant des sources lumineuses d'une luminosité presque égale, et elle permet la réception de la lumière réfléchie verticalement par la surface de l'échantillon. Normalement, si on observe une couleur, par exemple dans un bureau ou un magasin, les sources lumineuses multiples et la lumière réfléchie par les murs, créent des conditions d'éclairage diffus. Il existe d'autres conditions, comme celles diffusées par le ciel, et cette méthode crée des conditions d'éclairage réalistes. Cet instrument est de ce fait très proche d'une évaluation visuelle normale, et il peut être utilisé avec tous les types d'échantillon.

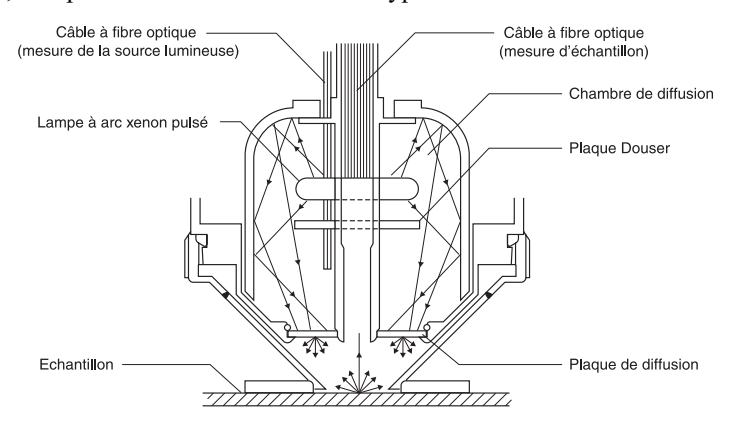

#### **Système optique d'éclairage du CR-410**

Le CR-410 peut mesurer une vaste gamme avec un diamètre de 50mm. Il peut aussi effectuer des mesures moyennes de produits réfléchissant peu de réflexion réguliére, comme les tissus et les tapis. Il est utile pour la réalisation de mesures moyennes de surfaces de mesure relativement importantes comme les fibres, les tapis et les couvertures. Comme l'illustration l'indique, l'éclairage de lampe à arc xénon pulsé est diffusé à l'aide d'une plaque diffusante, et l'éclairage qui est diffusé uniformément après avoir traversé la plaque, éclaire la surface de mesure avec un large diamètre de mesure de 50mm. Seule la lumière qui est réfléchie perpendiculairement à la surface de l'échantillon est recueillie par la fibre et envoyée vers le détecteur de la tête de mesure, où elle sera calculée et affichée sur l'écran en tant que valeur de mesure. Il faut ici faire très attention car cette structure reçoit beaucoup de réflexion réguliére, et donc beaucoup de lumière est émise par des échantillons aux surfaces plates, ce qui affecte beaucoup la couleur de la source lumineuse.

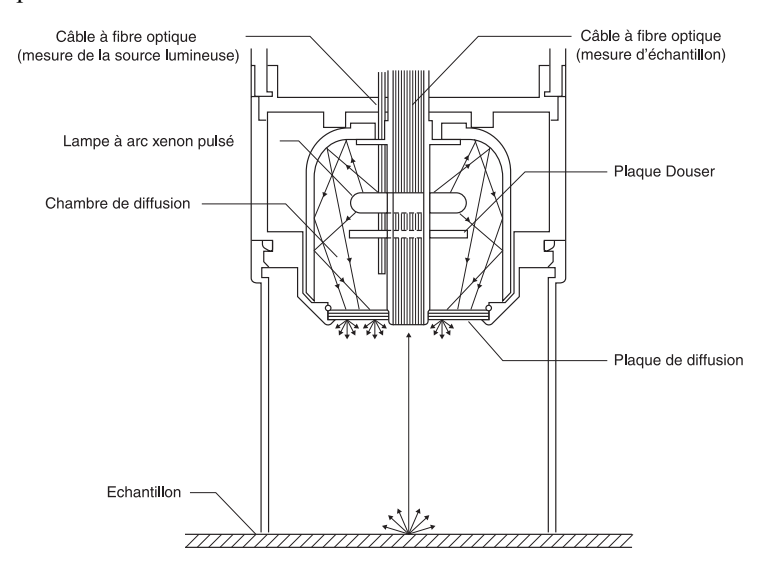

# **Calibrage par l'utilisateur**

Il est très difficile de faire correspondre parfaitement la réponse spectrale des trois intégrés au chromamétre avec l'observateur standard CIE 1931, créant ainsi une légère différence dans la réponse spectrale. (Voir la Figure).

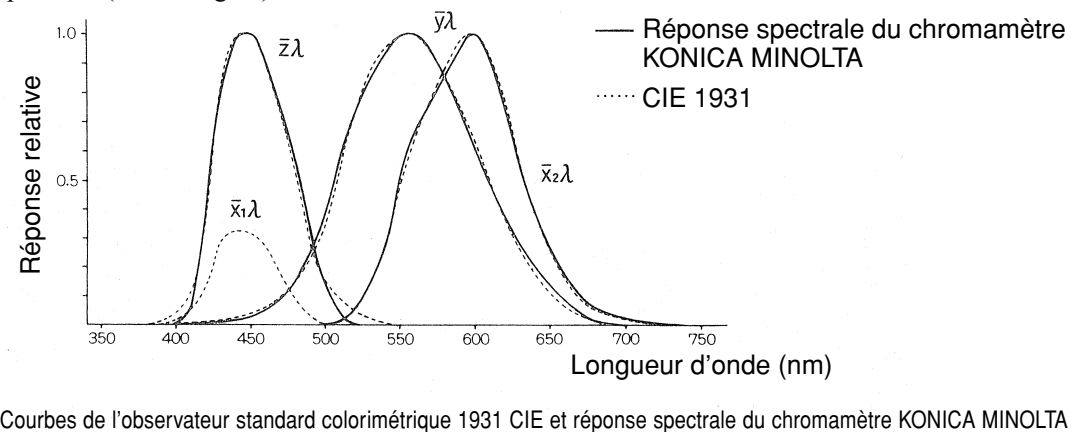

Dans la mesure d'écart de couleur, les effets de cette légère différence dans la réponse spectrale se trouvent dans le domaine de la précision de mesure, donc cela ne représente pas un problème. Cependant, dans la mesure de couleur, en fonction de la couleur de l'échantillon qui doit être mesurée, une légère différence peut apparaître dans la valeur (valeur réelle) lors de la mesure avec un prisme de réponse idéale. Il se peut aussi qu'une variation similaire apparaisse dans la réponse spectrale lors de la réalisation de mesures à l'aide de deux instruments de même modèle, créant des écarts dans les valeurs affectées lors de l'utilisation d'instruments multiples.

Dans ce cas, il est possible de réduire l'écart dans la valeur affectée en utilisant la fonction de calibrage par l'utilisateur.

Le calibrage par l'utilisateur est configuré en mesurant un échantillon de référence avec une sensibilité connue et en configurant cette valeur en tant que couleur de référence de calibrage sur un canal (ch 01- 19). Les données de calibrage servent ensuite à corriger la valeur affectée au moment de la mesure. Par conséquent, l'écart est presque entièrement éliminé dans la valeur affectée lors de la mesure d'une couleur proche de la couleur de l'échantillon de référence. Ceci s'applique aussi aux couleurs qui sont éloignées de la couleur de l'échantillon de référence.

Il existe deux manières d'effectuer le calibrage par l'utilisateur: la fonction de calibrage multiple et la fonction de calibrage à sélection manuelle. Choisissez celle qui convient le mieux pour le nombre ou le type de couleurs qui doivent être mesurées.

### **<Fonction de calibrage multiple>**

La fonction de calibrage multiple sert à corriger la valeur affectée à l'aide des données de calibrage des canaux de calibrage configurés. Cette fonction permet donc d'apporter une correction adaptée non seulement sur la proximité du point cible du calibrage mais aussi pour la valeur qui s'y rattache. Cependant, comme l'effet de correction se réduit pour les couleurs éloignées du point cible de calibrage, il est possible d'obtenir une correction plus efficace en sélectionnant une couleur de référence de calibrage qui comprend la couleur à mesurer.

Cette fonction est utile dans les cas suivants.

1) Pour la mesure de couleurs différentes

Plus la zone qui contient le point cible de calibrage est restreinte, plus l'effet de la calibrage multiple est important.

2) Pour la mesure de certaines couleurs uniquement

En configurant la couleur de référence du calibrage optionnel de façon à ce qu'elle enveloppe la couleur à mesurer, le résultat de la calibrage multiple sera plus efficace.

### $\blacksquare$ Notel

*Le calibrage multiple corrige la valeur de mesure en utilisant les données de calibrage des canaux de calibrage configurés. Après une mesure faisant appel la fonction de calibrage multiple, l'ajout ou la modification de canaux de calibrage crée un écart avec la valeur de mesure, même si un échantillon identique est mesuré. Notez aussi que les valeurs de couleur de référence qui sont corrigées au cours de la mesure ne changent pas par la suite.*

Il est possible d'obtenir une correction encore plus précise en créant une liste de couleurs de référence pour le même produit que l'échantillon de mesure et étalonnée par le chromamètre de référence.

### **<Fonction de calibrage à sélection manuelle>**

Le calibrage à sélection manuelle permet à l'utilisateur de sélectionner un canal de calibrage pour corriger les valeurs affectées, en utilisant uniquement les données de calibrage de ce canal. Une liste des couleurs de référence doit être composée pour le même produit que l'échantillon de mesure et jointe au chromamètre de réfénce. Cette fonction est utile dans les cas suivants.

 • Lors de la mesure de la même tonalité chromatique Dans ce cas, il est possible de sélectionner une couleur pour la couleur de référence de calibrage de l'utilisateur, qui est similaire à la couleur mesurée.

### **<Utilisation d'instruments multiples>**

Il est possible de réduire la différence (compatibilité entre instruments) dans les valeurs affectées aux instruments, en effectuant un calibrage optionnel, comme il est décrit plus bas, lors de l'utilisation de plusieurs instruments.

- Lorsqu'il existe un échantillon de référence qui est déjà évalué et qui se rapproche de la couleur de l'échantillon à mesurer.
	- 1) Effectuer un calibrage utilisateur sur tous les chromamètre avec l'échantillon de référence, à l'aide des données de l'échantillon de référence déjà évalué.
- Lorsqu'il n'existe aucun échantillon de référence qui a déjà été évalué et qui se rapproche de la couleur de l'échantillon à mesurer.
	- 1) Sélectionnez un chromamètre de reférence.
- 2) Mesurez un échantillon qui se rapproche de la couleur qui doit être mesurée à l'aide du chromamètre de reférence.
- 3) Effectuez un calibrage utilisateur sur les autres chromamétres avec cet échantillon. (Les données de calibrage utilisent les données de mesure du chromamètre de reférence).

# **Messages d'erreur**

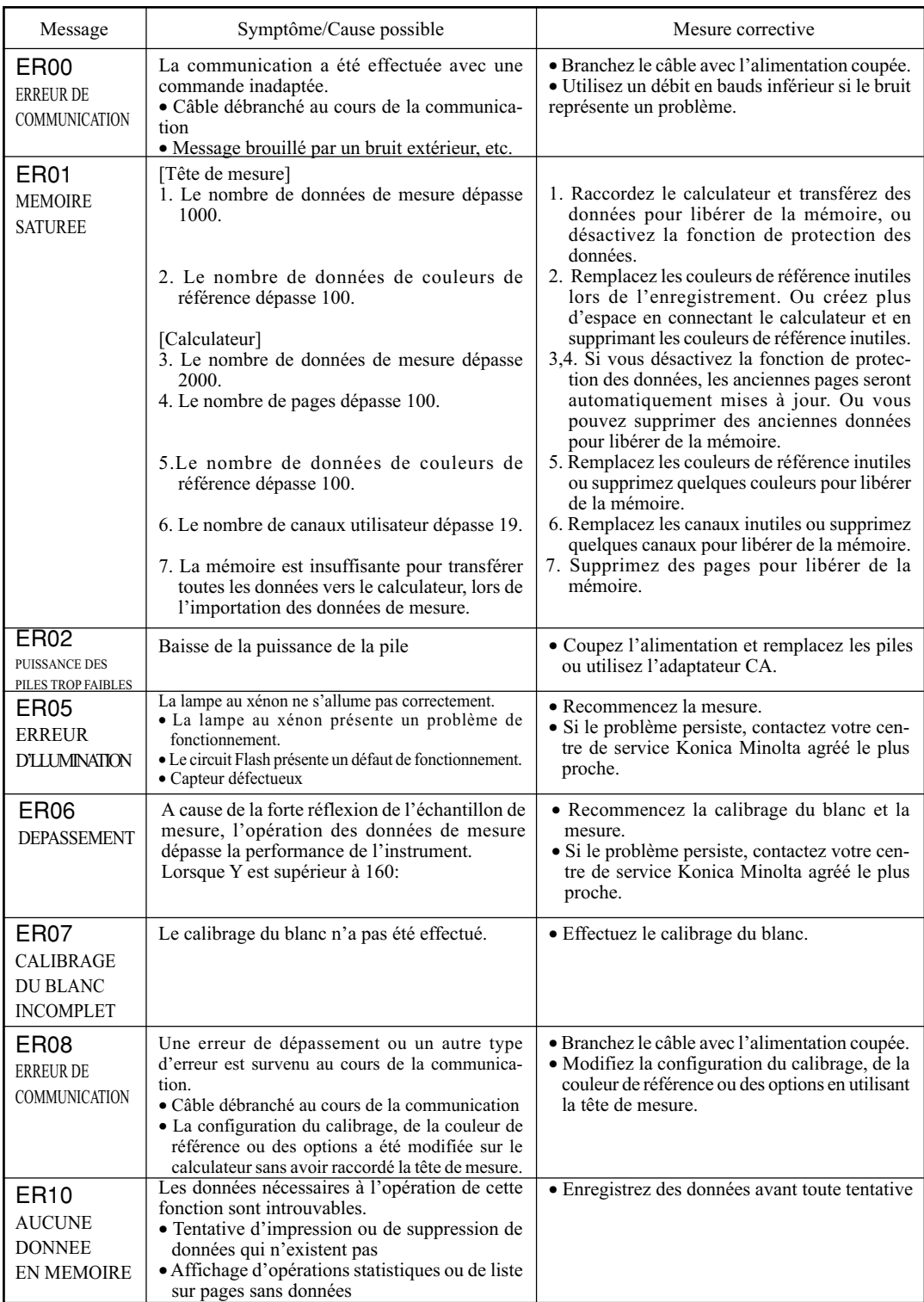

Les touches ne fonctionnent pas lorsqu'un message d'erreur est affiché.

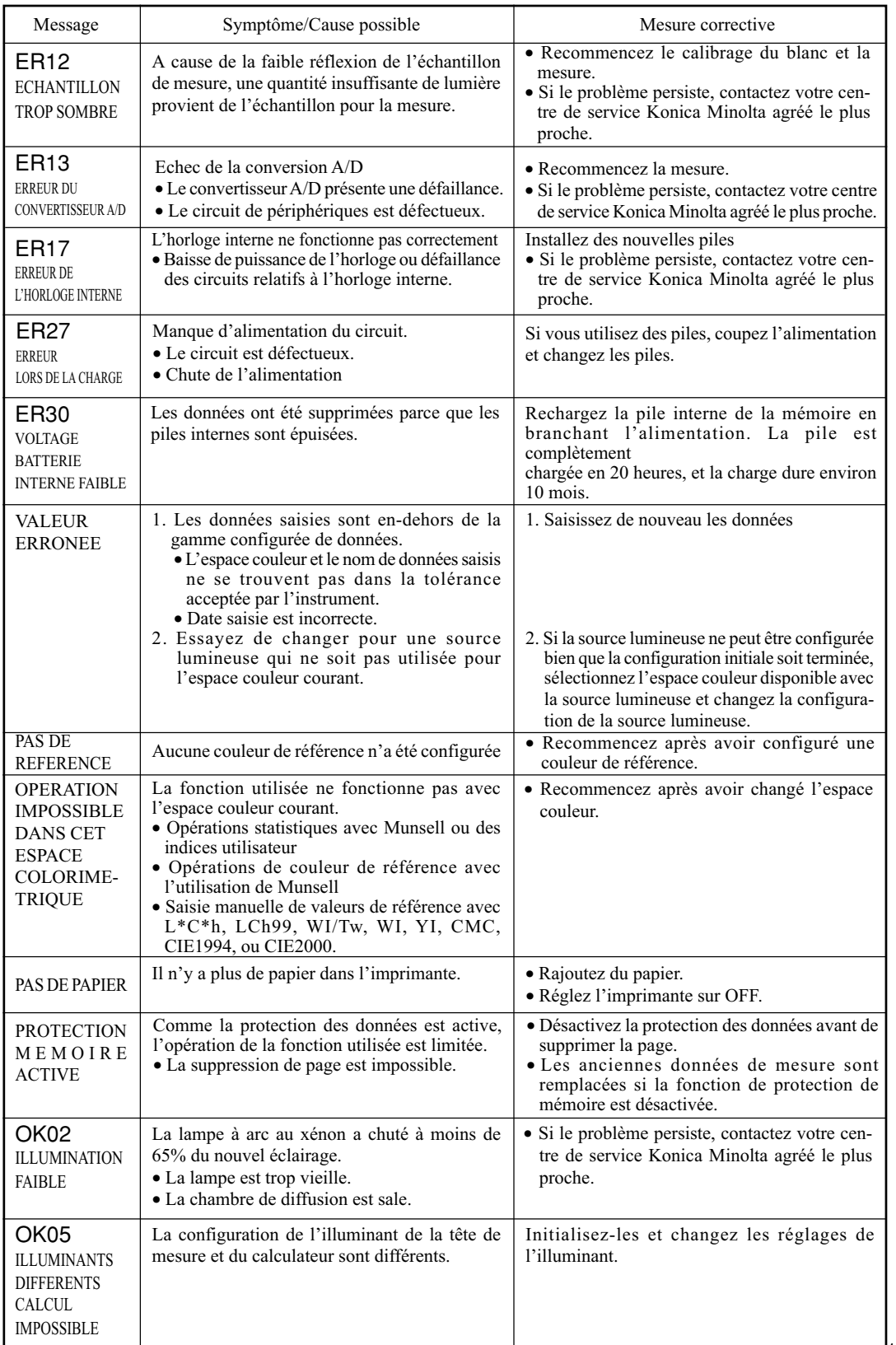

# **Diagnostic des pannes**

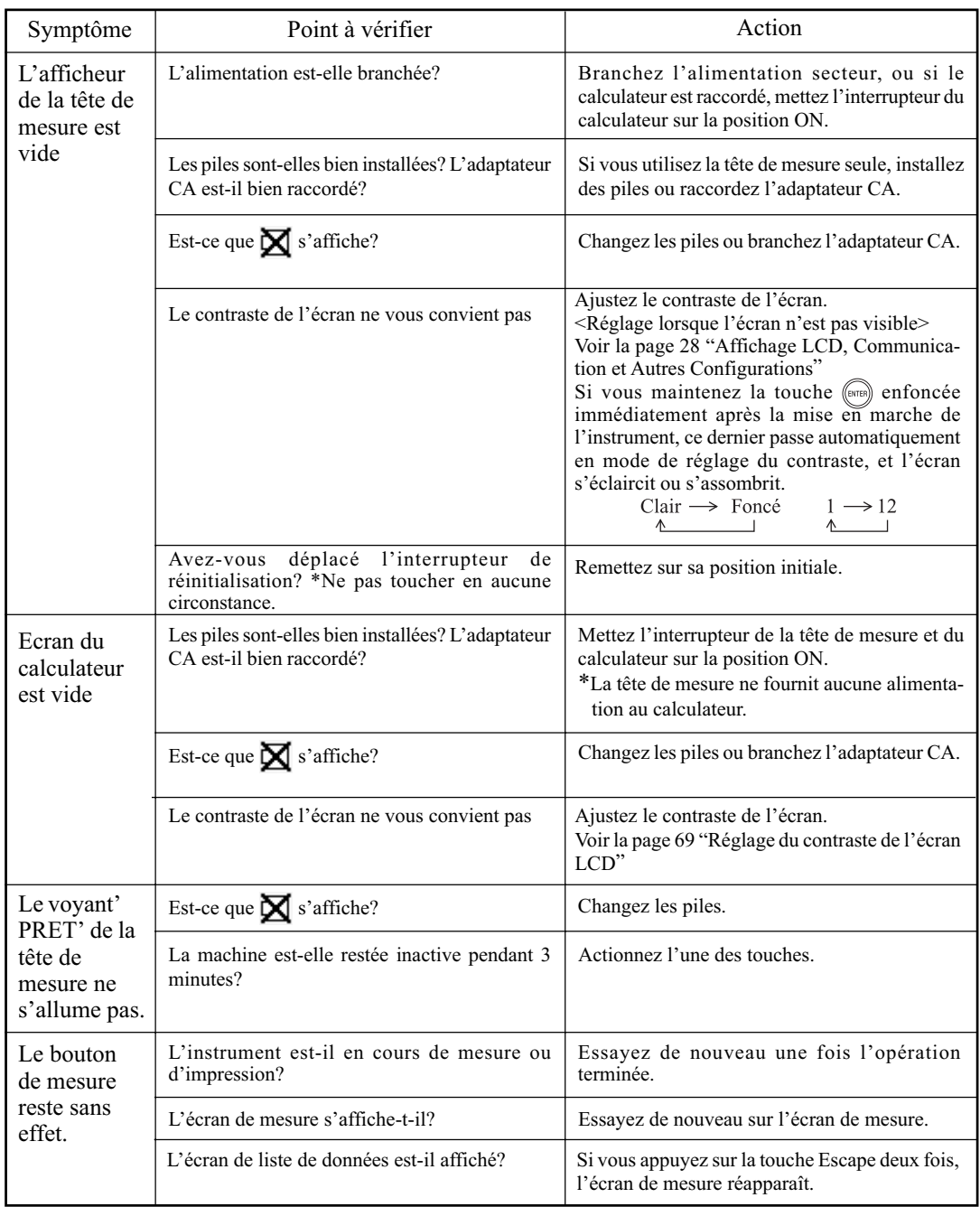

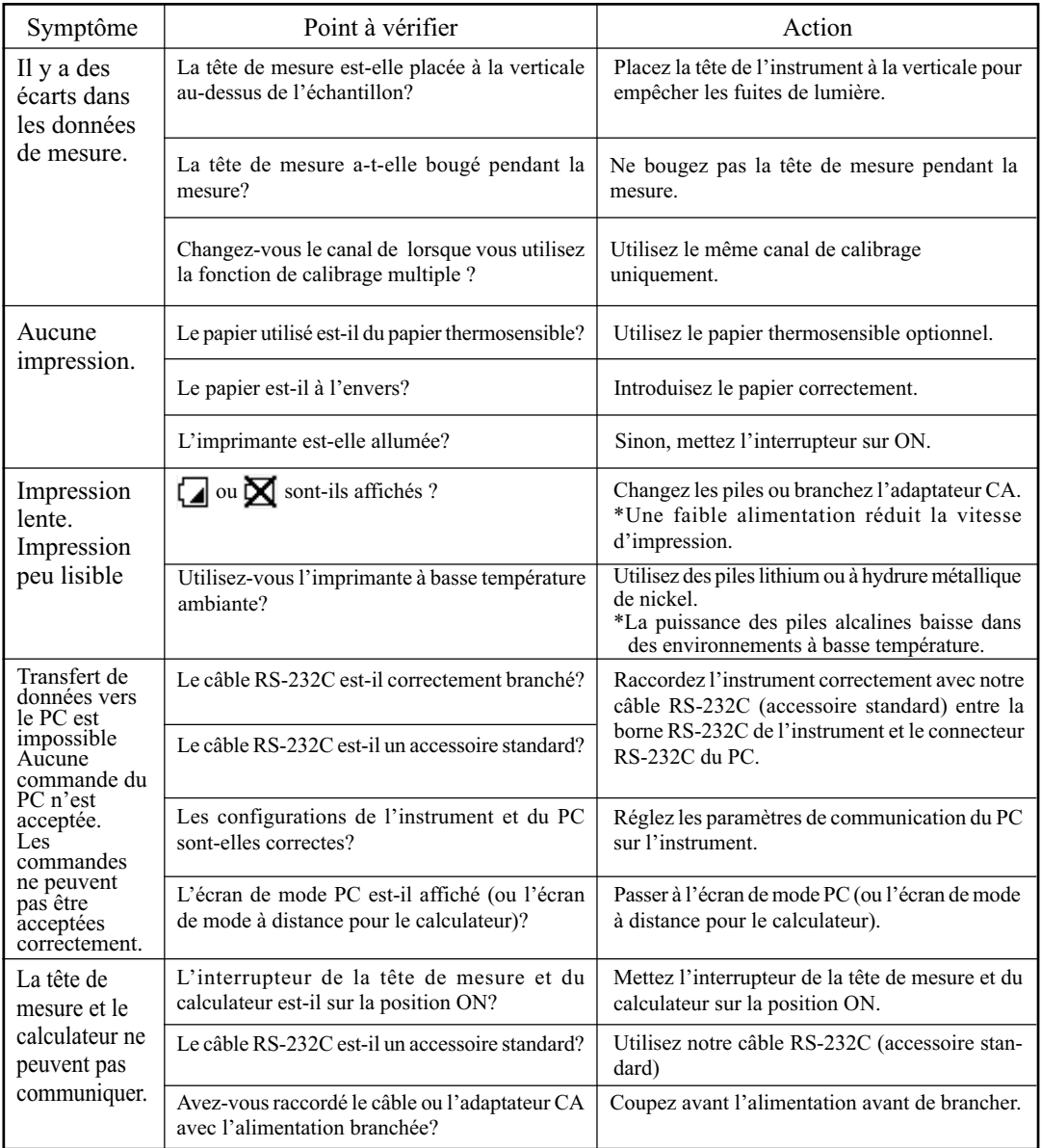

# **Spécifications**

# **<Tête de mesure>**

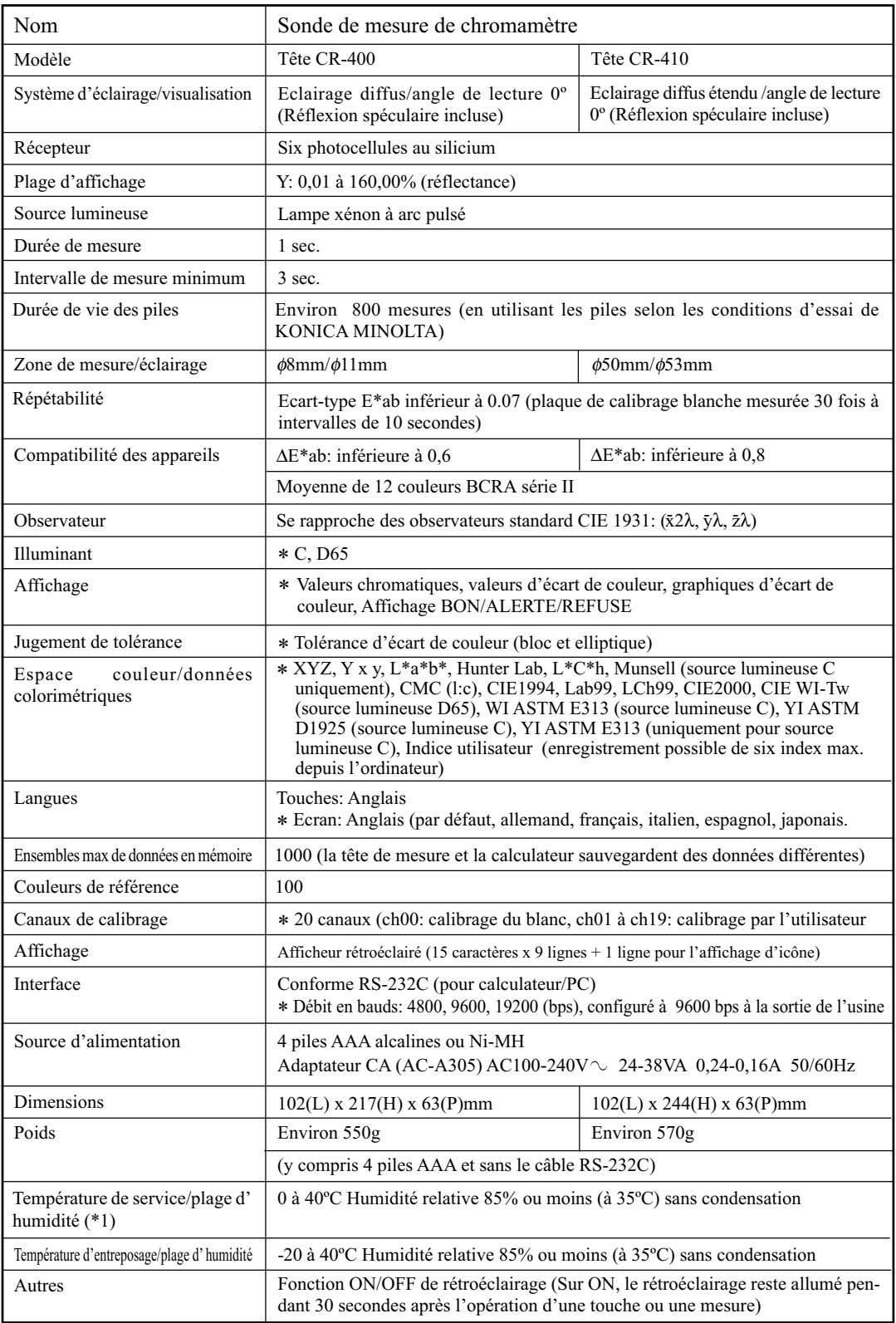

\*1 Ecarts de température/d'humidité de fonctionnement pour les produits destinés à l'Amérique du nord : entre 5 et 40°C, dans une humidité relative de moins de 80% à 31°C sans condensation

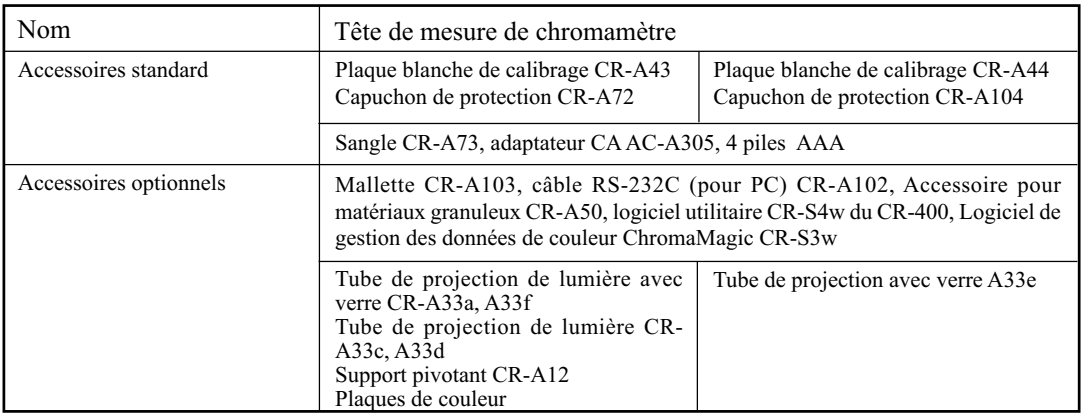

\* indique, lors d'un raccordement au calculateur ou en l'absence de configuration à l'aide du calculateur ou du logiciel optionnel, que certaines fonctions ne sont pas disponibles lorsque la tête de mesure n'est pas raccordée.

### **<Calculateur>**

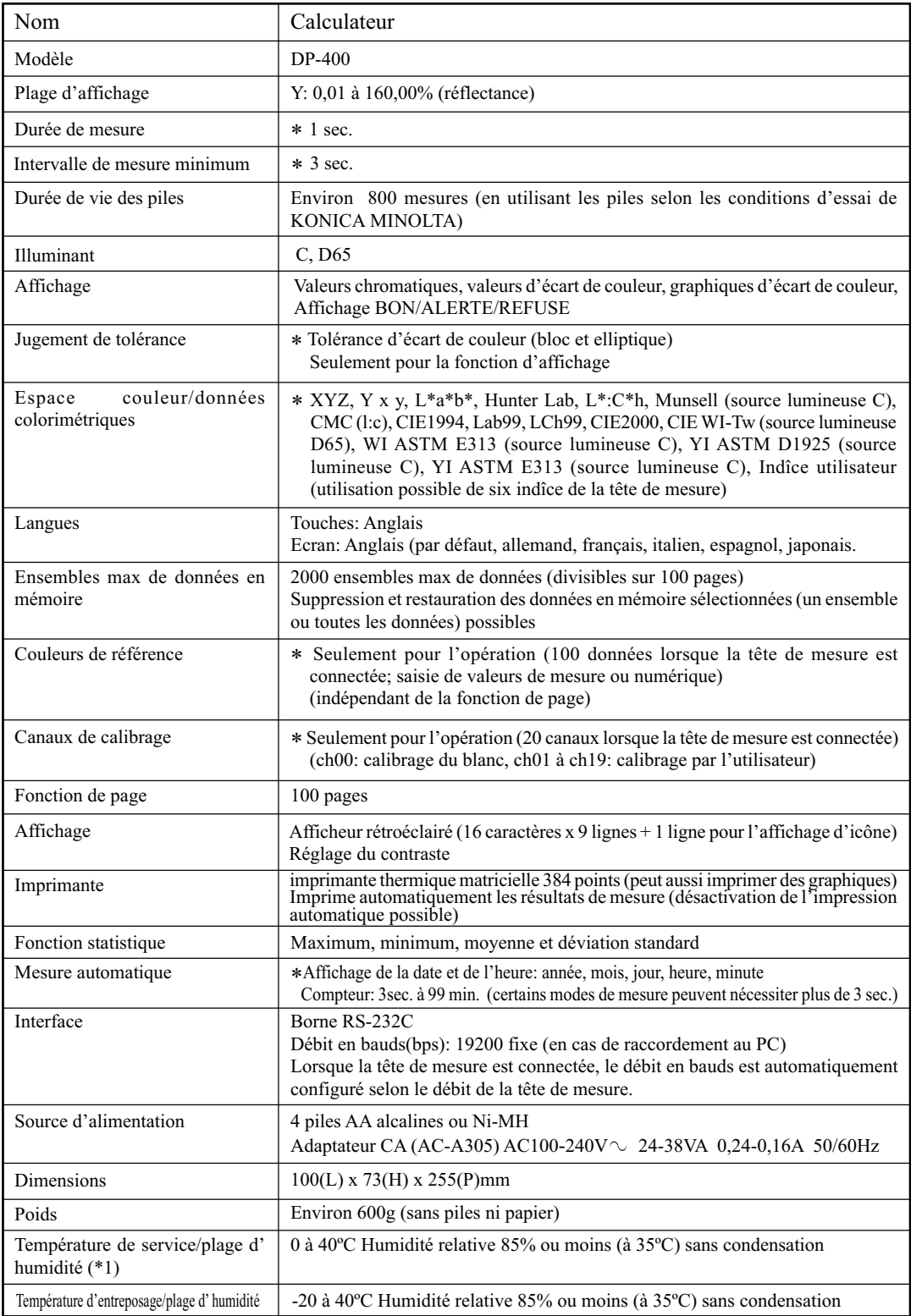

\*1 Ecarts de température/d'humidité de fonctionnement pour les produits destinés à l'Amérique du nord : entre 5 et 40°C, dans une humidité relative de moins de 80% à 31°C sans condensation

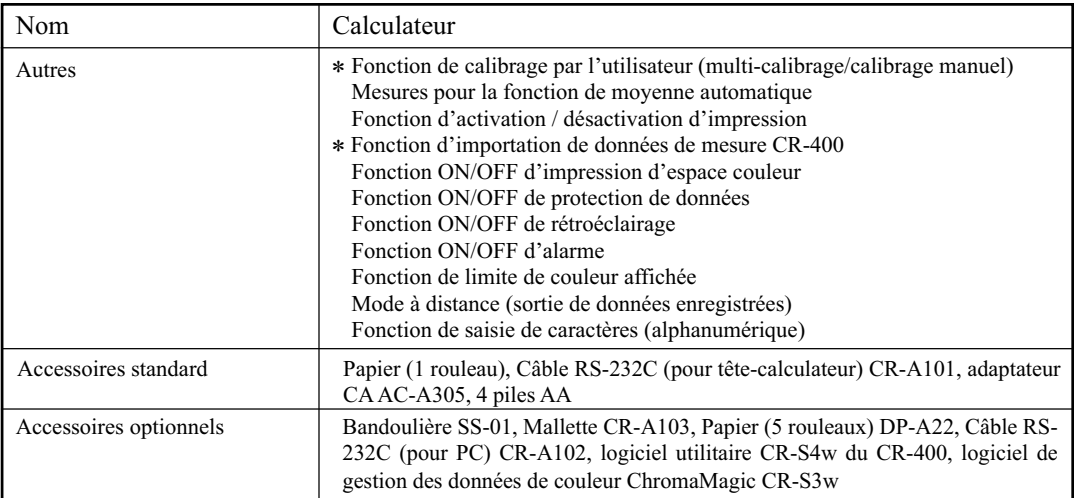

\* indique qu'une partie ou toutes les fonctions ne sont pas disponibles lorsque la tête de mesure n'est pas raccordée.

## **<Tête de mesure>**

(Unité mm)

Tête CR-400

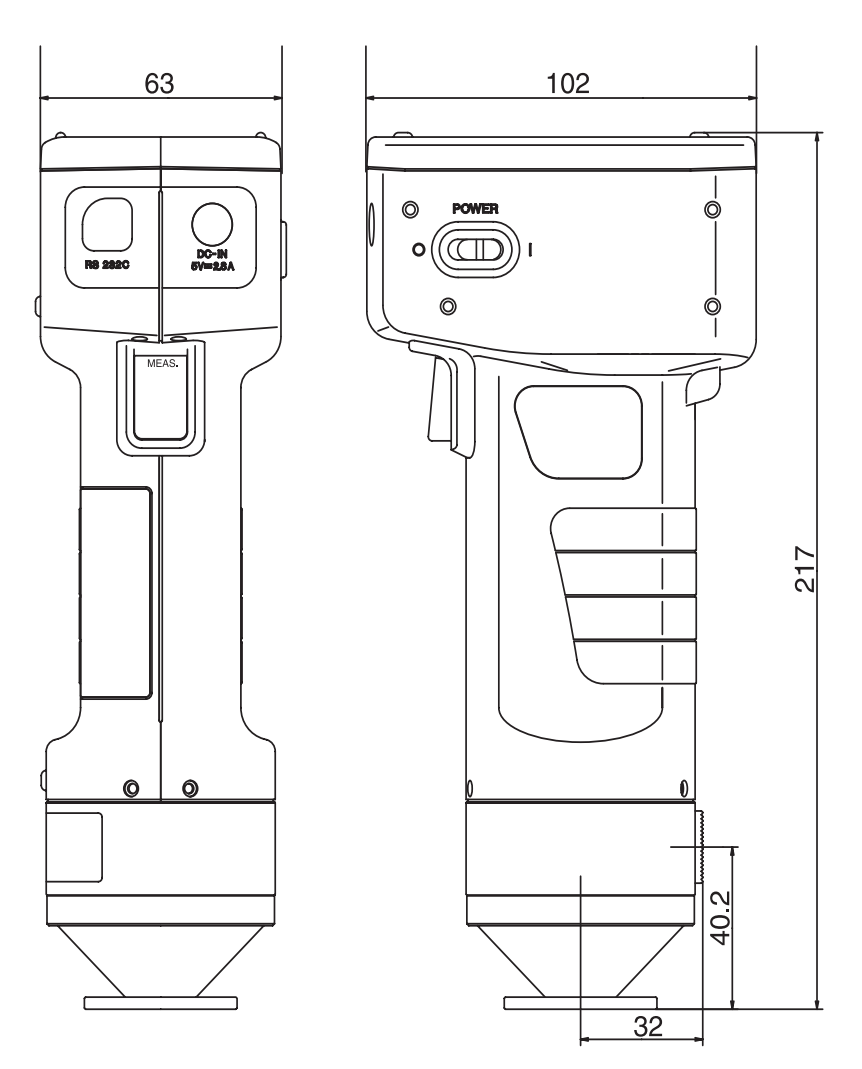

(Unité mm)

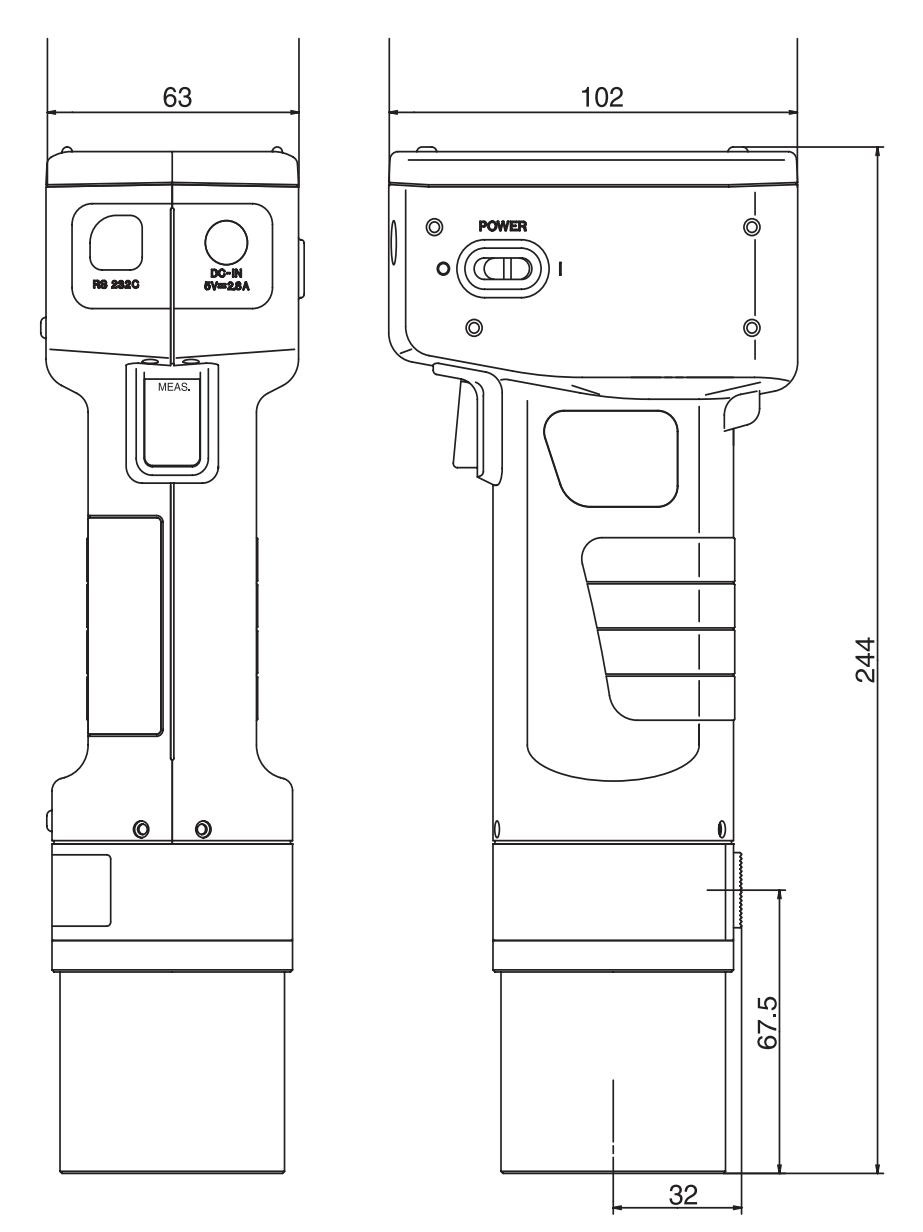

Tête CR-410

## **<Calculateur>**

(Unité mm)

 $\overline{73}$ **TOOOOOOOOOOOOOOOOOOOOOOOOOOO** 

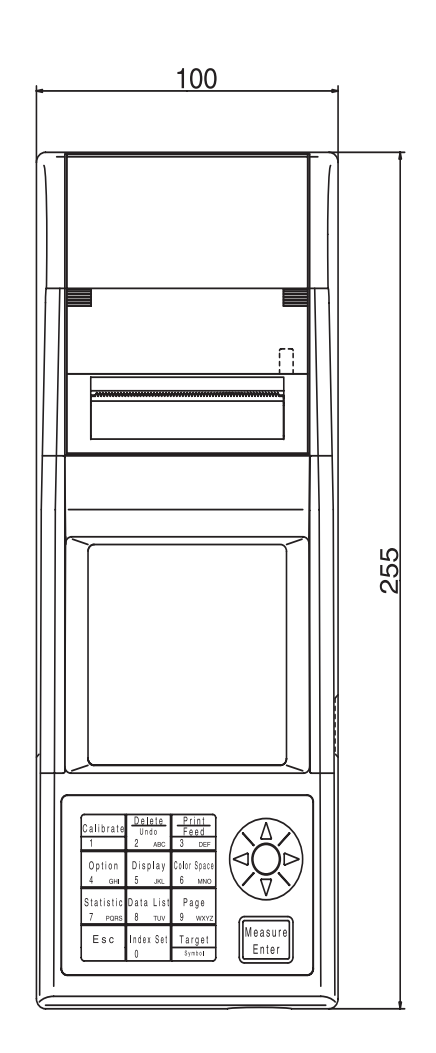

DP-400

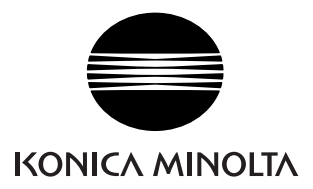